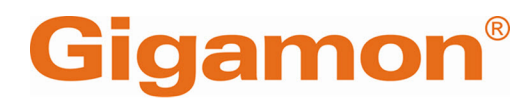

# <span id="page-0-0"></span>GigaVUE Cloud Suite for AWS - Deployment Guide

**GigaVUE Cloud Suite**

Product Version: 6.7 Document Version: 1.0 Last Updated: Tuesday, June 11, 2024

(See Change Notes for document updates.)

#### **Copyright 2024 Gigamon Inc. All rights reserved.**

Information in this document is subject to change without notice. The software described in this document is furnished under a license agreement or nondisclosure agreement. No part of this publication may be reproduced, transcribed, translated into any language, stored in a retrieval system, or transmitted in any form or any means without the written permission of Gigamon Inc.

#### **Trademark Attributions**

Gigamon and the Gigamon logo are trademarks of Gigamon in the United States and/or other countries. Gigamon trademarks can be found at [www.gigamon.com/legal](http://www.gigamon.com/legal-trademarks)[trademarks](http://www.gigamon.com/legal-trademarks). All other trademarks are the trademarks of their respective owners.

Gigamon Inc. 3300 Olcott Street Santa Clara, CA 95054 408.831.4000

# <span id="page-2-0"></span>Change Notes

When a document is updated, the document version number on the cover page will indicate a new version and will provide a link to this Change Notes table, which will describe the updates.

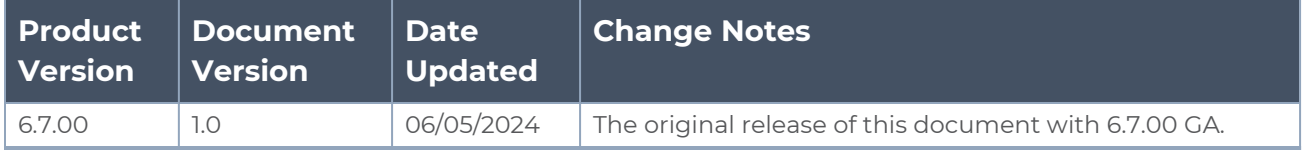

# <span id="page-3-0"></span>**Contents**

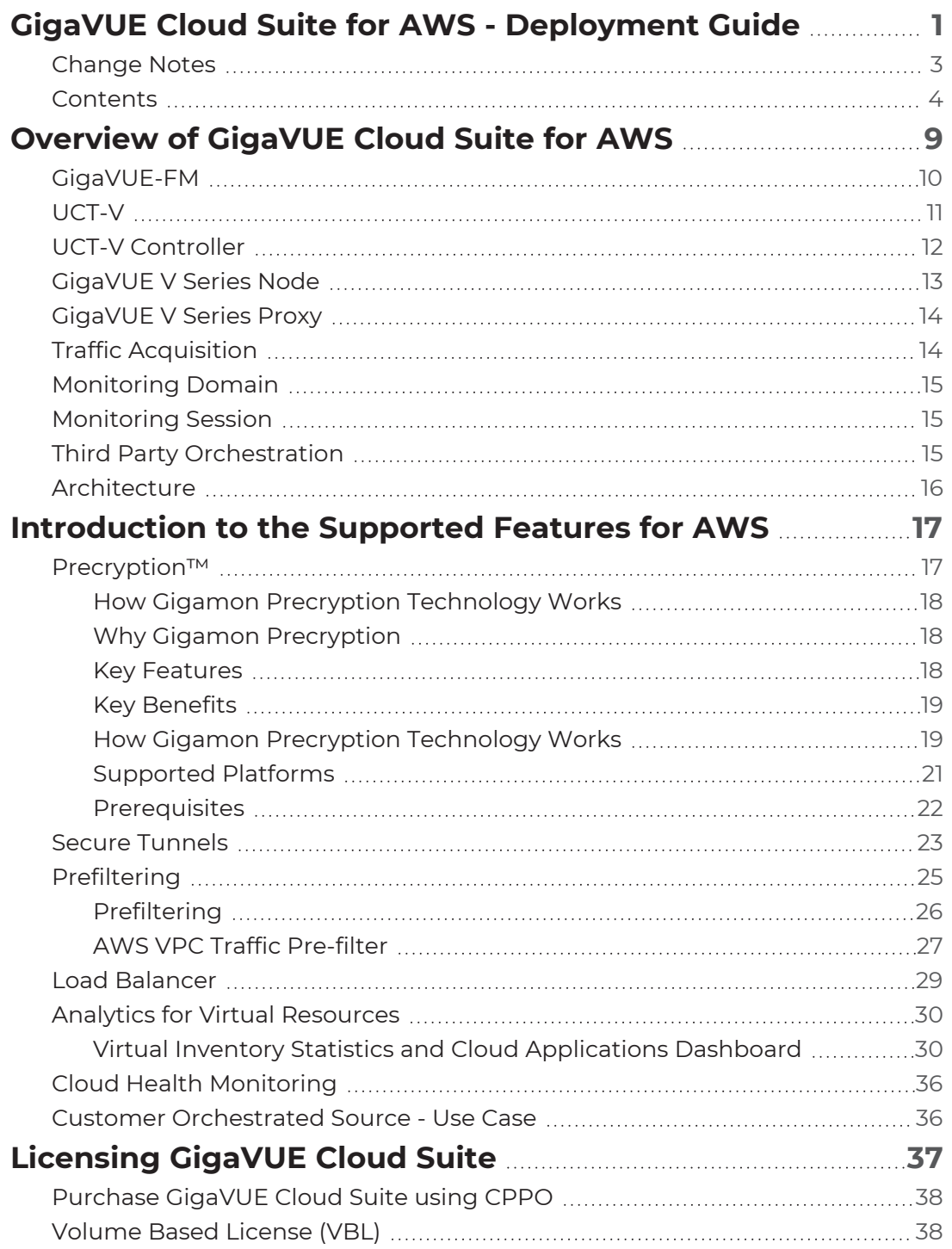

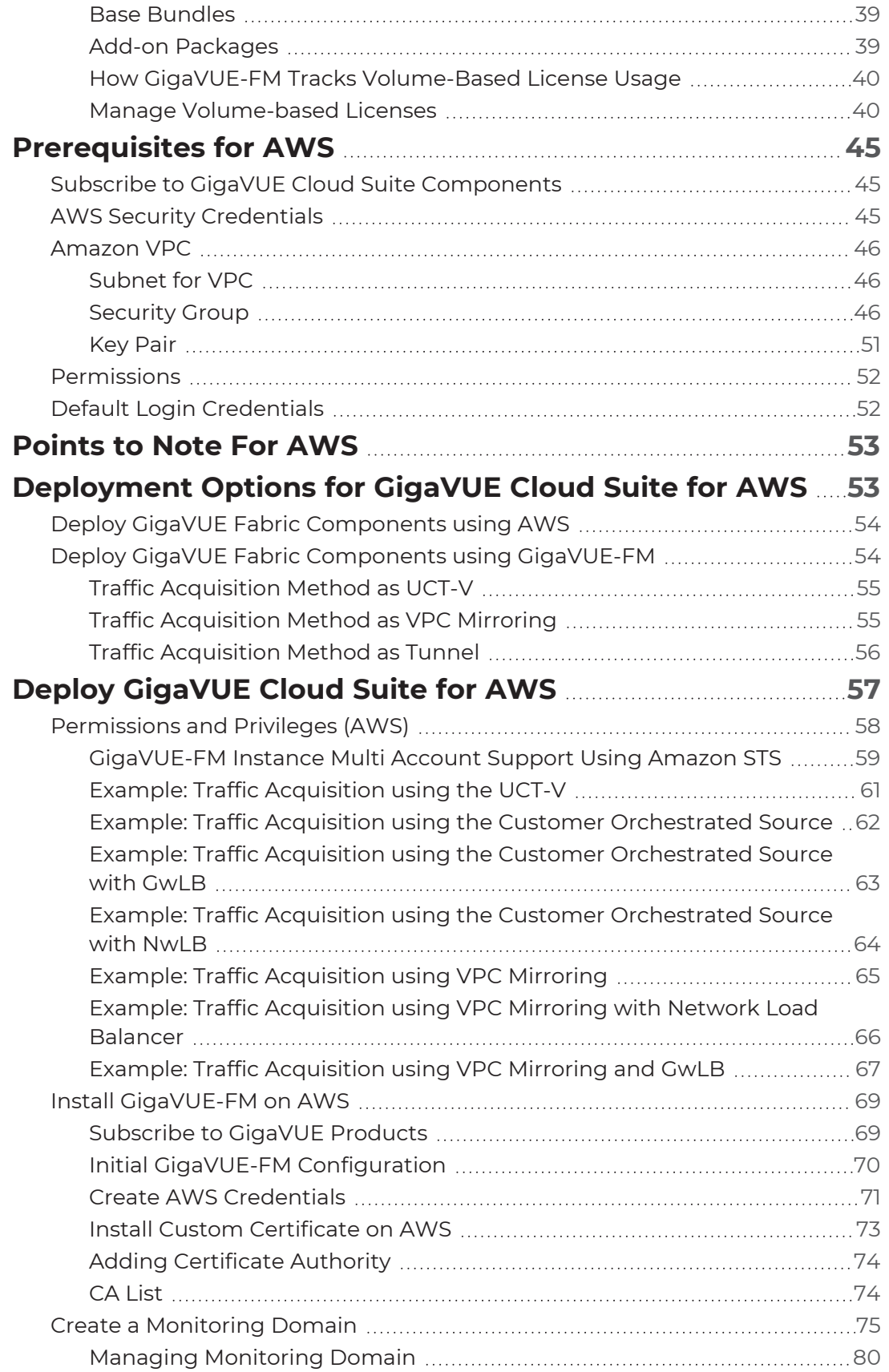

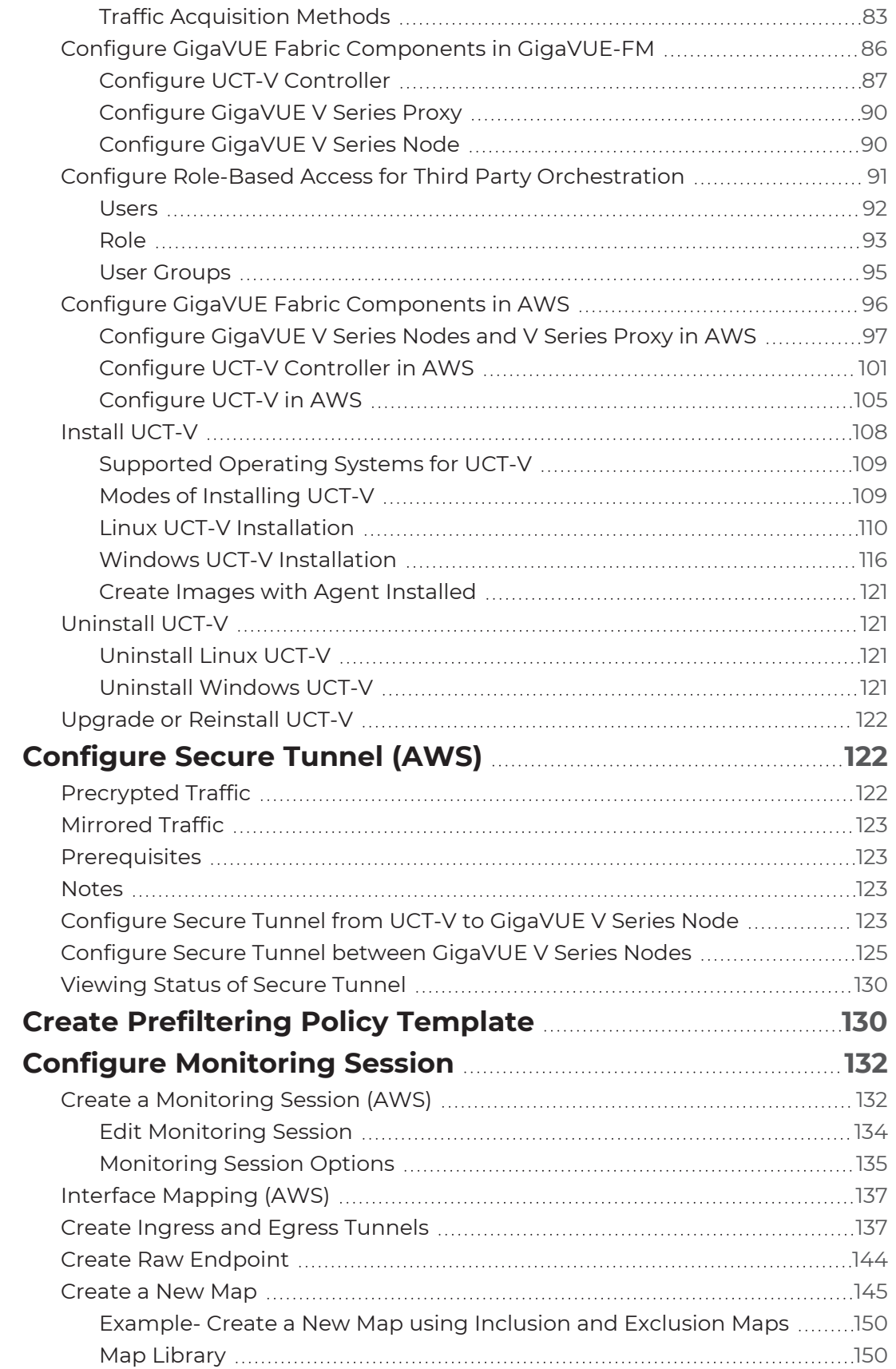

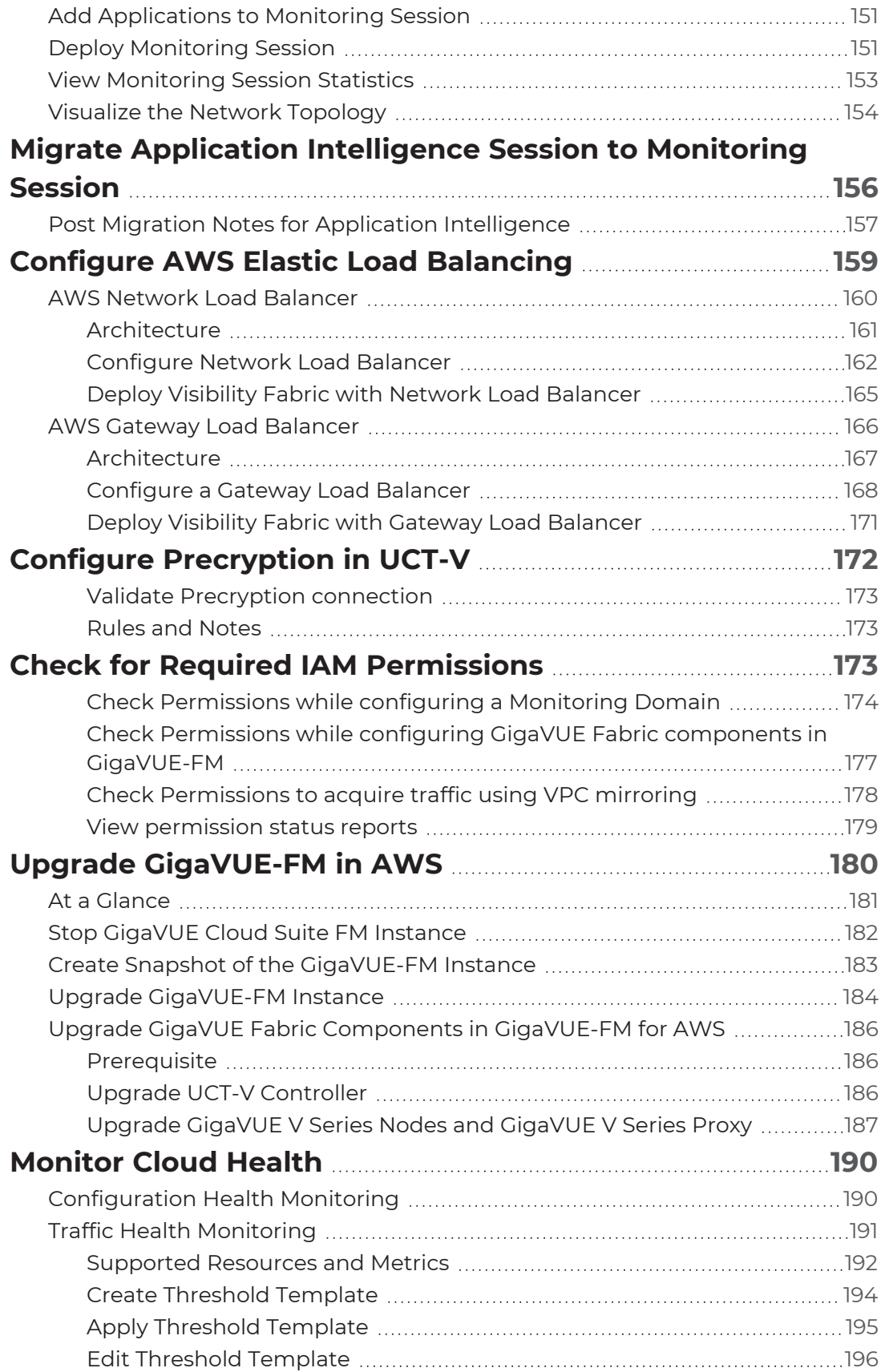

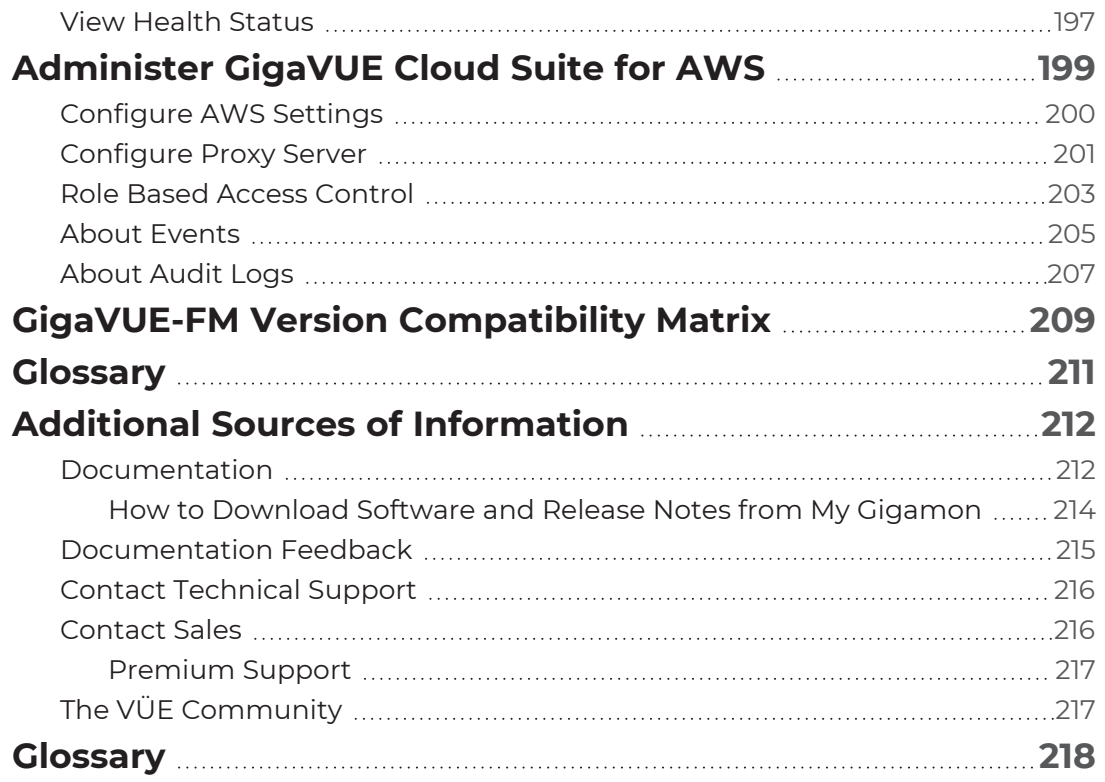

# <span id="page-8-0"></span>Overview of GigaVUE Cloud Suite for AWS

GigaVUE Cloud Suite for AWS delivers a cloud-based visibility and analytics solution that eliminates network blind spots as you move workloads to the cloud, significantly reducing security and non-compliance risks and helps remediate performance issues.

GigaVUE Cloud Suite for AWS helps you obtain a unified view of all data in motion anywhere on your hybrid, single or multi-cloud network. Easily acquire data from any source, automatically optimize it and send to any destination. It closes the cloud visibility gap, giving your security and monitoring tools visibility across cloud environments, from raw packets up to the application layer and with the added context of network data.

You can deploy the GigaVUE Cloud Suite for AWS by subscribing to it in the AWS marketplace or by installing the individual fabric components using the Amazon Machine Images (AMI).

Note: You must subscribe to each component individually.

Refer to the following sections for details:

- [GigaVUE-FM](#page-9-0)
- $\bullet$  [UCT-V](#page-10-0)
- UCT-V [Controller](#page-11-0)
- [GigaVUE](#page-12-0) V Series Node
- [GigaVUE](#page-13-0) V Series Proxy
- Traffic [Acquisition](#page-13-1)
- [Monitoring](#page-14-0) Domain
- [Monitoring](#page-14-1) Session
- Third Party [Orchestration](#page-14-2)

# <span id="page-9-0"></span>GigaVUE-FM

**GigaVUE-FM fabric manager** provides unified access, centralized administration, and highlevel visibility for all GigaVUE traffic visibility nodes in the enterprise or data center, allowing a global perspective which is not possible from individual nodes.

In addition to centralized management and monitoring GigaVUE-FM helps you with configuration of the physical and virtual traffic policies for the visibility fabric thereby allowing administrators to map and direct network traffic to the tools and analytics infrastructure.

You have the flexibility of installing GigaVUE-FM across various supported platforms. Additionally, you can effectively manage deployments in any of the cloud platform as long as there exists IP connectivity for seamless operation.

GigaVUE-FM can be installed on-premises, launched from an Amazon Machine Image (AMI) in AWS.

GigaVUE-FM manages the configuration of the following components in your Amazon Virtual Private Clouds (VPC):

- UCT-V Controller (only if you are using UCT-V as the traffic acquisition method)
- GigaVUE V Series® 2 Node
- (Optional) GigaVUE V Series® Proxy

## <span id="page-10-0"></span>UCT-V

**UCT-V** (earlier known as G-vTAP Agent) is an agent that is installed in the VM instance. This agent mirrors the selected traffic from the instances (virtual machines) to the GigaVUE V Series Node. The UCT-V is offered as a Debian (.deb), Redhat Package Manager (.rpm) package, ZIP and MSI .

**Next generation UCT-V** is a lightweight solution that acquires traffic from Virtual Machines and in-turn improves the performance of the UCT-V mirroring capability. The solution has a prefiltering capability at the tap level that reduces the traffic flow from the agent to GigaVUE V Series Node and in-turn reduces the load on the GigaVUE V Series Node. Next generation UCT-V gets activated only on Linux systems with a Kernel version above 5.4.

Prefiltering helps you reduce the costs significantly. It allows you to filter the traffic at UCT-Vs before sending it to the GigaVUE V Series Node. For prefiltering the traffic, GigaVUE-FM allows you to create a prefiltering policy template and the template can be applied to a monitoring session.

For more information on installing the UCT-V see, Install [UCT-V.](#page-107-0)

## <span id="page-11-0"></span>UCT-V Controller

UCT-V Controller (earlier known as G-vTAP Controller) manages multiple UCT-Vs and orchestrates the flow of mirrored traffic to GigaVUE V Series nodes. GigaVUE-FM uses one or more UCT-V Controllers to communicate with the UCT-Vs. A UCT-V Controller can only manage UCT-Vs that has the same version. For example, the UCT-V Controller v1.7 can only manage UCT-Vs v1.7. If you have UCT-Vs v1.6 still deployed in the EC2 instances, you must configure both UCT-V Controller v1.6 and v1.7. While configuring the UCT-V Controllers, you can also specify the tunnel type to be used for carrying the mirrored traffic from the UCT-Vs to the GigaVUE V Series nodes. The tunnel type can be L2GRE or VXLAN.

**NOTE:** A single UCT-V Controller can manage up to 1000 UCT-Vs.

# <span id="page-12-0"></span>GigaVUE V Series Node

**GigaVUE® V Series Node** is a visibility node that aggregates mirrored traffic. It applies filters, manipulates the packets using GigaSMART applications, and distributes the optimized traffic to cloud-based tools or backhaul to on premise device or tools. GigaVUE Cloud Suite for AWS uses the TLS-PCAPNG, ERSPAN, L2GRE, UDPGRE and, VXLAN tunnels to deliver traffic to tool endpoints.

For more information on installing and configuring a GigaVUE V Series Node, refer to Configure [GigaVUE Fabric](#page-85-0) Components in GigaVUE-FM

## <span id="page-13-0"></span>GigaVUE V Series Proxy

**GigaVUE V Series Proxy** manages multiple GigaVUE V Series nodes and orchestrates the flow of traffic from GigaVUE V Series nodes to the GigaVUE-FM. GigaVUE-FM uses one or more GigaVUE V Series Proxies to communicate with the GigaVUE V Series nodes.

<span id="page-13-1"></span>For more information on installing and configuring a GigaVUE V Series Proxy, refer to Configure [GigaVUE Fabric](#page-85-0) Components in GigaVUE-FM

# Traffic Acquisition

You can acquire traffic from multiple virtual machines and container pod instances using UCT-V or AWS infrastructure sources such as VPC Mirroring. The acquired traffic is forwarded to the GigaVUE V Series Node to conduct core intelligence and additional GigaSMART processing.

You can acquire traffic using the following methods:

- Traffic [Acquisition](#page-83-0) Method using UCT-V
- Traffic [Acquisition](#page-84-0) Method using VPC Mirroring
- Traffic Acquisition Method using Customer [Orchestrated](#page-85-1) Source

## <span id="page-14-0"></span>Monitoring Domain

Monitoring domain helps you establish connection in between GigaVUE-FM and AWS platform. Once the connection is established, you can use GigaVUE-FM to launch the GigaVUE V Series Nodes, GigaVUE V Series Proxy and UCT-V Controller.

<span id="page-14-1"></span>For more information on creating a Monitoring Domain, see Create a [Monitoring](#page-74-0) Domain.

# Monitoring Session

Monitoring sessions are the rules created in GigaVUE-FM to collect inventory data from all target instances in your cloud environment. You can design your monitoring session to include or exclude the instances you want to monitor. You can also choose to monitor egress, ingress, or all traffic.

When a new target instance is added to your cloud environment, GigaVUE-FM automatically detects and adds the instance to your monitoring session. Similarly, when an instance is removed, it updates the monitoring sessions.

<span id="page-14-2"></span>For more information on creating a monitoring session, see Configure [Monitoring](#page-131-0) Session.

## Third Party Orchestration

You can use your own orchestration system to deploy the GigaVUE fabric components instead of using GigaVUE-FM to deploy your fabric components. The third-party orchestration feature allows you to deploy GigaVUE fabric components using your choice of orchestration system such as terraform or scripts. These fabric components register themselves with GigaVUE-FM using the information the user provides. Once the nodes are registered with GigaVUE-FM, you can configure monitoring sessions and related services in GigaVUE-FM.

## <span id="page-15-0"></span>**Architecture**

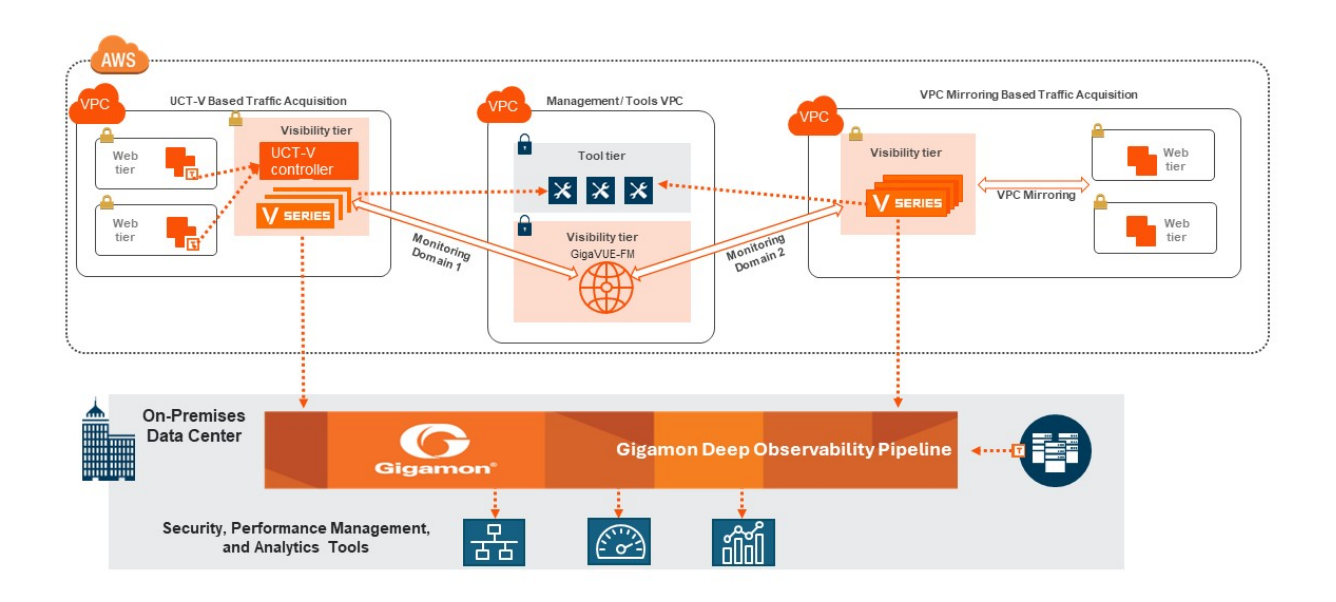

The architecture diagram depicts various fabric components deployed in multiple VPC. Lightweight UCT-V agents are deployed across instances, serving as a conduit for traffic mirroring. This mirrored traffic is then transmitted to the GigaVUE V Series.

In addition to agent-based mirroring, you can mirror the traffic using VPC mirroring to further acquire traffic. The acquired traffic is subsequently processed by GigaVUE V Series Nodes. GigaVUE V Series Nodes perform functions like aggregation, selection, optimization, de-duplication, and distribution of traffic. You can perform operations such as Slicing, Sampling, and Masking for the selected traffic using GigaSMART®.

A Centralized orchestration is facilitated by GigaVUE FM. GigaVUE FM provides a singlepane-of-glass visualization, enabling administrators to oversee and manage the entire visibility infrastructure seamlessly. It helps in auto-discovery and end-to-end topology visualization, streamlining the deployment and maintenance of the visibility solution while offering comprehensive insights into network operations.

.

# <span id="page-16-0"></span>Introduction to the Supported Features for AWS

GigaVUE Cloud Suite for AWS supports the following features:

- [Precryption™](#page-16-1)
- Secure [Tunnels](#page-22-0)
- [Prefiltering](#page-24-0)
- Load [Balancer](#page-28-0)
- Analytics for Virtual [Resources](#page-29-0)
- <span id="page-16-1"></span>• Cloud Health [Monitoring](#page-35-0)

## Precryption™

**License**: Requires **SecureVUE Plus** license.

Gigamon Precryption™ technology<sup>1</sup> redefines security for virtual, cloud, and containerized applications, delivering plain text visibility of encrypted communications to the full security stack, without the traditional cost and complexity of decryption.

This section explains about:

- **How Gigamon [Precryption](#page-17-0) Technology Works**
- **Why Gigamon [Precryption](#page-17-1)**
- Key [Features](#page-17-2)
- Key [Benefits](#page-18-0)
- **[Precryption](#page-18-2) Technology on Single Node**

1**Disclaimer**: The Precryption feature allows users to acquire traffic after it has been decrypted. This traffic can be acquired from both virtual machine (VM) and container-based solutions, and is then sent to the V Series product for further processing. The Precryption feature provides an option to use encrypted tunnels for communication between the acquisition (via UCT or GvTAP) of unencrypted traffic and the traffic processing (at the V Series) which will better safeguard the traffic while in transit. However, if a user does not use the option for encrypted tunnels for communication, decrypted traffic will remain unencrypted while in transit between the point of acquisition and processing.

Please note that this information is subject to change, and we encourage you to stay updated on any modifications or improvements made to this feature.

By using this feature, you acknowledge and accept the current limitations and potential risks associated with the transmission of decrypted traffic.

- [Precryption](#page-19-0) Technology on Multi-Node
- [Supported](#page-20-0) Platforms
- <span id="page-17-0"></span>■ [Prerequisites](#page-21-0)

### How Gigamon Precryption Technology Works

Precryption technology leverages native Linux functionality to tap, or copy, communications between the application and the encryption library, such as OpenSSL.

> **Precryption Tap Point** £ Encryption App Library  $\leftarrow$ А

In this way, Precryption captures network traffic in plaintext, either before it has been encrypted, or after it has been decrypted. Precryption functionality doesn't interfere with the actual encryption of the message nor its transmission across the network. There's no proxy, no retransmissions, no break-and-inspect. Instead, this plaintext copy is forwarded to the Gigamon Deep Observability Pipeline for further optimization, transformation, replication, and delivery to tools.

Precryption technology is built on GigaVUE® Universal Cloud Tap (UCT) and works across hybrid and multi-cloud environments, including on-prem and virtual platforms. As a bonus, UCT with Precryption technology runs independent of the application, and doesn't have to be baked into the application development life cycle.

### <span id="page-17-1"></span>Why Gigamon Precryption

GigaVUE Universal Cloud Tap with Precryption technology is a lightweight, friction-free solution that eliminates blind spots present in modern hybrid cloud infrastructure, providing East-West visibility into virtual, cloud, and container platforms. It delivers unobscured visibility into all encryption types including TLS 1.3, without managing and maintaining decryption keys. IT organizations can now manage compliance, keep private communications private, architect the necessary foundation for Zero Trust, and boost security tool effectiveness by a factor of 5x or more.

#### <span id="page-17-2"></span>Key Features

The following are the key features of this technology:

• Plain text visibility into communications with modern encryption (TLS 1.3, mTLS, and TLS 1.2 with Perfect Forward Secrecy).

- Plain text visibility into communications with legacy encryption (TLS 1.2 and earlier).
- Non intrusive traffic access without agents running inside container workloads.
- **Elimination of expensive resource consumption associated with traditional traffic** decryption.
- **Elimination of key management required by traditional traffic decryption.**
- Zero performance impact based on cipher type, strength, or version.
- Support across hybrid and multi-cloud environments, including on-prem, virtual, and container platforms.
- Keep private communications private across the network with plaintext threat activity delivered to security tools.
- **Integration with Gigamon Deep Observability Pipeline for the full suite of optimization,** transformation, and brokering capabilities.

## <span id="page-18-0"></span>Key Benefits

The following are the key benefits of this technology:

- Eliminate blind spots for encrypted East-West (lateral) and North-South communications, including traffic that may not cross firewalls.
- Monitor application communications with an independent approach that enhances development team velocity.
- **Extend security tools' visibility to all communications, regardless of encryption type.**
- Achieve maximum traffic tapping efficiency across virtual environments.
- Leverage a 5–7x performance boost for security tools by consuming unencrypted data.
- Support a Zero Trust architecture founded on deep observability.
- Maintain privacy and compliance adherence associated with decrypted traffic management.

## <span id="page-18-1"></span>How Gigamon Precryption Technology Works

This section explains about how Precryption technology works on single node and multiple node in the following sections:

- [Precryption](#page-18-2) Technology on Single Node
- <span id="page-18-2"></span>**• [Precryption](#page-19-0) Technology on Multi-Node**

Precryption Technology on Single Node

- 1. When any application needs to encrypt a message, it uses an encryption library, such as OpenSSL, to perform the actual encryption.
- 2. GigaVUE Universal Cloud Tap (UCT), enabled with Precryption technology, gets a copy of this message before it's encrypted on the network.
- 3. The encrypted message is sent to the receiving application, with unmodified encryption. No proxy, no re- encryption, no retransmissions.
- 4. GigaVUE UCT creates packet headers as needed, encapsulates in a tunnel, and forwards to GigaVUE V Series in the deep observability pipeline. Gigamon further optimizes, transforms, and delivers data to tools, without need for further decryption

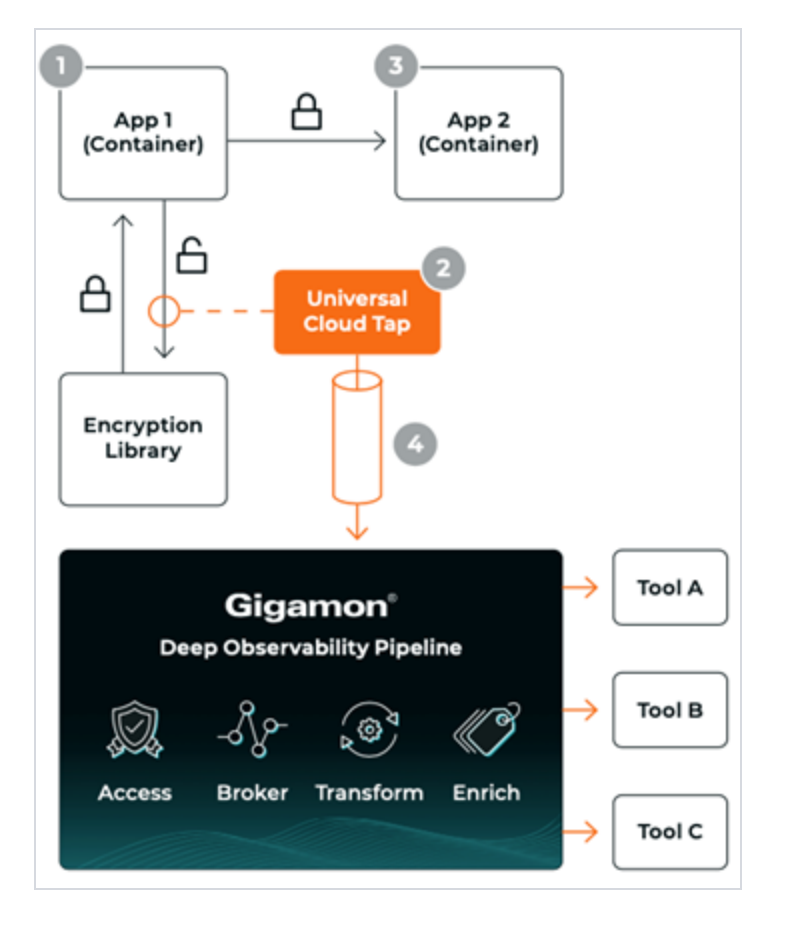

<span id="page-19-0"></span>Precryption Technology on Multi-Node

- 1. When any application needs to encrypt a message, it uses an encryption library, such as OpenSSL, to perform the actual encryption.
- 2. GigaVUE Universal Cloud Tap (UCT), enabled with Precryption, gets a copy of this message before it's encrypted on the network.
- 3. Optionally, GigaVUE UCT enabled with Precryption can also acquire a copy of the message from the server end, after the decryption.
- 4. GigaVUE UCT creates packet headers as needed, encapsulates in a tunnel, and forwards to V Series in the deep observability pipeline where it is further enriched, transformed, and delivered to tools, without further decryption.

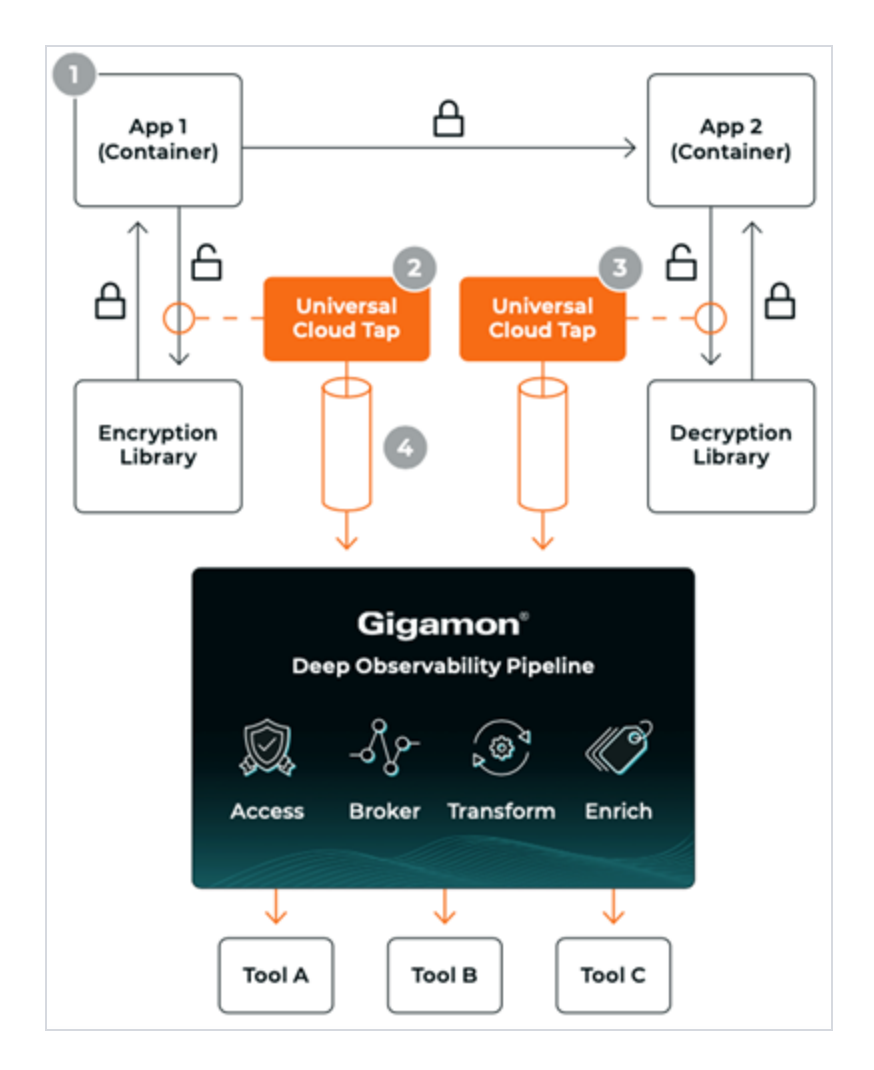

### <span id="page-20-0"></span>Supported Platforms

**VM environments**: Precryption™ is supported on the following VM platforms where UCT-V is supported:

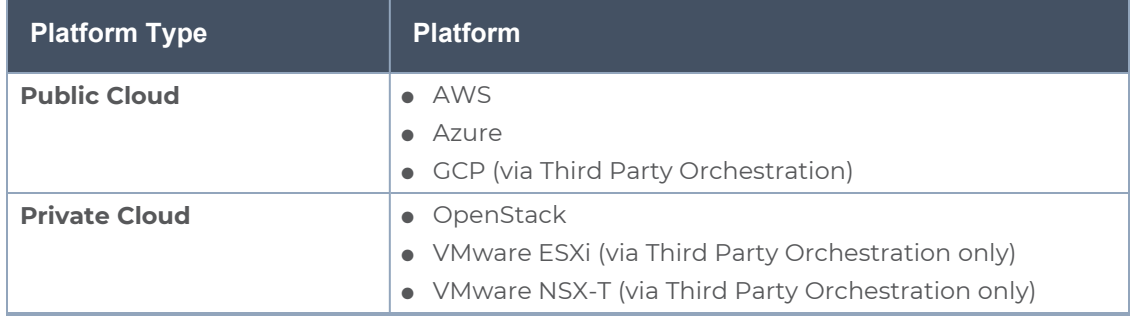

**Container environments**: Precryption™ is supported on the following container platforms where UCT-C is supported:

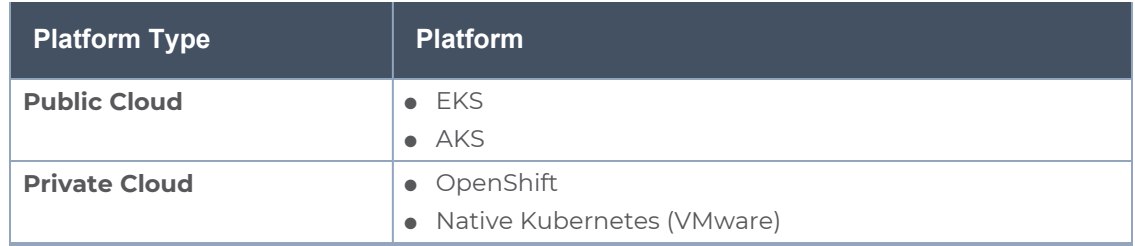

### <span id="page-21-0"></span>**Prerequisites**

#### **Deployment Prerequisites**

- OpenSSL version 1.0.2, version 1.1.0, version 1.1.1, and version 3.x
- For GigaVUE-FM, to capture the statistics, you must add the port 5671 in the security group
- Port 9900 should be enabled in security group settings on the UCT-V controller to receive the statistics information from UCT-V agent
- For UCT-C, you must add the port 42042 and port 5671 in the security group

#### **License Prerequisite**

■ Precryption™ requires SecureVUE Plus license.

#### **Supported Kernel Version**

Precryption is supported for Kernel Version 5.4 and above for all Linux and Ubuntu Operating Systems. For the Kernel versions below 5.4, refer to the following table:

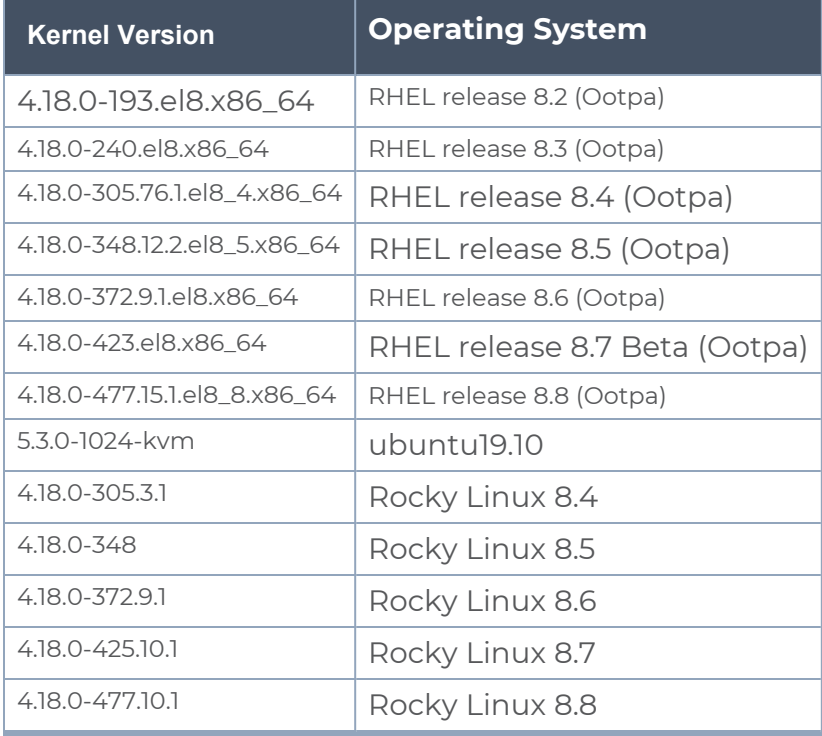

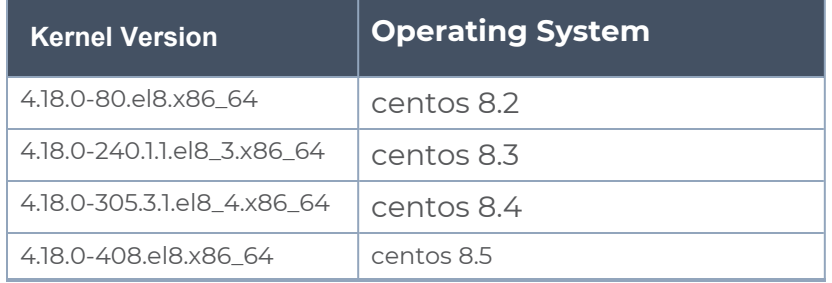

#### Note

- See the Configure [Precryption](#page-171-0) in UCT-V section for details on how to enable Precryption™ in VM environments.
- See the Configure in UCT-C section in the Universal Cloud TAP Container Deployment Guide for details on how to enable Precryption™ in container environments.
- <span id="page-22-0"></span>• See how Secure [Tunnels](#page-22-0) feature can enable secure delivery of precrypted data.

## Secure Tunnels

Secure Tunnel securely transfers the cloud captured packets on UCT-V and UCT-C to a GigaVUE V Series Node or Tool (only in case of UCT-C). The data from UCT-V and UCT-C are encapsulated in PCAPng format, and the encrypted data is sent over a TLS connection to a GigaVUE V Series Node.

Secure Tunnel can also transfer the cloud captured packets from a GigaVUE V Series Node to another GigaVUE V Series Node.

In case of GigaVUE V Series Node to GigaVUE V Series node, the traffic from the GigaVUE V Series Node 1 is encapped using PCAPng format and transported to GigaVUE V Series Node 2 where the traffic is decapped. The secure tunnels between V Series Node to V Series Node have multiple uses cases.

The GigaVUE V Series Node decapsulates and processes the packet per the configuration. The decapsulated packet can be sent to the application such as De-duplication, Application Intelligence, Load balancer and to the tool. The Load Balancer on this node can send the packets to multiple V Series Nodes, in this case the packets can be encapsulated again and sent over a secure tunnel.

#### Secure Tunnel Use Case

Tool in remote Virtual Private Cloud (VPC) - Single V Series Node

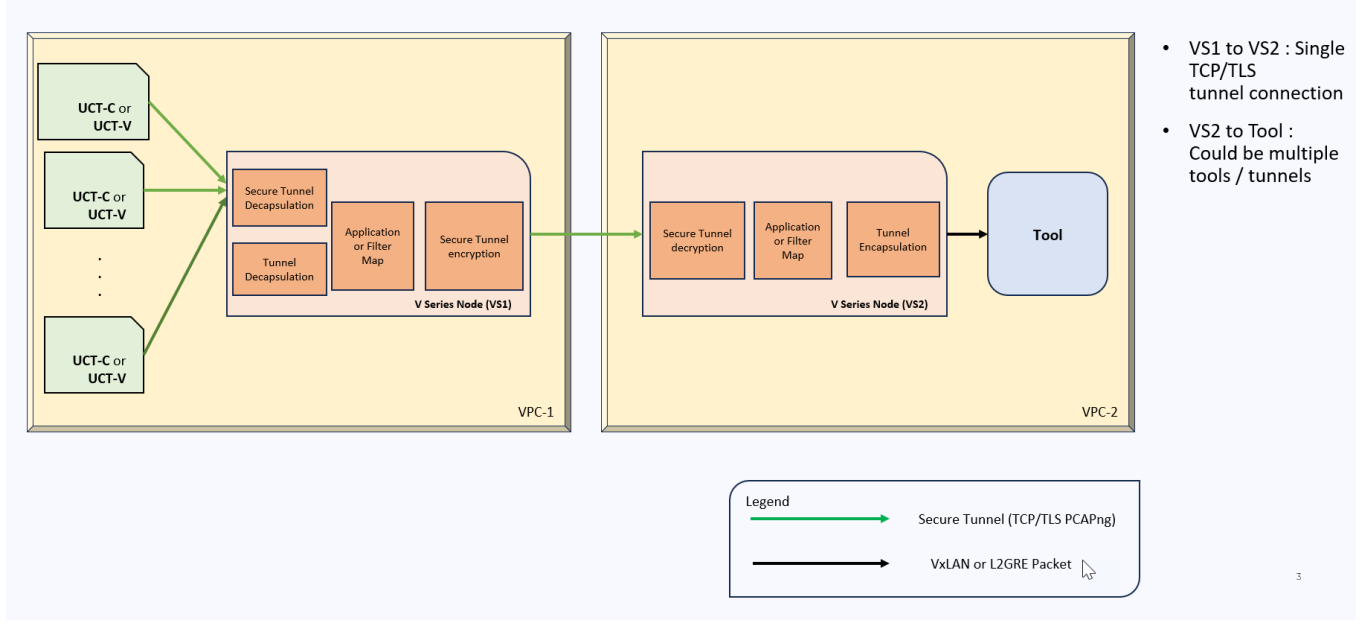

#### Supported Platforms

Secure tunnel is supported on:

- OpenStack
- Azure
- AWS
- VMware NSX-T (only for Third Party Orchestration)
- VMware ESXi (only for Third Party Orchestration)
- Nutanix (only for Third Party Orchestration)
- Google Cloud Platform (only for Third Party Orchestration)

For information about how to configure secure tunnels, refer to the section [Configure](#page-121-1) Secure [Tunnel](#page-121-1) (AWS).

## <span id="page-24-0"></span>Prefiltering

Prefiltering allows you to filter the traffic before sending it to the GigaVUE V Series Node. Depending on your deployment type, you can perform prefiltering in one of the following methods:

- [Prefiltering](#page-25-0)
- [AWS VPC](#page-26-0) Traffic Pre-filter

For more information on configuring a prefilter, refer to Create a [Monitoring](#page-131-1) Session (AWS).

## <span id="page-25-0"></span>Prefiltering

Prefiltering allows you to filter the traffic at UCT-Vs before sending it to the GigaVUE V Series Nodes. For prefiltering the traffic, GigaVUE-FM allows you to create a prefiltering policy template and the policy template can be applied to a monitoring session.

You can define a policy template with rules and filter values. A policy template once created can be applied to multiple monitoring sessions. However a monitoring session can use only one template.

Each monitoring session can have a maximum of 16 rules.

You can also edit a specific policy template with required rules and filter values for a particular monitoring session while editing a monitoring session. However, the customized changes are not saved in the template.

Some of the points that must be remembered for prefiltering in Next Generation UCT-Vs are:

- Prefiltering is supported only in Next Generation UCT-Vs. It is not supported for classic mirroring mechanism.
- Prefiltering is supported for both Linux and Windows UCT-Vs.
- For single monitoring session only one prefiltering policy is applicable. All the agents in that monitoring sessions are configured with respective prefiltering policy .
- For multiple monitoring session using the same agent to acquire the traffic, if a monitoring session uses a prefilter and the other monitoring session does not use a prefilter, then the prefiltering policy cannot be applied. The policy is set to PassAll and prefiltering is not performed.
- When multiple monitoring sessions utilize a single agent to capture traffic, and one session uses a prefilter while the other does not, then the prefiltering policy is not applied. In this scenario, the policy defaults to PassAll, resulting in the omission of any prefiltering.

For more information on configuring a prefilter, refer to Create a [Monitoring](#page-131-1) Session (AWS).

### <span id="page-26-0"></span>AWS VPC Traffic Pre-filter

When you create a monitoring session, GigaVUE-FM creates a traffic mirror filter with a "Pass All" rule and associates it with the traffic mirroring session. The Pass All filter forwards all the traffic without filtering.

If you want to filter the traffic, then you can create a traffic mirror filter on AWS and add rules to determine the traffic that is mirrored. This traffic mirror filter acts as a pre-filter and pass only the filtered traffic to the GigaVUE V Series Nodes.

To apply the filter to the traffic mirror session that is created by the FM, you must add the tag "in\_use\_by\_gigamon" to the traffic mirror filter. The GigaVUE-FM collects all the traffic mirror filters that has the tag "in\_use\_by\_gigamon". It then applies these filters on the traffic mirror sessions to replace the default Pass All filter.

In addition to "in\_use\_by\_gigamon" tag, you can add the tag "vpcs" to apply specific VPCs. The tag value is a list of vpc separated by comma ",".

You can apply filters at two levels. The two level filters can work together. The VPC level filter overrides the Account level filter for the VPC defined in VPC level filter.

- 1. Account level: You can define a filter ( only one filter) which applies on every VPC in an account. The filter should be tagged with "in\_use\_by\_gigamon" only. The "vpcs" tag should not be used.
- 2. VPC level: To filter the traffic at VPC level, in addition to the tag "in\_use\_by\_gigamon" , add the tag "vpcs" .

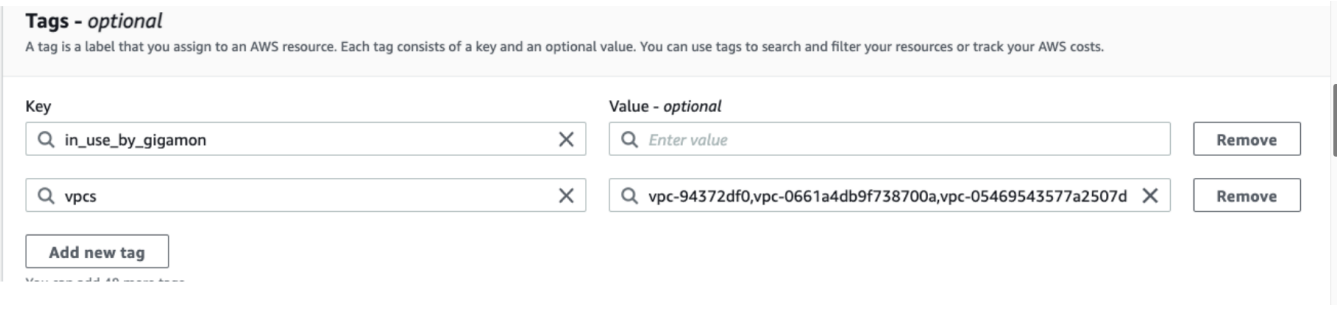

**NOTE:** A filter can be defined for multiple VPCs. Two filters should not have intersection on VPC. If there is an intersection on VPC, then the FM will pick a random filter and no error will be displayed.

For more information on creating a traffic mirror, refer to the AWS [documentation](https://docs.aws.amazon.com/vpc/latest/mirroring/traffic-mirroring-filter.html).

*GigaVUE Cloud Suite for AWS - Deployment Guide*

## <span id="page-28-0"></span>Load Balancer

You can use a load balancer to uniformly distribute the traffic from AWS target VMs to GigaVUE V Series nodes. The load balancer distributes the traffic to the GigaVUE V Series Nodes and the GigaVUE-FM auto-scales the GigaVUE V Series Nodes based on the traffic.

The following load balancers are supported:

- Elastic Load [Balancer](#page-159-0)
- Gateway Load [Balancer](#page-165-0)

## <span id="page-29-0"></span>Analytics for Virtual Resources

Analytics in GigaVUE-FM is a standalone service that provides data visualization capabilities. Using Analytics<sup>1</sup> you can create visual elements such as charts that are embedded as visualizations. The visualizations are grouped together in dashboards. You can also create search objects using Analytics. Dashboards, Visualizations and Search Objects are called Analytics objects. Refer to Analytics topic in *GigaVUE Fabric Management Guide* for more detailed information on Analytics.

#### **Rules and Notes:**

- You cannot edit or delete these default dashboards. However, you can clone the dashboards and visualizations. Refer to the Clone Dashboard section in GigaVUE-FM Installation and Upgrade Guidefor more details.
- <span id="page-29-1"></span>• Use the Time Filter option to select the required time interval for which you need to view the visualization.

#### Virtual Inventory Statistics and Cloud Applications Dashboard

Analytics dashboards allow users to monitor the physical and virtual environment and detect anomalous behavior and plan accordingly. Refer to the [Analytics](../../../../../../../Content/GV-FM-UG/FHA_Release5.13.htm) section in *GigaVUE Fabric Management Guide* for details on how to create a new dashboard, clone a dashboard, create a new visualization, and other information about the Discover page and Reports page.

To access the dashboards:

- 1. Go to  $\frac{|\text{d} \cdot \text{d}|}{|\text{d} \cdot \text{d}|}$  > Analytics -> Dashboards.
- 2. Click on the required dashboard to view the visualizations.

The following table lists the various virtual dashboards:

1Analytics uses the OpenSearch front-end application to visualize and analyze the data in the OpenSearch database of GigaVUE-FM.

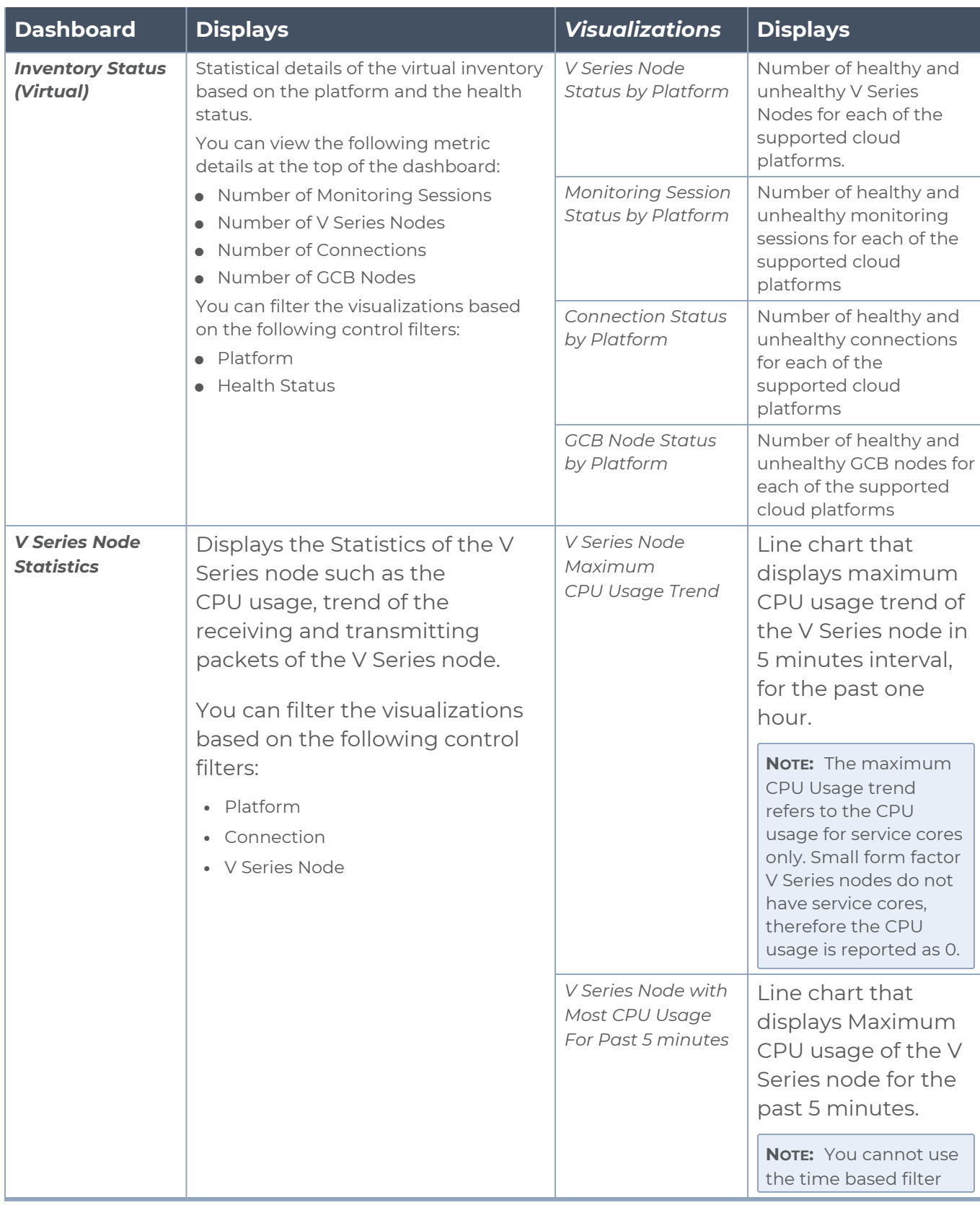

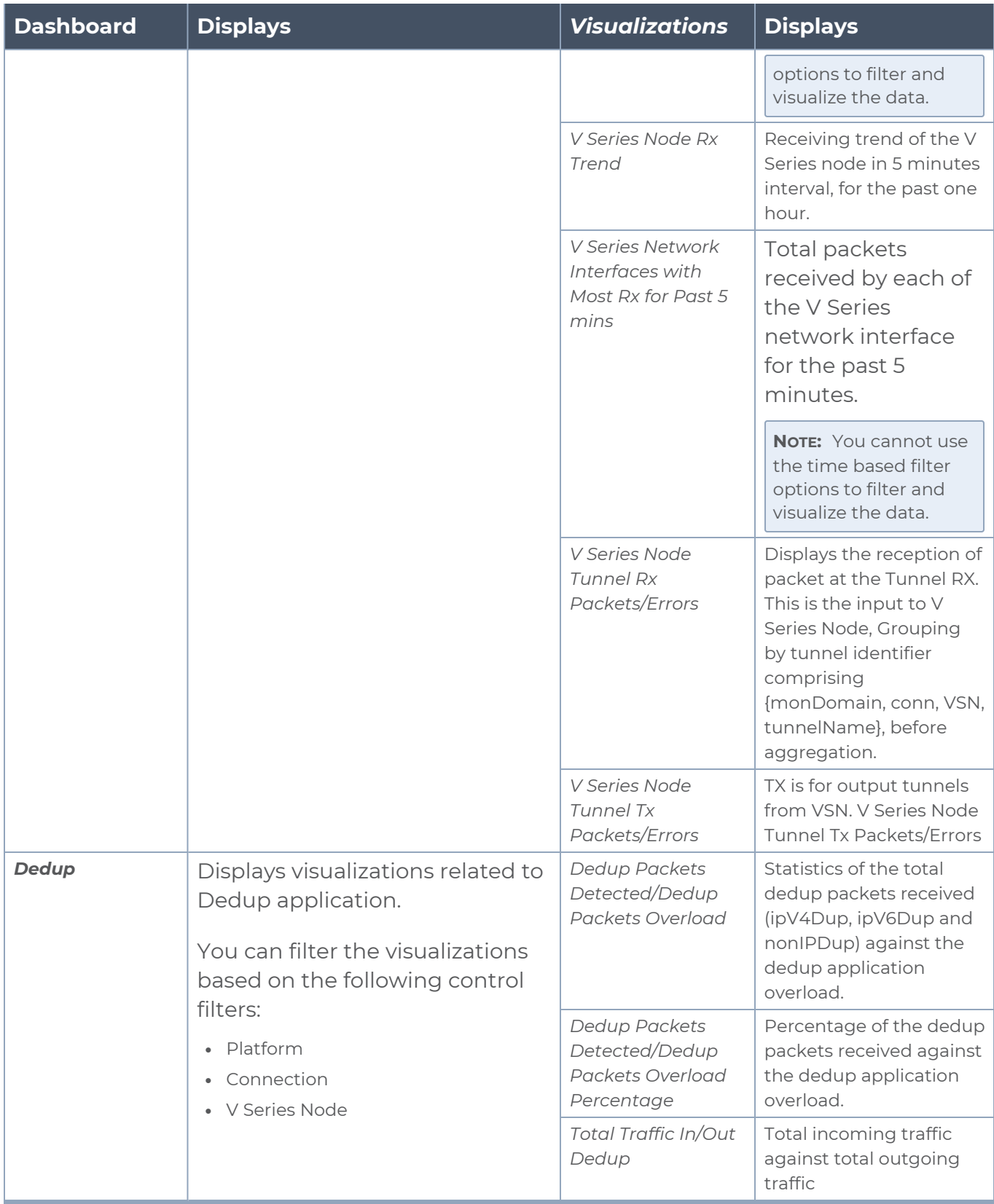

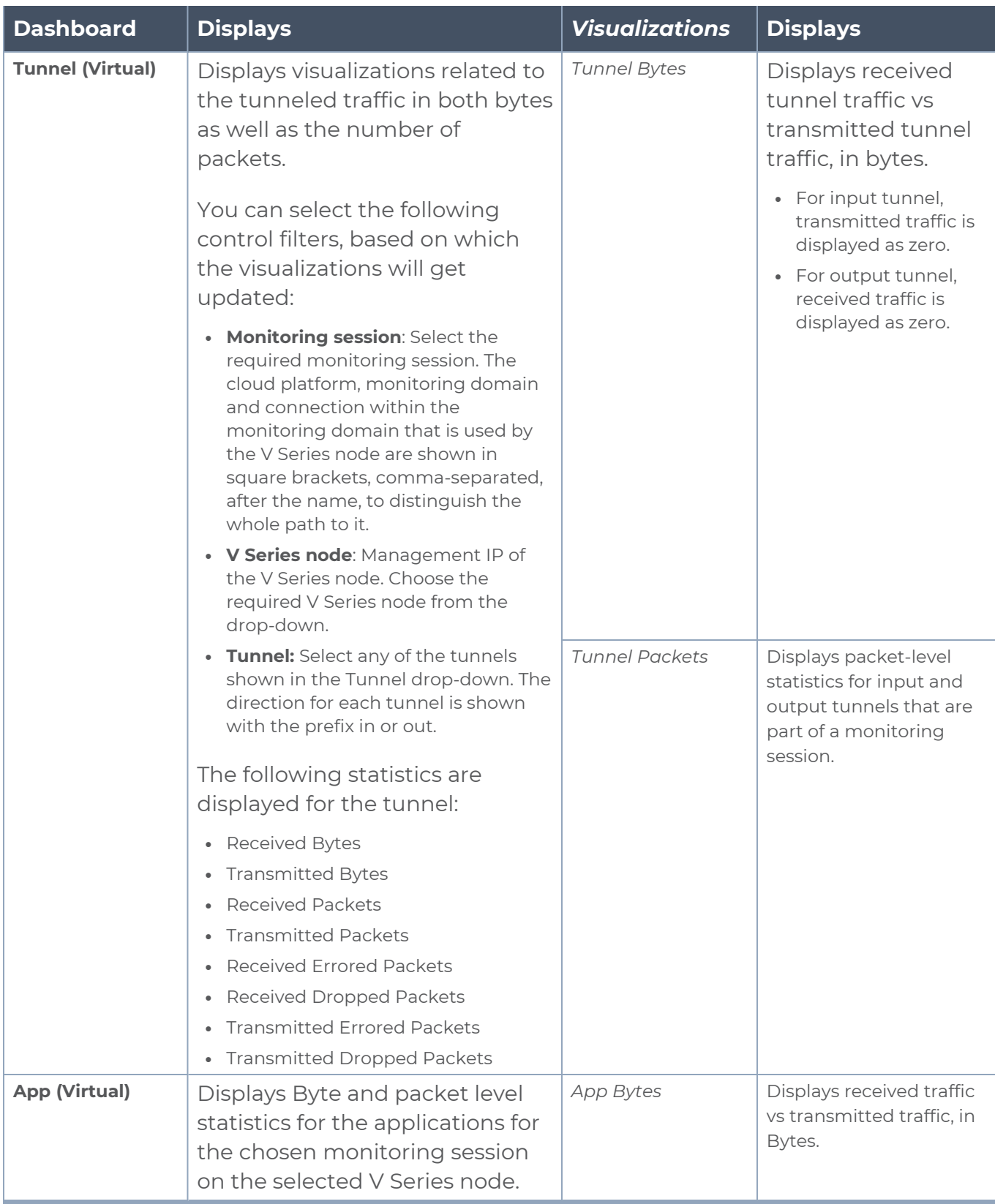

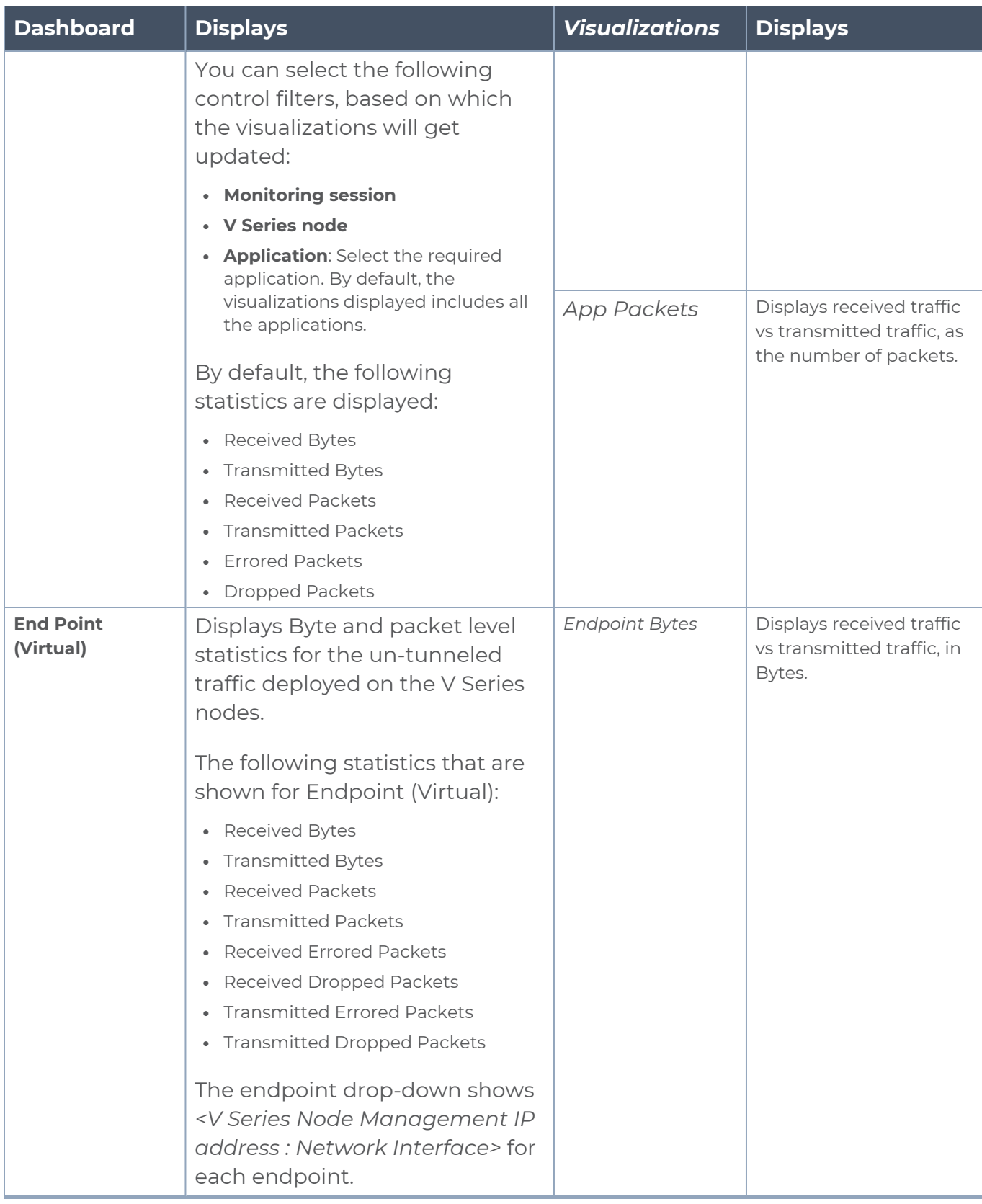

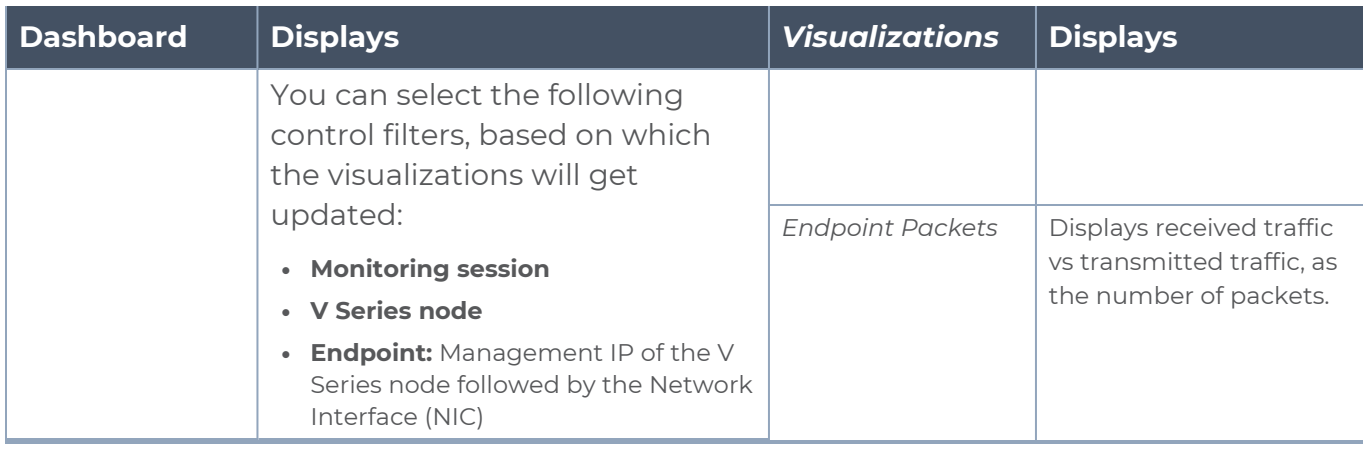

**NOTE:** The Tunnel (Virtual), App (Virtual) and Endpoint (Virtual) dashboards do not show data from the previous releases if the *Monitoring Session [Platform : Domain : Connection]* dashboard filter is applied. This is because, this filter relies on the new attributes in the OpenSearch database, which are available only from software version 5.14.00 and beyond.

## <span id="page-35-0"></span>Cloud Health Monitoring

GigaVUE-FM allows you to monitor the traffic and configuration health status of the monitoring session and its individual components. This section provides detailed information on how to view the traffic and configuration health status of the monitoring session and its individual components.

<span id="page-35-1"></span>For more information on how to configure cloud health monitoring, refer to the topic [Monitor](#page-189-0) Cloud Health.

## Customer Orchestrated Source - Use Case

Customer Orchestrated Source is a traffic acquisition method that allows to tunnel traffic directly to the GigaVUE V Series Nodes. In cases where UCT-V or VPC Mirroring cannot be configured due to firewall or other restrictions, you can use this method and tunnel the traffic to GigaVUE V Series Node, where the traffic is processed.

When using Customer Orchestrated Source, you can directly configure tunnels or raw endpoints in the monitoring session, where you can use other applications like Slicing, Masking, Application Metadata, Application Filtering, etc., to process the tunneled traffic. Refer to Create Ingress and Egress [Tunnels](#page-136-1) and Create Raw [Endpoint](#page-143-0) for more detailed information on how to configure Tunnels and Raw End Points in the Monitoring Session.

You can configure an Ingress tunnel in the Monitoring Session with the GigaVUE V Series Node IP address as the destination IP address, then the traffic is directly tunneled to that GigaVUE V Series Node.
# Licensing GigaVUE Cloud Suite

You can license the GigaVUE Cloud Suite using one of the following method:

- [Purchase](#page-37-0) GigaVUE Cloud Suite using CPPO
- [Volume](#page-37-1) Based License (VBL)

For purchasing licenses with the Volume-Based License (VBL) option, contact our Sales. Refer to [Contact](#page-215-0) Sales. For instructions on how to generate and apply license refer to the *GigaVUE Administration Guide* and the GigaVUE Licensing Guide.

## <span id="page-37-0"></span>Purchase GigaVUE Cloud Suite using CPPO

GigaVUE Cloud Suite is available as an Amazon Machine Image (AMI) product within the AWS Marketplace. GigaVUE Cloud Suite purchased through the AWS Marketplace with Consulting Partner Private Offers (CPPO) comes with a volume-based license.

The list of SKUs available on the AWS Marketplace through the Cloud Professional Partner Organization (CPPO) are:

- $\cdot$  VBL-250T-BN-SVP
- $\cdot$  VBL-50T-BN-SVP
- $\cdot$  VBL-2500T-BN-NV

<span id="page-37-1"></span>Refer [Volume](../../../../../../../Content/GV-Cloud-AWS/AWS_Volume_Based_License.htm) Based License (VBL) for more detailed information on VBL and the available add-on packages.

## Volume Based License (VBL)

All the GigaVUE V Series Nodes connected to GigaVUE-FM periodically report statistics on the amount of traffic that flows through the V Series Nodes. The statistics provide information on the actual data volume that flows through the V Series Nodes. All licensed applications, when running on the node, generate usage statistics.

Licensing for GigaVUE Cloud Suite is volume-based. In the Volume-Based Licensing (VBL) scheme, a license entitles specific applications on your V Series Nodes to use a specified amount of total data volume over the term of the license. The distribution of the license to individual nodes becomes irrelevant forGigamonaccounting purpose.GigaVUE-FM tracks the total amount of data processed by the various licensed applications and provides visibility on the actual amount of data, each licensed application is using on each node, and tracks the overuse, if any.

Volume-based licenses are available as monthly subscription licenses with a service period of one month. Service period is the period of time for which the total usage or overage is tracked. There is a grace period for each license that is encoded in the license file. The license effectively provides data allowance for this additional time after the official end time of the license.

For purchasing licenses with the Volume-Based License (VBL) option, contact our Sales. Refer to [Contact](#page-215-0) Sales.

### Base Bundles

In volume-based licensing scheme, licenses are offered as bundles. The following three base bundle types are available:

- CoreVUE
- NetVUE
- SecureVUEPlus

The bundles are available as SKUs<sup>1</sup>. The number in the SKU indicates the total volume allowance of the SKU for that base bundle. For example, VBL-250T-BN-CORE has a daily volume allowance of 250 terabytes for CoreVUE bundle.

#### Bundle Replacement Policy

Refer to the following notes:

- You can always upgrade to a higher bundle but you cannot move to a lower version.
- You cannot have two different base bundles at the same time however, you can have multiple base bundles of the same type.
- Once upgraded to a higher bundle, the existing lower bundles will be automatically deactivated.

### Add-on Packages

GigaVUE-FM allows you to add additional packages called add-on packages to the base bundles. These add-on packages allow you to add additional applications to your base bundles. Add-on packages have their own start/end date and volume specifications.

#### **Rules for add-on packages:**

- Add-on packages can only to be added when there is an active base bundle available in GigaVUE-FM.
- The base bundle limits the total volume usage of the add-on package.
- If your add-on package has volume allowance less than the base bundle, then your addon package can only handle volume allocated for add-on package.
- When the life term of an add-on package extends beyond the base bundle, then when the base bundle expires, the volume allowance of the add-on package will be reduced to zero until a new base bundle is added.

For more information about SKUs refer to the respective Data Sheets as follows:

<sup>1</sup>Stock Keeping Unit. Refer to the What is a [License](../../../../../../../../GigaDocLive_v4/Content/GV-License/FAQs_Licenses.htm#What2) SKU? section in the FAQs for Licenses chapter.

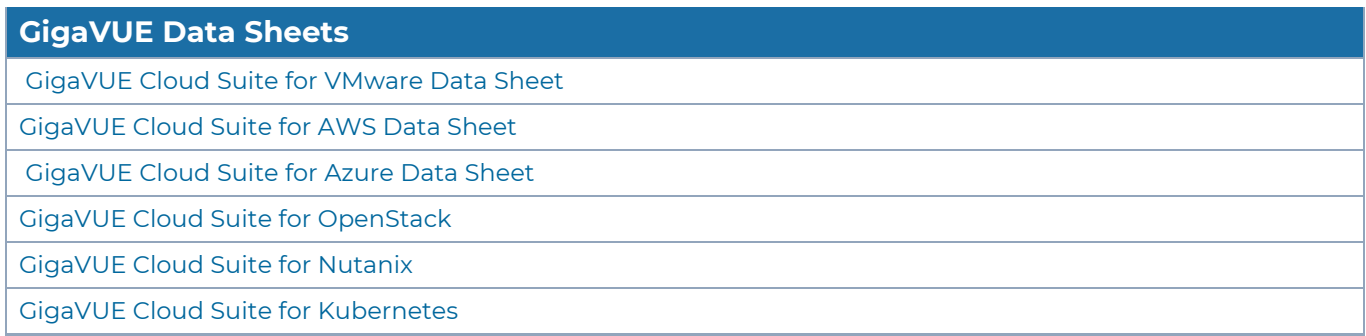

### How GigaVUE-FM Tracks Volume-Based License Usage

GigaVUE-FMtracks the license usage for each V Series node as follows:

- When you create and deploy a monitoring session, GigaVUE-FM allows you to use only those applications that are licensed at that point (applicable only for ACTIVE licenses, licenses in grace period are not included).
- When a license goes into grace period, you will be notified with an audit log.
- When a license expires (and has not been renewed yet), the monitoring sessions using the corresponding license will not be undeployed.

For releases prior to 6.4:

- The monitoring sessions using the corresponding license will be undeployed (but not deleted from the database).
- When a license is later renewed or newly imported, any undeployed monitoring sessions are redeployed.

**NOTE:** When the license expires, GigaVUE-FM displays a notification on the screen.

### Manage Volume-based Licenses

To manage active Volume-based License:

- 1. On the left navigation pane, click  $\mathbf{\hat{B}}$ .
- 2. Go to **System > Licenses**. From the top navigation bar, select the **VBL Active** from the **FM/Cloud** drop-down.

This page lists the following information about the active Volume-based Licenses:

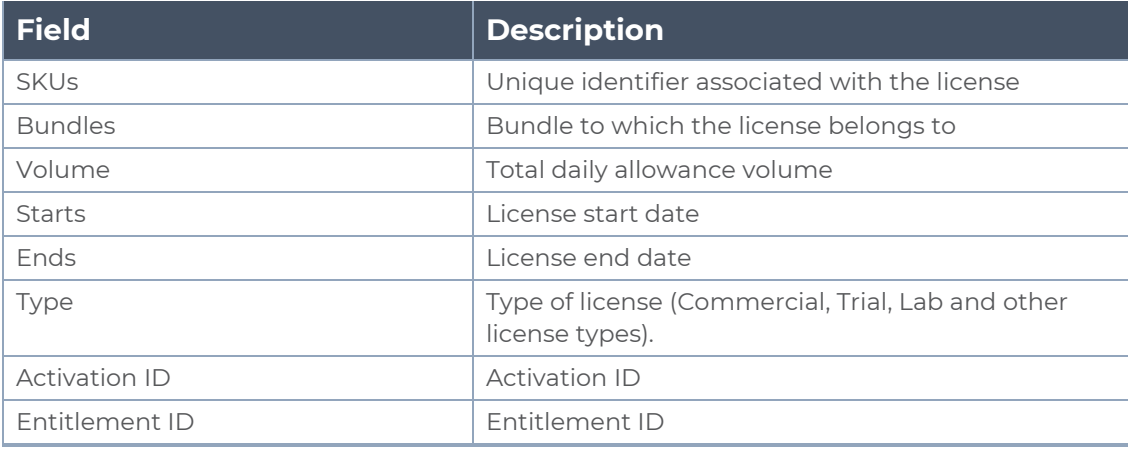

**NOTE:** The License Type and Activation ID are displayed by default in the VBL Active page. To display the Entitlement ID field, click on the column setting configuration option to enable the Entitlement ID field.

The expired licenses are displayed in the **VBL Inactive** page, which can be found under the **FM/Cloud** drop-down in the top navigation bar. This page lists the following information about the inactive Volume-based Licenses:

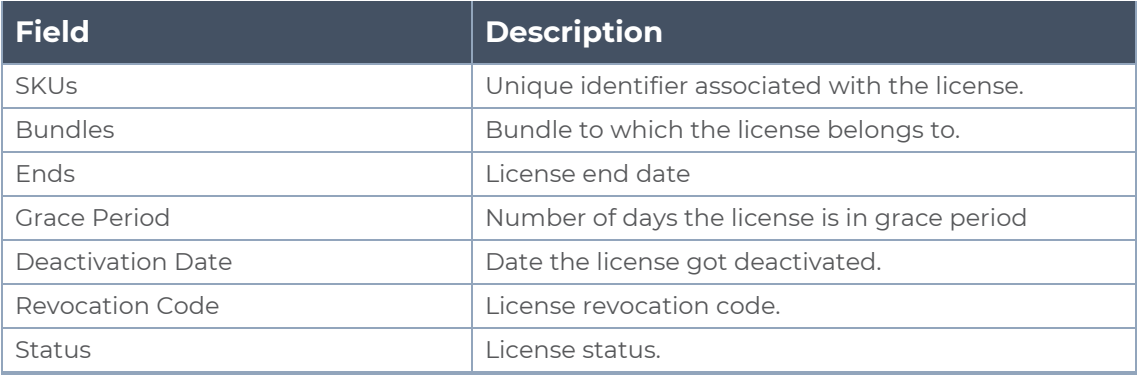

**NOTE:** The License Type, Activation ID and Entitlement ID fields are not displayed by default in the VBL Inactive page. To display these fields, click on the column setting configuration option and enable these fields.

Use the following buttons to manage your VBL.

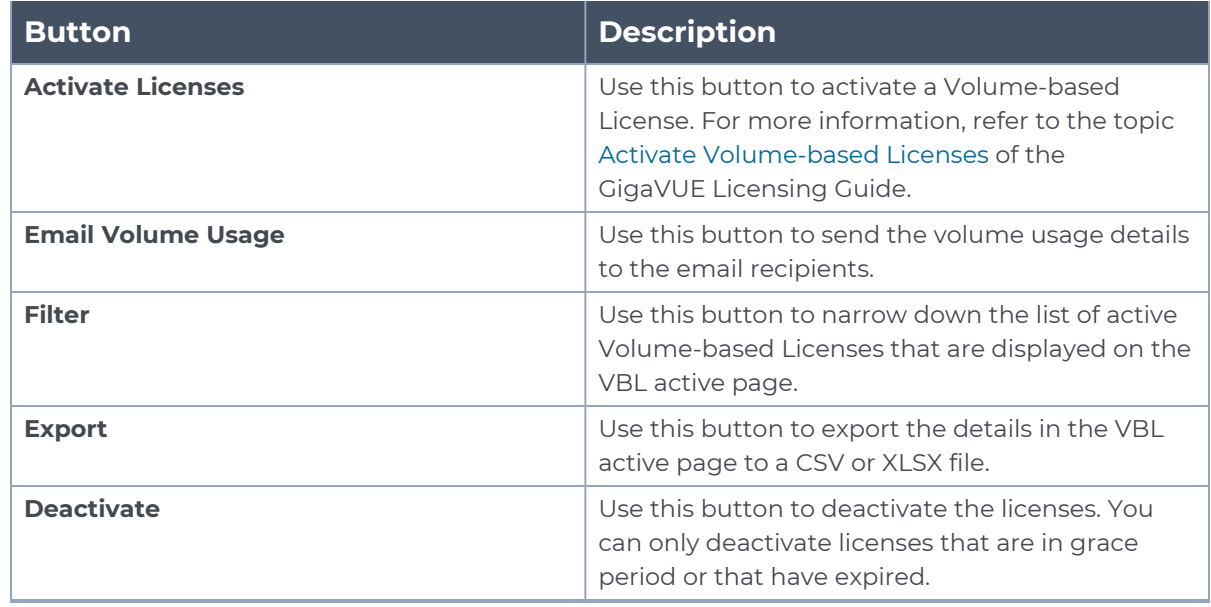

For more detailed information on dashboards and reports generation for Volume-based Licensing refer to the following table:

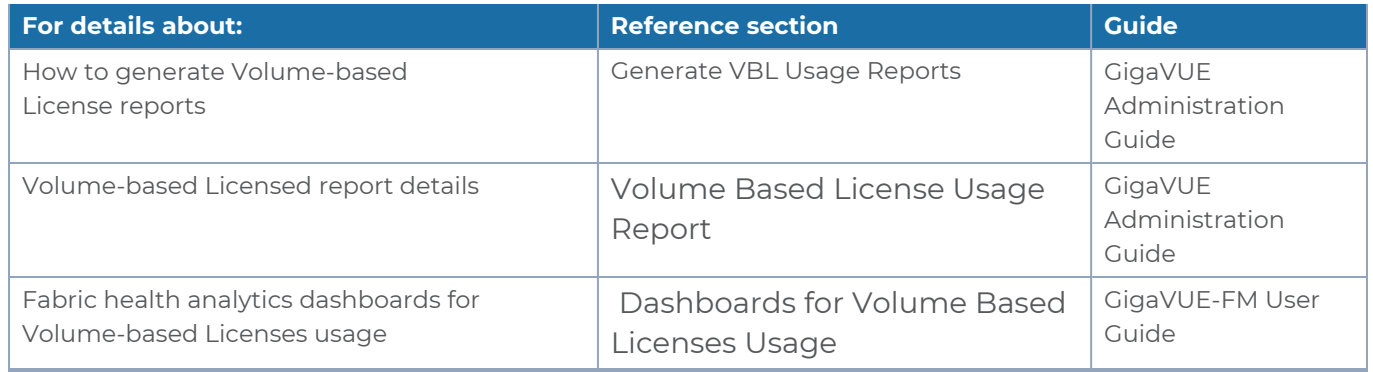

#### <span id="page-41-0"></span>Activate Volume-based Licenses

To activate Volume-based licenses:

- 1. On the left navigation pane, click  $\mathfrak{B}$ .
- 2. Go to **System > Licenses**. From the top navigation bar, select the **VBL Active** from the **FM/Cloud** drop-down.
- 3. Click **Activate Licenses**. The **Activate License** page appears. Perform the following steps:
	- a. Download the fabric inventory file that contains information about GigaVUE-FM. Click **Next**. Refer to the What is a Fabric [Inventory](../../../../../../../Content/GV-License/FAQs_Licenses.htm#What) File? section for more details.
	- b. Navigate to the Licensing Portal. Upload the Fabric Inventory file in the portal. Once the fabric inventory file is uploaded, select the required license and click **Activate**. A license key is provided. Record the license key or keys.
	- c. Return to GigaVUE-FM and add the additional licenses.

#### Default Trial Licenses

After you install GigaVUE-FM, a default free 1TB of CoreVUE trial volume-based license (VBL) is provided one-time for 30 days (from the date of installation).

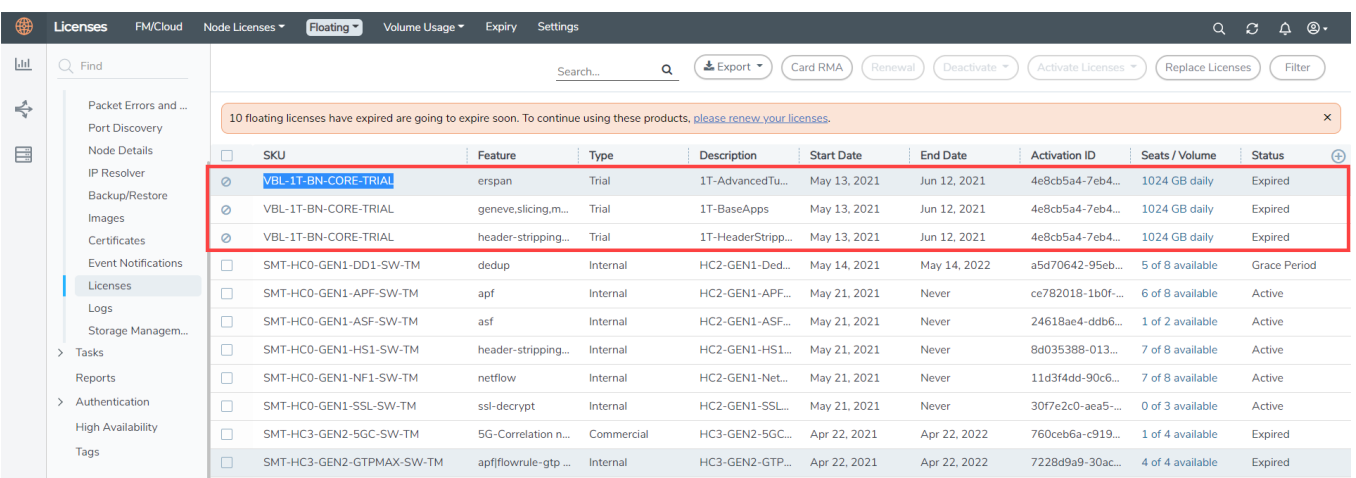

This license includes the following applications:

- ERSPAN
- Geneve
- Slicing
- Masking
- Trailer
- Tunneling
- Load Balancing
- Enhanced Load Balancing
- Flowmap
- Header-stripping
- Add header

**NOTE:** There is no grace period for the trial license. If you do not have any other Volume-based licenses installed, then after 30 days, on expiry of the trial license, any deployed monitoring sessions will be undeployed from the existing GigaVUE V Series Nodes.

<span id="page-43-0"></span>To deactivate the trial VBL refer to Delete Default Trial [Licenses](#page-43-0) section for details.

#### Delete Default Trial Licenses

GigaVUE-FM allows you to deactivate the default trial licenses from this page. To deactivate the license:

- 1. On the left navigation pane, click  $\circ$ .
- 2. Go to **System > Licenses >Floating**. Click **Activated**.
- 3. Click **Deactivate** > **Default Trial VBL**.

The VBL trial licenses is deactivated and is no longer listed in the Activated page. However, you can view these deactivated licenses from the Deactivated page.

# <span id="page-44-2"></span>Prerequisites for AWS

Refer to the following topics for details:

- **Subscribe to GigaVUE Cloud [Suite Components](#page-44-0)**
- AWS Security [Credentials](#page-44-1)
- [Amazon](#page-45-0) VPC
- [Permissions](#page-51-0)
- <span id="page-44-0"></span>• Default Login [Credentials](#page-51-1)

### Subscribe to GigaVUE Cloud Suite Components

To deploy the GigaVUE Cloud Suite for AWS from the AWS Marketplace, you can subscribe to the following GigaVUE Cloud Suite components.

- GigaVUE V Series Node
- GigaVUE V Series Proxy
- **· GigaVUE V Series Controller**
- GigaVUE-FM BYOL.

Note: You will not be charged for subscribing to the components.

To subscribe to the GigaVUE components, perform the following steps:

- 1. Login to your AWS account.
- 2. Go to [https://aws.amazon.com/marketplace/.](https://aws.amazon.com/marketplace/)
- 3. In the **Search** field, type Gigamon and click Search.
- 4. Select the latest GigaVUE Cloud Suite version link from the list for Gigamon products.
- <span id="page-44-1"></span>5. Click **Continue to Subscribe**.

### AWS Security Credentials

To establish the initial connection between GigaVUE-FM and AWS, you will require the security credentials for AWS. These credentials are necessary to verify your identity and determine whether you have authorization to access the resources you are requesting. AWS employs these security credentials to authenticate and authorize your requests.

You need one of the following security credentials:

- <sup>l</sup> **Identity and Access Management (IAM) role** If GigaVUE-FM is running within AWS, it is recommended to use an IAM role. By using an IAM role, you can securely make API requests from the instances. Create an IAM role and ensure that the permissions and policies listed in Permissions are associated to the role and also ensure that you are using Customer Managed Policies or Inline Policies.
- **Access Keys**—If GigaVUE-FM is configured in the enterprise data center, then you must use the access keys or basic credentials to connect to the VPC. Basic credentials allow full access to all the resources in your AWS account. An access key consists of an access key ID and a secret access key. For detailed instructions on creating access keys, refer to the AWS documentation on [Managing](http://docs.aws.amazon.com/general/latest/gr/managing-aws-access-keys.html) Access Keys for Your AWS Account.

<span id="page-45-0"></span>**NOTE:** To obtain the IAM role or access keys, contact your AWS administrator.

# Amazon VPC

You must have a Amazon Virtual Private Cloud (VPC) to launch GigaVUE components into your virtual network.

**NOTE:** To create a VPC, refer to [Create](https://docs.aws.amazon.com/vpc/latest/userguide/vpc-getting-started.html#create-vpc) a VPC topic in the AWS Documentation.

Your VPC must have the following elements to configure the GigaVUE Cloud Suite for AWS components:

### Subnet for VPC

VPC must have a subnet to configure the GigaVUE Cloud Suite for AWS components. You can either have the components deployed in a single subnet or in multiple subnets.

- <sup>l</sup> **Management Subnet** that the GigaVUE-FM uses to communicate with the GigaVUE V Series nodes and controllers and UCT-V Controllers.
- **Data Subnet** that can accept incoming mirrored traffic from agents or be used to egress traffic to a tool.

If a single subnet is used, then the Management subnet is also used as a Data Subnet

### Security Group

When you launch GigaVUE-FM, GigaVUE V Series Proxies, GigaVUE V Series Nodes, and UCT-V Controllers, a security group can be utilized to define virtual firewall rules for your instance, which in turn regulates inbound and outbound traffic. You can add rules to manage inbound traffic to instances, and a distinct set of rules to control outbound traffic.

It is recommended to create a separate security group for each component using the rules and port numbers listed in the following table.

The following table lists the Network Firewall / Security Group requirements for GigaVUE Cloud Suite.

**NOTE:** When using dual stack network, the below mentioned ports must be opened for both IPv4 and IPv6.

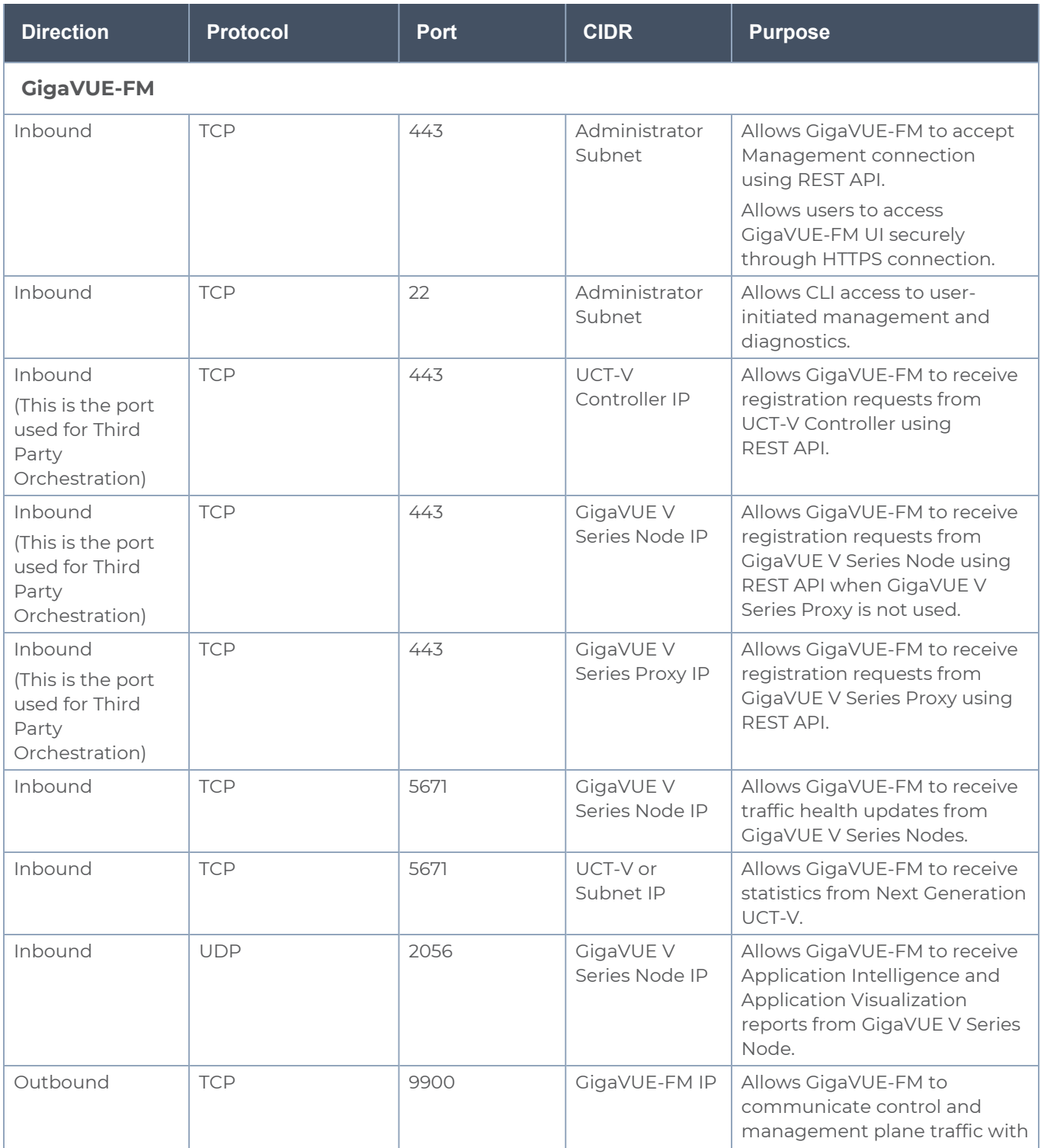

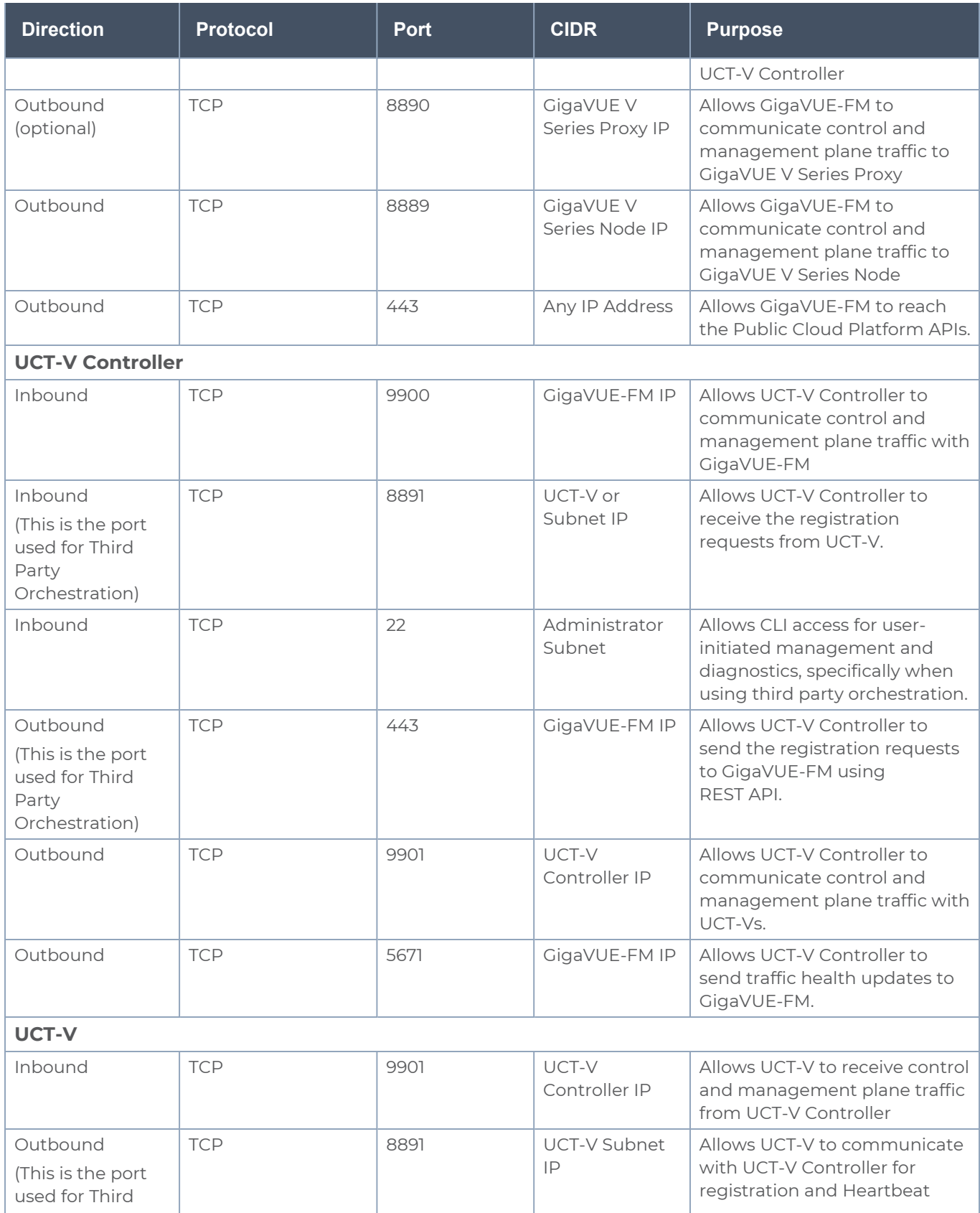

#### *GigaVUE Cloud Suite for AWS - Deployment Guide*

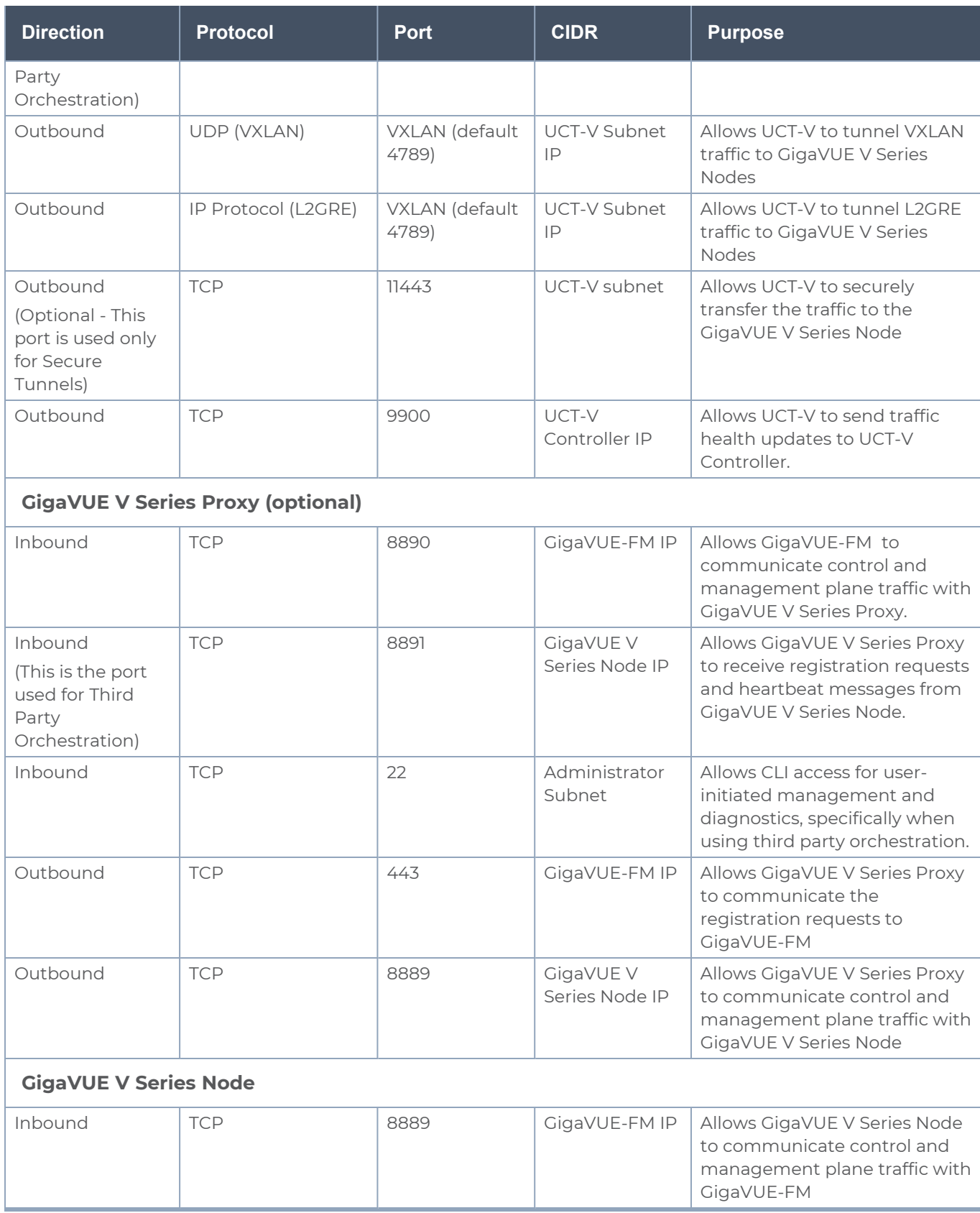

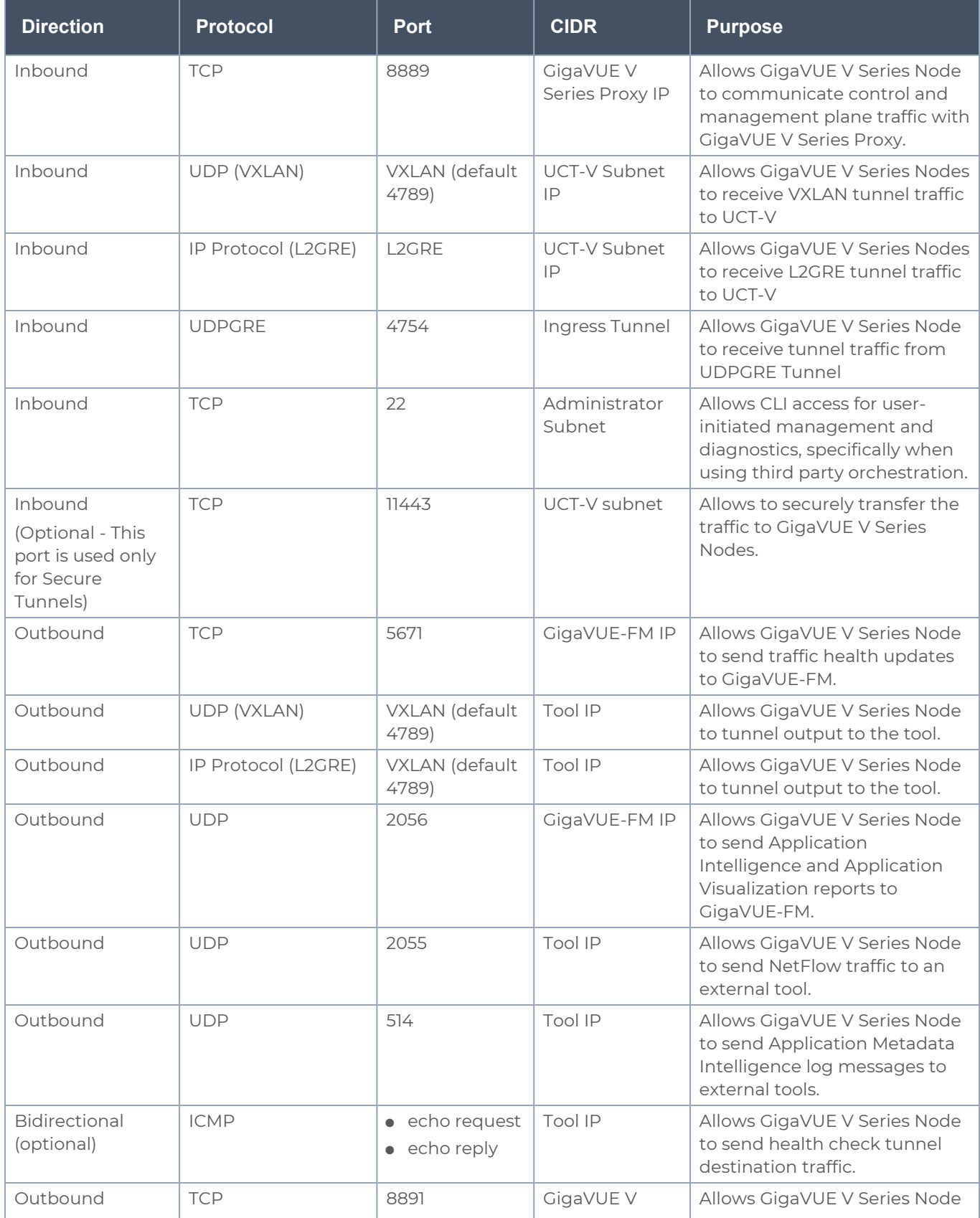

#### *GigaVUE Cloud Suite for AWS - Deployment Guide*

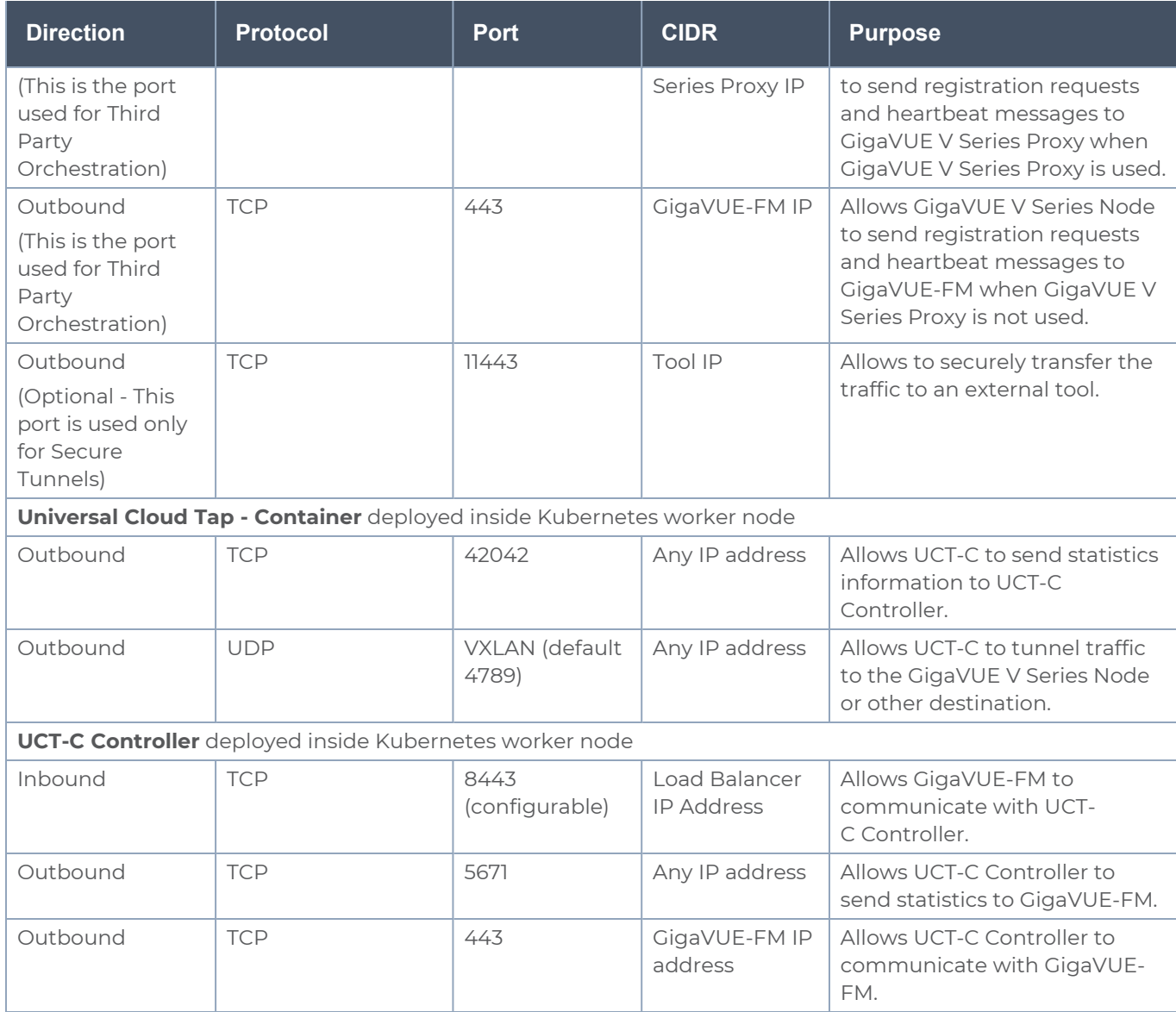

### Key Pair

A key pair consists of a public key and a private key. When you define the specifications for the UCT-V Controllers, GigaVUE V Series nodes, and GigaVUE V Series Proxy in your VPC, you must create a key pair and specify the name of this key pair.

To create a key pair, refer to Create a key pair using [Amazon](https://docs.aws.amazon.com/AWSEC2/latest/UserGuide/ec2-key-pairs.html#having-ec2-create-your-key-pair) EC2 topic in the AWS Documentation.

# <span id="page-51-0"></span>Permissions

If you use an account-wide policy to encrypt all volumes with KMS keys, you must add the "kms:GenerateDataKeyWithoutPlaintext" permission to the IAM policy.

<span id="page-51-1"></span>For more information on permissions, see the topic Check for [Required IAM](#page-172-0) Permissions.

# Default Login Credentials

You can login to the GigaVUE V Series Node, GigaVUE V Series proxy, and UCT-V Controller by using the default credentials.

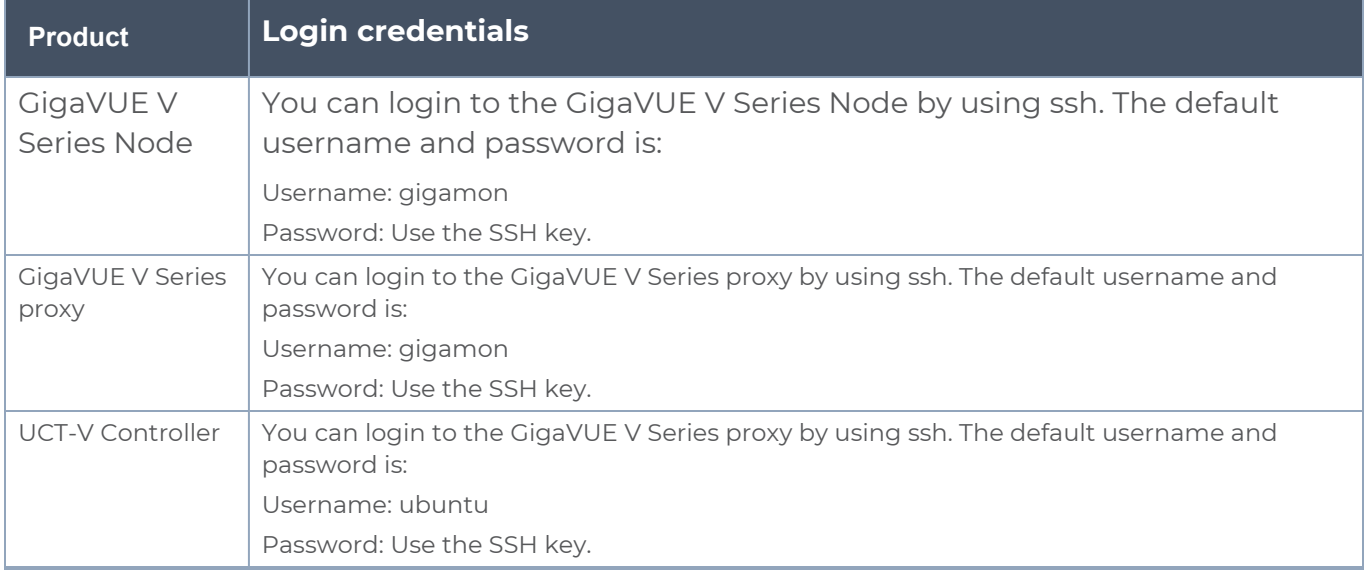

# Points to Note For AWS

Keep in mind the following notes and rules when deploying GigaVUE Cloud Suite:

- It is recommended to deploy the GigaVUE-FM on the AWS to manage AWS workload.
- If the GigaVUE-FM is deployed outside of the AWS, then the GigaVUE-FM encrypts and stores the access key and the secret key in its database.
- Always attach an IAM role to the instance running GigaVUE-FM in AWS to connect it to your AWS account.
- If you are launching the GigaVUE-FM instance from the AWS Marketplace, you need to have only the IAM roles.
- Deployment of GigaVUE fabric components through a third-party orchestrator is supported on Linux and Windows platforms.
- Fragmentation in the network should be avoided from UCT-V to GigaVUE V Series Node and from GigaVUE V Series Node to tool by setting appropriate MTU for the interfaces. If the tool VM MTU is less than that of GigaVUE V Series Node, then GigaVUE V Series Node fragments the packets. This results in packet loss, that is, all fragments over 200 packet per second gets dropped by ENA (Elastic Network Adapter) of AWS.
- When GigaVUE-FM and GigaVUE V Series Nodes are deployed in different cloud platforms, then the GigaVUE-FM public IP address must be added to the **Data Notification Interface** as the Target Address in the Event Notifications page. Refer to [Configuration](../../../../../../../Content/GV-Admin/Configuration_Settings.htm) Settings section for configuration details.

# Deployment Options for GigaVUE Cloud Suite for AWS

This section provides a detailed information on the multiple ways in which GigaVUE Cloud Suite for AWS–GigaVUE V Series 2 can be configured to provide visibility for physical and virtual traffic. There are three different ways in which GigaVUE Cloud Suite for AWS– GigaVUE V Series 2 can be configured based on the traffic acquisition method and the method in which you want to deploy fabric components. For information on the prerequisites and work flow refer the following topics:

- [Prerequisites](#page-44-2) for AWS
- Deploy GigaVUE Fabric [Components](#page-53-0) using AWS
- Deploy GigaVUE Fabric [Components](#page-53-1) using GigaVUE-FM
	- Traffic [Acquisition](#page-54-0) Method as UCT-V
	- Traffic [Acquisition](#page-54-1) Method as VPC Mirroring
	- Traffic [Acquisition](#page-55-0) Method as Tunnel

# <span id="page-53-0"></span>Deploy GigaVUE Fabric Components using AWS

GigaVUE-FM allows you to use AWS as an orchestrator to deploy GigaVUE fabric components and then use GigaVUE-FM to configure the advanced features supported by these nodes. Refer the following table for the step-by-step instructions:

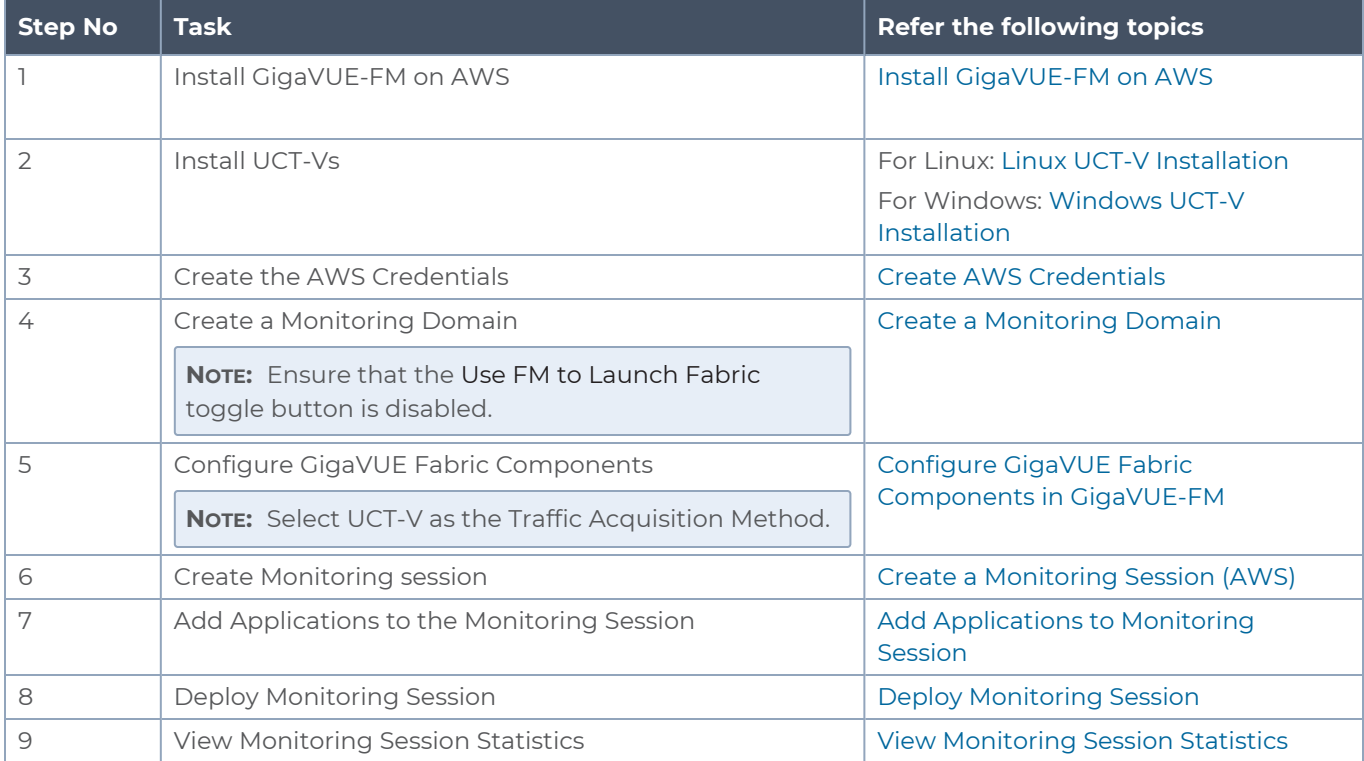

# <span id="page-53-1"></span>Deploy GigaVUE Fabric Components using GigaVUE-FM

You can deploy GigaVUE fabric components using GigaVUE-FM using one of the following three traffic acquisition methods:

### <span id="page-54-0"></span>Traffic Acquisition Method as UCT-V

In traffic acquisition using UCT-V, the traffic from Virtual Machines is acquired using the UCT-Vs and forwarded to the V Series nodes. To acquire traffic using UCT-V, perform the following steps:

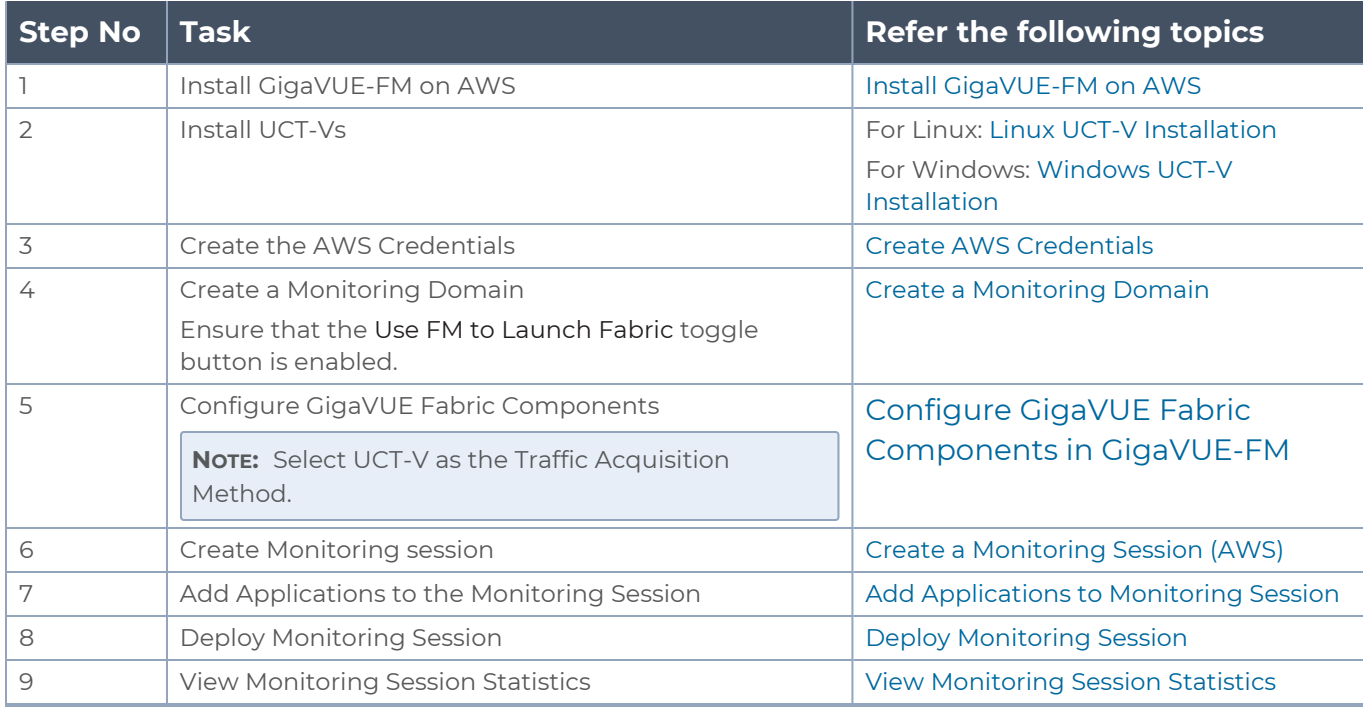

### <span id="page-54-1"></span>Traffic Acquisition Method as VPC Mirroring

Perform the following steps to use VPC mirroring as your traffic acquisition method:

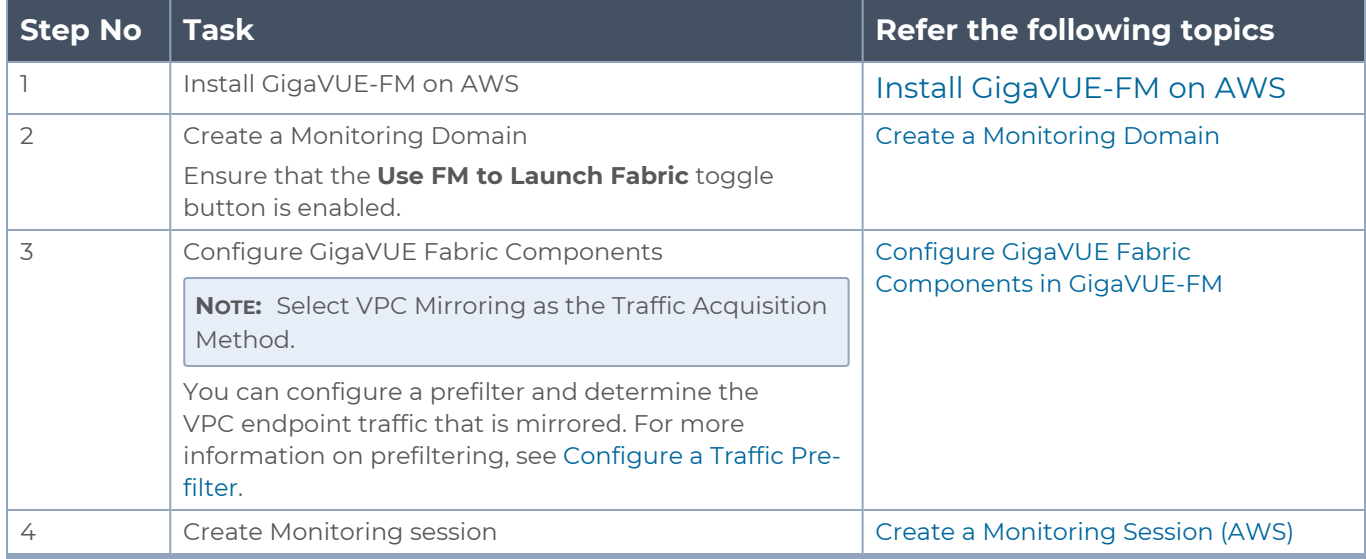

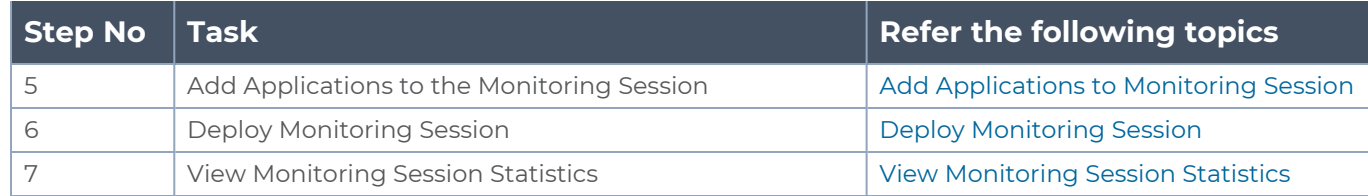

### <span id="page-55-0"></span>Traffic Acquisition Method as Tunnel

You can use tunnels as a source where the traffic is directly tunneled to V Series nodes without deploying UCT-Vs or UCT-V Controllers. Perform the following steps to use Tunnel as your traffic acquisition method:

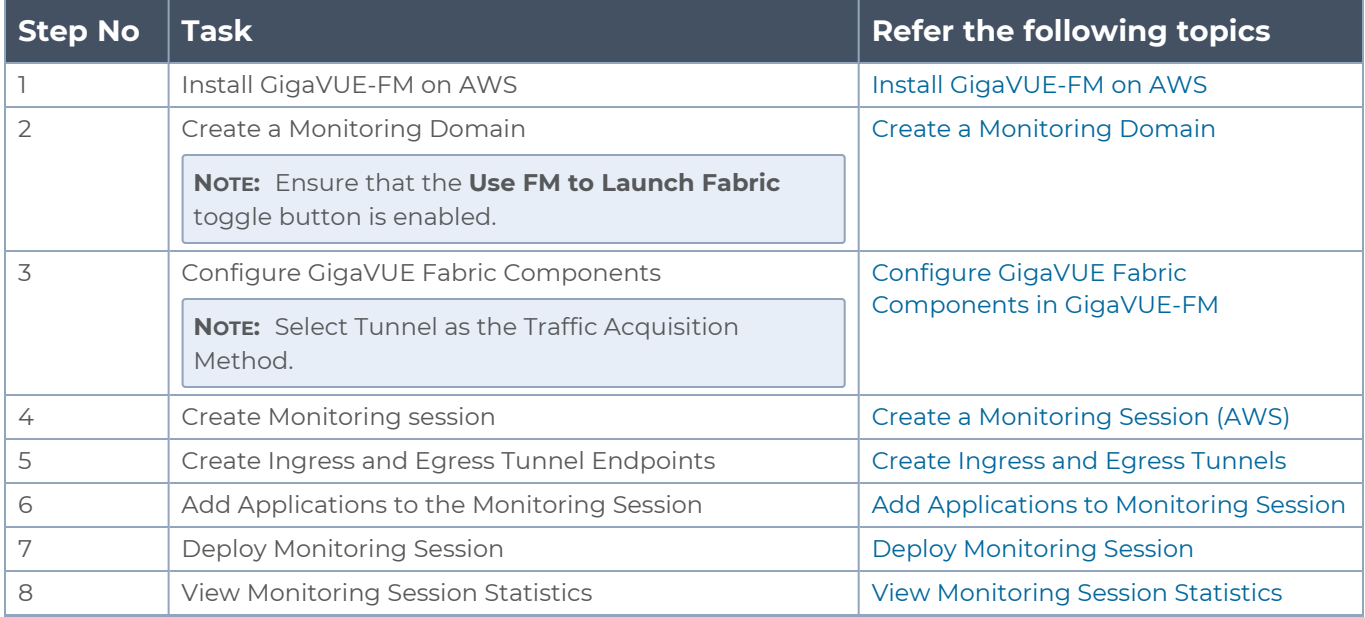

# Deploy GigaVUE Cloud Suite for AWS

This chapter describes how to connect, launch, and deploy fabric components of GigaVUE Cloud Suite for AWS in your AWS environment.

If you already have GigaVUE-FM running outside of your AWS environment, you can connect that existing GigaVUE-FM to your AWS using the Basic Credentials (Access Keys).

Refer to the following sections for details:

- [Permissions](#page-57-0) and Privileges (AWS)
- Install [GigaVUE-FM](#page-68-0) on AWS
- Create a [Monitoring](#page-74-0) Domain
- Configure [GigaVUE Fabric](#page-85-0) Components in GigaVUE-FM
- Configure Role-Based Access for Third Party [Orchestration](#page-90-0)
- Configure GigaVUE Fabric [Components](#page-95-0) in AWS
- Install [UCT-V](#page-107-0)

## <span id="page-57-0"></span>Permissions and Privileges (AWS)

GigaVUE-FM requires access to AWS EC2 APIs to deploy the solution. IAM allows you to control the actions that GigaVUE-FM can take on your EC2 resources.

To configure the components, you must first enable the permissions listed below and attach the policies to an IAM role. You must then, attach the IAM role to the GigaVUE-FM instance running in AWS. If the GigaVUE-FM is running outside the AWS, then you must use the access keys and secret keys.

The following topics lists the minimum permissions that are required for traffic acquisition:

- [GigaVUE-FM](#page-58-0) Instance Multi Account Support Using Amazon STS
- Example: Traffic [Acquisition](#page-60-0) using the UCT-V
- Example: Traffic Acquisition using the Customer [Orchestrated](#page-61-0) Source
- Example: Traffic Acquisition using the Customer [Orchestrated](#page-62-0) Source with GwLB
- Example: Traffic Acquisition using the Customer [Orchestrated](#page-63-0) Source with NwLB
- Example: Traffic Acquisition using [VPC Mirroring](#page-64-0)
- Example: Traffic Acquisition using [VPC Mirroring](#page-65-0) with Network Load Balancer
- Example: Traffic Acquisition using [VPC Mirroring](#page-66-0) and GwLB

### <span id="page-58-0"></span>GigaVUE-FM Instance Multi Account Support Using Amazon STS

This section provides instructions on how to set up your GigaVUE-FM instance to work with multiple accounts using Amazon Security Token Service (STS).

#### **Prerequisites**

You must complete the following prerequisites before configuring GigaVUE-FM for Amazon STS support.

- A policy must be included in other accounts as well.
	- o These policies must allow GigaVUE-FM to assume the role in that account.

#### **Procedure**

For the purposes of these instructions, the AWS account that runs the GigaVUE-FM instance is called the source account, and any other AWS account that runs monitored instances is called a target account.

To configure GigaVUE-FM for Amazon STS support:

1. In each target account, create an IAM role with the source account number as a trusted entity and attach policies with permissions allowing GigaVUE-FM to perform its functions. Record the ARN of each role created.

**NOTE:** This role must exist in all accounts to support the ability to create a single Monitoring Domain in GigaVUE-FM that includes multiple accounts.

2. In the source account, create a new IAM policy that allows GigaVUE-FM to retrieve IAM policies.

**IMPORTANT:** The following example is provided as an example.

a. Use the following permissions if you are using IAM instance role for authentication:

```
"iam:ListAttachedRolePolicies",
"iam:GetPolicy",
"iam:GetPolicyVersion",
"iam:ListRolePolicies",
"iam:ListAccountAliases",
```
If there are inline policies linked to the role, then you must include the following permission:

```
"iam:GetRolePolicy"
```
b. Use the following permissions for basic authentication:

```
"iam:ListGroupsForUser"
"iam:ListAttachedUserPolicies"
"iam:ListAttachedGroupPolicies"
"iam:GetPolicy",
"iam:GetPolicyVersion",
"iam:ListUserPolicies"
"iam:ListGroupPolicies"
"iam:ListAccountAliases",
```
If there are inline policies attached to the user, then include the following permission:

"iam:GetUserPolicy"

If there are inline policies attached to the user group, then include the following permission:

"iam:GetGroupPolicy"

**}**

3. In the source account, create a new IAM policy that allows the "sts:AssumeRole" action on all role ARNs created in Step 1.

**IMPORTANT:** The following example is provided as an example.

```
{
   "Version": "2012-10-17",
  "Statement": {
    "Effect": "Allow",
    "Action": "sts:AssumeRole",
    "Resource": [
      "arn:aws:iam::123456789012:role/FM-Role-target-account"
      ]
    }
```
**NOTE:** In this example, 123456789012 is a target account and FM-Role-targetaccount is the role in the target account configured in step 1 with permissions required for GigaVUE-FM.

4. In the source account, attach the policies created in steps 2 and 3 to the IAM role that is attached to the GigaVUE-FM instance.

### <span id="page-60-0"></span>Example: Traffic Acquisition using the UCT-V

These are the minimum permissions that are required to acquire traffic using the UCT-V and authenticate using an IAM instance role.

```
{
    "Version": "2012-10-17",
    "Statement": [
        {
            "Sid": "VisualEditor0",
            "Effect": "Allow",
            "Action": [
                 "ec2:CreateTags",
                 "ec2:DeleteTags",
                 "ec2:RunInstances",
                 "ec2:TerminateInstances",
                 "ec2:AssociateAddress",
                 "ec2:DisassociateAddress",
                 "ec2:DescribeImages",
                 "ec2:DescribeInstances",
                 "ec2:DescribeVpcs",
                 "ec2:DescribeSubnets",
                 "ec2:DescribeKeyPairs",
                 "ec2:DescribeSecurityGroups",
                 "ec2:DescribeVolumes",
                 "ec2:DescribeAddresses",
                 "ec2:RebootInstances",
                 "ec2:StartInstances",
                 "ec2:StopInstances",
                 "iam:GetPolicyVersion",
                 "iam:GetPolicy",
                 "iam:ListAttachedRolePolicies",
                 "iam:ListAccountAliases",
                 "iam:ListRolePolicies",
                 "kms:ListAliases"
                 "kms:GenerateDataKeyWithoutPlaintext"
            \left| \ \right|,
            "Resource": "*"
        }
    ]
}
```
For more information regarding policies and permissions, refer to [AWS Documentation](https://docs.aws.amazon.com/IAM/latest/UserGuide/access_policies.html).

If you are using inline policy or basic authentication, then you must update the policy with the relevant IAM service. For more information, see [GigaVUE-FM](#page-58-0) Instance Multi Account Support Using [Amazon](#page-58-0) STS.

### <span id="page-61-0"></span>Example: Traffic Acquisition using the Customer Orchestrated Source

These are the minimum permissions that are required to acquire traffic using the customer orchestrated, use a GigaVUE V Series Proxy and authenticate using an IAM instance role.

```
{
    "Version": "2012-10-17",
    "Statement": [
        {
            "Sid": "VisualEditor0",
            "Effect": "Allow",
            "Action": [
                 "ec2:CreateTags",
                "ec2:DeleteTags",
                 "ec2:RunInstances",
                 "ec2:TerminateInstances",
                 "ec2:AssociateAddress",
                 "ec2:DisassociateAddress",
                 "ec2:DescribeImages",
                 "ec2:DescribeInstances",
                 "ec2:DescribeVpcs",
                 "ec2:DescribeSubnets",
                 "ec2:DescribeKeyPairs",
                 "ec2:DescribeSecurityGroups",
                 "ec2:DescribeVolumes",
                 "ec2:DescribeAddresses",
                 "ec2:RebootInstances",
                 "ec2:StartInstances",
                 "ec2:StopInstances",
                 "ec2:AssociateAddress",
                 "ec2:DisassociateAddress",
                 "ec2:RebootInstances",
                 "ec2:StartInstances",
                 "ec2:StopInstances",
                 "ec2:RunInstances",
                 "ec2:TerminateInstances",
                 "iam:GetPolicyVersion",
                 "iam:GetPolicy",
                 "iam:ListAttachedRolePolicies",
                "iam:ListRolePolicies",
                 "iam:ListAccountAliases",
                 "kms:ListAliases"
                 "kms:GenerateDataKeyWithoutPlaintext"
            \left| \ \right|"Resource": "*"
        }
    ]
}
```
For more information regarding policies and permissions, refer to [AWS Documentation](https://docs.aws.amazon.com/IAM/latest/UserGuide/access_policies.html).

If you are using inline policy or basic authentication, then you must update the policy with the relevant IAM service. For more information, see [GigaVUE-FM](#page-58-0) Instance Multi Account Support Using [Amazon](#page-58-0) STS.

### <span id="page-62-0"></span>Example: Traffic Acquisition using the Customer Orchestrated Source with GwLB

These are the minimum permissions that are required to acquire traffic using Customer Orchestrated Source with Gateway Load Balancer and authenticate using an IAM instance role.

```
{
  "Version":"2012-10-17",
  "Statement":[
    {
      "Sid":"VisualEditor0",
      "Effect":"Allow",
      "Action":[
        "autoscaling:DescribeAutoScalingGroups",
        "elasticloadbalancing:DescribeLoadBalancers",
        "elasticloadbalancing:DescribeTargetGroups",
        "elasticloadbalancing:RegisterTargets",
        "elasticloadbalancing:DeregisterTargets",
        "elasticloadbalancing:DescribeTargetHealth",
        "ec2:DescribeVpcs",
        "ec2:DescribeSubnets",
        "ec2:DescribeInstances",
        "ec2:DescribeAddresses",
        "ec2:DescribeKeyPairs",
        "ec2:DescribeSecurityGroups",
        "ec2:CreateTags",
        "ec2:DeleteTags",
        "ec2:DescribeImages",
        "ec2:DescribeVolumes",
        "ec2:DescribeVpcEndpointServiceConfigurations",
        "ec2:DescribeVpcEndpoints",
        "iam:GetPolicyVersion",
        "iam:GetPolicy",
        "iam:ListAttachedRolePolicies",
        "iam:ListRolePolicies",
        "iam:ListAccountAliases",
        "ram:CreateResourceShare",
        "ram:DeleteResourceShare",
        "ram:AssociateResourceShare",
        "ram:GetResourceShareInvitations",
        "ram:AcceptResourceShareInvitation",
        "ram:DisassociateResourceShare",
        "kms:ListAliases"
        "kms:GenerateDataKeyWithoutPlaintext"
      \frac{1}{\sqrt{2}}"Resource":"*"
```
} ]

{

For more information regarding policies and permissions, refer to [AWS Documentation](https://docs.aws.amazon.com/IAM/latest/UserGuide/access_policies.html).

If you are using inline policy or basic authentication, then you must update the policy with the relevant IAM service. For more information, see [GigaVUE-FM](#page-58-0) Instance Multi Account Support Using [Amazon](#page-58-0) STS.

### <span id="page-63-0"></span>Example: Traffic Acquisition using the Customer Orchestrated Source with NwLB

These are the minimum permissions that are required to acquire traffic using Customer Orchestrated Source with Network Load Balancer and authenticate using an IAM instance role.

```
"Version":"2012-10-17",
"Statement":[
  {
    "Sid":"VisualEditor0",
   "Effect":"Allow",
    "Action":[
     "autoscaling:DescribeAutoScalingGroups",
     "elasticloadbalancing:DescribeLoadBalancers",
     "elasticloadbalancing:DescribeTargetGroups",
      "elasticloadbalancing:RegisterTargets",
      "elasticloadbalancing:DeregisterTargets",
     "elasticloadbalancing:DescribeTargetHealth",
     "ec2:DescribeVpcs",
      "ec2:DescribeSubnets",
      "ec2:DescribeInstances",
     "ec2:DescribeAddresses",
      "ec2:DescribeKeyPairs",
      "ec2:DescribeSecurityGroups",
      "ec2:CreateTags",
     "ec2:DeleteTags",
      "ec2:DescribeImages",
      "ec2:DescribeVolumes",
      "iam:GetPolicyVersion",
      "iam:GetPolicy",
      "iam:ListAttachedRolePolicies",
      "iam:ListRolePolicies",
      "iam:ListAccountAliases",
     "ram:CreateResourceShare",
      "ram:DeleteResourceShare",
      "ram:AssociateResourceShare",
      "ram:GetResourceShareInvitations",
      "ram:AcceptResourceShareInvitation",
      "ram:DisassociateResourceShare",
      "kms:ListAliases"
```

```
"kms:GenerateDataKeyWithoutPlaintext"
    ] _{\prime}"Resource":"*"
  }
]
```
If you are using inline policy or basic authentication, then you must update the policy with the relevant IAM service. For more information, see [GigaVUE-FM](#page-58-0) Instance Multi Account Support Using [Amazon](#page-58-0) STS.

### <span id="page-64-0"></span>Example: Traffic Acquisition using VPC Mirroring

These are the minimum permissions that are required to acquire traffic using VPC mirroring and authenticate using an IAM instance role.

```
{
    "Version": "2012-10-17",
    "Statement": [
        {
            "Sid": "VisualEditor0",
            "Effect": "Allow",
            "Action": [
                "ec2:CreateTags",
                "ec2:DeleteTags",
                "ec2:AssociateAddress",
                "ec2:DisassociateAddress",
                "ec2:DescribeImages",
                "ec2:DescribeInstances",
                "ec2:DescribeVpcs",
                "ec2:DescribeSubnets",
                "ec2:DescribeKeyPairs",
                "ec2:DescribeSecurityGroups",
                "ec2:DescribeVolumes",
                "ec2:DescribeAddresses",
                "ec2:RunInstances",
                "ec2:TerminateInstances",
                "ec2:RebootInstances",
                "ec2:StartInstances",
                "ec2:StopInstances",
                "ec2:DescribeTrafficMirrorFilters",
                "ec2:DescribeTrafficMirrorSessions",
                "ec2:DescribeTrafficMirrorTargets",
                "ec2:CreateTrafficMirrorTarget",
                "ec2:CreateTrafficMirrorSession",
                "ec2:DeleteTrafficMirrorTarget",
                "ec2:DeleteTrafficMirrorSession",
                "iam:GetPolicyVersion",
                "iam:GetPolicy",
                "iam:ListAttachedRolePolicies",
```

```
"iam:ListRolePolicies",
                   "iam:ListAccountAliases",
                   "kms:ListAliases"
              \frac{1}{\sqrt{2}}"Resource": "*"
         }
    ]
}
```
If you are using inline policy or basic authentication, then you must update the policy with the relevant IAM service. For more information, see [GigaVUE-FM](#page-58-0) Instance Multi Account Support Using [Amazon](#page-58-0) STS.

### <span id="page-65-0"></span>Example: Traffic Acquisition using VPC Mirroring with Network Load Balancer

These are the minimum permissions that are required to acquire traffic using VPC mirroring with Network Load Balancer and authenticate using an IAM instance role.

```
{
    "Version": "2012-10-17",
    "Statement": [
        {
            "Sid": "VisualEditor0",
            "Effect": "Allow",
            "Action": [
                "autoscaling:DescribeAutoScalingGroups",
                "elasticloadbalancing:DescribeLoadBalancers",
                "elasticloadbalancing:DescribeTargetGroups",
                "elasticloadbalancing:RegisterTargets",
                "elasticloadbalancing:DeregisterTargets",
                "elasticloadbalancing:DescribeTargetHealth",
                "iam:GetPolicyVersion",
                "iam:GetPolicy",
                "iam:ListAttachedRolePolicies",
                "iam:ListRolePolicies",
                "ec2:DescribeVpcs",
                "ec2:DescribeSubnets",
                "ec2:DescribeInstances",
                "ec2:DescribeAddresses",
                "ec2:DescribeKeyPairs",
                "ec2:DescribeSecurityGroups",
                "ec2:CreateTags",
                "ec2:DeleteTags",
                "ec2:DescribeImages",
                "ec2:DescribeVolumes",
                "ec2:CreateTrafficMirrorFilterRule",
                "ec2:CreateTrafficMirrorTarget",
                "ec2:CreateTrafficMirrorSession",
                "ec2:CreateTrafficMirrorFilter",
```

```
"ec2:DeleteTrafficMirrorTarget",
                 "ec2:DeleteTrafficMirrorSession",
                 "ec2:DeleteTrafficMirrorFilter",
                 "ec2:DescribeTrafficMirrorSessions",
                 "ec2:DescribeTrafficMirrorTargets",
                 "ec2:DescribeTrafficMirrorFilters",
                 "ram:CreateResourceShare",
                 "ram:DeleteResourceShare",
                 "ram:GetResourceShareInvitations",
                 "ram:AcceptResourceShareInvitation",
                 "ram:DisassociateResourceShare",
                 "ram:DeleteResourceShare",
                 "iam:GetPolicyVersion",
                 "iam:GetPolicy",
                 "iam:ListAttachedRolePolicies",
                 "iam:ListRolePolicies",
                 "iam:ListAccountAliases",
                 "kms:GenerateDataKeyWithoutPlaintext"
                 "kms:ListAliases"
            \left| \cdot \right|"Resource": "*"
        }
   ]
}
```
If you are using inline policy or basic authentication, then you must update the policy with the relevant IAM service. For more information, see [GigaVUE-FM](#page-58-0) Instance Multi Account Support Using [Amazon](#page-58-0) STS.

### <span id="page-66-0"></span>Example: Traffic Acquisition using VPC Mirroring and GwLB

This policy allows you to acquire traffic using VPC mirroring with Gateway Load Balancer and authenticate using an IAM instance role.

```
{
    "Version": "2012-10-17",
    "Statement": [
        {
            "Sid": "VisualEditor0",
            "Effect": "Allow",
            "Action": [
                "autoscaling:DescribeAutoScalingGroups",
                "elasticloadbalancing:DescribeLoadBalancers",
                "elasticloadbalancing:DescribeTargetGroups",
                "elasticloadbalancing:RegisterTargets",
                "elasticloadbalancing:DeregisterTargets",
                "elasticloadbalancing:DescribeTargetHealth",
                "ec2:DescribeVpcs",
                "ec2:DescribeSubnets",
                "ec2:DescribeInstances",
```

```
"ec2:DescribeAddresses",
                "ec2:DescribeKeyPairs",
                "ec2:DescribeSecurityGroups",
                "ec2:CreateTags",
                "ec2:DeleteTags",
                "ec2:DescribeImages",
                "ec2:DescribeVolumes",
                "ec2:CreateTrafficMirrorFilterRule",
                "ec2:CreateTrafficMirrorTarget",
                "ec2:CreateTrafficMirrorSession",
                "ec2:CreateTrafficMirrorFilter",
                "ec2:DeleteTrafficMirrorTarget",
                "ec2:DeleteTrafficMirrorSession",
                "ec2:DeleteTrafficMirrorFilter",
                "ec2:DescribeTrafficMirrorSessions",
                "ec2:DescribeTrafficMirrorTargets",
                "ec2:DescribeTrafficMirrorFilters",
                "ec2:DescribeVpcEndpointServiceConfigurations",
                "ec2:DescribeVpcEndpoints",
                "ram:CreateResourceShare",
                "ram:DeleteResourceShare",
                "ram:GetResourceShareInvitations",
                "ram:AcceptResourceShareInvitation",
                "ram:DisassociateResourceShare",
                "ram:DeleteResourceShare",
                "iam:GetPolicyVersion",
                "iam:GetPolicy",
                "iam:ListAttachedRolePolicies",
                "iam:ListRolePolicies",
                "iam:ListAccountAliases",
                "kms:ListAliases"
                "kms:GenerateDataKeyWithoutPlaintext"
            ],
            "Resource": "*"
        }
   ]
}
```
If you are using inline policy or basic authentication, then you must update the policy with the relevant IAM service. For more information, see [GigaVUE-FM](#page-58-0) Instance Multi Account Support Using [Amazon](#page-58-0) STS.

## <span id="page-68-0"></span>Install GigaVUE-FM on AWS

You can deploy GigaVUE-FM using the AWS Cloud Formation Templates (CFT) found in the AWS Marketplace or deploy the latest GigaVUE-FM instance manually using the public images (AMI) through the AWS EC2.

You can launch GigaVUE-FM in AWS by subscribing it in the marketplace. For more information, see Launch [GigaVUE-FM](../../../../../../../Content/GV-Cloud-AWS/Install_FM_using_CFT.htm) using CFT

### Subscribe to GigaVUE Products

You can deploy the GigaVUE Cloud Suite for AWS from the AWS Marketplace. The following GigaVUE Cloud Suite products are listed in the AWS Marketplace:

- GigaVUE V Series Node
- GigaVUE V Series Controller
- GigaVUE-FM

To subscribe to the GigaVUE products, perform the following steps:

- 1. Login to your AWS account.
- 2. Go to [https://aws.amazon.com/marketplace/.](https://aws.amazon.com/marketplace/)
- 3. In the **Search** field, type Gigamon and click Search.
- 4. Select the latest GigaVUE Cloud Suite version link from the list for Gigamon products.
- 5. Click **Continue to Subscribe**. The **Subscribe to this software** page is displayed, where the complete detail about the product is described.
- 6. Click **Continue to Configuration**. The **Configure this software** page is displayed.
- 7. In the Configure this software page, select the following:
	- a. From the **Fulfillment option** drop-down list, select **Auto Deploy GigaVUE-FM using AWS CFT**.
	- b. From the **Software version** drop-down list, select the latest version.
	- c. From the **Region** drop-down list, select the appropriate region.
	- d. Click **Continue to Launch**. The **Launch this Software** page is displayed.
- 8. In the Launch this Software page, from the **Choose Action** drop-down, select **Launch Cloud Formation**.
- 9. Click **Launch**. The **Create Stack** page is displayed.

After subscribing and deploying the GigaVUE-FM, you must change the default username and password. For more information, see Initial GigaVUE-FM [Configuration](#page-69-0).

### <span id="page-69-0"></span>Initial GigaVUE-FM Configuration

It may take several minutes for the GigaVUE-FM instance to start up. Once it is up and running, you can verify that it is working properly by following these steps:

- 1. In your EC2 Instances page, select the launch GigaVUE-FM instance and expand the page in the **Descriptions** tab to view the instance information.
- 2. Copy and paste the Public IP address into a new browser window or tab.
- 3. Copy the Instance ID from the **Descriptions** tab.

If GigaVUE-FM is deployed inside AWS, use **admin** as the username and the **Instance ID** as the default password for the admin user to login to GigaVUE-FM, for example i-079173111e2d73753 **(Instance ID)**.

If GigaVUE-FM is deployed outside the AWS, use admin123A!! as the default admin ⋿ password.

When you first log in to GigaVUE-FM, you will be asked to change your default password.

### <span id="page-70-0"></span>Create AWS Credentials

You can monitor workloads across multiple AWS accounts within one monitoring domain.

- After launching GigaVUE-FM in AWS, if the IAM is attached to the running ⋿ instance of FM, then the **EC2 Instance Role** authentication credential is automatically added to the AWS Credential page as the default credential. You must attach the IAM prior to creating a Monitoring Domain.
	- **If you use the Basic Credentials** authentication credentials then you must add these to the GigaVUE-FM in the AWS Settings page, or in the Monitoring Domain creation page.

To create AWS credentials:

- 1. Go to **Inventory > VIRTUAL > AWS**, and then click **Settings > Credentials**
- 2. On the AWS Credential page, click the **Add** button. The **Configure Credential** page appears.

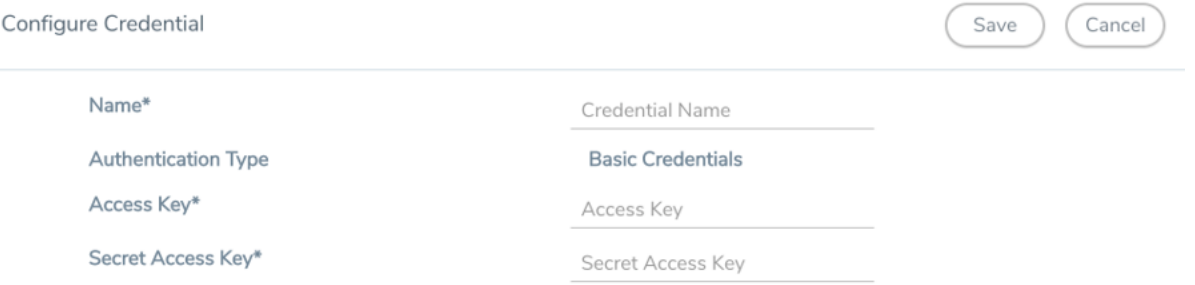

3. Enter or select the appropriate information as shown in the following table.

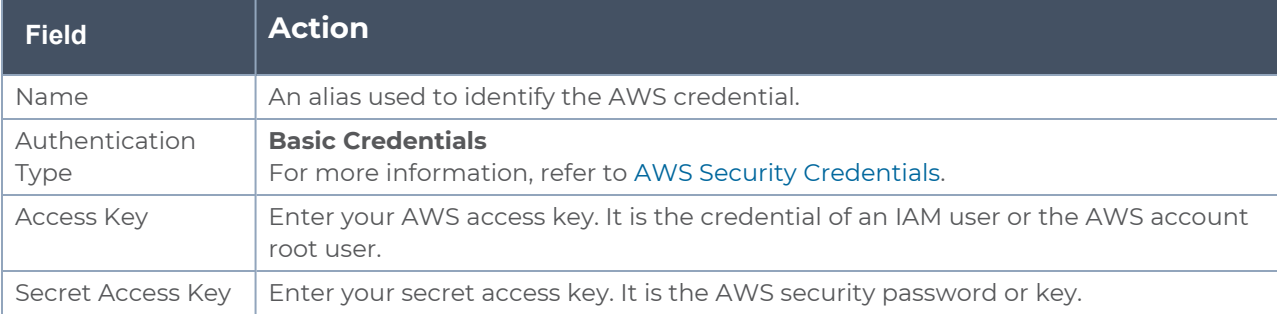

4. Click **Save**. You can view the list of available credentials in the AWS Credential page.

#### Required Policies and Permissions

To add multiple AWS accounts in a monitoring domain, you must add the access and role name of all the additional accounts to your STS policy. Following is a sample STS policy where the *account2* and *account3* are the accesses added to the existing *account1* policy.

```
"Version": "2012-10-17",
```
**{**

*GigaVUE Cloud Suite for AWS - Deployment Guide*

**}**

```
"Statement": {
  "Effect": "Allow",
  "Action": "sts:*",
  "Resource": [
      "arn:aws:iam::account2:role/ROLE-NAME"
     "arn:aws:iam::account3:role/ROLE-NAME"
              ]
             }
```
For detailed information on the policies attached to GigaVUE-FM, refer to [Permissions](#page-57-0) and [Privileges](#page-57-0) (AWS).

Following is the required IAM policy to exist in your remote networks:

```
{
    "Version": "2012-10-17",
    "Statement": [
        {
           "Action": [
           "ec2:CreateTags",
           "ec2:DeleteTags",
           "ec2:Describe*",
           "ec2:*TrafficMirror*",
           "ram:GetResourceShareInvitations"
           ],
       "Resource": "*"
       "Effect": "Allow",
        }
               ]
}
```
Following is the required trust policy to set in your remote account:

```
{
    "Version": "2012-10-17",
    "Statement": [
        {
           "Effect": "Allow",
           "Principal": {
               "Service": "ec2.amazonaws.com",
               "AWS": "arn:aws:iam::account:role/ROLE-NAME"
                       },
           "Action": "sts:AssumeRole"
         }
                ]
}
```
# <span id="page-72-1"></span>Install Custom Certificate on AWS

GigaVUE V Series Node, GigaVUE V Series Proxy, and UCT-V Controllers have default selfsigned certificates installed. The communication between GigaVUE-FM and the fabric components happens in a secure way using these default self-signed certificates, however you can also add custom certificates like SSL/TLS certificate to avoid the trust issues that occurs when the GigaVUE V Series Nodes, GigaVUE V Series Proxy, or UCT-V Controllers run through the security scanners.

You can upload the custom certificate in two ways:

- Upload Custom Certificates using [GigaVUE-FM](#page-72-0)
- <span id="page-72-0"></span>• Upload Custom Certificate using Third Party [Orchestration](#page-73-0)

### Upload Custom Certificates using GigaVUE-FM

To upload the custom certificate using GigaVUE-FM follow the steps given below:

- 1. Go to **Inventory > Security > Custom SSL Certificate**. The **Custom Certificate Configuration** page appears.
- 2. On the Custom Certificate Configuration page, click **Add**. The **New Custom Certificate** page appears.
- 3. Enter or select the appropriate information as shown in the following table.

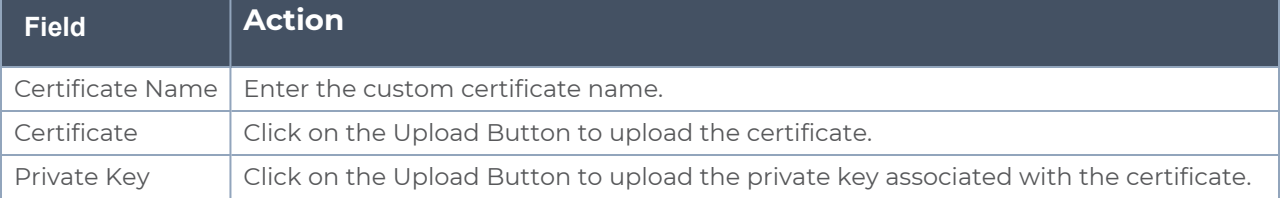

#### 4. Click **Save**.

You must also add root or the leaf CA certificate in the Trust Store. For more detailed information on how to add root CA Certificate, refer to Trust Store topic in *GigaVUE Administration Guide*.

The certificates uploaded here can be linked to the respective GigaVUE V Series Node, GigaVUE V Series Proxy, and UCT-V Controller in the Fabric Launch Configuration Page. Refer to *Configure GigaVUE Fabric Components in GigaVUE-FM* topic in the respective cloud guides for more detailed information.

# <span id="page-73-0"></span>Upload Custom Certificate using Third Party Orchestration

You can also upload custom certificates to GigaVUE V Series Nodes, GigaVUE V Series Proxy, and UCT-V Controller using your own cloud platform at the time of deploying the fabric components. Refer to the following topics on more detailed information on how to upload custom certificates using third party orchestration in the respective platforms:

For integrated mode:

• Configure GigaVUE Fabric [Components](#page-95-0) in AWS

# Adding Certificate Authority

# CA List

The Certificate Authority (CA) List page allows you to add the root CA for the devices.

To upload the CA using GigaVUE-FM follow the steps given below:

- 1. Go to **Inventory > Resources > Security > CA List**.
- 2. Click **Add**, to add a new Custom Authority. The **Add Certificate Authority** page appears.
- 3. Enter or select the following information.

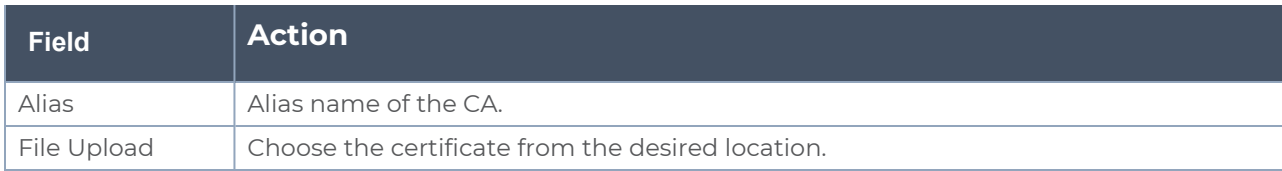

4. Click **Save**.

# <span id="page-74-0"></span>Create a Monitoring Domain

GigaVUE-FM connects to the AWS Platform through the public API endpoint. HTTPS is the default protocol which GigaVUE-FM uses to communicate with the API. For more information about the endpoint and the protocol used, refer to AWS service [endpoints](http://docs.aws.amazon.com/general/latest/gr/rande.html).

GigaVUE-FM provides you the flexibility to monitor multiple VPCs. You can choose the VPC ID and launch the GigaVUE Cloud Suite for AWS components in the desired VPCs.

**NOTE:** To configure the monitoring domain and launch the fabric components in AWS, you must be a user with **fm\_super\_admin** role or a user with write access to the **Physical Device Infrastructure Management** category.

To create a Monitoring Domain:

- 1. Go to **Inventory > VIRTUAL > AWS** , and then click **Monitoring Domain**.
- 2. On the Monitoring Domain page, click the **New** button. The Monitoring Domain

Configuration page appears.

3. Click **Check Permissions** and validate whether you have the required permissions.

4. Enter or select the appropriate information as shown in the following table.

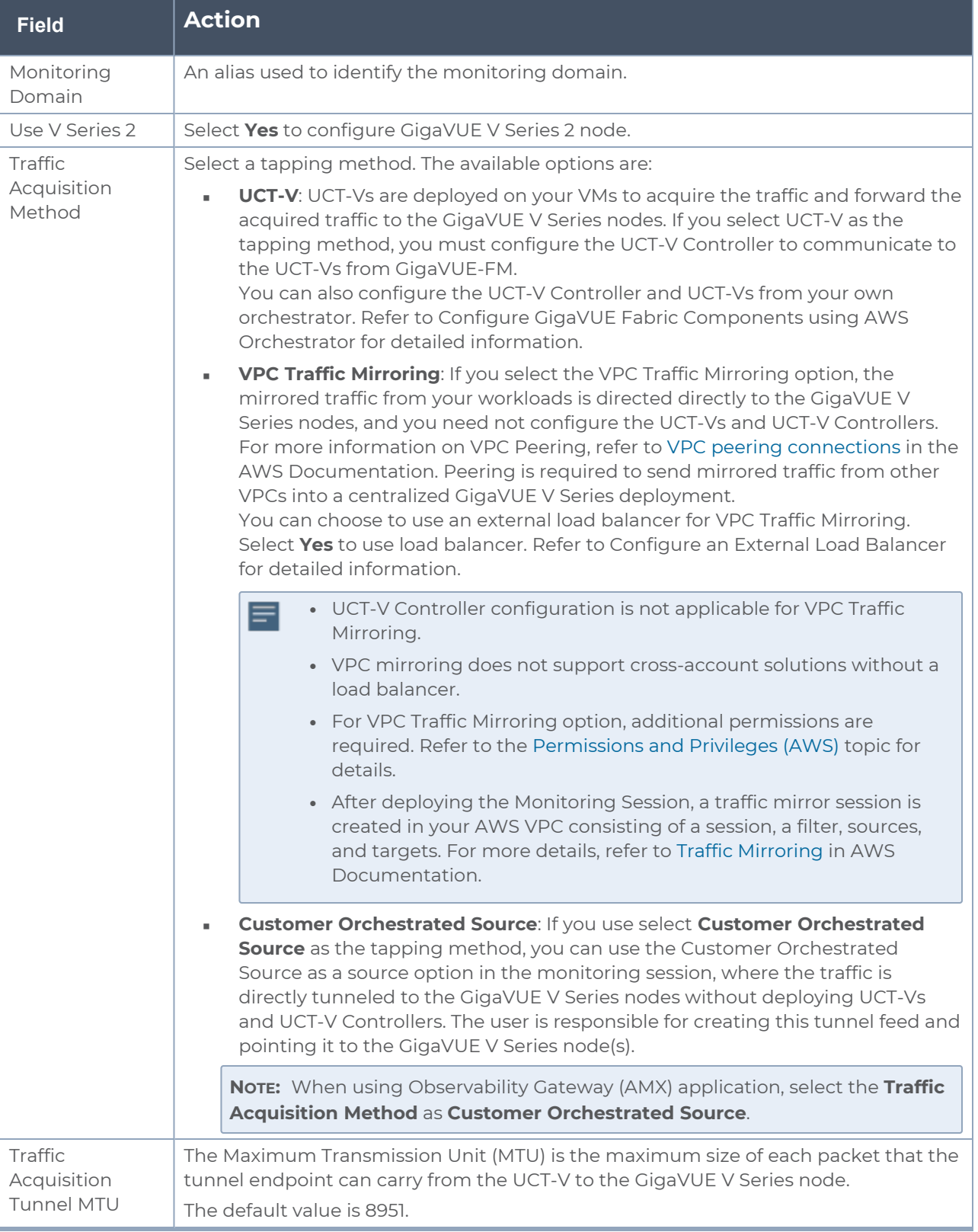

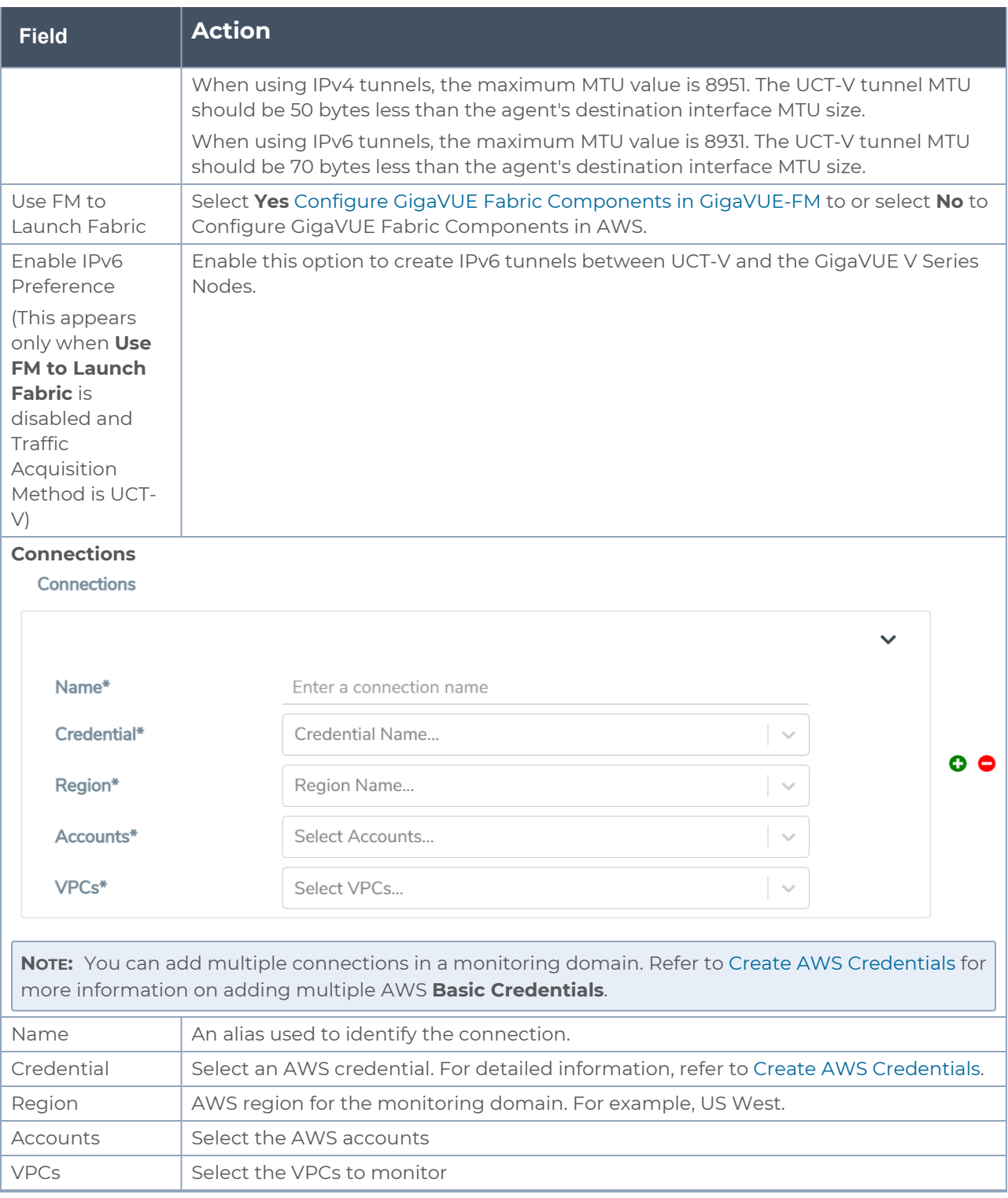

### 5. Click **Save**. The **AWS Fabric Launch Configuration** page appears.

# Related links:

# Configure [GigaVUE Fabric](#page-85-0) Components in GigaVUE-FM

*GigaVUE Cloud Suite for AWS - Deployment Guide*

# Managing Monitoring Domain

You can view the details of the monitoring domain that are created in the list view. The list view details can be viewed based on:

- [Monitoring](#page-79-0) Domain
- [Connections](#page-80-0) Domain
- $\cdot$  [Fabric](#page-81-0)
- $\cdot$  [UCT-V](#page-81-1)

You can also filter the monitoring domain based on a specified criterion. In the monitoring domain page there are two filter options as follows:

- Right filter Click the Filter button on the right to filter the monitoring domain based on a specific criterion.
- **EXECTE:** Left filter Click the  $\overline{f}$  to filter the monitoring domain based on the domain and connections. You can click **+** to create a new monitoring domain. This filter once applied also works even when the tabs are swapped.

To edit or delete a specific monitoring domain, select the monitoring domain, click the ellipses".

When you click a monitoring domain, you can view details of it in a split view of the window. In the split view window, you can view the details such as Configuration, Launch Configuration and V Series configuration.

### <span id="page-79-0"></span>Monitoring Domain

The list view shows the following information in the monitoring domain page:

- Monitoring Domain
- Connections
- Tunnel MTU
- Acquisition Method
- Centralized connection
- Management Network

**NOTE:** Click the <sup>铰</sup> to select the columns that should appear in the list view.

Use the following buttons to manage your Monitoring Domain:

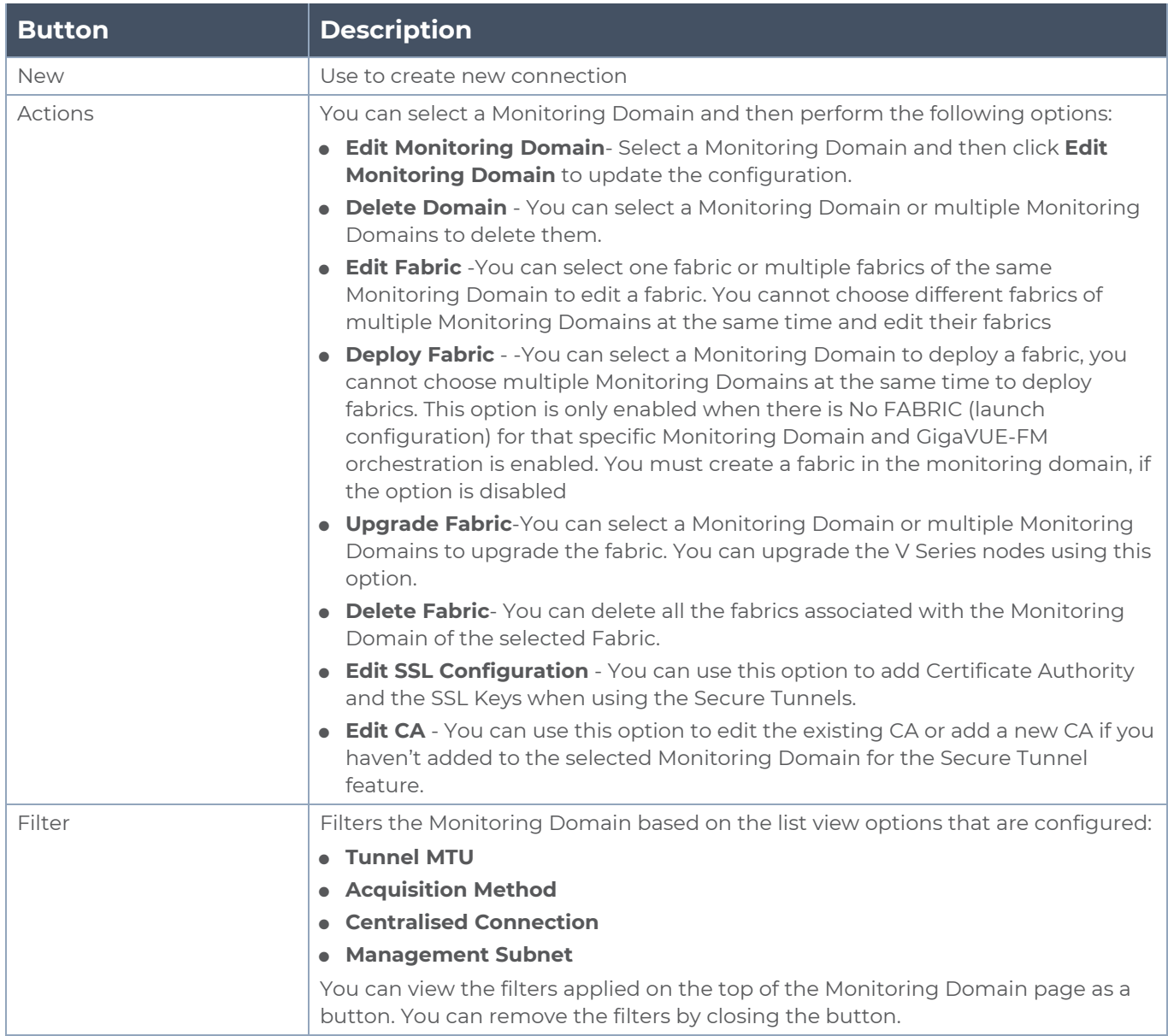

# <span id="page-80-0"></span>Connections Domain

To view the connection related details for a monitoring domain, click the **Connections** tab.

The list view shows the following details:

- Connections
- Monitoring Domain
- Status
- Fabric Nodes
- User Name

<span id="page-81-0"></span>■ Region

## Fabric

To view the fabric related details for a monitoring domain, click the **Fabric** tab.

The list view shows the following details:

- Connections
- Monitoring Domain
- Fabric Nodes
- Type
- Management IP
- Version
- **BED Status Click to view the upgrade status for a monitoring domain.**
- <span id="page-81-1"></span>■ Security groups

### UCT-V

To view all the UCT-Vs associated with the available Monitoring Domains click the **UCT-V** tab.

The list view shows the following details:

- Monitoring Domain
- IP address
- Registration time
- Last hearbeat time
- Agent mode
- Status

.

# Traffic Acquisition Methods

This section provides a detailed information on the multiple ways in which GigaVUE Cloud Suite for AWS can be configured to provide visibility for physical and virtual traffic. There are three different ways in which GigaVUE Cloud Suite for AWS can be configured based on the traffic acquisition method and the method in which you want to deploy fabric components. For information on the prerequisites and work flow refer the following topics:

- Traffic [Acquisition](#page-83-0) Method as UCT-V
- Traffic [Acquisition](#page-84-0) Method as VPC Mirroring
- Traffic Acquisition Method as Customer [Orchestrated](#page-85-1) Source

# <span id="page-83-0"></span>Traffic Acquisition Method using UCT-V

This lightweight agent is deployed in various compute instances to mirror production traffic and send to GigaVUE V Series nodes for further processing and distribution to monitoring and observability tools. To acquire traffic using UCT-V, perform the following steps:

- 1. Install [GigaVUE-FM](#page-68-0) on AWS
- 2. Create a [Monitoring](#page-74-0) Domain.
	- a. Select UCT-V as the Traffic Acquisition Method.
- 3. Configure [GigaVUE Fabric](#page-85-0) Components in GigaVUE-FM
- 4. Install [UCT-V](#page-107-0)
- 5. Create and configure a [Monitoring](#page-131-0) Session

### <span id="page-84-0"></span>Traffic Acquisition Method using VPC Mirroring

If you select the VPC Traffic Mirroring option, the mirrored traffic from your workloads is directed directly to the GigaVUE V Series nodes, and you need not configure the UCT-Vs and UCT-V Controller.

VPC Peering is required to send mirrored traffic from other VPCs into a centralized GigaVUE V Series deployment.

You can choose to use the AWS Network load balancer for a VPC Traffic Mirroring destination. Select **Yes** to use load balancer. Refer to Configure an External Load Balancer for detailed information.

To acquire traffic using VPC mirroring, perform the following steps:

- 1. Install [GigaVUE-FM](#page-68-0) on AWS
- 2. Create a [Monitoring](#page-74-0) Domain.
	- a. Select VPC Mirroring as the Traffic Acquisition Method.

You can configure a prefilter and determine the VPC endpoint traffic that is mirrored. For more information on prefiltering, see Create [Prefiltering](#page-129-0) Policy [Template](#page-129-0) .

- UCT-V Controller configuration is not applicable for VPC Traffic Mirroring. ⋿
	- VPC mirroring does not support cross-account solutions without a load balancer.
	- For VPC Traffic Mirroring option, additional permissions are required. Refer to the Permissions topic for details.
	- After deploying the Monitoring Session, a traffic mirror session is created in your AWS VPC consisting of a session, a filter, sources, and targets. For more details, refer to Traffic [Mirroring](https://docs.aws.amazon.com/vpc/latest/mirroring/traffic-mirroring-session.html) in AWS Documentation.
- 3. Configure [GigaVUE Fabric](../../../../../../../Content/GV-Cloud-AWS/Fabric-Launch_VS2.htm) Components in GigaVUE-FM
- 4. Create and configure a [Monitoring](#page-131-0) Session

Refer to the following Gigamon Validated Design for more detailed information on how to use Application Filtering Intelligence and Slicing with VPC MIrroring:

• AWS VPC Mirroring with Application Filter [Intelligence](https://community.gigamon.com/gigamoncp/s/article/AWS-VPC-mirroring-with-Application-Filter-Intelligence-and-Slicing-6-3) and Slicing (6.3)

<span id="page-85-1"></span>Traffic Acquisition Method using Customer Orchestrated Source

If you use select **Customer Orchestrated Source** as the tapping method, you can use the Customer Orchestrated Source as a source option in the monitoring session, where the traffic is directly tunneled to the GigaVUE V Series nodes without deploying UCT-Vs and UCT-V Controller. You must create this tunnel feed and point it to the GigaVUE V Series node (s). To acquire traffic using **Customer Orchestrated Source**, perform the following steps:

- 1. Install [GigaVUE-FM](../GV-Cloud-AWS-QuickStart/InstallFM_AWS.htm) on AWS
- 2. Create a [Monitoring](#page-74-0) Domain.
	- a. Select **Customer Orchestrated Source** as the Traffic Acquisition Method.
- 3. Configure [GigaVUE Fabric](Fabric-Launch_VS2.htm) Components in GigaVUE-FM
- 4. Create and configure a [Monitoring](#page-131-0) Session

# <span id="page-85-0"></span>Configure GigaVUE Fabric Components in GigaVUE-FM

After configuring the Monitoring Domain, you will be navigated to the AWS Fabric Launch Configuration page. In the same **AWS Fabric Launch Configuration** page, you can configure the following fabric components:

- [Configure](#page-86-0) UCT-V Controller
- [Configure](#page-89-0) GigaVUE V Series Proxy
- [Configure](#page-89-1) GigaVUE V Series Node

In the **AWS Fabric Launch Configuration** page, click **Check Permissions** and validate whether you have the required permissions and then enter or select the required information as described in the following table.

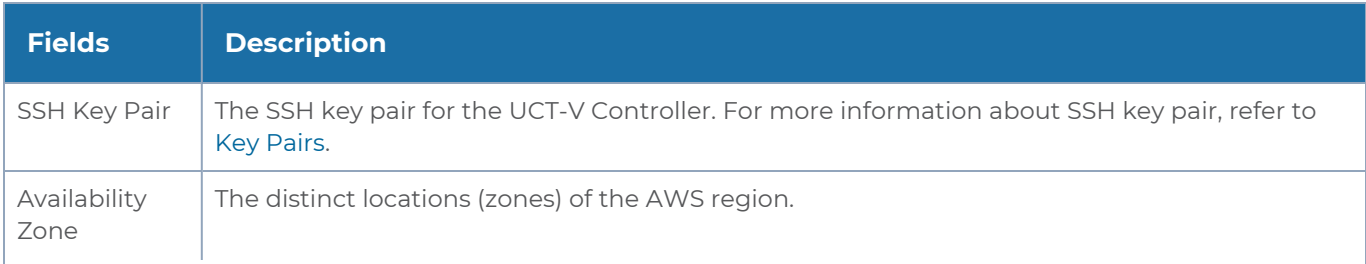

#### *GigaVUE Cloud Suite for AWS - Deployment Guide*

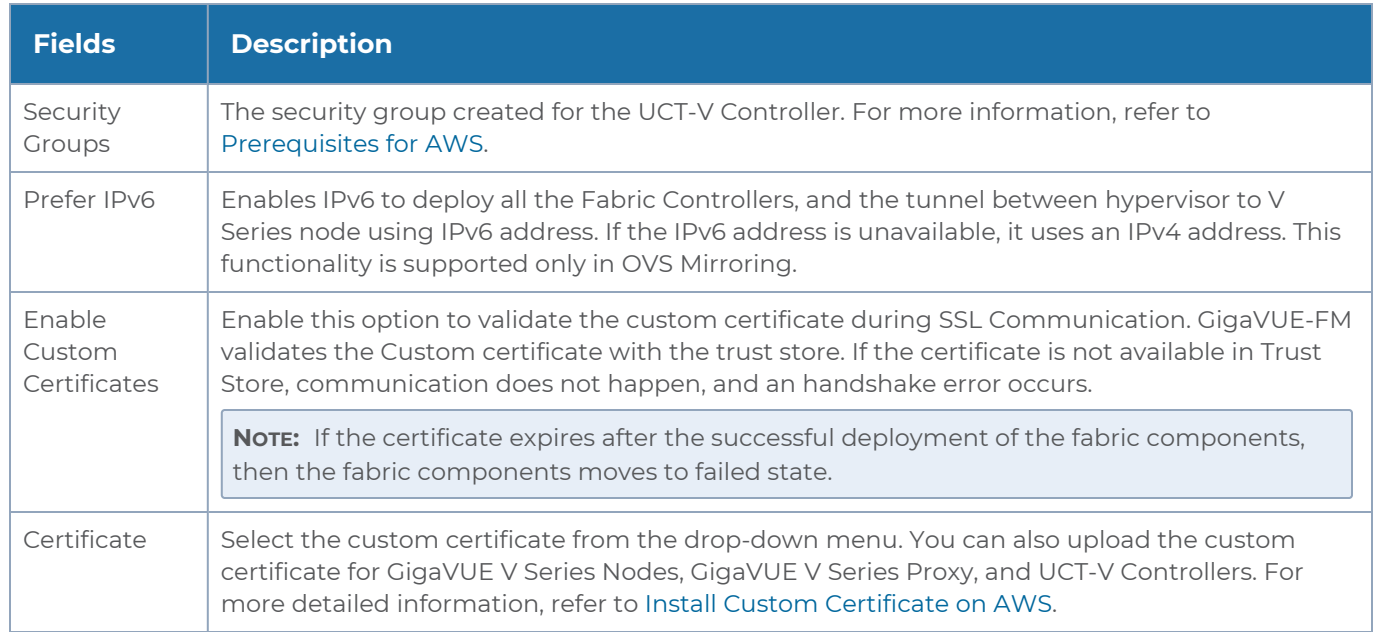

#### Select **Yes** to configure a GigaVUE V Series Proxy.

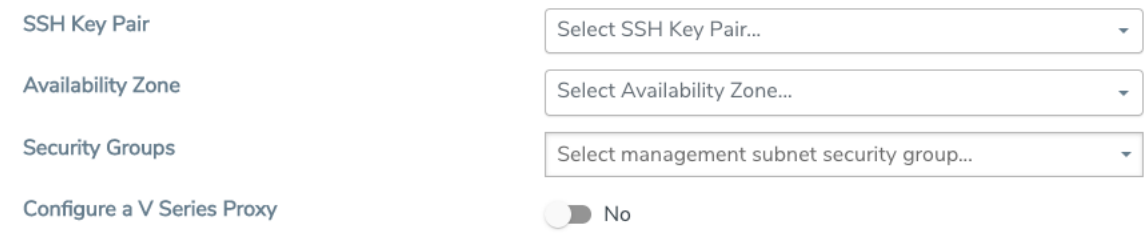

# <span id="page-86-0"></span>Configure UCT-V Controller

A UCT-V Controller manages multiple UCT-Vs and orchestrates the flow of mirrored traffic to GigaVUE V Series nodes. While configuring the UCT-V Controllers, you can also specify the tunnel type to be used for carrying the mirrored traffic from the UCT-Vs to the GigaVUE V Series nodes.

#### *GigaVUE Cloud Suite for AWS - Deployment Guide*

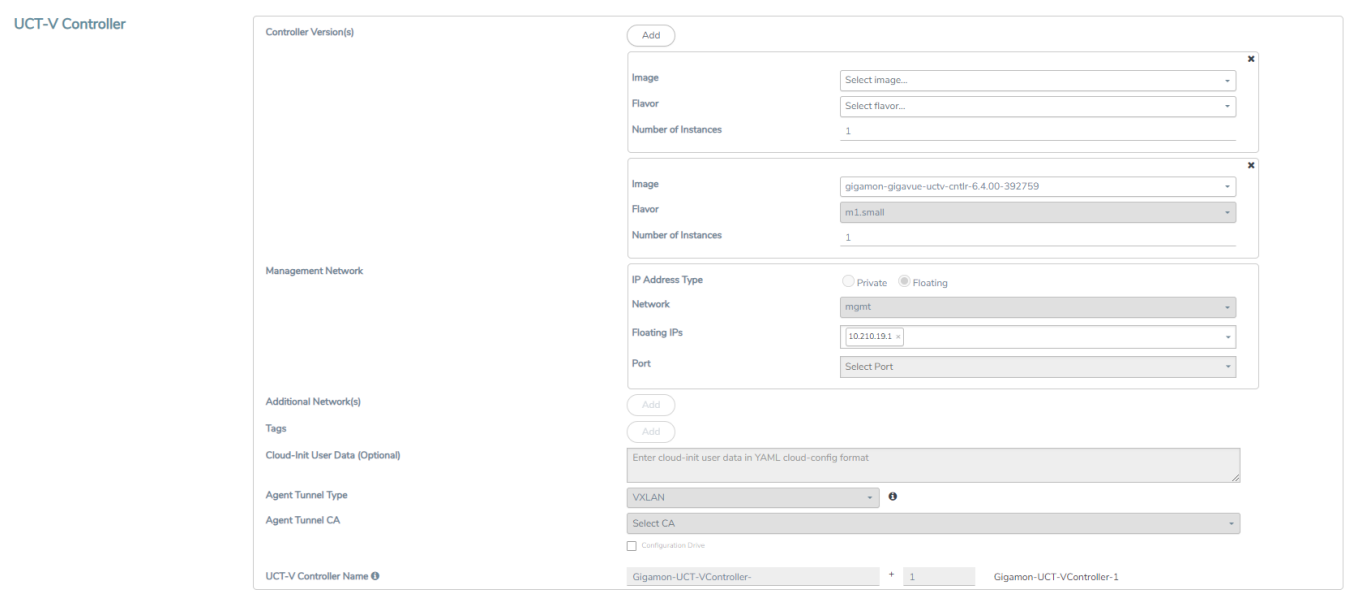

- Only if UCT-Vs are used for capturing traffic, then the UCT-V Controllers must be E. configured in the AWS cloud.
	- A UCT-V Controller can only manage UCT-Vs that have the same version.

Enter or select the required information in the UCT-V Controller section as described in the following table.

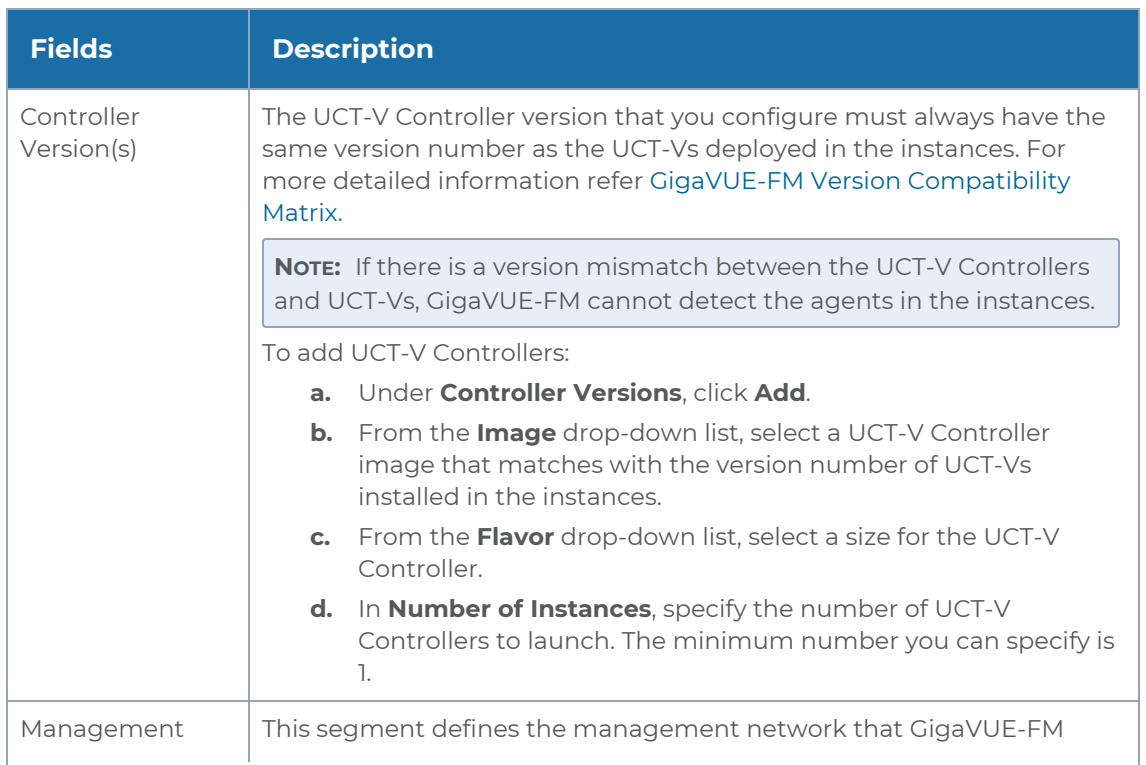

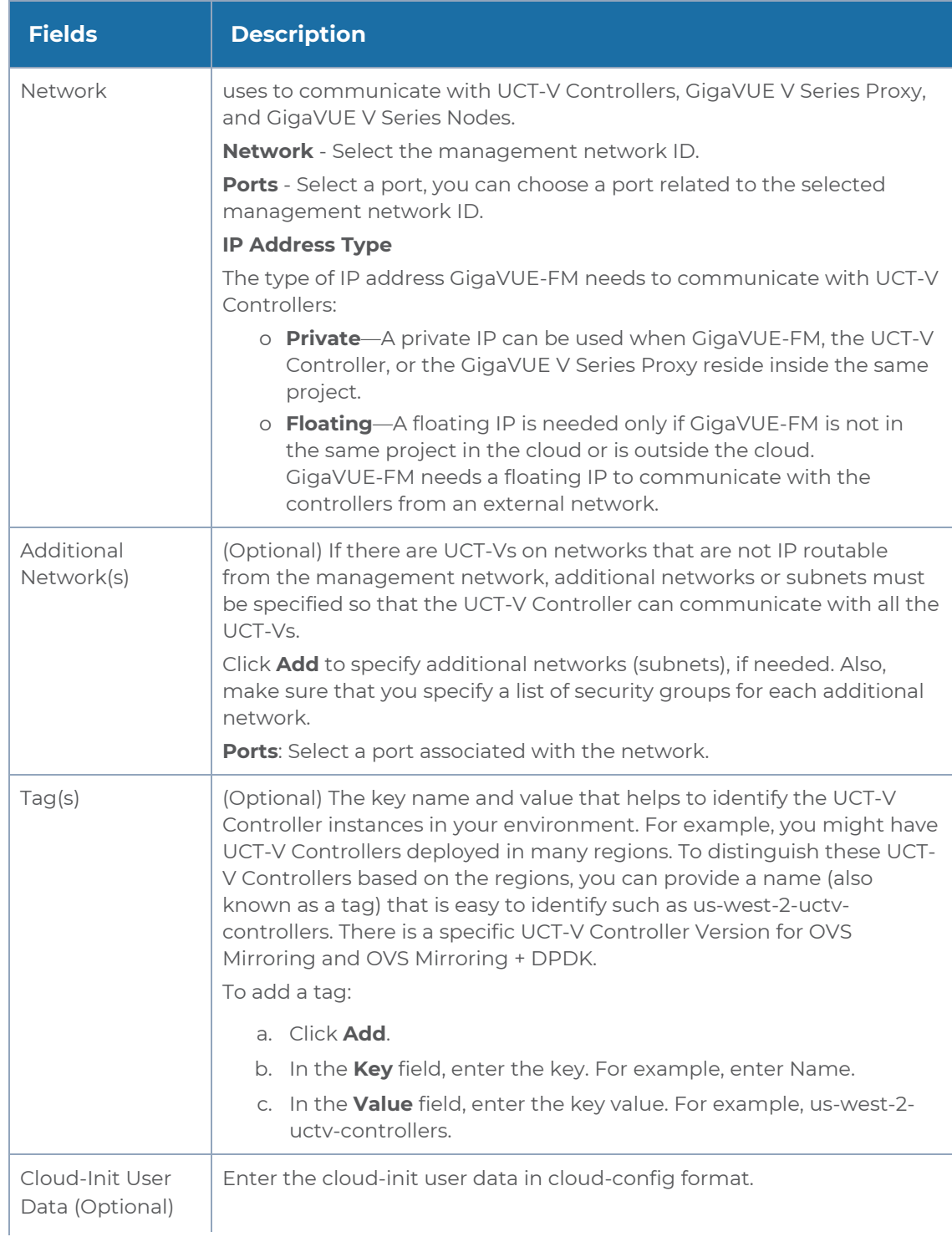

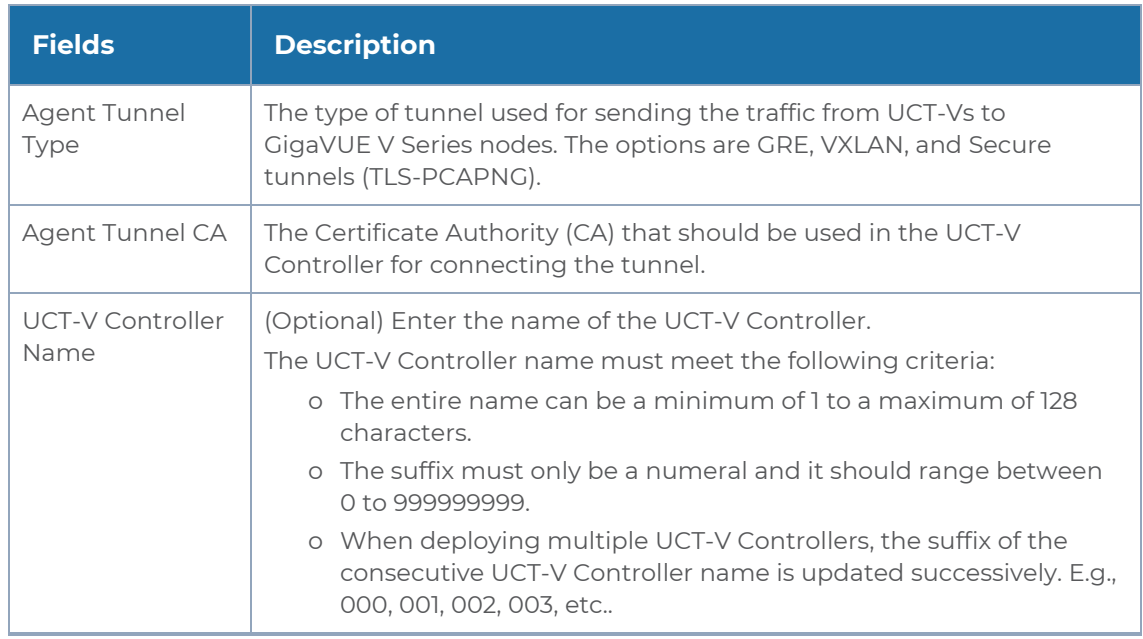

# <span id="page-89-0"></span>Configure GigaVUE V Series Proxy

<span id="page-89-1"></span>The fields in the GigaVUE V Series Proxy configuration section are the same as those on the UCT-V Configuration page. Refer to Configure UCT-V [Controller](#page-86-0) for the field descriptions.

# Configure GigaVUE V Series Node

Creating a GigaVUE V Series node profile automatically launches the V Series nodes. Enter or select the required information in the GigaVUE V Series Node section as described in the following table.

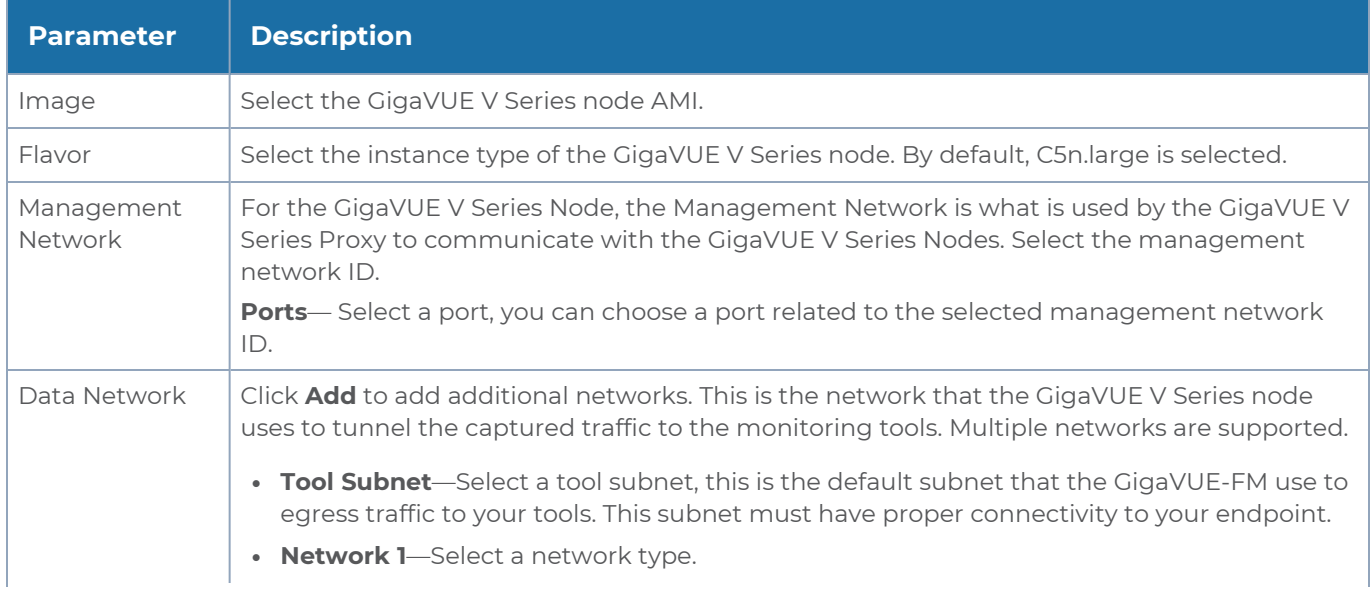

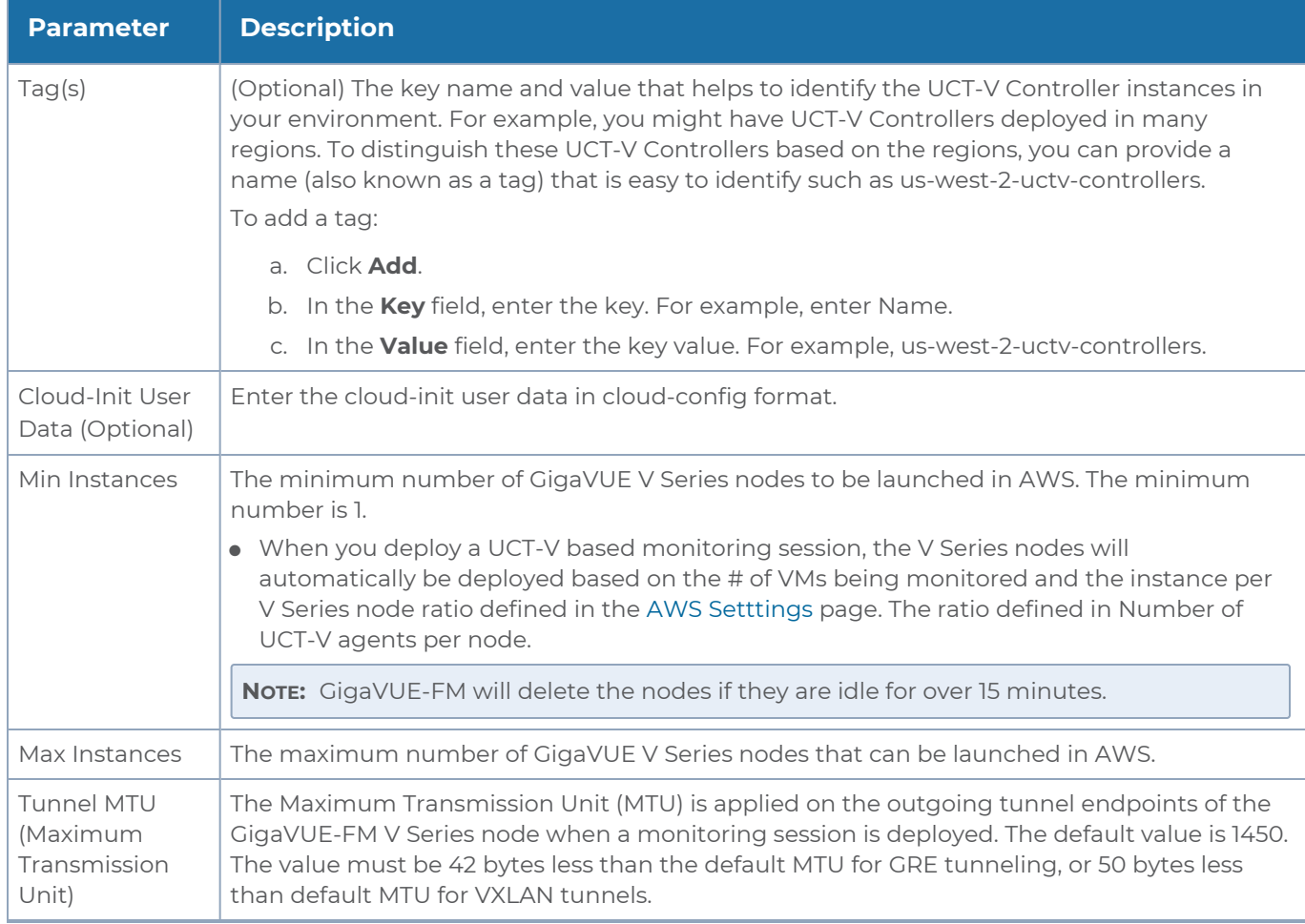

Click **Save** to save the AWS Fabric Launch Configuration.

To view the fabric launch configuration specification of a fabric component, click on a GigaVUE V Series Node or proxy, and a quick view of the Fabric Launch Configuration appears on the Monitoring Domain page.

# Configure Role-Based Access for Third Party Orchestration

Before deploying the fabric components using a third party orchestrator, we must create users, roles and the respective user groups in GigaVUE-FM. The Username and the Password provided in the User Management page will be used in the registration data that can be used to deploy the fabric components in your orchestrator.

Refer to following topics for more detailed information on how to add users, create roles and user groups:

- [Users](#page-91-0)
- [Role](#page-92-0)
- User [Groups](#page-94-0)

## <span id="page-91-0"></span>Users

You can also configure user's role and user groups to control the access privileges of the user in GigaVUE-FM.

#### Add Users

This section provides the steps for adding users. You can add users only if you are a user with **fm\_super\_admin role** or a user with either read/write access to the FM security Management category.

To add users perform the following steps:

1. On the left navigation pane, click<sup>33</sup> and select **Authentication > GigaVUE-FM User Management > Users**. The **User** page is displayed.

| ₩           | <b>User Management</b>                          |                                                           | <b>Users</b>      | <b>Roles</b> | <b>User Groups</b>          | Authentication |                |          |           | $\vec{Q}$<br>$\mathcal{C}$<br>$\alpha$                       | $@$ $\cdot$ |
|-------------|-------------------------------------------------|-----------------------------------------------------------|-------------------|--------------|-----------------------------|----------------|----------------|----------|-----------|--------------------------------------------------------------|-------------|
| $L_{\rm H}$ | $Q$ Find                                        | $\bigcap$<br>Admin user is default and cannot be removed. |                   |              |                             |                |                |          | New User  | Export $\blacktriangleright$<br>Actions $\blacktriangledown$ |             |
| ⊰           | <b>SETTINGS</b><br>System                       |                                                           | Username          |              | Name                        | Email          | Roles          | Tags     | Resources | <b>Member of Groups</b>                                      | ශ           |
| 目           | Reports                                         | $\circ$                                                   | admin             |              | <b>System Administrator</b> |                | fm_super_admin | All: All | All       | Super Admin Group                                            |             |
|             | Tasks<br>$\vee$ Authenticat<br>GigaVU<br>Device |                                                           | <b>STATISTICS</b> |              |                             |                | fm_user        | All: All | All       | <b>User Group</b>                                            | $\cdots$    |
|             | High Availa<br>Tags                             |                                                           |                   |              |                             |                |                |          |           |                                                              |             |

**Figure 1** *FM Users Page*

2. Click **New User**. In the Add User wizard that appears perform the following steps.

 $\overline{r}$ 

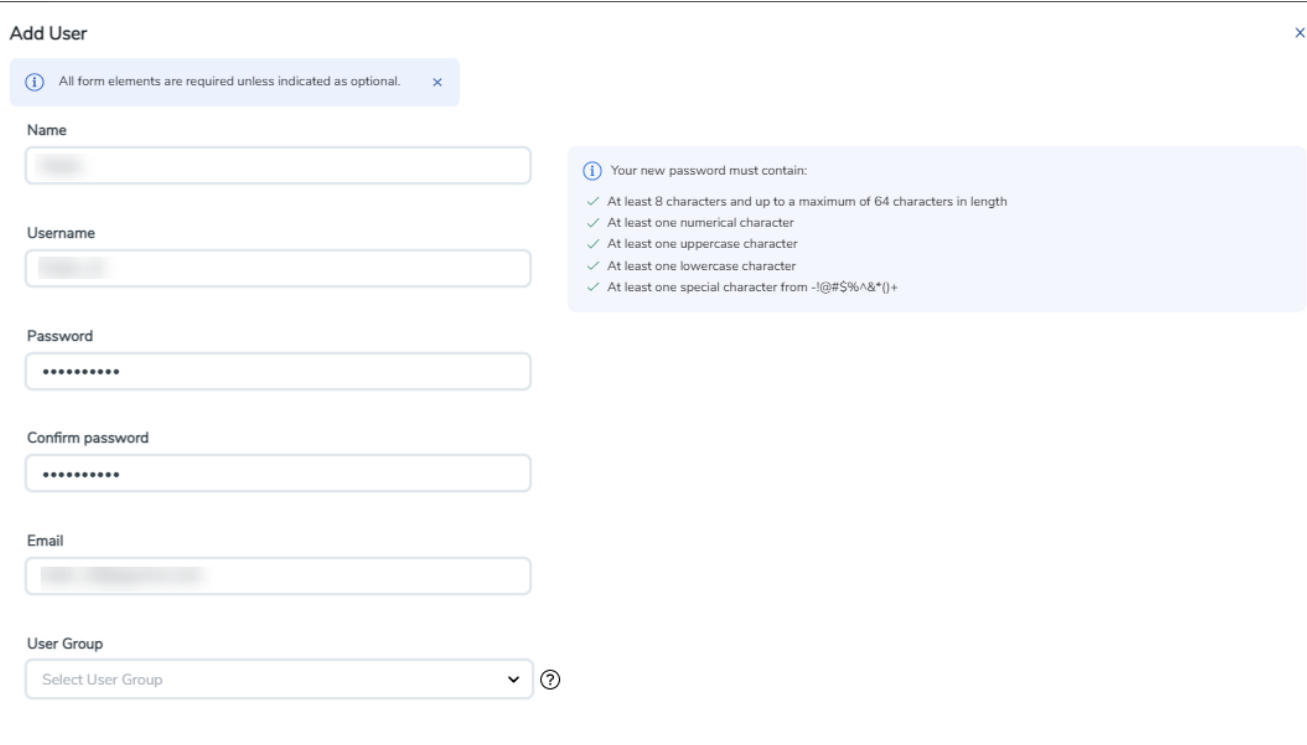

Cancel Ok

#### **Figure 2** *Create User*

- a. In the Add User pop-up box, enter the following details:
- <sup>o</sup> **Name:** Actual name of the user
- <sup>o</sup> **Username**: User name configured in GigaVUE-FM
- <sup>o</sup> **Email**: Email ID of the user
- <sup>o</sup> **Password/Confirm Password**: Password for the user.
- <sup>o</sup> **User Group:** User group

**NOTE:** GigaVUE-FM will prompt for your password.

b. Click **Ok** to save the configuration.

The new user is added to the summary list view.

<span id="page-92-0"></span>The username and password created in this section will used in the registration data, used for deploying the fabric components.

### Role

A user role defines permission for users to perform any task or operation in GigaVUE-FM or on the managed device. You can associate a role with user.

### Create Roles

This section describes the steps for creating roles and assigning user(s) to those roles.

GigaVUE-FM has the following default roles:

- **fm\_super\_admin** Allows a user to do everything in GigaVUE-FM fabric manager, including adding or modifying users and configuring all AAA settings in the RADIUS, TACACS+, and LDAP tabs. Can change password for all users.
- **fm\_admin** Allows a user to do everything in GigaVUE-FM fabric manager except add or modify users and change AAA settings. Can only change own password.
- **fm\_user** Allows a user to view everything in GigaVUE-FM fabric manager, including AAA settings, but cannot make any changes.

**NOTE:** If you are a user with read-only access you will be restricted from performing any configurations on the screen. The menus and action buttons in the UI pages will be disabled appropriately.

To create a role

- 1. On the left navigation pane, click  $\ddot{\ddot{\bm{\omega}}}$  and select **Authentication> GigaVUE-FM User Management >Roles**.
- 2. Click **New Role**.

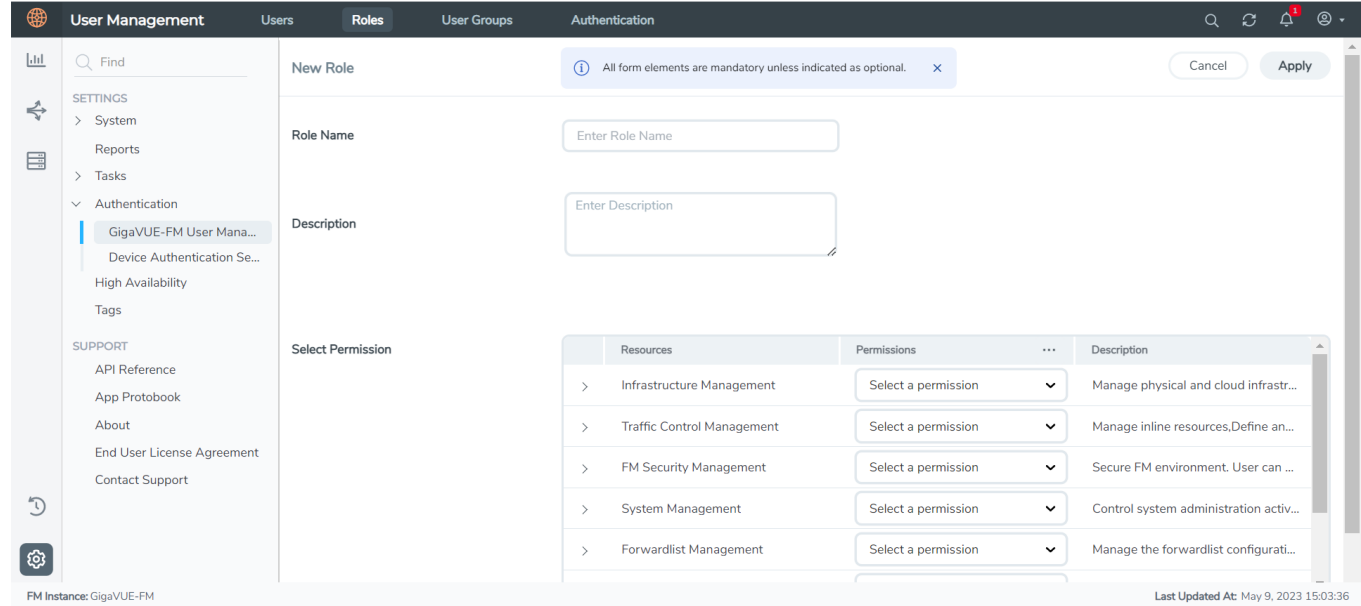

- 3. In the New Role page, select or enter the following details:
	- **Role Name**: Name of the role.
	- **Description**: Description of the role.
- <sup>l</sup> **Select Permission**: Under the **Select Permissions** tab select **Third Party Orchestration** and provide read / write permissions.
- <span id="page-94-0"></span>4. Click **Apply** to save the configuration.

# User Groups

A user group consists of a set of roles and set of tags associated with users in that group. When a user is created they can be associated with one or more groups.

### Create User Groups in GigaVUE-FM

The following user groups are available by default in GigaVUE-FM. You will not be able to edit or change these groups in the system.

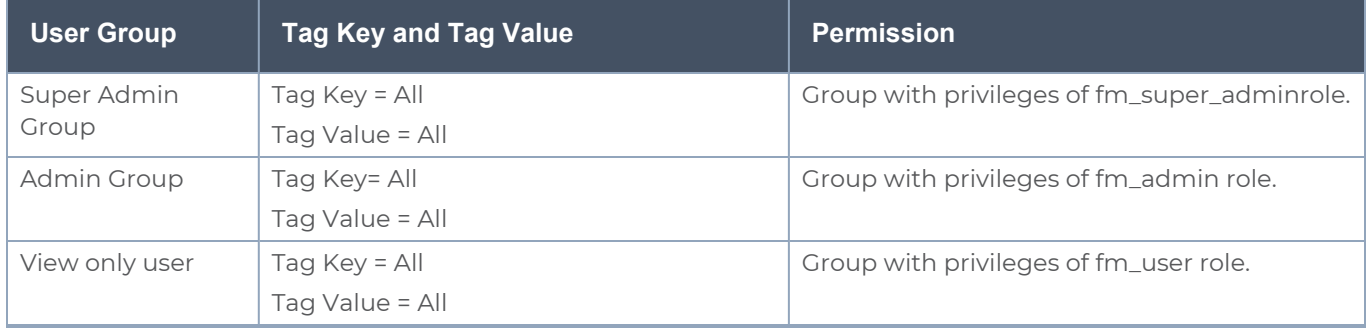

To create a custom user group:

- 1. On the left navigation pane, click , and then select **Authentication> GigaVUE-FMUser Management >User Groups**.
- 2. Click **New Group.** In the Wizard that appears, perform the following steps. Click **Next** to progress forward and click **Back** to navigate backward and change the details.

#### *GigaVUE Cloud Suite for AWS - Deployment Guide*

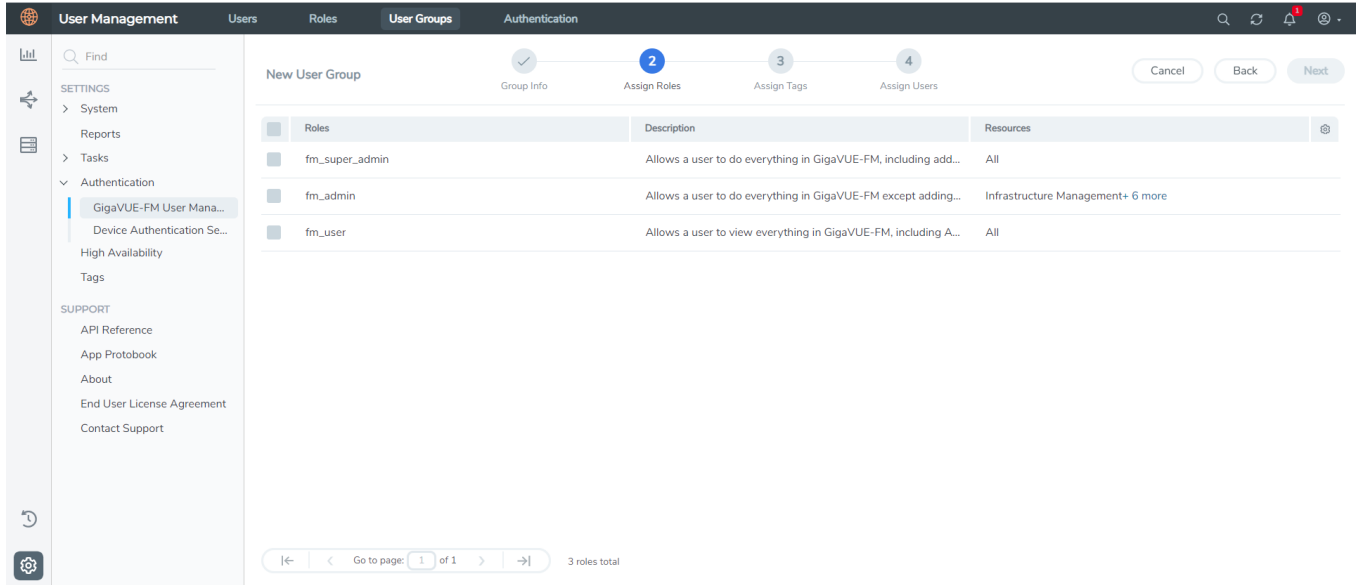

- 3. In the **Group Info** tab, enter the following details:
	- <sup>l</sup> **Group Name**
	- **Description**
- 4. In the **Assign Roles** tab, select the required role.
- 5. In the **Assign Tags** tab, select the required tag key and tag value.
- 6. In the **Assign Users** tab, select the required users. Click **Apply** to save the configuration. Click **Skip and Apply** to skip this step and proceed without adding users.

The new user group is added to the summary list view.

Click on the ellipses to perform the following operations:

- <sup>o</sup> **Modify Users:** Edit the details of the users.
- <sup>o</sup> **Edit:** Edit an existing group.

# <span id="page-95-0"></span>Configure GigaVUE Fabric Components in AWS

You can use your own AWS orchestration system to deploy GigaVUE fabric components and use GigaVUE-FM to configure the advanced features supported by these nodes. These nodes register themselves with GigaVUE-FM using the information provided by creating the Registration files on each component (/etc/gigamon-cloud.conf) . Once the nodes are registered with GigaVUE-FM, you can configure monitoring sessions and related services in GigaVUE-FM. Health status of the registered nodes are determined by the heartbeat messages sent from the respective nodes.

You can also upload custom certificates to GigaVUE V Series Nodes, GigaVUE V Series Proxy, and UCT-V Controller using your own cloud platform when deploying the fabric components. Refer to Install Custom [Certificate](../../../../../../../Content/GV-Cloud-Azure/INstall_Custom_Certificate.htm) for more detailed information.

### Recommended Instance Type

The following table lists the recommended instance type for deploying the fabric components:

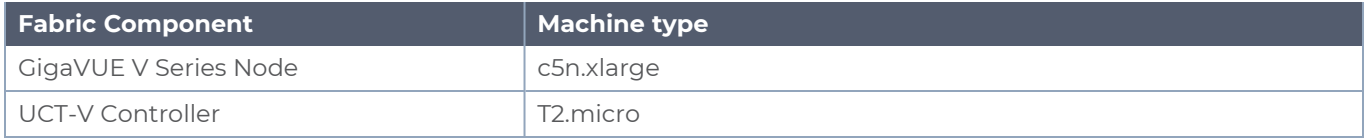

Keep in mind the following when deploying the fabric components using third party orchestration in integrated mode:

- When you deploy the fabric components using third party orchestration, you cannot delete the monitoring domain without unregistering the registered fabric components.
- You can use AWS as an Orchestrator for deploying GigaVUE fabric components only when using V Series 2 nodes.
- When using VPC mirroring as the traffic acquisition method, you must add a key and value when deploying the respective fabric components in the AWS orchestrator. The key must be **GigamonNode** and the value can be anything but it must not contain numbers or special characters.
- GigaVUE V Series Node must have a minimum of two Networks Interfaces (NIC) attached to it, a management NIC and a data NIC. You can add both these interfaces when deploying the GigaVUE V Series Node in AWS. Refer to Launch an [instance](https://docs.aws.amazon.com/AWSEC2/latest/WindowsGuide/launching-instance.html) using the Launch [Instance](https://docs.aws.amazon.com/AWSEC2/latest/WindowsGuide/launching-instance.html) Wizard topic in Amazon EC2 Documentation for more detailed information on how to add network interfaces when launching an instance.

In your AWS EC2, you can configure the following GigaVUE fabric components:

- [Configure](#page-96-0) GigaVUE V Series Nodes and V Series Proxy in AWS
- Configure UCT-V [Controller](#page-100-0) in AWS
- <span id="page-96-0"></span>• [Configure](#page-104-0) UCT-V in AWS

# Configure GigaVUE V Series Nodes and V Series Proxy in AWS

To configure GigaVUE V Series Nodes and Proxy in AWS platform:

1. Before configuring GigaVUE fabric components through AWS, you must create a monitoring domain in GigaVUE-FM. Refer to Create a [Monitoring](#page-74-0) Domain for detailed instructions.

2. In the **Monitoring Domain Configuration** page, select **No** for the **Use FM to Launch Fabric** field as you are going to configure the fabric components in AWS Orchestrator.

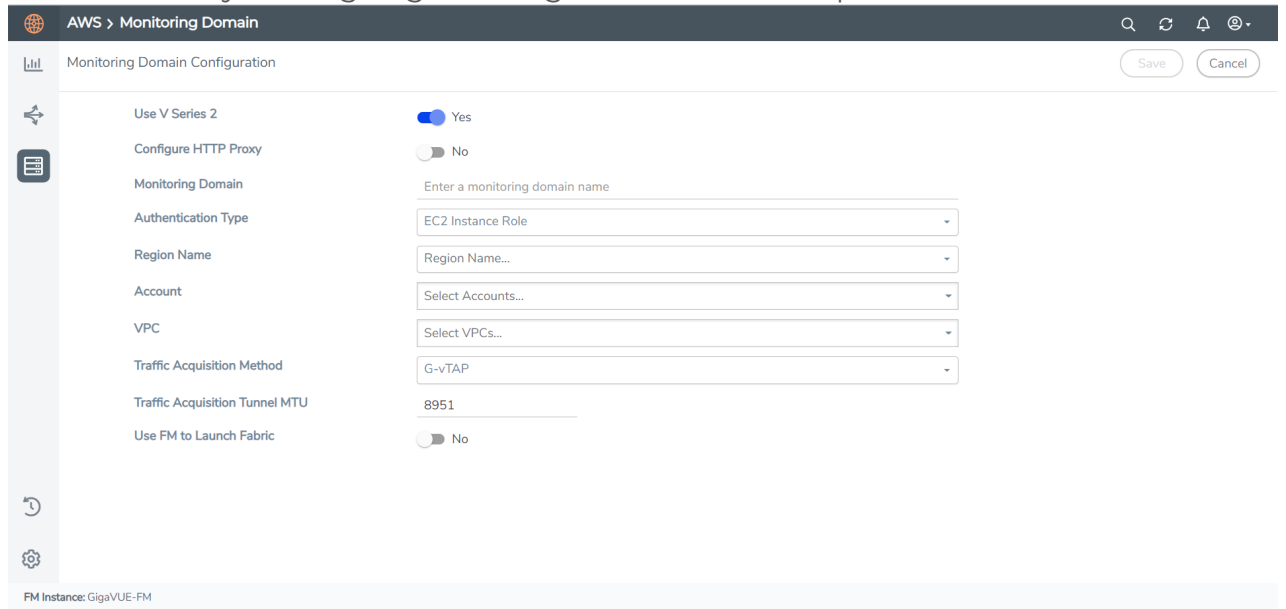

- 3. In your AWS environment, you can deploy GigaVUE V Series Nodes or V Series proxy using the following methods:
	- Register [GigaVUE](#page-97-0) V Series Nodes or Proxy using User Data
	- Register GigaVUE V Series Node or Proxy using a [configuration](#page-99-0) file

<span id="page-97-0"></span>Register GigaVUE V Series Nodes or Proxy using User Data

To register GigaVUE V Series Nodes or proxy using the user data in AWS GUI:

1. On the Instances page of AWS EC2, click **Launch instances**. The Launch Instance wizard appears. For detailed information, refer to Launch an [instance](https://docs.aws.amazon.com/AWSEC2/latest/WindowsGuide/launching-instance.html) using the Launch [Instance](https://docs.aws.amazon.com/AWSEC2/latest/WindowsGuide/launching-instance.html) Wizard topic in Amazon EC2 Documentation.

2. On the **Step 3: Configure Instance Details** tab, enter the User data as text in the following format and deploy the instance. The GigaVUE V Series Nodes or V Series proxy uses this user data to generate config file (**/etc/gigamon-cloud.conf**) used to register with GigaVUE-FM. You can also install custom certificates to GigaVUE V Series Node or Proxy, refer to the below table for details:

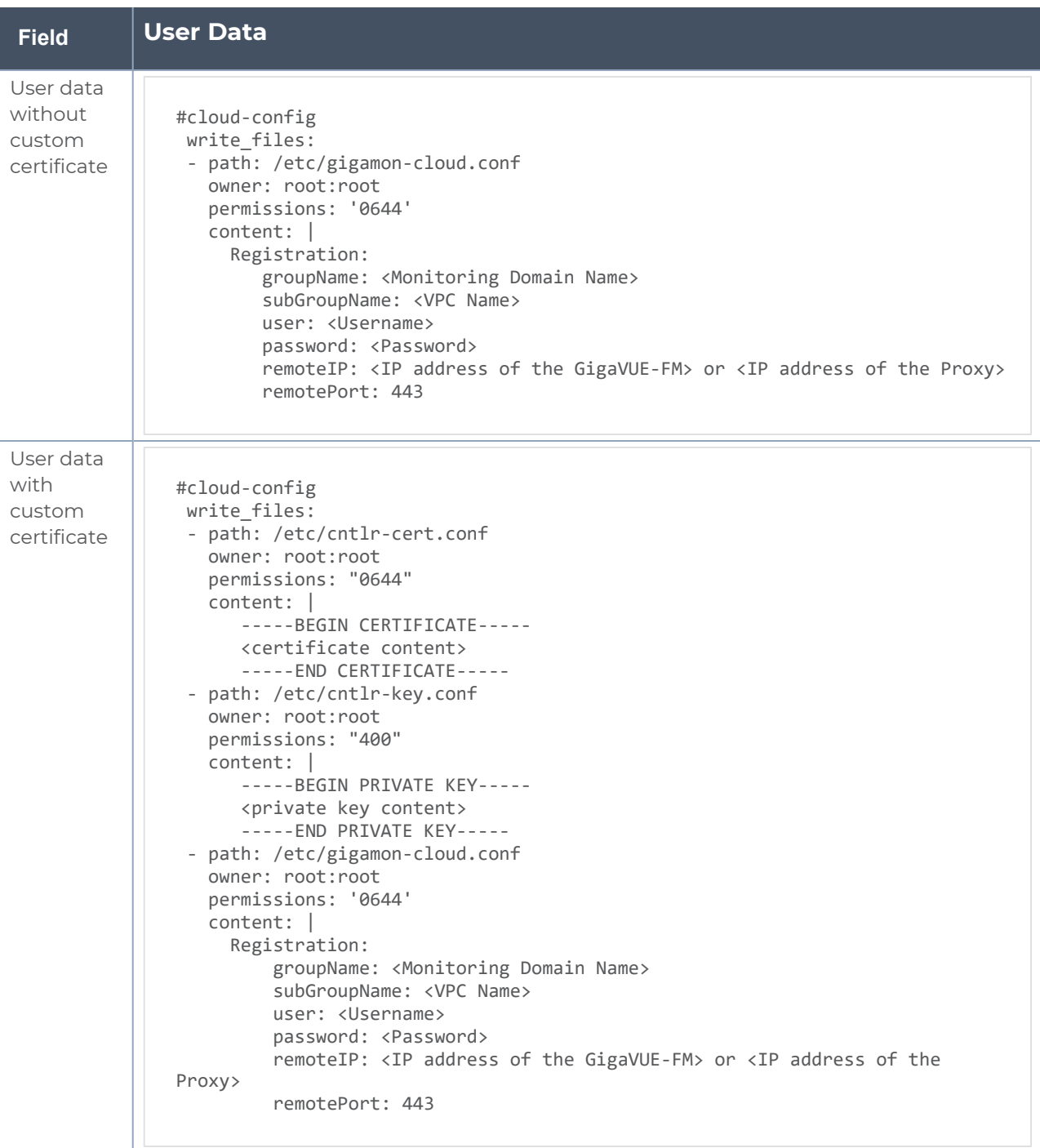

- You can register your GigaVUE V Series Node directly with GigaVUE-FM or ⋿ you can use V Series proxy to register your GigaVUE V Series Node with GigaVUE-FM. If you wish to register GigaVUE V Series Node directly, enter the **remotePort** value as 443 or if you wish to deploy GigaVUE V Series Node using V Series proxy then, enter the **remotePort** value as 8891.
	- <sup>l</sup> User and Password must be configured in the **User Management** page. Refer to Configure Role-Based Access for Third Party [Orchestration](../../../../../../../Content/GV-Cloud-third-party/Configure_RBAC.htm) for more detailed information. Enter the UserName and Password created in the **Add Users** Section.
- 3. You can navigate to **Instances > Actions > Instance Settings > Edit user data** and edit the user data.

<span id="page-99-0"></span>Register GigaVUE V Series Node or Proxy using a configuration file

To register GigaVUE V Series Node or Proxy using a configuration file:

- 1. Log in to the GigaVUE V Series Node or Proxy.
- 2. Edit the local configuration file (**/etc/gigamon-cloud.conf**) and enter the following user data. You can also install custom certificates to GigaVUE V Series Node or Proxy, refer to the below table for details:

```
Registration:
 groupName: <Monitoring Domain Name>
 subGroupName: <VPC Name>
 user: <Username>
 password: <Password>
 remoteIP: <IP address of the GigaVUE-FM>
 remotePort: 443
```
**NOTE:** If you wish to register GigaVUE V Series Node using GigaVUE V Series Proxy then, enter the **remotePort** value as 8891.

- 3. Restart theGigaVUE V Seriesproxy service.
	- V Series node:
		- **\$ sudo service vseries-node restart**
	- V Series proxy: **\$ sudo service vps restart**

The deployed GigaVUE V Series node or proxy registers with the GigaVUE-FM. After successful registration theGigaVUE V Series node or proxy sends heartbeat messages to GigaVUE-FM every 30 seconds. If one heartbeat is missing ,the fabric components status appears as 'Unhealthy'. If more than five heartbeats fail to reach GigaVUE-FM, GigaVUE-FM tries to reach the GigaVUE V Series node or proxy and if that fails as well then GigaVUE-FM unregisters the GigaVUE V Series node or proxy and it will be removed from GigaVUE-FM.

# <span id="page-100-0"></span>Configure UCT-V Controller in AWS

You can configure more than one UCT-V Controller in a monitoring domain.

To configure UCT-V Controller in AWS platform:

- 1. Before configuring GigaVUE fabric components through AWS, you must create a monitoring domain in GigaVUE-FM. While creating the monitoring domain, select **UCT-V** as the Traffic Acquisition Method. Refer to Create a [Monitoring](#page-74-0) Domain for detailed instructions.
- 2. In the **Monitoring Domain Configuration** page, select **No** for the **Use FM to Launch Fabric** field as you are going to configure the fabric components in AWS Orchestrator.

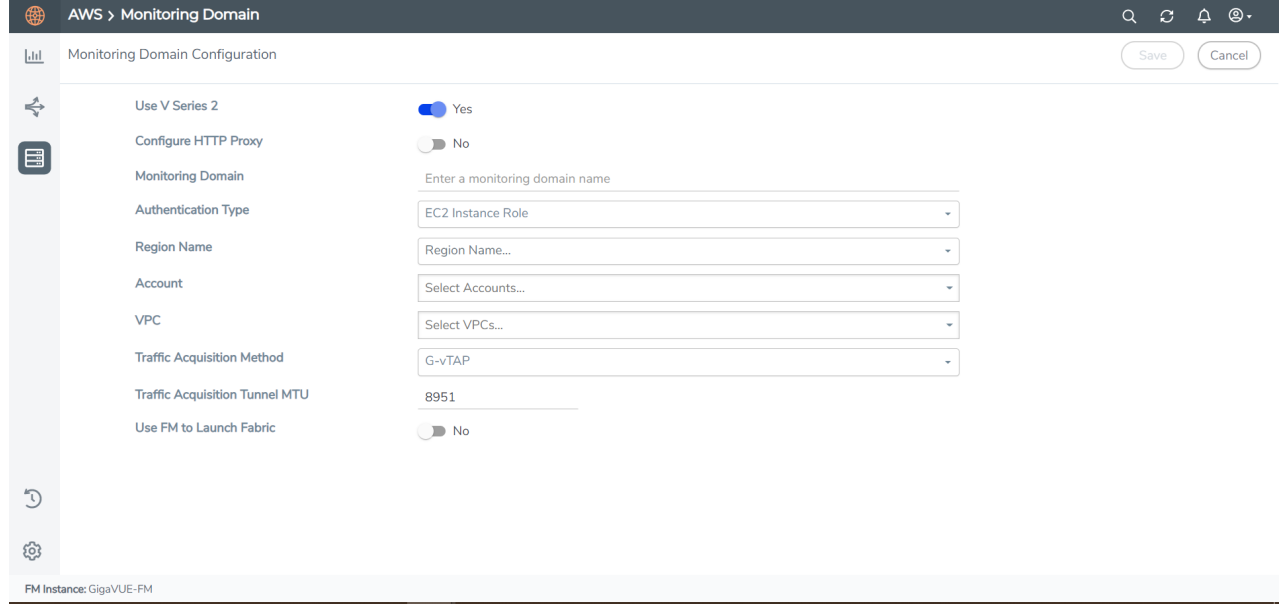

- 3. In your AWS environment, launch the UCT-V Controller AMI instance using any of the following methods:
	- Register UCT-V [Controller](#page-101-0) using User Data
	- Register UCT-V Controller using a [configuration](#page-103-0) file

<span id="page-101-0"></span>Register UCT-V Controller using User Data

To register UCT-V Controller using the user data in AWS GUI:

a. On the Instances page of AWS EC2, click **Launch instances**. The Launch Instance wizard appears. For detailed information, refer to Launch an [instance](https://docs.aws.amazon.com/AWSEC2/latest/WindowsGuide/launching-instance.html) using the Launch [Instance](https://docs.aws.amazon.com/AWSEC2/latest/WindowsGuide/launching-instance.html) Wizard topic in Amazon EC2 Documentation.

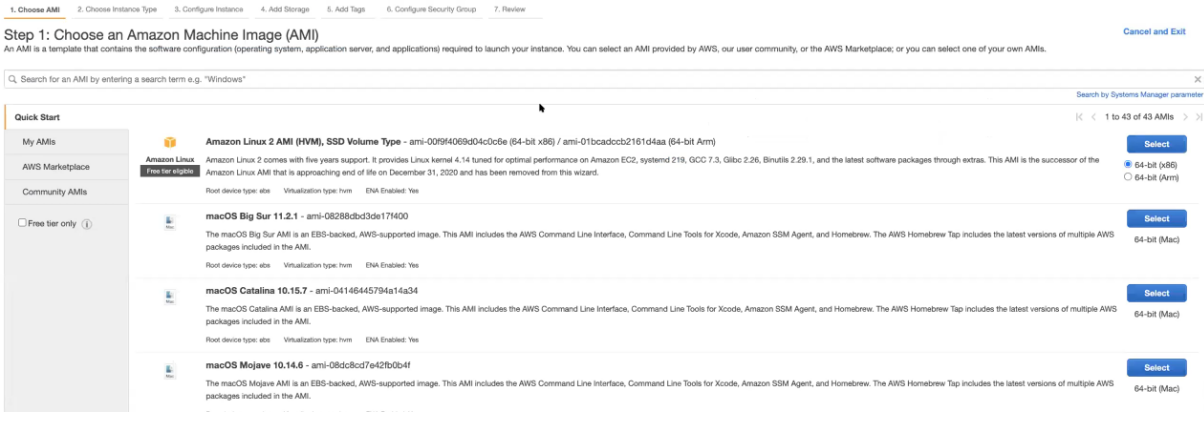

b. On the **Step 3: Configure Instance Details** tab, enter the User data as text in the following format and deploy the instance. The UCT-V Controller uses this user data to generate config file (**/etc/gigamon-cloud.conf**) used to register with GigaVUE-FM. You can also install custom certificates to UCT-V Controller, refer to the below table for details:

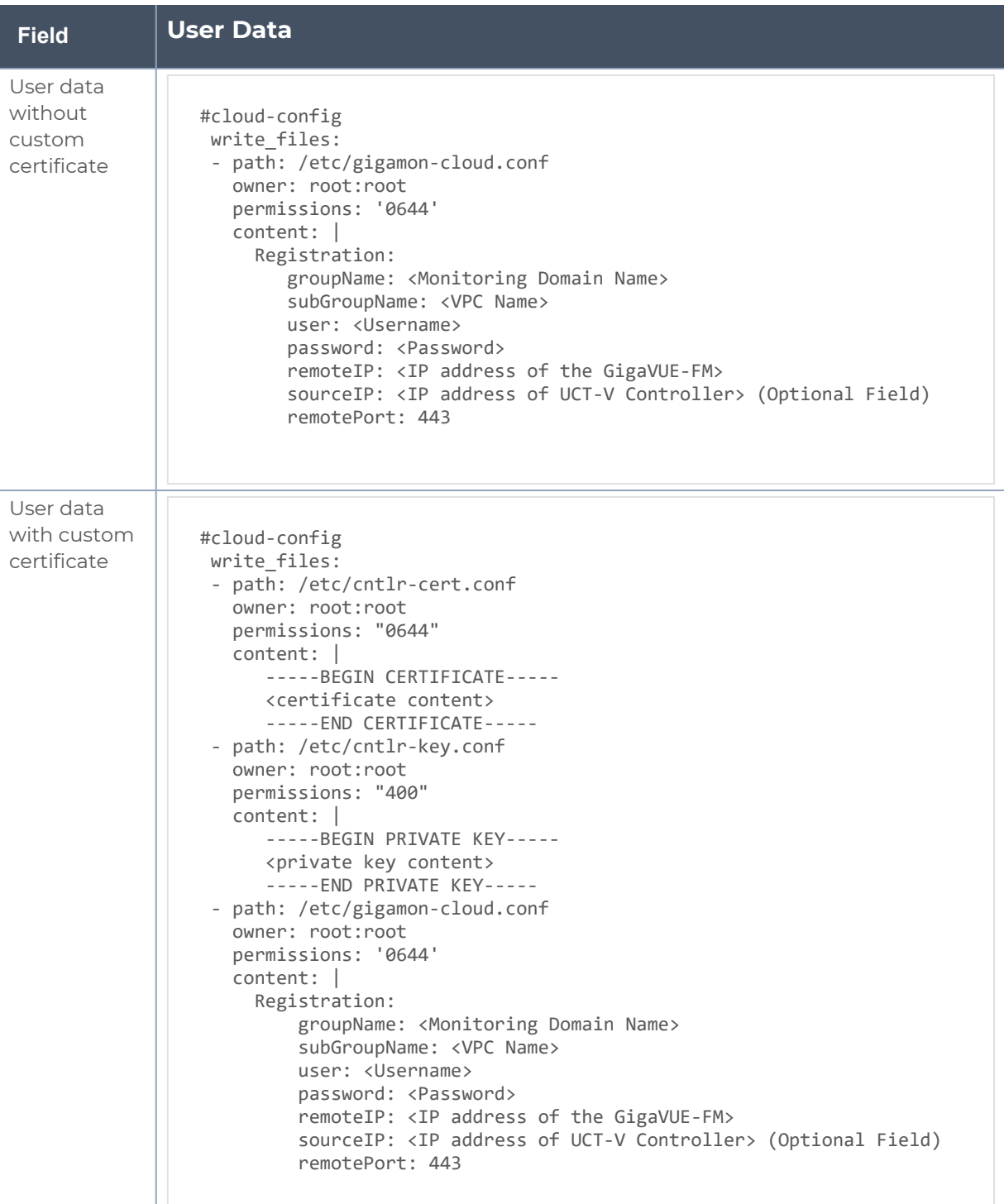

- <sup>l</sup> User and Password must be configured in the **User Management** page. ⋿ Refer to Configure Role-Based Access for Third Party [Orchestration](../../../../../../../Content/GV-Cloud-third-party/Configure_RBAC.htm) for more detailed information. Enter the UserName and Password created in the **Add Users** Section.
- c. You can navigate to **Instances > Actions > Instance Settings > Edit user data** and edit the user data.

The UCT-V Controller deployed in AWS EC2 appears on the Monitoring Domain page of GigaVUE-FM.

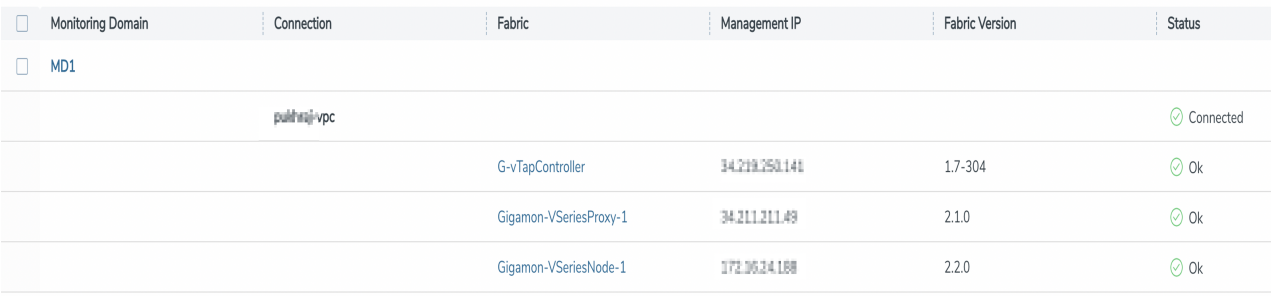

<span id="page-103-0"></span>Register UCT-V Controller using a configuration file

To register UCT-V Controller using a configuration file:

- a. Log in to the UCT-V Controller.
- b. Edit the local configuration file (**/etc/gigamon-cloud.conf**) and enter the following user data. You can also install custom certificates to UCT-V Controller, refer to the below table for details:

```
Registration:
groupName: <Monitoring Domain Name>
 subGroupName: <VPC Name>
 user: <Username>
 password: <Password>
 remoteIP: <IP address of the GigaVUE-FM>
 sourceIP: <IP address of UCT-V Controller> (Optional Field)
 remotePort: 443
```
c. Restart the UCT-V Controller service. **\$ sudo service uctv-cntlr restart**

Assign Static IP address for UCT-V Controller

By default, the UCT-V Controller gets assigned an IP address using DHCP. If you wish to assign a static IP address, follow the steps below:

- a. Navigate to **/etc/netplan/** directory.
- b. Create a new **.yaml** file. (Other than the default 50-cloud-init.yaml file)
- c. Update the file as shown in the following sample:

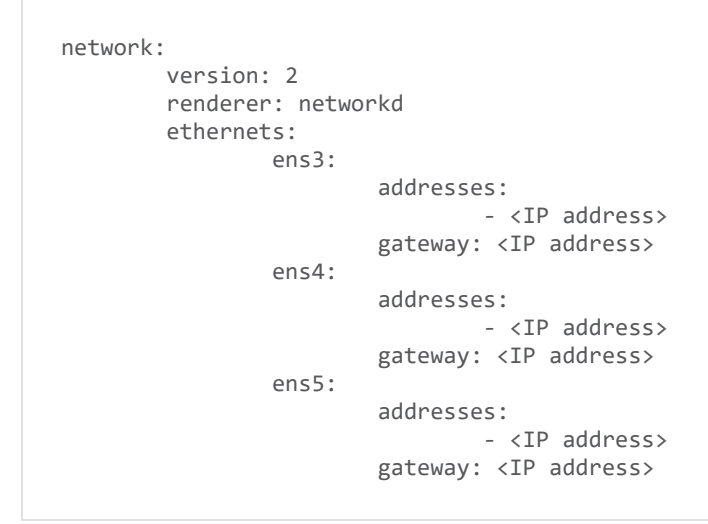

- d. Save the file.
- e. Restart theUCT-V Controller service. **\$ sudo service uctv-cntlr restart**

The deployed UCT-V Controller registers with the GigaVUE-FM. After successful registration the UCT-V Controller sends heartbeat messages to GigaVUE-FM every 30 seconds. If one heartbeat is missing ,the fabric components status appears as 'Unhealthy'. If more than five heartbeats fail to reach GigaVUE-FM, GigaVUE-FM tries to reach the UCT-V Controller and if that fails as well then GigaVUE-FM unregisters the UCT-V Controller and it will be removed from GigaVUE-FM.

# <span id="page-104-0"></span>Configure UCT-V in AWS

UCT-V should be registered via the registered UCT-V Controller and communicates through PORT 8891.

**NOTE:** Deployment of UCT-Vs through a third-party orchestrator is supported on Linux and Windows platforms. Refer to Linux UCT-V [Installation](../../../../../../../Content/GV-Cloud-AWS/Linux_Agent_Installation.htm#virtual-config-aws_2447791418_1822650) and [Windows](../../../../../../../Content/GV-Cloud-AWS/AWS_Windows_Agent_Installation_VS2.htm) UCT-V [Installation](../../../../../../../Content/GV-Cloud-AWS/AWS_Windows_Agent_Installation_VS2.htm) for detailed information.

To register UCT-V using a configuration file:

- 1. Install the UCT-V in the Linux or Windows platform. For detailed instructions, refer to Linux UCT-V [Installation](../../../../../../../Content/GV-Cloud-AWS/Linux_Agent_Installation.htm#virtual-config-aws_2447791418_1822650) and Windows UCT-V [Installation](../../../../../../../Content/GV-Cloud-AWS/AWS_Windows_Agent_Installation_VS2.htm).
- 2. Log in to the UCT-V.
- 3. Create a local configuration file and enter the following user data.
	- **· /etc/gigamon-cloud.conf** is the local configuration file in Linux platform.  $\equiv$ **• C:\ProgramData\uctv\gigamon-cloud.conf** is the local configuration file in Windows platform. Registration: groupName: <Monitoring Domain Name> subGroupName: <VPC Name> user: <Username> password: <Password> remoteIP: <IP address of the UCT-V Controller 1>, <IP address of the UCT-V Controller 2> sourceIP: <IP address of UCT-V> (Optional Field) remotePort: 8891 • If you are using multiple interface in UCT-V and UCT-V Controller is not ⋿ connected to the primary interface, then add the following to the above registration data: **localInterface:<Interface to which UCT-V Controller is connected>** <sup>l</sup> User and Password must be configured in the **User Management** page. Refer to Configure Role-Based Access for Third Party [Orchestration](../../../../../../../Content/GV-Cloud-third-party/Configure_RBAC.htm) for more detailed information. Enter the UserName and Password created in the **Add Users** Section.
- 4. Restart the UCT-V service.
	- Linux platform:
		- **\$ sudo service uctv restart**
	- Windows platform: Restart from the Task Manager.

**NOTE:** You can configure more than one UCT-V Controller for a UCT-V, so that if one UCT-V Controller goes down, the UCT-V registration will happen through another Controller that is active.

The deployed UCT-V registers with the GigaVUE-FM through the UCT-V Controller. After successful registration the UCT-V sends heartbeat messages to GigaVUE-FM every 30 seconds. If one heartbeat is missing, UCT-V status appears as 'Unhealthy'. If more than five heartbeats fail to reach GigaVUE-FM, GigaVUE-FM tries to reach the UCT-V and if that fails as well then GigaVUE-FM unregisters the UCT-V and it will be removed from GigaVUE-FM.

#### **Keep in mind the following when upgrading the GigaVUE-FM to 6.1.00 or higher version (when using third party orchestration to deploy fabric components):**

When upgrading GigaVUE-FM to any version higher than 6.0.00 and if the GigaVUE V Series Nodes version deployed in that GigaVUE-FM are lower than or equal to 6.0.00, then for the seamless flow of traffic, GigaVUE-FM automatically creates **Users** and **Roles** in GigaVUE-FM

#### *GigaVUE Cloud Suite for AWS - Deployment Guide*

with the required permission. The username would be **orchestration** and the password would be **orchestration123A!** for the user created in GigaVUE-FM. Ensure there is no existing user in GigaVUE-FM, with the username **orchestration**.

It is recommended to change the password in the Users page, once the upgrade is complete. Refer to Configure Role-Based Access for Third Party [Orchestration](../../../../../../../Content/GV-Cloud-third-party/Configure_RBAC.htm) for detailed steps on how to change password in the user page.

# <span id="page-107-0"></span>Install UCT-V

UCT-V is the primary Gigamon monitoring module that is installed in your Virtual Machines (VMs). UCT-V mirrors the selected traffic from a source interface to a destination mirror interface. The mirrored traffic is encapsulated using GRE or VXLAN tunneling and then sent to the GigaVUE Cloud Suite® V Series Node.

**NOTE:** The UCT-V installation is applicable only when the UCT-V is your traffic acquisition method.

A UCT-V can consists of multiple source interface and a single destination interface. The network packets collected from the source interface are sent to the destination interface. From the destination interface, the packets traverse through the L2GRE, VXLAN tunnel interface, or Secure Tunnels to the GigaVUE V Series Node.

A source interface can be configured with one or more Network Interfaces. While configuring a source interface, you can specify the direction of the traffic to be monitored in the instance. The direction of the traffic can be egress or ingress or both.

**NOTE:** For environments with both Windows and Linux or just windows UCT-V, VXLAN tunnels in the UCT-V Controller specification is required.

Refer to the following sections for more information:

- [Supported](#page-108-0) Operating Systems for UCT-V
- Modes of [Installing](#page-108-1) UCT-V
- $\cdot$  Linux UCT-V [Installation](#page-109-0)
- Windows UCT-V [Installation](#page-115-0)
- Create Images with Agent [Installed](#page-120-0)
### Supported Operating Systems for UCT-V

#### **Supported Operating System for UCT-V1 is v6.4.00, 6.5.00, 6.6.00, 6.7.00**

#### **Supported Operating Systems for G-vTAP Agents are v1.8-3, v1.8-4, v1.8-5, v1.8-7, v6.1.00, v6.2.00, v6.3.00**

The below table lists the validated and the supported versions of the Operating Systems for UCT-V.

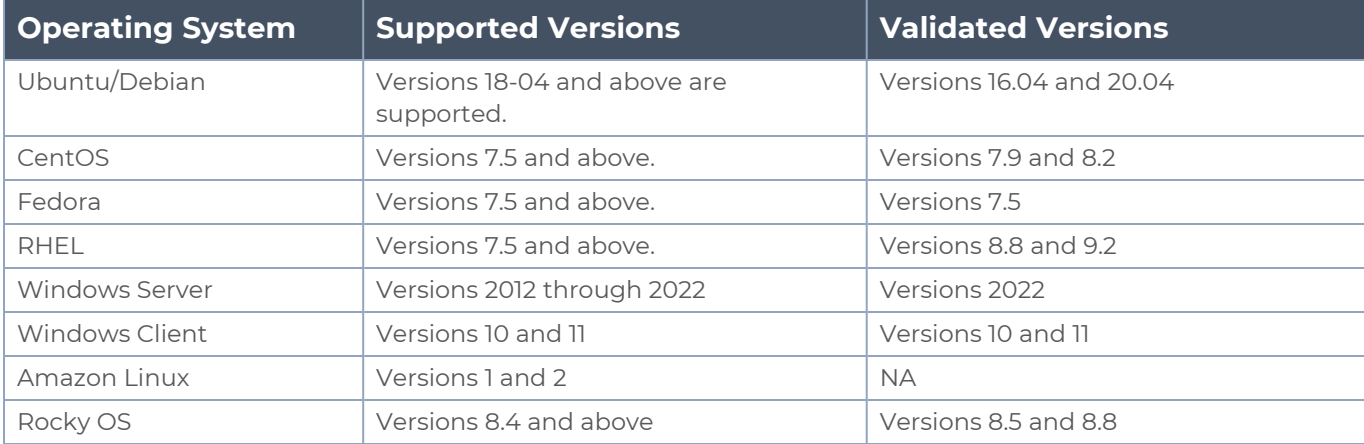

GigaVUE-FM version 6.7 supports UCT-V version 6.7 as well as (n-2) versions. It is always recommended to use the latest version of UCT-V with GigaVUE-FM, for better compatibility.

### Modes of Installing UCT-V

You can install UCT-V in your virtual machine in two ways. Refer to the following points for more detailed information and step-by-step instructions on how to configure UCT-V:

- 1. **Third Party Orchestration**: The third-party orchestration feature allows you to deploy UCT-V using your own orchestration system. UCT-V register themselves with GigaVUE-FM using the information provided by the user. UCT-V can be registered with GigaVUE-FM using Third Party Orchestration in two ways:
	- Generic Mode Deploy Fabric [Components](../../../../../../../Content/GV-Cloud-third-party/Deploy_Fabric_components_genric.htm) using Generic Mode section in GigaVUE Cloud Suite Deployment Guide - Third Party Orchestration
	- Integrated Mode Deploy Fabric [Components](../../../../../../../Content/GV-Cloud-third-party/Deploy_fabric_components_integrated.htm) using Integrated Mode section in GigaVUE Cloud Suite Deployment Guide - Third Party [Orchestration](../../../../../../../Content/GV-Cloud-third-party/Deploy_fabric_components_integrated.htm)

Refer to Modes of [Deployments](../../../../../../../Content/GV-Cloud-third-party/Modes_of _deployments.htm) section in GigaVUE Cloud Suite Deployment Guide - Third Party Orchestration for more detailed information on generic and integrated mode.

2. **GigaVUE-FM Orchestration**: Refer to *Install UCT-V* section in the respective cloud guides for more detailed information.

**<sup>1</sup>**From Software version 6.4.00, G-vTAP is renamed to UCT-V.

### Linux UCT-V Installation

You can install UCT-V on various Linux distributions using Debian or RPM packages.

Refer to the following sections for the Linux UCT-V installation:

- **Single Network Interface [Configuration](#page-109-0)**
- Multiple Network Interface [Configuration](#page-109-1)
- **Linux Network Firewall [Requirements](#page-110-0)**
- <span id="page-109-0"></span> $\cdot$  Install [UCT-Vs](#page-110-1)

Single Network Interface Configuration

A single network interface card (NIC) acts both as the source and the destination interface. A UCT-V with a single network interface configuration lets you monitor the ingress or egress traffic from the network interface. The monitored traffic is sent out using the same network interface.

For example, assume that there is only one interface eth0 in the monitoring instance. In the UCT-V configuration, you can configure eth0 as the source and the destination interface, and specify both egress and ingress traffic to be selected for monitoring purpose. The egress and ingress traffic from eth0 is mirrored and sent out using the same interface.

Using a single network interface card as the source and the destination interface can sometimes cause increased latency in sending the traffic out from the instance.

Example of the UCT-V configuration file for a single NIC configuration:

Grant permission to monitor ingress and egress traffic at iface

### **# eth0 mirror-src-ingress mirror-src-egress mirror-dst**

<span id="page-109-1"></span>Multiple Network Interface Configuration

A UCT-V lets you configure two network interface cards (NICs). One network interface card can be configured as the source interface and another network interface card can be configured as the destination interface.

For example, assume that there is eth0 and eth1 in the monitoring instance. In the UCT-V configuration, eth0 can be configured as the source interface and egress traffic can be selected for monitoring purpose. The eth1 interface can be configured as the destination interface. So, the mirrored traffic from eth0 is sent to eth1. From eth1, the traffic is sent to the GigaVUE V Series Node.

Example of the UCT-V configuration file for a dual NIC configuration:

Grant permission to monitor ingress and egress traffic at iface

```
# 'eth0' to monitor and 'eth1' to transmit the mirrored packets.
```

```
# eth0 mirror-src-ingress mirror-src-egress
```

```
# eth1 mirror-dst
```
### <span id="page-110-0"></span>Linux Network Firewall Requirements

If Network Firewall requirements or security groups are configured in your environment, then you must open the following ports for the virtual machine. Refer to [Network](../../../../../../../Content/GV-Security&Firewall/Network_Firewall_Req_Cloud.htm) Firewall [Requirement](../../../../../../../Content/GV-Security&Firewall/Network_Firewall_Req_Cloud.htm) for GigaVUE Cloud Suite to know more details on the firewall requirements or security groups required for your environment.

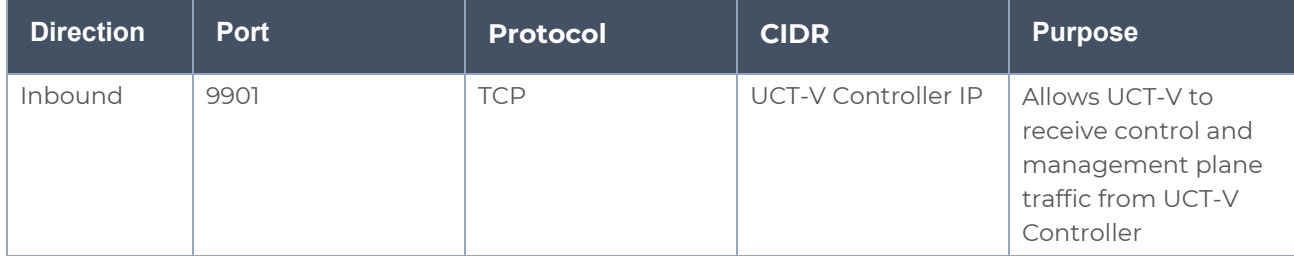

You can use the following commands to add the Network Firewall rule.

```
sudo firewall-cmd --add-port=9901/tcp
sudo firewall-cmd --runtime-to-permanent
```
### <span id="page-110-1"></span>Install UCT-Vs

You must have sudo/root access to edit the UCT-V configuration file.

For dual or multiple network interface configuration, you may need to modify the network configuration files to make sure that the extra NIC/Network Interface will initialize at boot time.

### **Prerequisites**

Before installing UCT-V**.deb** or **.rpm** packages on your Linux VMs, ensure you have the following packages:

- Python3
- Python3-pip
- Python modules
	- <sup>o</sup> netifaces
	- <sup>o</sup> urllib3
	- <sup>o</sup> requests
- iproute-tc for RHEL and CentOS VMs

**NOTE:** When using Amazon Linux version 2, ensure iproute-tc package is installed first.

You can install the UCT-Vs either from Debian or RPM packages.

Refer to the following topics for details:

- Install UCT-V from [Ubuntu/Debian](#page-111-0) Package
- Install UCT-V from RPM [package](#page-112-0)
- <span id="page-111-0"></span>• Install UCT-V from Red Hat [Enterprise](#page-114-0) Linux and CentOS with Selinux Enabled

Install UCT-V from Ubuntu/Debian Package

**NOTE**: When using Kernel version less than 5.4 on Ubuntu 16.04 with Python version ⋿ 3.5 installed, follow the instructions given below before installing UCT-V.

```
sudo apt-get update
sudo apt install python3-netifaces
curl https://bootstrap.pypa.io/pip/3.5/get-pip.py -o get-pip.py
/usr/bin/python3.5 get-pip.py
sudo /usr/bin/python3.5 -m pip uninstall requests
sudo /usr/bin/python3.5 -m pip install requests==2.22.
```
To install from a Debian package:

- 1. Download the UCT-V**6.7.00** Debian (.deb) package from the Gigamon [Customer](https://community.gigamon.com/gigamoncp/s/swdownload) [Portal.](https://community.gigamon.com/gigamoncp/s/swdownload) For assistance contact Contact [Technical](#page-215-0) Support.
- 2. Copy this package to your instance. Install the package with root privileges, for example:
	- **\$ ls gigamon-gigavue\_uctv\_6.7.00\_amd64.deb**
	- **\$ sudo dpkg -i gigamon-gigavue\_uctv\_6.7.00\_amd64.deb**

3. Once the UCT-V package is installed, modify the file **/etc/uctv/uctv.conf** to configure and register the source and destination interfaces. The following examples registers eth0 as the mirror source for both ingress and egress traffic and eth1 as the destination for this traffic:

**Note:** When you have an active, successful monitoring session deployed, any changes to the UCT-V config file made after the initial setup require an UCT-V restart and an inventory refresh or sync from GigaVUE-FM to pick up the new changes and re-initiate the traffic mirroring. GigaVUE-FM does a periodic sync on its own every 15 minutes.

**Example 1**—Configuration example to monitor ingress and egress traffic at interface eth0 and use the same interface to send out the mirrored packets

```
# eth0 mirror-src-ingress mirror-src-egress mirror-dst
```
**Example 2**—Configuration example to monitor ingress and egress traffic at interface eth0 and use the interface eth1 to send out the mirrored packets

```
# eth0 mirror-src-ingress mirror-src-egress
# eth1 mirror-dst
```
**Example 3**—Configuration example to monitor ingress and egress traffic at interface eth0 and eth 1; use the interface eth1 to send out the mirrored packets

```
# eth0 mirror-src-ingress mirror-src-egress
```

```
# eth1 mirror-src-ingress mirror-src-egress mirror-dst
```
**NOTE:** Ensure that the configuration for a single interface is provided on a single line.

- 4. Save the file.
- 5. Restart the UCT-V service.

#### **\$ sudo service uctv restart**

The UCT-V status will be displayed as running. Check the status using the following command:

**\$ sudo service uctv status**

<span id="page-112-0"></span>Install UCT-V from RPM package

Use the following commands to install the required packages:

```
sudo yum install iproute-tc -y
sudo yum install python3 –y
sudo yum install python3-pip -y
sudo pip3 install urllib3
sudo pip3 install requests
```
#### **sudo pip3 install netifaces**

To install from an RPM (.rpm) package on a Redhat, CentOS, or other RPM-based system:

- 1. Download the UCT-V**6.7.00** RPM (.rpm) package from the Gigamon [Customer](https://community.gigamon.com/gigamoncp/s/swdownload) Portal. For assistance contact Contact [Technical](#page-215-0) Support.
- 2. Copy this package to your instance. Install the package with root privileges, for example:
	- **\$ ls gigamon-gigavue\_uctv\_6.7.00\_x86\_64.rpm**
	- **\$ sudo rpm -i gigamon-gigavue\_uctv\_6.7.00\_x86\_64.rpm**
- 3. Modify the **/etc/uctv/uctv.conf** file to configure and register the source and destination interfaces.The following example registers the eth0 as the mirror source for both ingress and egress traffic and registers eth1 as the destination for this traffic as follows:

**NOTE:** When you have an active, successful monitoring session deployed, any changes to the UCT-V config file made after the initial setup require an UCT-V restart and an inventory refresh or sync from GigaVUE-FM to pick up the new changes and re-initiate the traffic mirroring. GigaVUE-FM does a periodic sync on its own every 15 minutes.

**Example 1**—Configuration example to monitor ingress and egress traffic at interface eth0 and use the same interface to send out the mirrored packets

#### **# eth0 mirror-src-ingress mirror-src-egress mirror-dst**

**Example 2**—Configuration example to monitor ingress and egress traffic at interface eth0 and use the interface eth1 to send out the mirrored packets

**# eth0 mirror-src-ingress mirror-src-egress# eth1 mirror-dst**

**Example 3**—Configuration example to monitor ingress and egress traffic at interface eth0 and eth 1; use the interface eth1 to send out the mirrored packets

```
# eth0 mirror-src-ingress mirror-src-egress# eth1 mirror-src-
ingress mirror-src-egress mirror-dst
```
- 4. Save the file.
- 5. Restart the UCT-V service.
	- **\$ sudo service uctv restart**

The UCT-V status will be displayed as running. Check the status with the following command:

#### **\$ sudo service uctv status**

<span id="page-114-0"></span>Install UCT-V from Red Hat Enterprise Linux and CentOS with Selinux Enabled

- 1. Launch the RHEL/CentOS UCT-V AMI image.
- 2. Download the following packages from the Gigamon [Customer](https://community.gigamon.com/gigamoncp/s/swdownload) Portal. For assistance contact Contact [Technical](#page-215-0) Support.
	- <sup>l</sup> gigamon-gigavue\_uctv\_**6.7.00**\_x86\_64.rpm
- 3. Copy the downloaded UCT-V package files and strongSwan TAR file to UCT-V.
- 4. Install UCT-V package:

#### **sudo rpm -ivh gigamon-gigavue\_uctv\_6.7.00\_x86\_64.rpm**

5. Edit uctv.conf file to configure the required interface as source/destination for mirror:

**Note:** When you have an active, successful monitoring session deployed, any changes to the UCT-V config file made after the initial setup require an UCT-V restart and an inventory refresh or sync from GigaVUE-FM to pick up the new changes and re-initiate the traffic mirroring. GigaVUE-FM does a periodic sync on its own every 15 minutes.

#### **# eth0 mirror-src-ingress mirror-src-egress mirror-dst**

6. Restart the UCT-V service. **\$ sudo service uctv restart**

The UCT-V status will be displayed as running. Check the status with the following command:

#### **\$ sudo service uctv status**

### Windows UCT-V Installation

Windows UCT-V allows you to select the network interfaces by subnet/CIDR and modify the corresponding monitoring permissions in the configuration file. This gives you more granular control over what traffic is monitored and mirrored.

VXLAN is the only supported tunnel type for Windows UCT-V.

Windows Network Firewall Requirements

If Network Firewall requirements or Security Groups are configured in your environment, then you must open the following ports for the virtual machine. Refer to [Network](../../../../../../../Content/GV-Security&Firewall/Network_Firewall_Req_Cloud.htm) Firewall [Requirement](../../../../../../../Content/GV-Security&Firewall/Network_Firewall_Req_Cloud.htm) for GigaVUE Cloud Suite to know more details on the firewall requirements or security groups required for your environment.

The following ports for Network Firewall rules can be added from Firewall Settings.

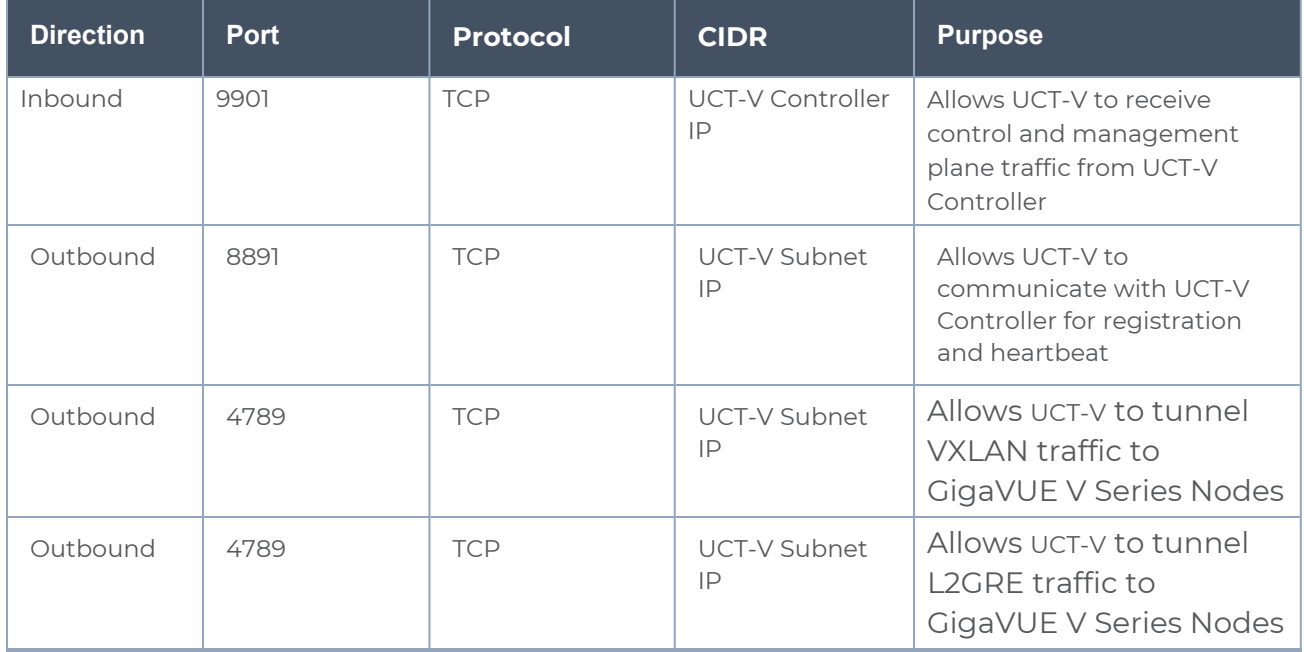

Windows UCT-V Installation Using MSI Package

To install the Windows UCT-V using the MSI file:

- 1. Download the Windows UCT-V**6.7.00** MSI package from the Gigamon [Customer](https://community.gigamon.com/gigamoncp/s/swdownload) [Portal.](https://community.gigamon.com/gigamoncp/s/swdownload) For assistance contact Contact [Technical](#page-215-0) Support.
- 2. Install the downloaded MSI package as **Administrator** and the UCT-V service starts automatically.

3. Once the UCT-V package is installed, modify the file **C:\ProgramData\Uct-v\uctv.conf** to configure and register the source and destination interfaces.

**NOTE:** When you have an active, successful monitoring session deployed, any changes to the UCT-V config file made after the initial setup require an UCT-V restart and an inventory refresh or sync from GigaVUE-FM to pick up the new changes and re-initiate the traffic mirroring. GigaVUE-FM does a periodic sync on its own every 15 minutes.

- Following are the rules to modify the UCT-V configuration file:  $\equiv$ 
	- Interface is selected by matching its CIDR address with config entries.
	- <sup>l</sup> For the VMs with single interface *(.conf file modification is optional)*:
		- o if neither mirror-src permissions is granted to the interface, both mirrorsrc-ingress and mirror-src-egress are granted to it.
		- o mirror-dst is always granted implicitly to the interface.
	- For the VMs with multiple interfaces:
		- o mirror-dst needs to be granted explicitly in the config file. Only the first matched interface is selected for mirror-dst, all other matched interfaces are ignored.
		- $\circ$  if none interfaces is granted any mirror-src permission, all interfaces will be granted mirror-src-ingress and mirror-src-egress.

**Example 1**—Configuration example to monitor ingress and egress traffic at interface 192.168.1.0/24 and use the same interface to send out the mirrored packets.

#### **For IPv4**:

```
# 192.168.1.0/24 mirror-src-ingress mirror-src-egress mirror-dst
For IPv6:
```

```
2001:db8:abcd:ef01::/64 mirror-src-ingress mirror-src-egress
2001:db8:abcd:ef01::/64 mirror-src-egress
2001:db8:abcd:ef01::/64 mirror-dst
```
**Example 2**—Configuration example to monitor ingress and egress traffic at interface 192.168.1.0/24 and use the interface 192.168.2.0/24 to send out the mirrored packets.

#### **For IPv4**:

```
192.168.1.0/24 mirror-src-ingress mirror-src-egress
192.168.2.0/24 mirror-dst
For IPv6:
 2001:db8:abcd:ef01::/64 mirror-src-ingress mirror-src-egress
```

```
2001:db8:abcd:ef02::/64 mirror-src-egress
```
**2001:db8:abcd:ef01::2/64 mirror-dst**

4. Save the file.

- 5. Restart the Windows UCT-V using one of the following actions:
	- Run 'sc stop uctv' and 'sc start uctv' from the command prompt.
	- Restart the UCT-V from the Windows Task Manager.

You can check the status of the UCT-V in the Service tab of the Windows Task Manager.

Windows UCT-V Installation Using ZIP Package

To install the Windows UCT-V using the ZIP package:

- 1. Download the Windows UCT-V**6.7.00** ZIP package from the Gigamon [Customer](https://community.gigamon.com/gigamoncp/s/swdownload) [Portal.](https://community.gigamon.com/gigamoncp/s/swdownload) For assistance contact Contact [Technical](#page-215-0) Support.
- 2. Extract the contents of the .zip file into a convenient location.
- 3. Run 'install.bat' as an **Administrator** and the UCT-V service starts automatically.

4. Once the UCT-V package is installed, modify the file **C:\ProgramData\Uct-v\uctv.conf** to configure and register the source and destination interfaces.

**NOTE:** When you have an active, successful monitoring session deployed, any changes to the UCT-V config file made after the initial setup require an UCT-V restart and an inventory refresh or sync from GigaVUE-FM to pick up the new changes and re-initiate the traffic mirroring. GigaVUE-FM does a periodic sync on its own every 15 minutes.

- Following are the rules to modify the UCT-V configuration file:  $\equiv$ 
	- Interface is selected by matching its CIDR address with config entries.
	- <sup>l</sup> For the VMs with single interface *(.conf file modification is optional)*:
		- o if neither mirror-src permissions is granted to the interface, both mirrorsrc-ingress and mirror-src-egress are granted to it.
		- o mirror-dst is always granted implicitly to the interface.
	- For the VMs with multiple interfaces:
		- o mirror-dst needs to be granted explicitly in the config file. Only the first matched interface is selected for mirror-dst, all other matched interfaces are ignored.
		- $\circ$  if none interfaces is granted any mirror-src permission, all interfaces will be granted mirror-src-ingress and mirror-src-egress.

**Example 1**—Configuration example to monitor ingress and egress traffic at interface 192.168.1.0/24 and use the same interface to send out the mirrored packets.

#### **For IPv4**

```
# 192.168.1.0/24 mirror-src-ingress mirror-src-egress mirror-dst
For IPv6
```

```
2001:db8:abcd:ef01::/64 mirror-src-ingress mirror-src-egress
2001:db8:abcd:ef02::/64 mirror-src-egress
 2001:db8:abcd:ef01::2/64 mirror-dst
```
**Example 2**—Configuration example to monitor ingress and egress traffic at interface 192.168.1.0/24 and use the interface 192.168.2.0/24 to send out the mirrored packets.

#### **For IPv4**

```
192.168.1.0/24 mirror-src-ingress mirror-src-egress
192.168.2.0/24 mirror-dst
For IPv6
 2001:db8:abcd:ef01::/64 mirror-src-ingress mirror-src-egress
2001:db8:abcd:ef02::/64 mirror-src-egress
```
**2001:db8:abcd:ef01::2/64 mirror-dst**

5. Save the file.

- 6. Restart the Windows UCT-V using one of the following actions:
	- Run 'sc stop uctv' and 'sc start uctv' from the command prompt.
	- Restart the UCT-V from the Windows Task Manager.

You can check the status of the UCT-V in the Service tab of the Windows Task Manager.

**NOTE:** You must edit the Windows Firewall settings to grant access to the uctv process. To do this, access the Windows Firewall settings and find "uctvd" in the list of apps and features. Select it to grant access. Be sure to select both Private and Public check boxes. If "uctvd" does not appear in the list, click **Add another app...** Browse your program files for the uctv application (uctvd.exe) and then click **Add**. (**Disclaimer:** These are general guidelines for changing Windows Firewall settings. See Microsoft Windows help for official instructions on Windows functionality.)

### Create Images with Agent Installed

If you want to avoid downloading and installing the UCT-Vs every time there is a new instance to be monitored, you can save the UCT-V running on an instance as a private AMI.

To save the UCT-V as an AMI from your EC2 console, right click on the instance and navigate to **Image and Templates** > **Create Image**.

## Uninstall UCT-V

This section describes how to uninstall UCT-V for Windows UCT-V and Linux UCT-V

### Uninstall Linux UCT-V

The following steps provide instructions on how to uninstall Linux UCT-V

Stop the UCT-V service using the following commands:

For Ubuntu/Debian Package: **sudo service uctv stop**

For RPM package or Red Hat Enterprise Linux and CentOS with Selinux Enabled: **sudo systemctl stop uctv**

Uninstall the UCT-V using the following:

For Ubuntu/Debian Package:

**sudo dpkg -r uctv**

For RPM package:

**sudo rpm -e uctv**

For Red Hat Enterprise Linux and CentOS with Selinux Enabled:

**sudo rpm -e uctv**

### Uninstall Windows UCT-V

To uninstall Windows UCT-V:

- 1. On your windows, go to **Task Manager > Services**. Search for **uctv**.
- 2. Right click **uctv** and select **Stop**.
- 3. Go to **Control Panel** search for uctv and uninstall.

# Upgrade or Reinstall UCT-V

To upgrade UCT-V, delete the existing UCT-V and installing the new version of UCT-V.

**NOTE:** Before deleting the UCT-V, take a back up copy of **/etc/uctv/uctv.conf** configuration file. Follow this step to avoid reconfiguring the source and destination interfaces.

- 1. Uninstall the existing UCT-V. Refer to [Uninstall](../../../../../../../Content/Shared/Cloud/Snippet_Unistall_G-vTAP_Agents.htm) UCT-V for more detailed information on how to uninstall UCT-V.
- 2. Install the latest version or the new UCT-V. Refer to the following topics for more detailed information on how to install a new UCT-V:
	- $\bullet$  Linux UCT-V [Installation](../../../../../../../Content/GV-Cloud-third-party/Linux_Agent_Installation.htm)
	- Windows UCT-V [Installation](../../../../../../../Content/GV-Cloud-third-party/Thirdparty_Windows_Agent_Installation.htm)
- 3. Restart the UCT-V service.
	- Linux platform: **\$ sudo service uctv restart**
	- Windows platform: Restart from the Task Manager.

# Configure Secure Tunnel (AWS)

The Secure tunnel can be configured on:

- [Precrypted](#page-121-0) Traffic
- <span id="page-121-0"></span>• [Mirrored](#page-122-0) Traffic

# Precrypted Traffic

You can send the precrypted traffic through a secure tunnel. When secure tunnels for Precryption is enabled, packets are framed and sent to the TLS socket. The packets are sent in PCAPng format.

When you enable the secure tunnel option for regular and precrypted packets, two TLS secure tunnel sessions are created.

It is recommended always to enable secure tunnels for precrypted traffic to securely transfer the sensitive information.

<span id="page-122-0"></span>For more information about PCAPng, refer to [PCAPng Application.](../../../../../../../Content/GV-Cloud-V-Series-Applications/PCAPNG.htm)

# Mirrored Traffic

You can enable the Secure Tunnel for mirrored traffic. By default, Secure Tunnel is disabled.

Refer to the following sections for Secure Tunnel Configuration:

- [Configure](#page-122-1) Secure Tunnel from UCT-V to GigaVUE V Series Node in UCT-V
- Configure Secure Tunnel between [GigaVUE V Series](#page-124-0) Nodes

## **Prerequisites**

- Port 11443 should be enabled in security group settings. Refer to [Security](#page-45-0) Group for more detailed information on Network Firewall / Security Group.
- . While creating Secure Tunnel, you must provide the following details:
	- SSH key pair
	- CA certificate

### **Notes**

- **Protocol versions IPv4 and IPv6 are supported.**
- If you wish to use IPv6 tunnels, your GigaVUE-FM and the fabric components version must be 6.6.00 or above.
- <span id="page-122-1"></span>■ For UCT-V with a version lower than 6.6.00, if the secure tunnel is enabled in the monitoring session, secure mirror traffic will be transmitted over IPv4, regardless of IPv6 preference.

# Configure Secure Tunnel from UCT-V to GigaVUE V Series Node

To configure a secure tunnel in UCT-V, you must configure one end of the tunnel to the UCT-V and the other end to GigaVUE V Series node. You must configure the CA certificates in UCT-V and the private keys and SSL certificates in GigaVUE V Series node. Refer to the following steps for configuration:

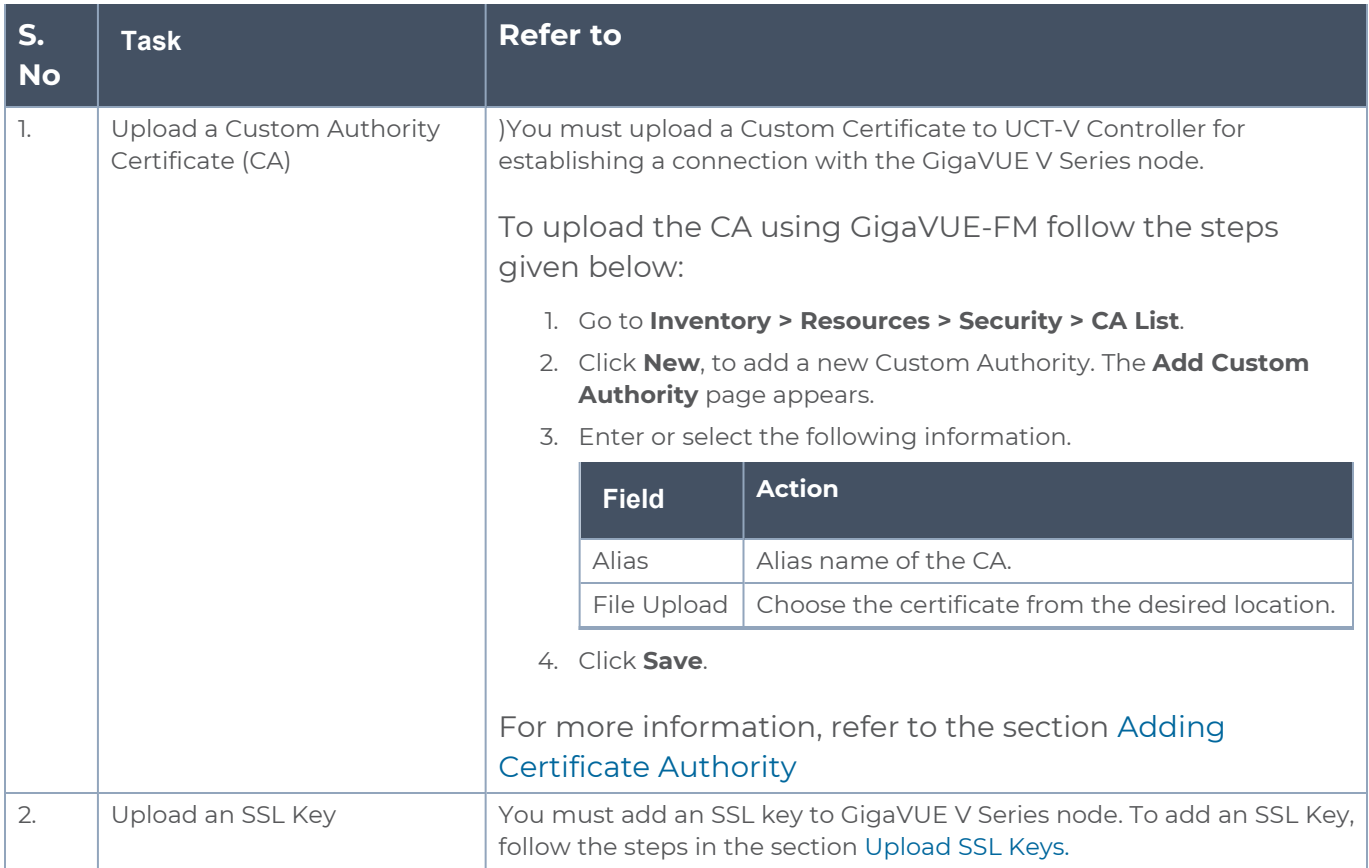

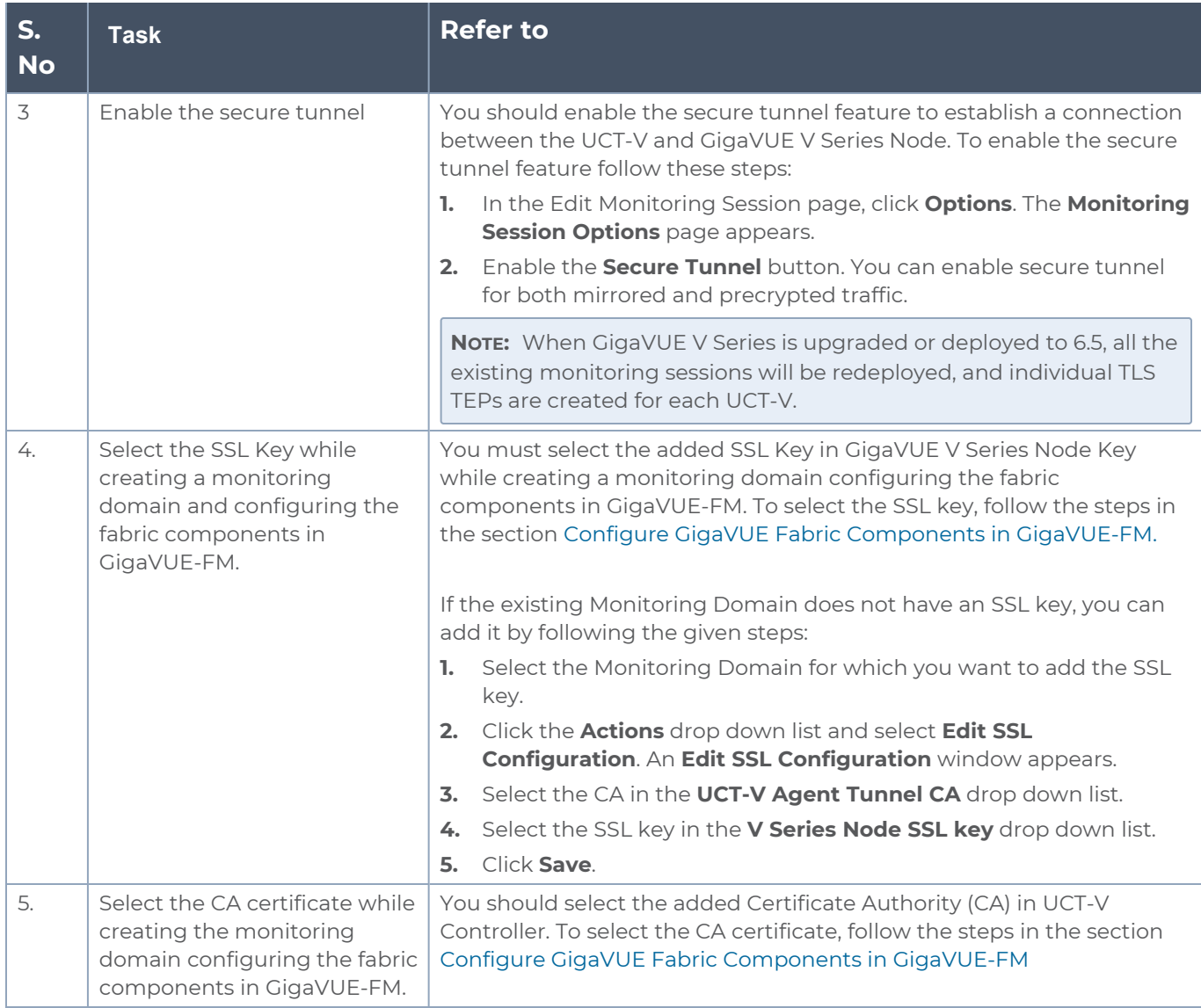

# <span id="page-124-0"></span>Configure Secure Tunnel between GigaVUE V Series Nodes

You can create secure tunnel:

- **Between two GigaVUE V Series Nodes.**
- From one GigaVUE V Series Node to multiple GigaVUE V Series Nodes.

You must have the following details before you start configuring secure tunnels between two GigaVUE V Series Nodes:

- IP address of the tunnel destination endpoint (Second GigaVUE V Series Node).
- SSH key pair (pem file).

To configure secure tunnel between two GigaVUE V Series Nodes, refer to the following steps:

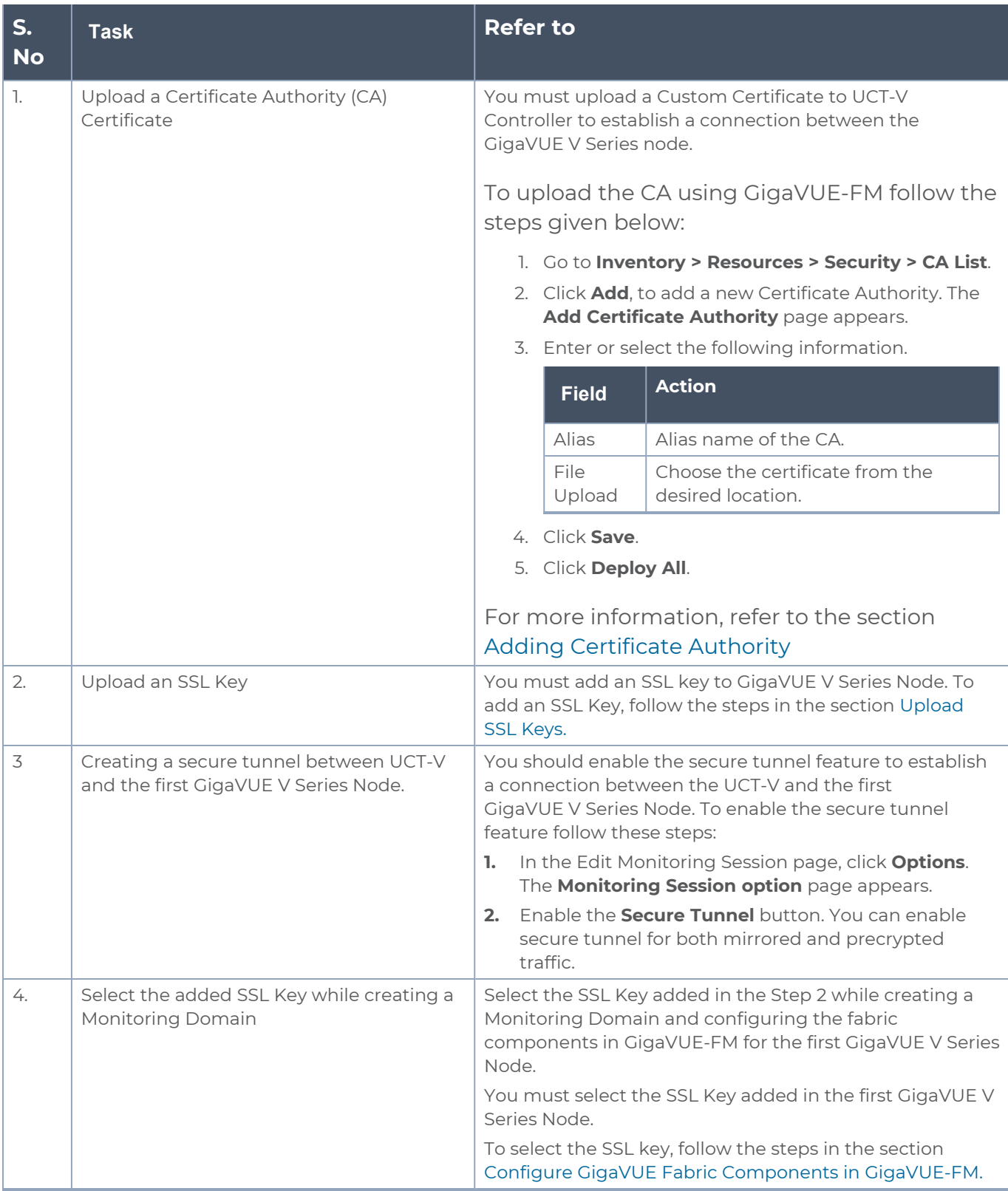

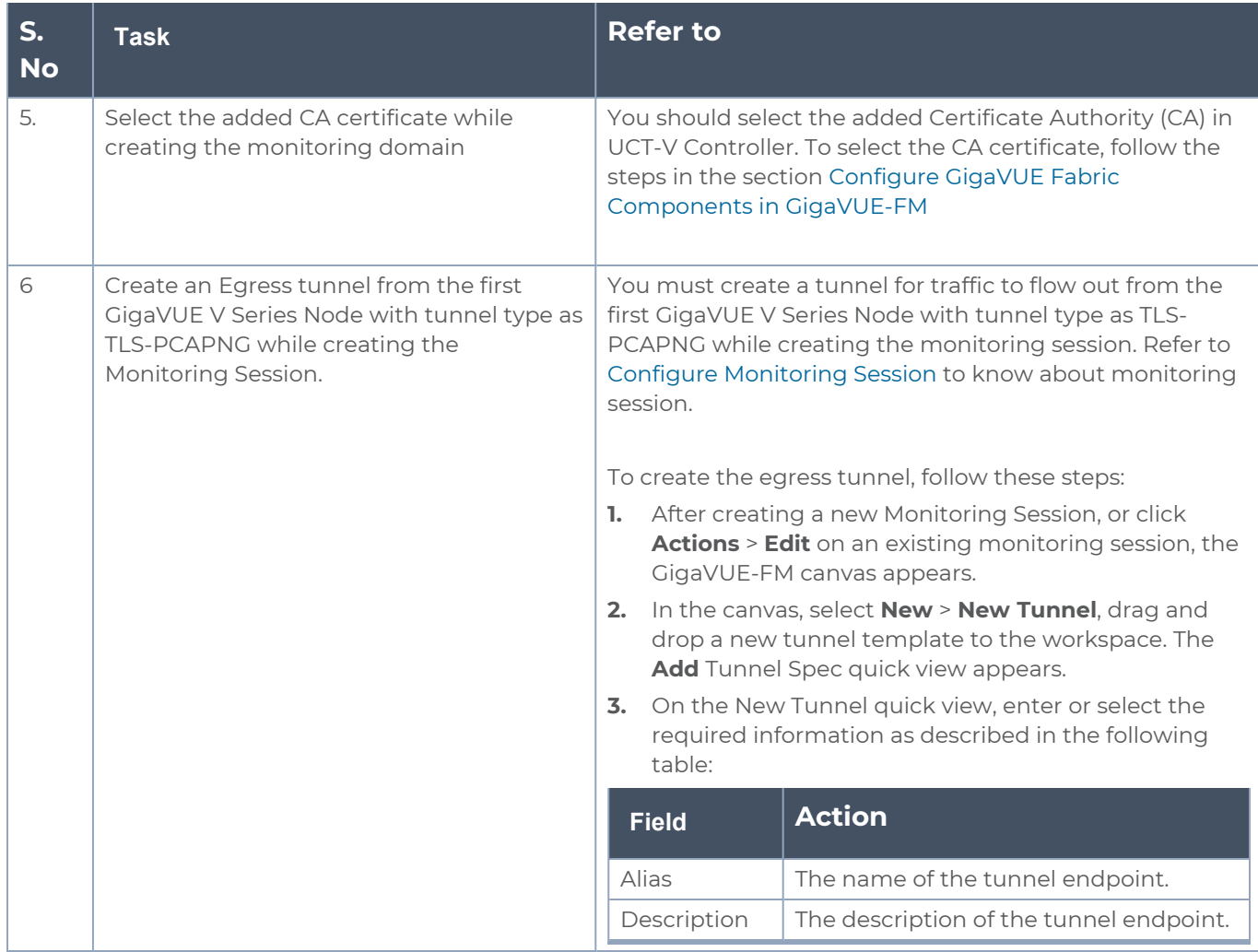

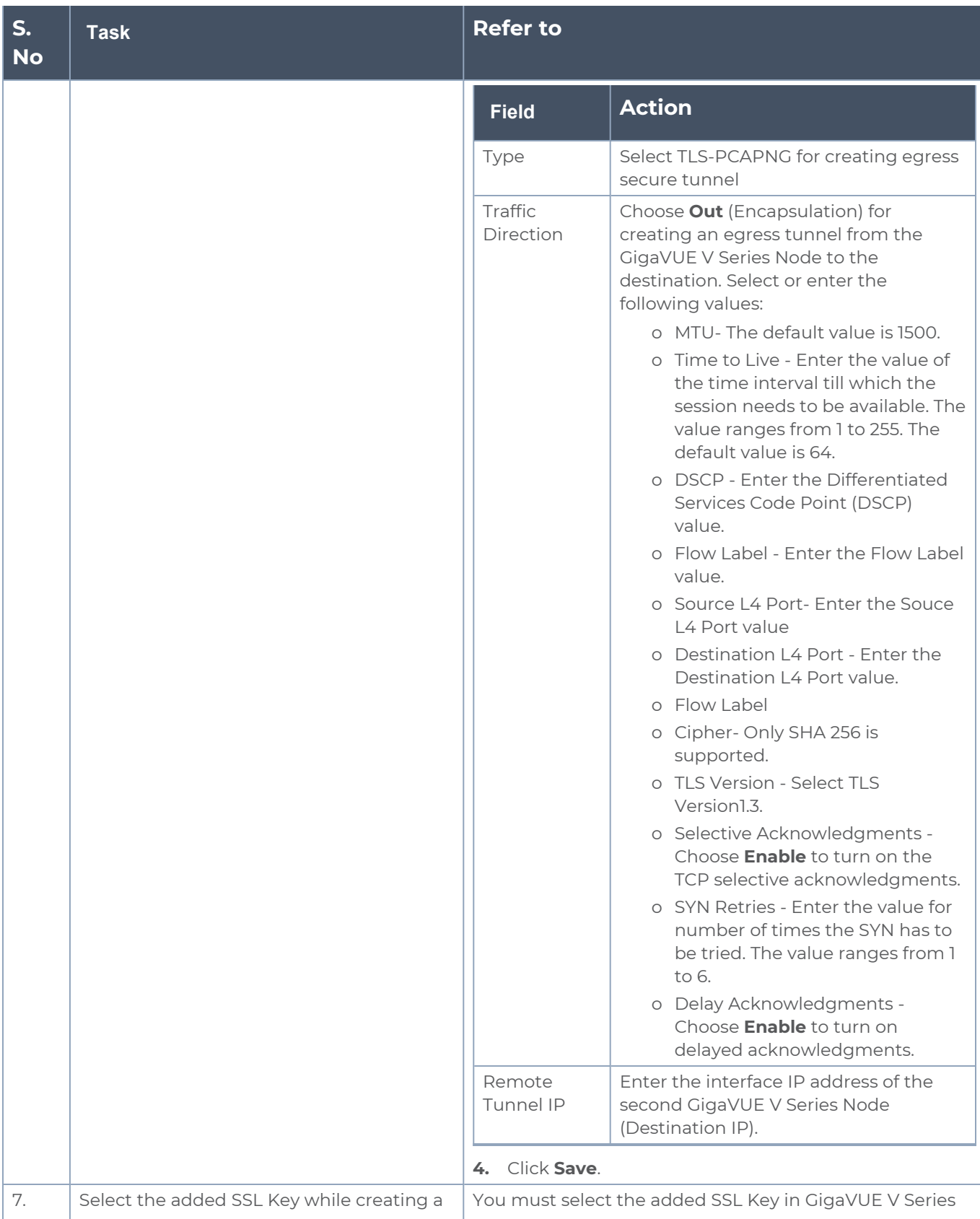

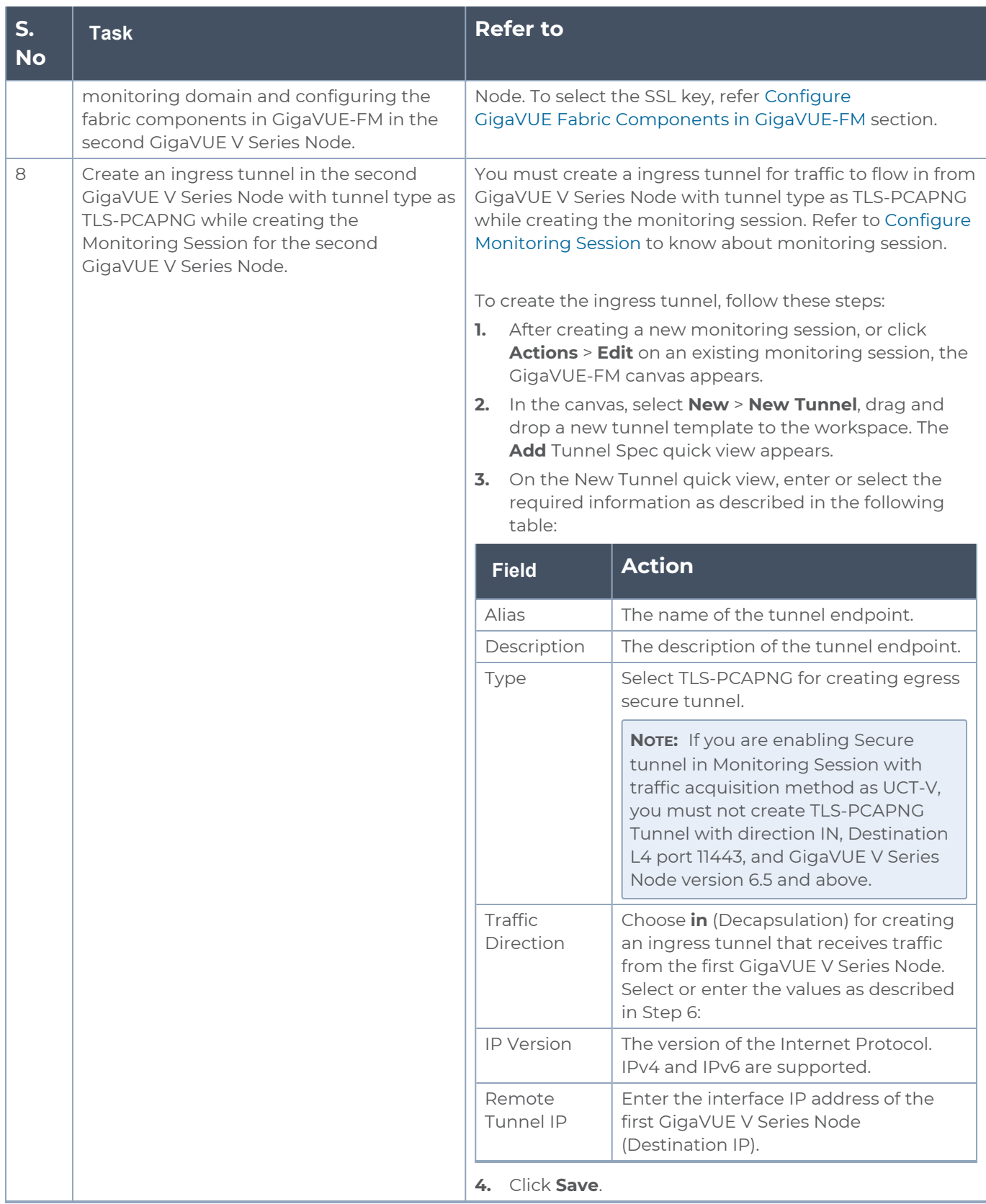

For more information, refer to Secure [Tunnels.](#page-22-0)

# Viewing Status of Secure Tunnel

GigavUE-FM allows you to view the status of secure tunnel connection in UCT-C. You can verify whether the tunnel is connected to the tool or V Series node through the status.

To verify the status of secure tunnel, go to **UCT-C** > **Monitoring Damain**. In the monitoring domain page, **Tunnel status** column shows the status of the tunnel. The green color represents that the tunnel is connected and the red represents that the tunnel is not connected.

For configuring secure tunnel, refer to **Configure Secure Tunnel** section.

# Create Prefiltering Policy **Template**

GigaVUE-FM allows you to create a prefiltering policy template with a single rule or multiple rules. You can configure a rule with a single filter or multiple filters. Each monitoring session can have a maximum of 16 rules.

To create a prefiltering policy template, do the following steps:

1. Go to **Resources** > **Prefiltering**, and then click **UCT-V**.

- 2. Click **New**.
- 3. Enter the name of the template in the **Template Name** field.
- 4. Enter the name of a rule in the **Rule Name** field.
- 5. Click any one of the following options:
	- Pass Passes the traffic.
	- $\blacksquare$  Drop Drops the traffic.

**NOTE:** In the absence of a prefilter rule, traffic is implicitly allowed. However, once rules are defined, they include an implicit drop rule. Should the traffic not conform to any of the specified rules, it will be dropped.

6. Click any one of the following options as per the requirement:

■ Bi-Directional —- Allows the traffic in both directions of the flow. A single Bi-direction rule should consist of 1 Ingress and 1 Egress rule.

- Ingress Filters the traffic that flows in.
- Egress Filters the traffic that flows out.

7. Select the value of the priority based on which the rules must be prioritized for filtering. Select the value as 1 to pass or drop a rule in top priority. Similarly, you can select the value as 2, 3, 4 to 8, where 8 can be used for setting a rule with the least priority. Drop rules are added based on the priority and, then pass rules are added.

8. Select the **Filter Type** from the following options:

- L3
- L4

9. Select the **Filter Name** from the following options:

- ip4Src
- ip4Dst
- ip6Src
- ip6Dst
- Proto It is common for both ipv4 and ipv6.

10. Select the **Filter Relation** from any one of the following options:

- Not Equal to
- Equal to

11. Enter the value for the given filter.

12. Click **Save**.

**NOTE:** Click **+** to add more rules or filters. Click **-** to remove a rule or a filter.

To enable prefiltering, refer to [Monitoring](../../../../../../../Content/GV-Cloud-Azure/Options.htm) Session Options

# <span id="page-131-0"></span>Configure Monitoring Session

This chapter describes how to setup ingress and egress tunnel, maps, applications in a monitoring session to receive and send traffic to the GigaVUE Cloud Suite V Series node. It also describes how to filter, manipulate, and send the traffic from the V Series node to monitoring tools.

Refer to the following sections for details:

- Create a [Monitoring](../../../../../../../Content/GV-Cloud-Azure/Azure_Creating_a_New_Session.htm) Session
- Interface [Mapping \(AWS\)](#page-136-0)
- Create Ingress and Egress [Tunnels](#page-136-1)
- Create Raw [Endpoint](#page-143-0)
- [Create](#page-144-0) a New Map
- Add [Applications](#page-150-0) to Monitoring Session
- Deploy [Monitoring](#page-150-1) Session
- View [Monitoring](#page-152-0) Session Statistics
- Visualize the Network [Topology](#page-153-0)

# Create a Monitoring Session (AWS)

GigaVUE-FM automatically collects inventory data on all target instances available in your cloud environment. You can design your monitoring session to include or exclude the instances that you want to monitor. You can also choose to monitor egress, ingress, or all traffic.

When a new target instance is added to your cloud environment, GigaVUE-FM automatically detects and adds the instance to your monitoring session. Similarly, when an instance is removed, it updates the monitoring sessions.

For the connections without UCT-Vs, there are no targets that are automatically selected. You can use Customer Orchestrated Source in the monitoring session to accept a tunnel from anywhere.

You can create multiple monitoring sessions per monitoring domain.

To create a new monitoring session:

- 1. Go to **Traffic > Virtual > Orchestrated Flows** and select your cloud platform. The **Monitoring Sessions** page appears.
- 2. Click **New** to open the **Create a New Monitoring Session** page.

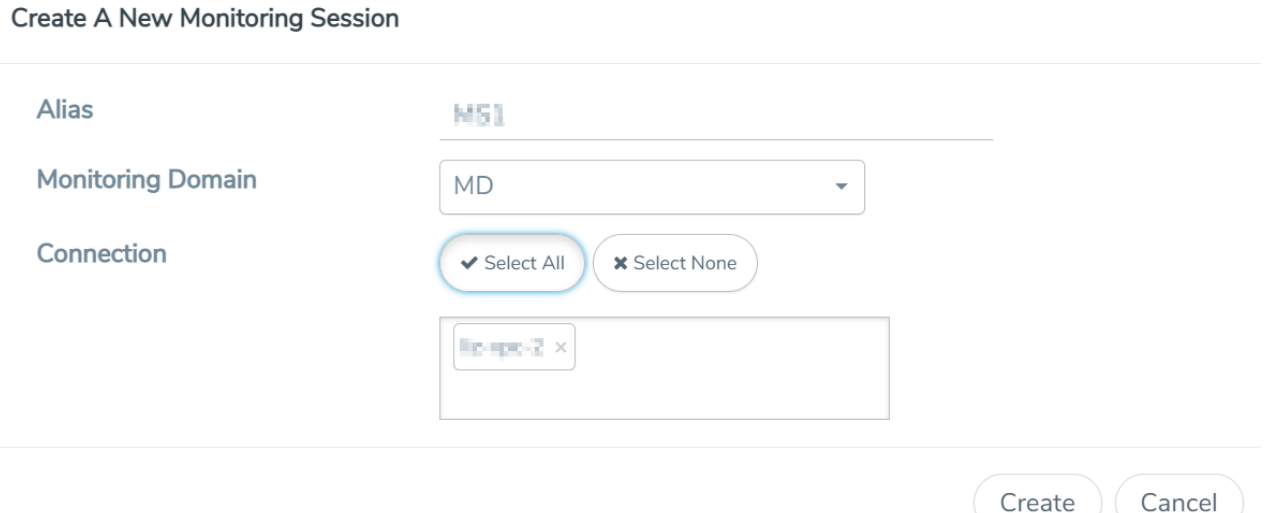

3. Enter the appropriate information for the monitoring session as described in the following table.

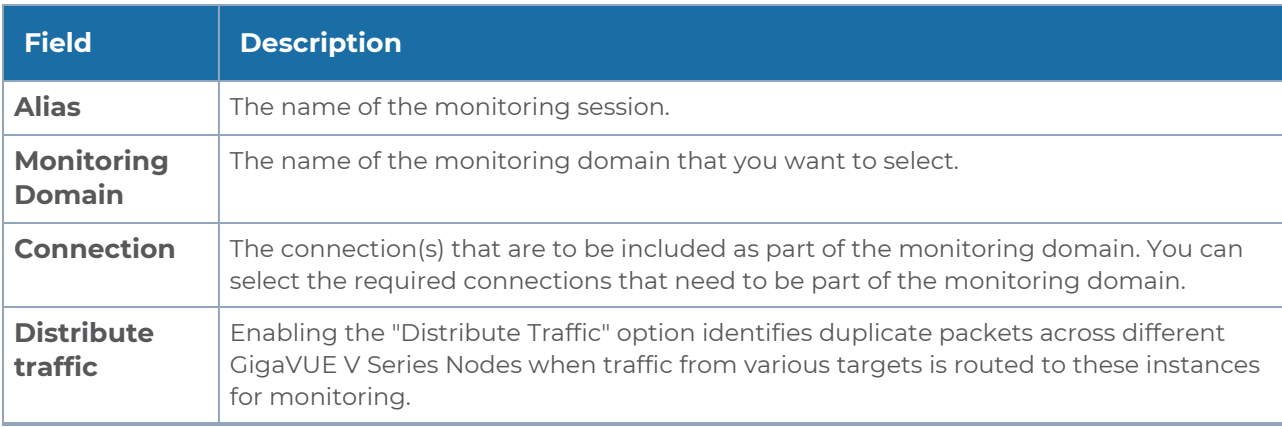

4. Click **Create**. The **Edit Monitoring Session** Canvas page appears.

The Monitoring Session page **Actions** button also has the following options:

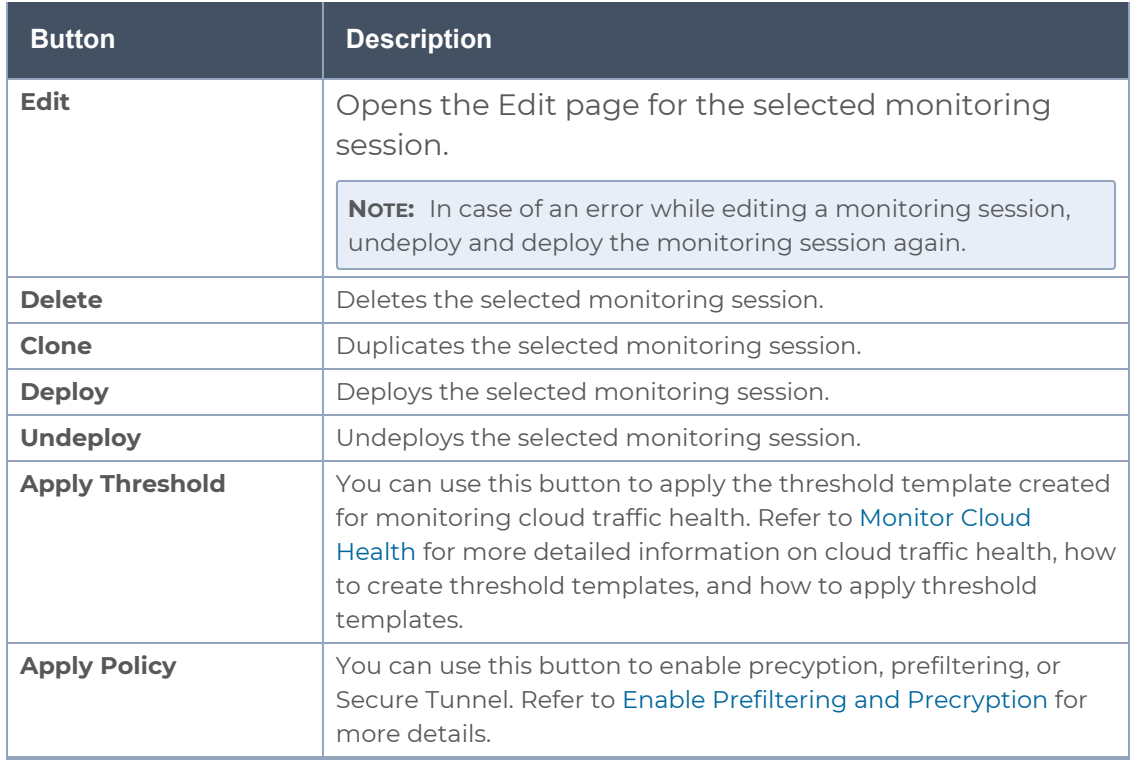

### Edit Monitoring Session

In the edit monitoring session canvas page, you can add and configure applications, tunnel endpoints, raw endpoints, and maps.

Refer to the following topics for detailed information:

- Create Ingress and Egress [Tunnels](../../../../../../../Content/GV-Cloud-Azure/TEP VSN2.htm)
- Add [Applications](#page-150-0) to Monitoring Session
- Create Raw [Endpoint](#page-143-0)
- [Create](../../../../../../../Content/GV-Cloud-Azure/Azure_Create_Map_VS2.htm) a New Map

The **Edit Monitoring Session** page has the following buttons:

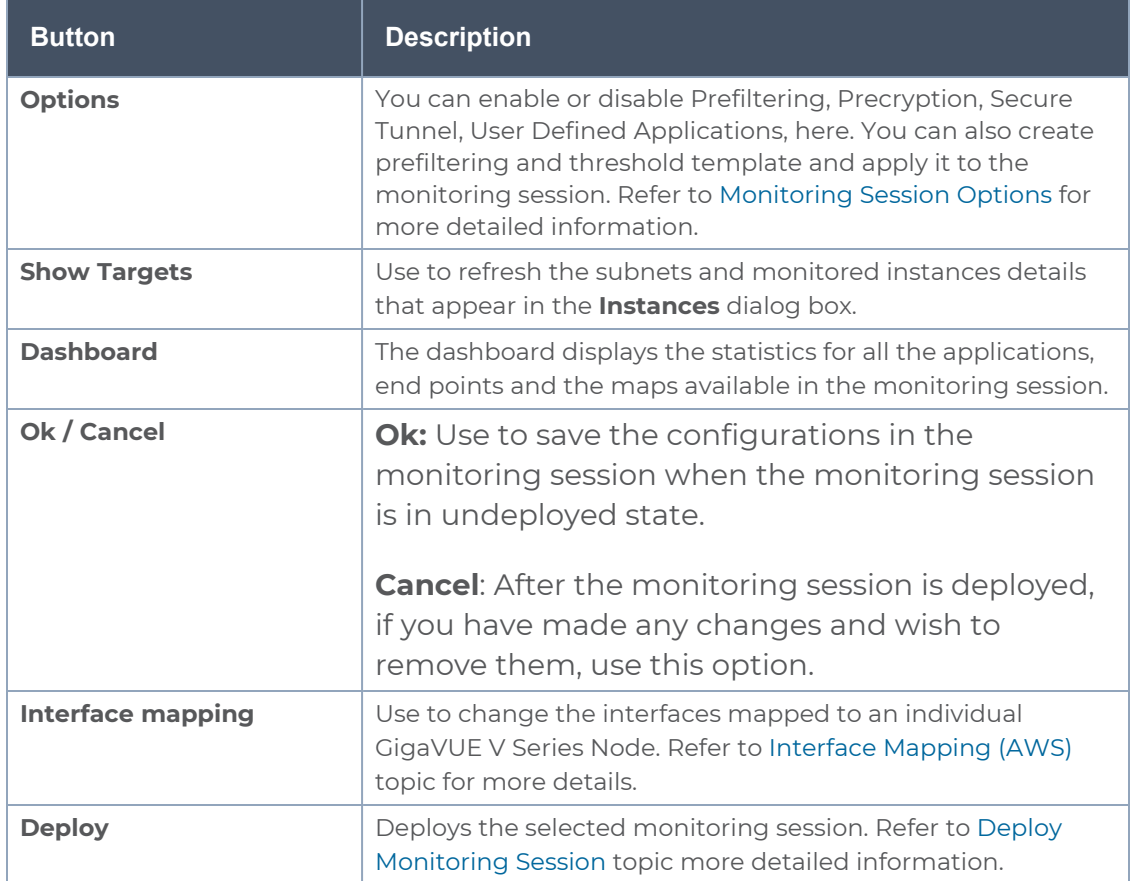

### Monitoring Session Options

Prefiltering, Precyption, Secure tunnel, User-defined applications, and Thresholds can be enabled for the monitoring session from the **Options** page.

To navigate to **Options** page, follow the steps given below:

- 1. Go to **Traffic > Virtual > Orchestrated Flows > Select your cloud platform**.
- 2. Select a monitoring session from the list view, click **Actions > Edit**. The Edit Monitoring Session page appears.
- 3. In the Edit Monitoring Session page, click **Options**. The **Options** page appears.

You can perform the following actions in the Options page:

- Enable [Prefiltering](#page-135-0)
- Enable [Precryption](#page-135-1) and Secure Tunnels
- Enable User Defined [Applications](#page-135-2)
- Create [Threshold](#page-135-3)

### <span id="page-135-0"></span>Enable Prefiltering

To enable Prefiltering, follow the steps given below:

- 1. In the **Monitoring Session Options** page, Click **Mirroring** tab.
- 2. Enable the **Mirroring** toggle button.
- 3. Enable the **Secure Tunnel** button if you wish to use Secure Tunnels. For more information about Secure Tunnel, refer to Secure [Tunnels.](../../../../../../../Content/GV-Cloud-Azure/Secure-tunnel.htm)
- 4. You can select an existing Prefiltering template from the **Template** drop-down menu, or you can create a new template and apply it. Refer to [Prefiltering](../../../../../../../Content/Shared/Cloud/Snippet_Prefiltering.htm) for more details on how to create a new template.
- 5. Click Save to apply the template to the monitoring session.

<span id="page-135-1"></span>You can save the newly created template by using the **Save as Template** button.

Enable Precryption and Secure Tunnels

To enable Precryption, follow the steps given below:

- 1. In the **Monitoring Session Options** page, Click **Precryption** tab.
- 2. Enable the **Precryption** toggle button. Refer to [Precryption™](../../../../../../../Content/GV-Cloud-Azure/Precryption-azure.htm) topic for more details on Precryption.
- 3. Enable the **Secure Tunnel** button if you wish to use Secure Tunnels. For more information about Secure Tunnel, refer to Secure [Tunnels.](../../../../../../../Content/GV-Cloud-Azure/Secure-tunnel.htm)

<span id="page-135-2"></span>Enable User Defined Applications

To enable user defined application, follow the steps given below:

- 1. In the **Monitoring Session Options** page, Click **User-Defined Apps** tab.
- 2. Enable the **User-defined Applications** toggle button. Refer to User [Defined](../../../../../../../Content/GV-Cloud-V-Series-Applications/Snippet_User_defined_Application_65.htm) [Application](../../../../../../../Content/GV-Cloud-V-Series-Applications/Snippet_User_defined_Application_65.htm) for more detailed information User Defined Applications and how to configure it.

### <span id="page-135-3"></span>Create Threshold

To create threshold, follow the steps given below:

- 1. In the **Monitoring Session Options** page, Click **Threshold** tab.
- 2. Refer toTraffic Health [Monitoring](#page-190-0) topic for more detailed information on how to create threshold template and apply the templates to the monitoring session.

# <span id="page-136-0"></span>Interface Mapping (AWS)

You can change the interface of individual GigaVUE V Series Nodes deployed in a monitoring session. After deploying the monitoring session, if you wish to change the interfaces mapped to an individual GigaVUE V Series Node, you can use the **Interface Mapping** button to map the interface to the respective GigaVUE V Series Nodes. To perform interface mapping:

- 1. Go to **Traffic > Virtual > Orchestrated Flows** and select your cloud platform. The **Monitoring Sessions** page appears.
- 2. Select a Monitoring session from the list view and click **Actions > Edit**. The Edit Monitoring session page appears.
- 3. In the Edit Monitoring session canvas page, click on the **Interface Mapping** button.
- 4. The **Select nodes to deploy the Monitoring Session dialog box** appears. Select the GigaVUE V Series Nodes for which you wish to map the interface.
- 5. After selecting the GigaVUE V Series Node, select the interfaces for each of the REPs and the TEPs deployed in the monitoring session from the drop-down menu for the selected individual GigaVUE V Series Nodes. Then, click **Deploy**.

# <span id="page-136-1"></span>Create Ingress and Egress Tunnels

Traffic from the GigaVUE V Series Node is distributed to tunnel endpoints in a monitoring session. A tunnel endpoint can be created using a standard L2GRE, VXLAN, UDPGRE, UDP, or ERSPAN tunnel.

**NOTE:** GigaVUE-FM allows you to configure Ingress Tunnels in the Monitoring Session, when the **Traffic Acquisition Method** is UCT-V.

To create a new tunnel endpoint:

- 1. After creating a new monitoring session, or click **Actions > Edit** on an existing monitoring session, the GigaVUE-FM canvas appears.
- 2. In the canvas, select **New > New Tunnel**, drag and drop a new tunnel template to the workspace. The **Add Tunnel Spec** quick view appears.

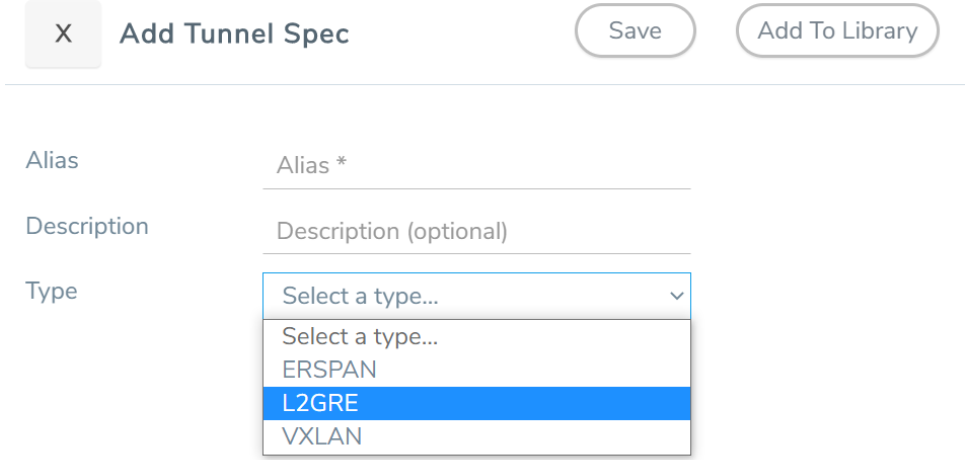

3. On the New Tunnel quick view, enter or select the required information as described in the following table.

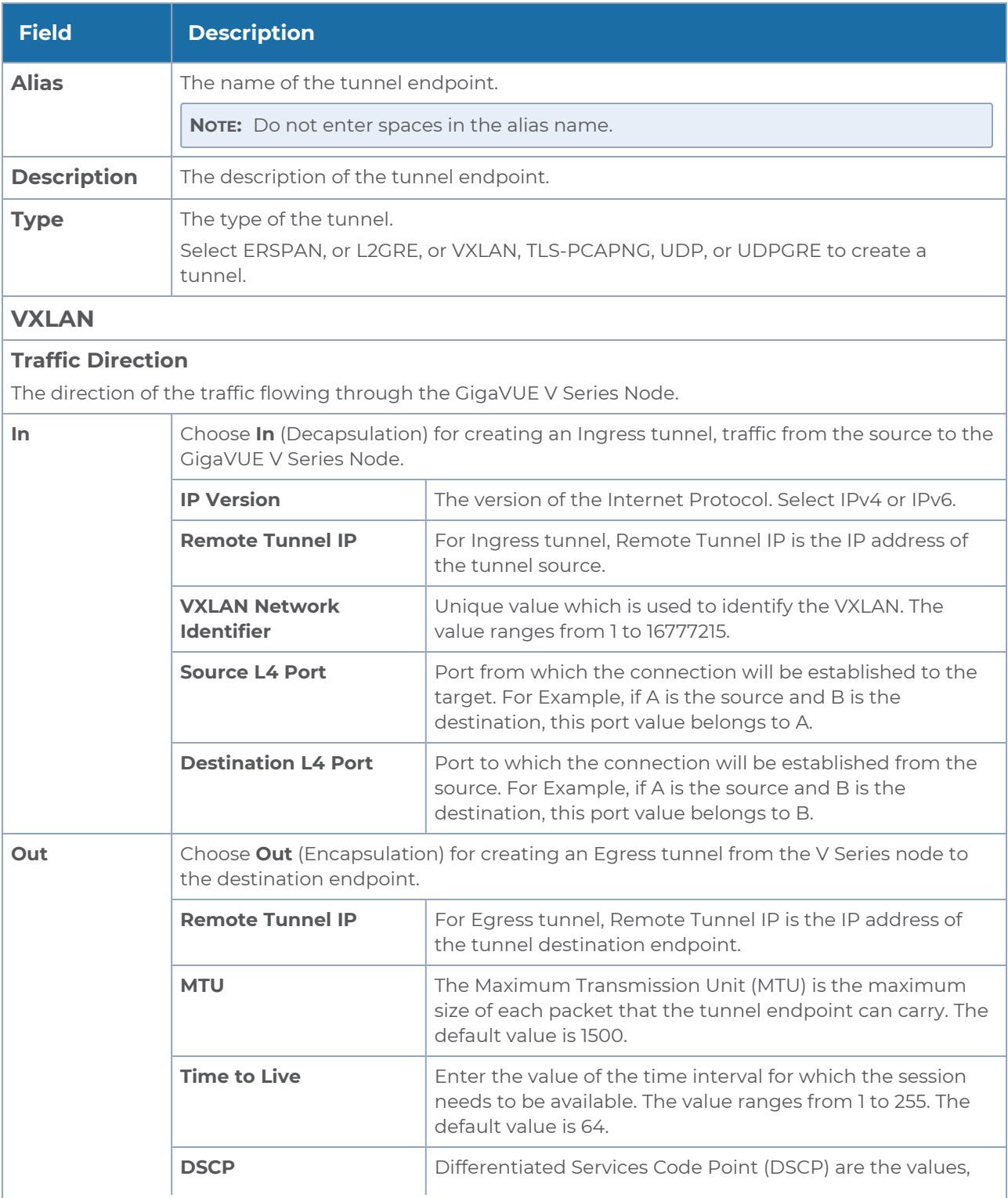

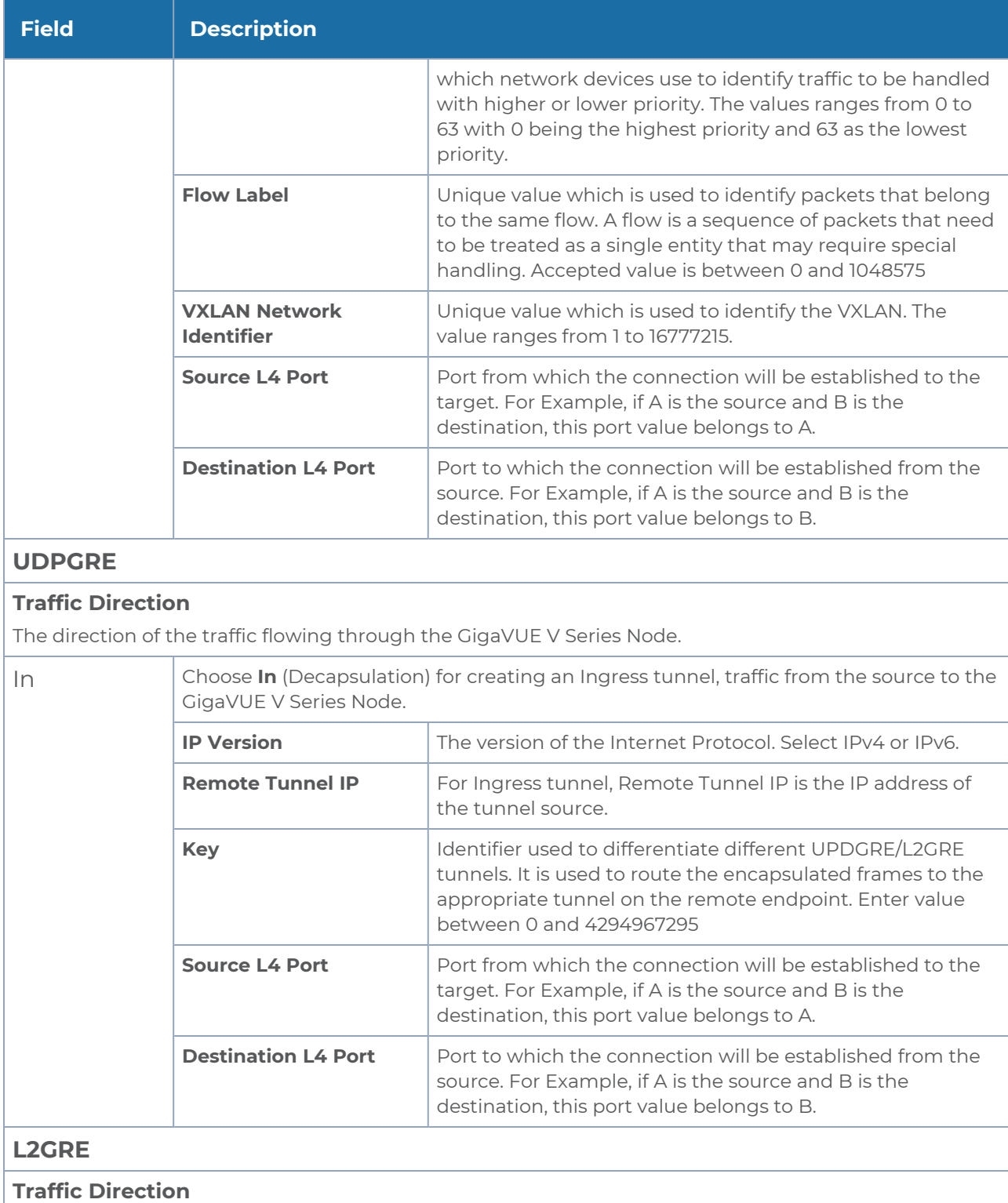

The direction of the traffic flowing through the GigaVUE V Series Node.

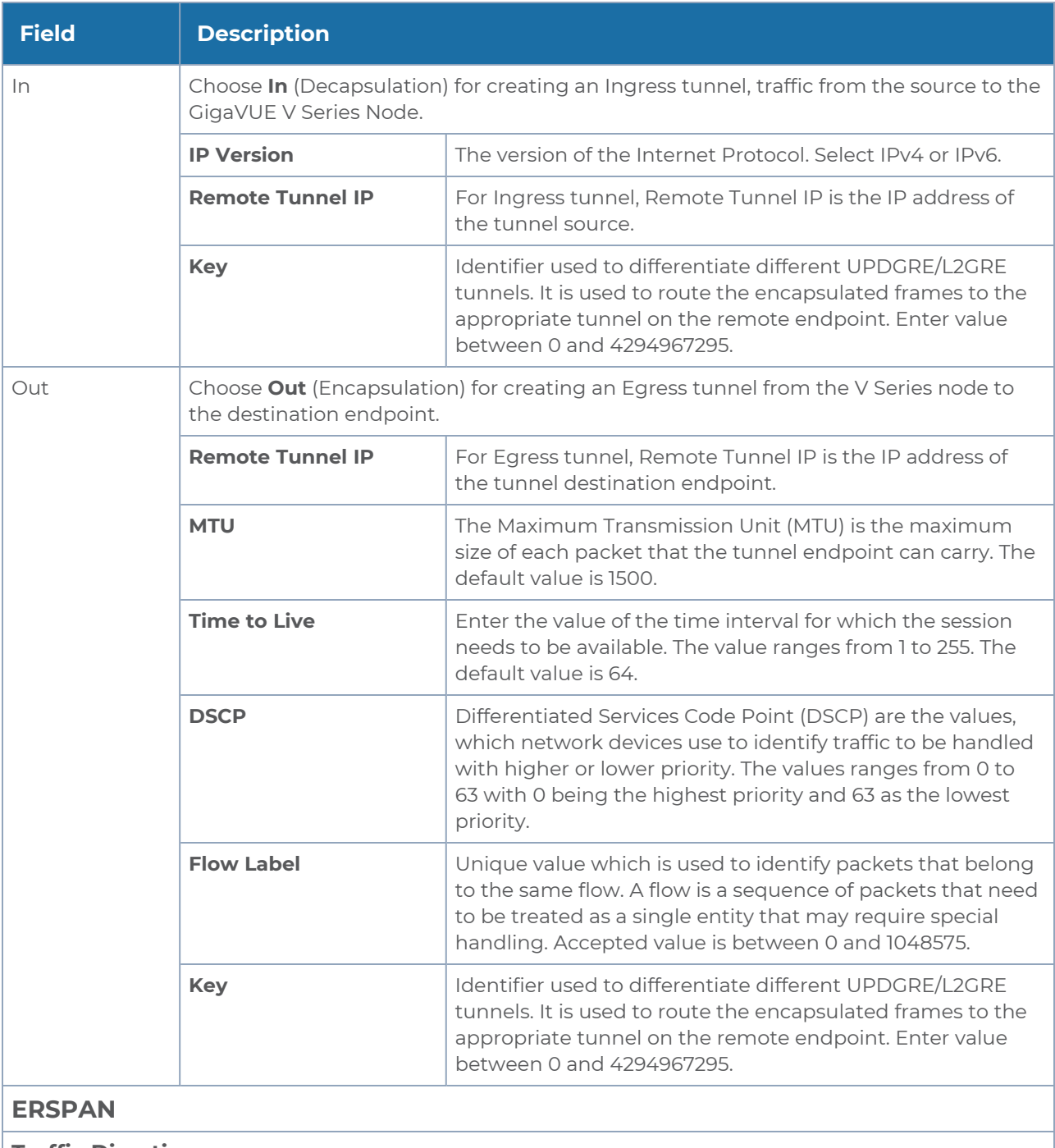

### **Traffic Direction**

The direction of the traffic flowing through the GigaVUE V Series Node.

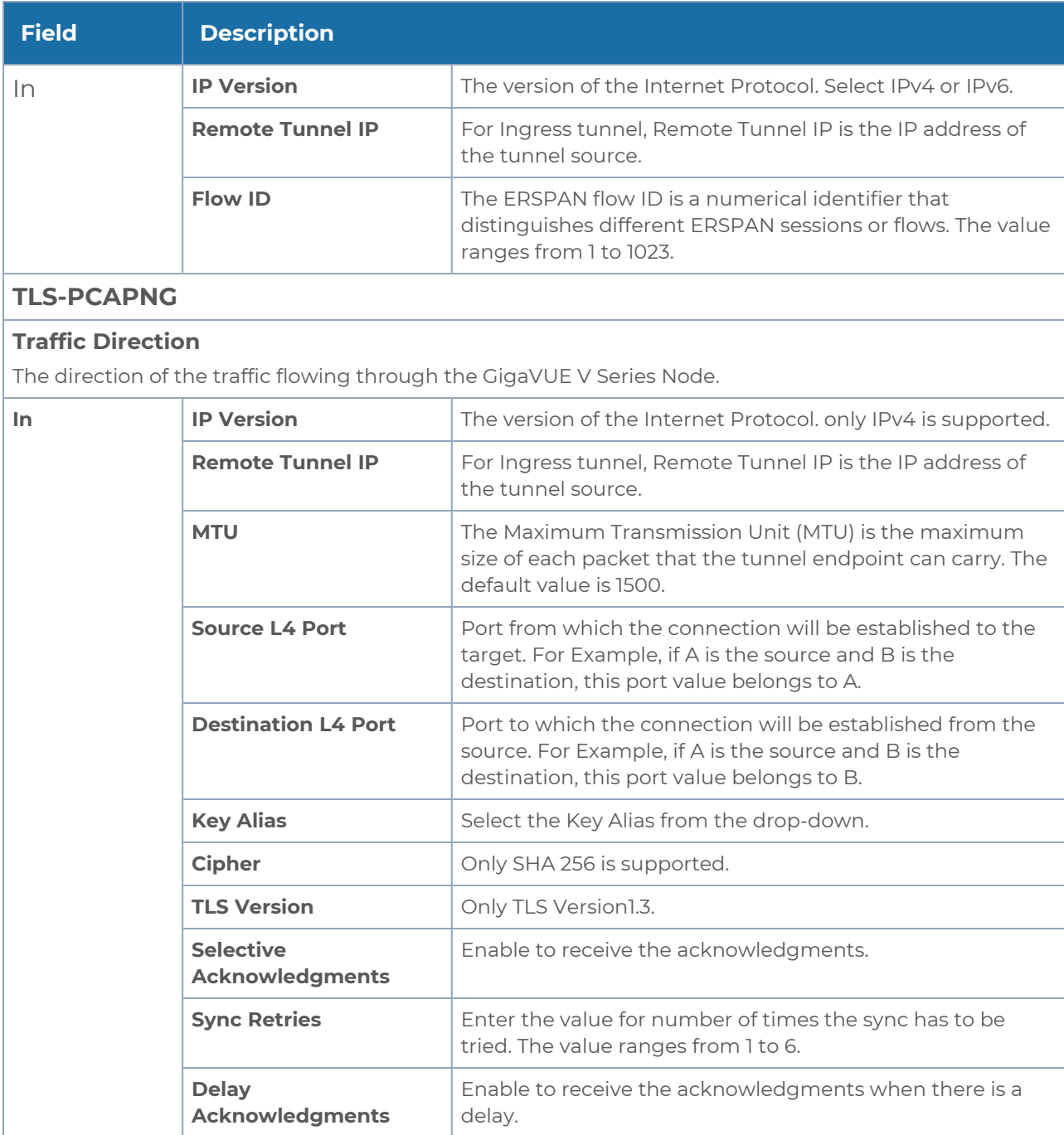

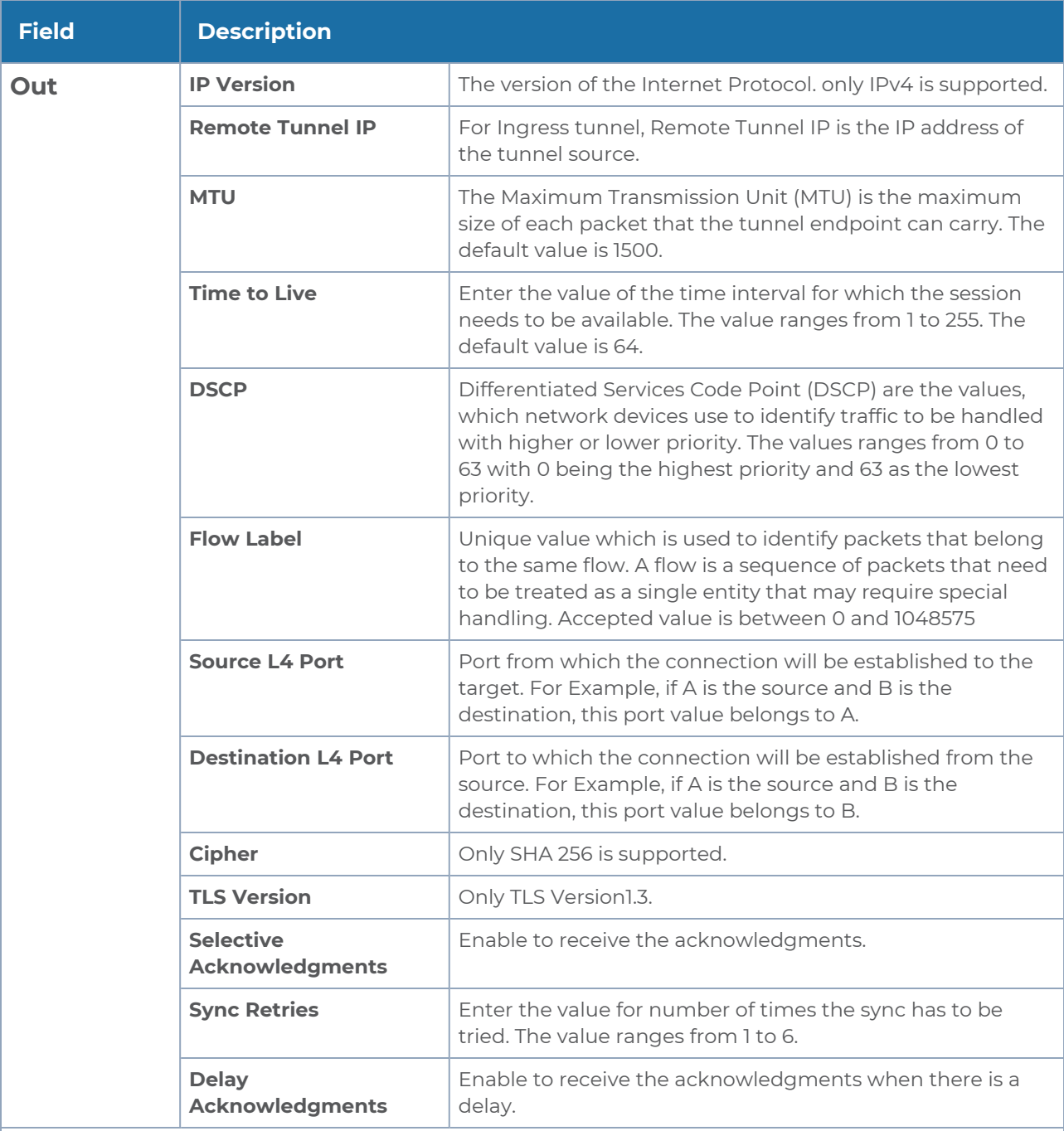

**UDP:**

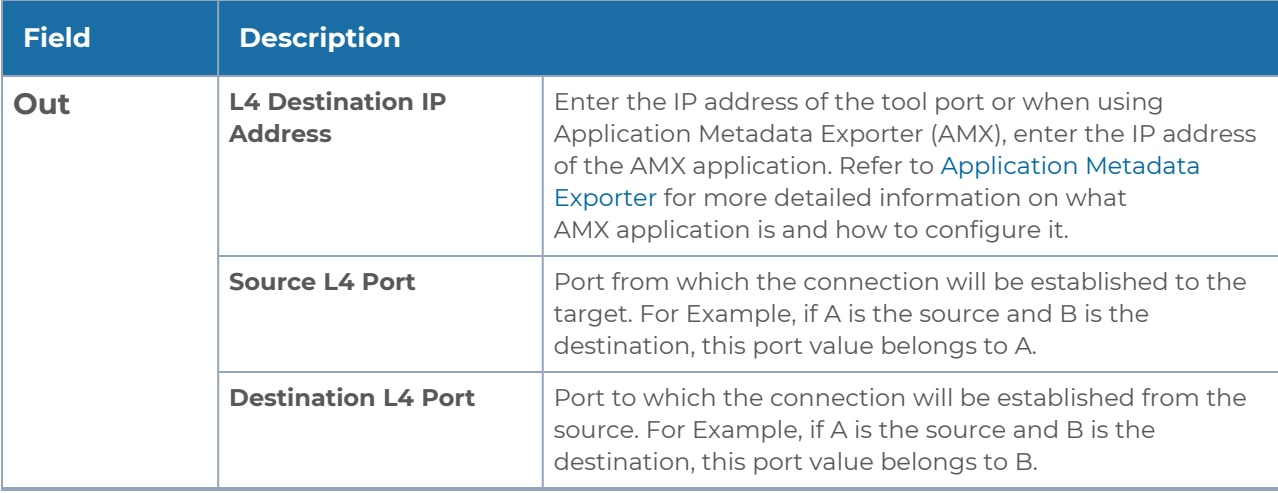

### 4. Click **Save**.

To delete a tunnel, select the required tunnel and click **Delete**.

To apply threshold template to Tunnel End Points, select the required tunnel end point on the canvas and click **Details**. The quick view appears, click on the Threshold tab. For more details on how to create or apply threshold template, refer to *Monitor Cloud Health* topic.

Tunnel End Points configured can also be used to send or receive traffic from GigaVUE HC Series and GigaVUE TA Series. Provide the IP address of the GigaVUE HC Series and GigaVUE TA Series as the Source or the Destination IP address as required when configuring Tunnel End Points.

After configuring the tunnels and deploying the monitoring session, you can view the names of egress tunnels configured for a monitoring session, on the Monitoring Session details page. The Egress Tunnel column displays the name of the egress tunnel configured for a particular monitoring session. When multiple egress tunnels are configured for a monitoring session, then the Egress Tunnel column displays the number of egress tunnels configured in that monitoring session. Hover over the number of egress tunnels to display the names of the egress tunnels used in that particular monitoring session.

# <span id="page-143-0"></span>Create Raw Endpoint

Raw End Point (REP) is used to pass traffic from an interface. REP is used to ingress data from a physical interface attached to GigaVUE V Series Nodes. You can optionally use this end point to send traffic to the applications deployed in the monitoring session.

To add Raw Endpoint to the monitoring session:
- 1. Drag and drop **New RAW** from **NEW** to the graphical workspace.
- 2. Click the **New RAW** icon and select **Details**. The **RAW** quick view page appears.
- 3. Enter the alias and description. In the **Alias** field, enter a name for the Raw End Point and click **Save**.

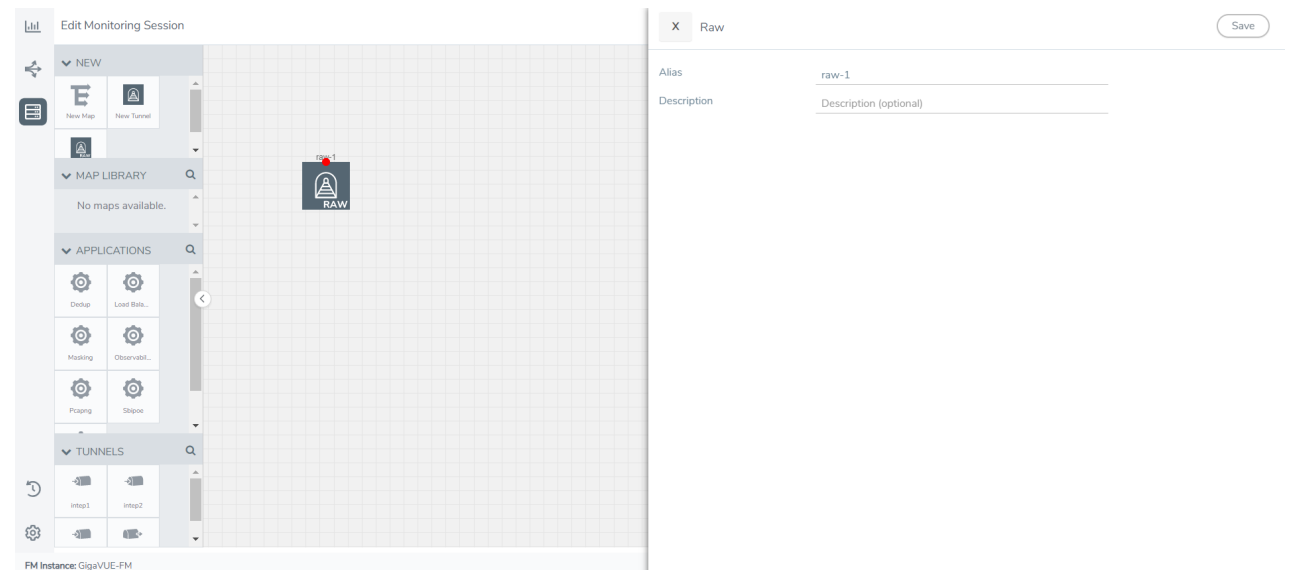

- 4. To deploy the monitoring session after adding the Raw Endpoint click the **Deploy** button on the edit monitoring session page.
- 5. The **Select nodes to deploy the Monitoring Session** dialog box appears. Select the V Series Nodes for which you wish to deploy the monitoring session.
- 6. After selecting the V Series Node, select the interfaces for each of the REPs and the TEPs deployed in the monitoring session from the drop-down menu for the selected individual V Series Nodes. Then, click **Deploy**.

# Create a New Map

You must have the flow map license to deploy a map in the monitoring session.

For new users, the free trial bundle will expire after 30 days, and the GigaVUE-FM prompts you to buy a new license. For licensing information, refer to *GigaVUE Licensing Guide*.

A map is used to filter the traffic flowing through the GigaVUE V Series Nodes. It is a collection of one or more rules (R). The traffic passing through a map can match one or more rules defined in the map.

Keep in mind the following when creating a map:

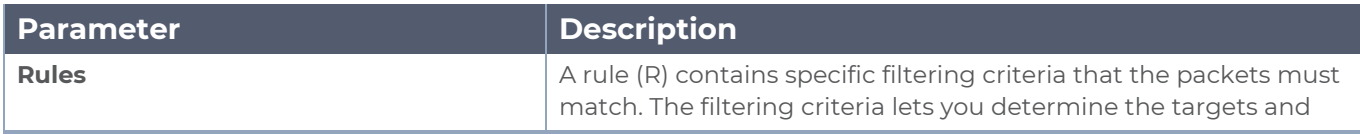

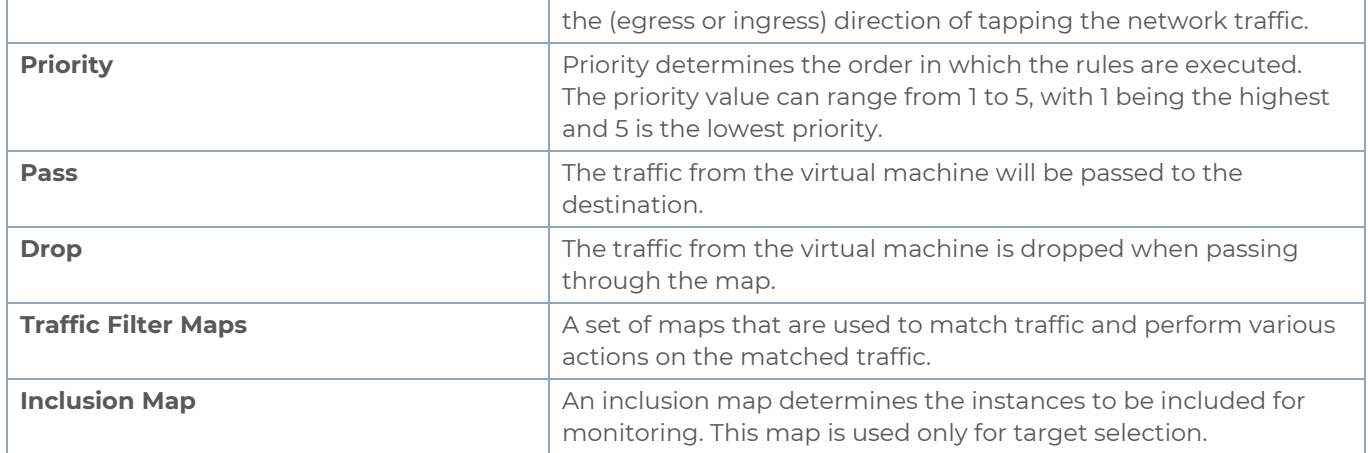

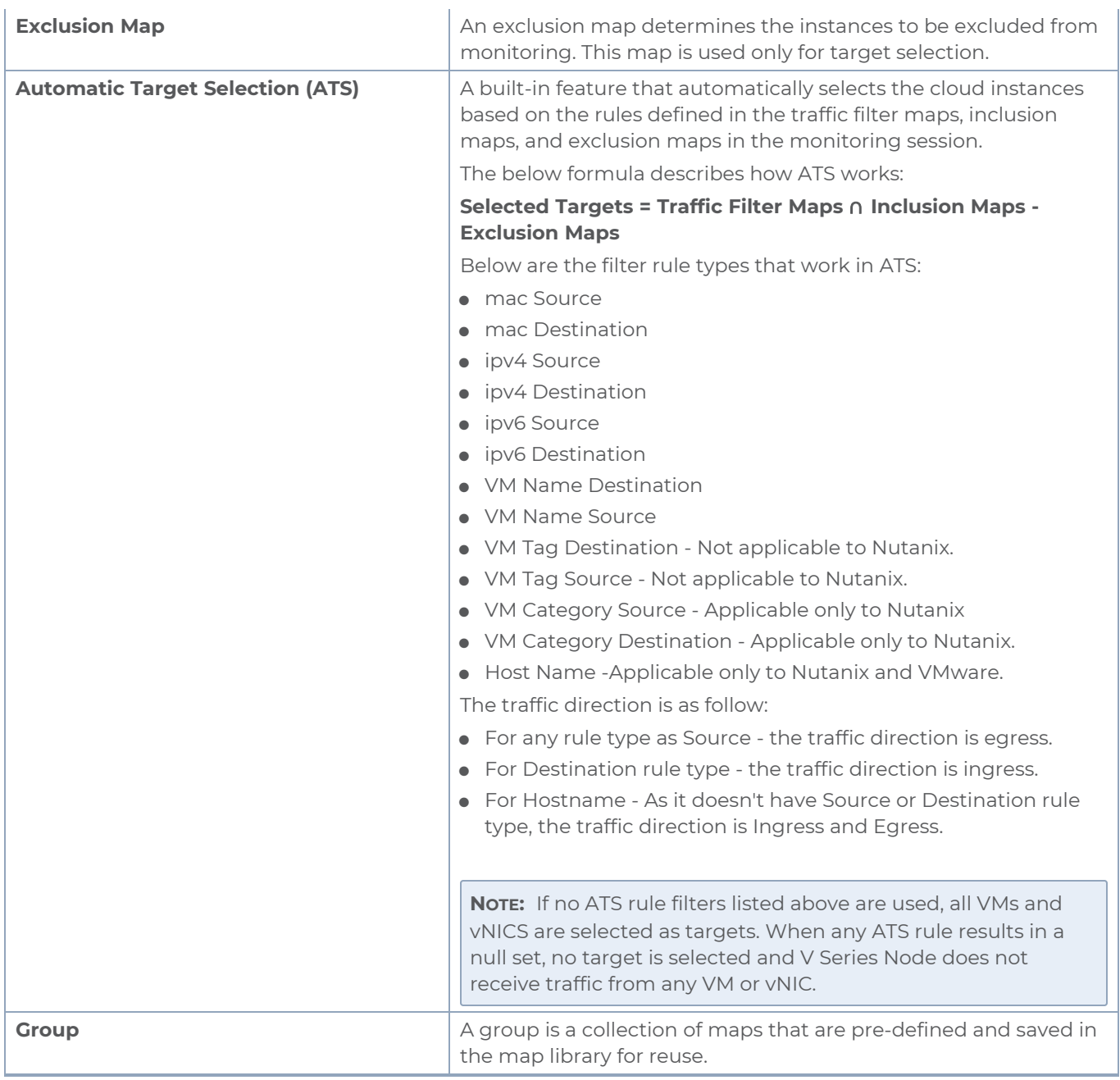

To create a new map:

- 1. After creating a new monitoring session, or click **Actions > Edit** on an existing monitoring session, the GigaVUE-FM canvas appears.
- 2. In the canvas, select **New > New Map**, drag and drop a new map template to sthe workspace. The New Map quick view appears.

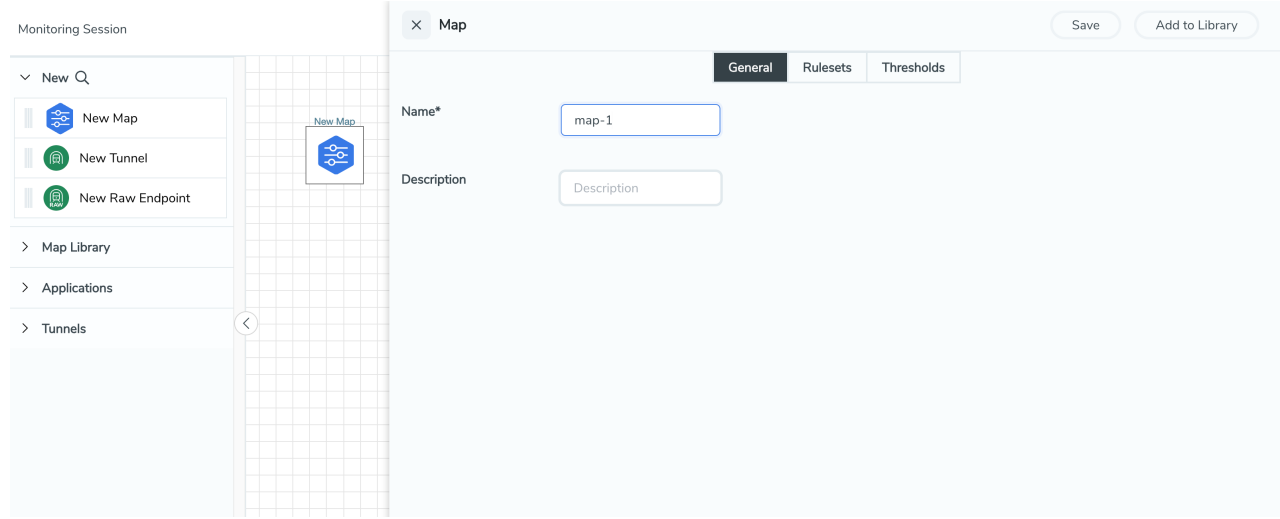

3. On the New Map quick view, click on **General** tab and enter the required information as described in the following table:

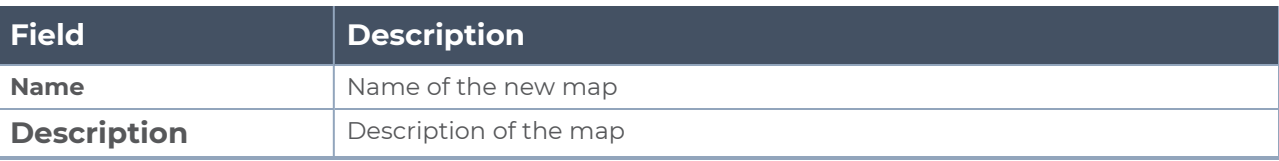

Pass and Drop rule selection with Automatic Target Selection (ATS) differ with ⋿ the Map type as follows:

- <sup>o</sup> Traffic Map—Only Pass rules for ATS
- o Inclusion Map—Only Pass rules for ATS
- <sup>o</sup> Exclusion Map—Only Drop rules for ATS
- 4. Click on **Rule Sets** tab. Through the map, packets can be dropped or passed based on the highest to lowest rule priority. You can add 5 rule sets on a map. Use the + and buttons to add or remove a rule set in the map. Each rule set can have only 25 rules per map and each rule can have a maximum of 4 conditions. To add ATS rules for an Inclusion/Exclusion map, you must select at least one rule condition. Refer to [Example-](#page-149-0)Create a New Map using Inclusion and [Exclusion](#page-149-0) Maps for more detailed information on how to configure Inclusion and Exclusion maps using ATS.
	- a. **To create a new rule set:**
		- i. Click **Actions > New Rule Set**.
		- ii. Enter a **Priority** value from 1 to 5 for the rule with 1 being the highest and 5 is the lowest priority.
		- iii. Enter the Application Endpoint in the Application EndPoint ID field.
		- iv. Select a required condition from the drop-down list.
		- v. Select the rule to **Pass** or **Drop** through the map.
	- b. **To create a new rule:**
		- i. Click **Actions > New Rule**.
		- ii. Select a required condition from the drop-down list. Click **and select Add Condition** to add more conditions.
		- iii. Select the rule to **Pass** or **Drop** through the map.
- 5. Click **Save**.

**NOTE:** If a packet is fragmented then all the fragments will be destined to the same application end point. You can find the stats of mapped fragmented traffic in GigaVUE-FM. Refer to "Map Statistics" section in *GigaVUE Fabric Management Guide* for detailed information.

To edit a map, select the map and click **Details**, or click **Delete** to delete the map.

To apply threshold template to maps, select the required map on the canvas and click **Details**. The quick view appears, click on the Threshold tab. For more details on how to create or apply threshold templates, refer to [Monitor](#page-189-0) Cloud Health.

#### **Rules and Notes:**

• Directional rules do not work on single NIC VMs that are running a Windows UCT-V.

You can also perform the following action in the Monitoring session canvas.

- Click a map and select **Details** to edit the map
- Click a map and select **Delete** to delete the map.
- <sup>l</sup> Click the **Show Targets** button to refresh the subnets and monitored instances details that appear in the **Instances** dialog box.
- Click  $\leq$  to expand the **Targets** dialog box. To view details about a GigaVUE V Series Node, click the arrow next to the VM.
- <span id="page-149-0"></span> $^{\bullet}$  In the Instances window, click  $\blacksquare$  to filter the list of instances.

## Example- Create a New Map using Inclusion and Exclusion Maps

Consider a monitoring session with 5 cloud instances. Namely target-1-1, target-1-2, target-1- 3, target-2-1, target-2-2.

- 1. Drag and drop a new map template to the workspace. The New map quick view appears.
- 2. In the **General** tab, enter the name as Map 1 and enter the description. In the **Rule sets** tab, enter the priority and Application Endpoint ID.
- 3. Select the condition as VM Name and enter the **target**. This includes the instances target-1-1, target-1-2, target-1-3, target-2-1, and target-2-2.
- 4. Click on the Expand icon at the bottom of the Monitoring session canvas. The Inclusion Maps and Exclusion Maps section appears.
- 5. Drag and drop a new map template to the Inclusion Maps region. The New Map quick view appears. Enter the Name and Description of the map.
	- a. In the **General** tab, enter the name as Inclusionmap1 and enter the description. In the **Rule Sets**, enter the priority and Application Endpoint ID.
	- b. Select the condition as VM Name and enter the VM Name as **target-1**. Then the instance with VM name **target-1-1, target-1-2,** and **target-1-3** will be included.
- 6. Drag and drop a new map template to the Exclusion Maps region. The New Map quick view appears. Enter the details as mentioned in the above section.
	- a. In the **General** tab, enter the name as Exclusionmap1 and enter the description. In the **Rule Sets** tab, enter the priority and Application Endpoint ID.
	- b. Select the condition as VM Name and enter the VM Name as **target-1-3**. Then the instance **target-1-3** will be excluded.

Based on this configuration, the Automatic Target Selection will select the instances target-1-1 and target-1-2 as target.

### Map Library

To reuse a map,

- 1. In the Monitoring Session page, Click **Actions > Edit**. The Edit Monitoring Session page opens.
- 2. Click the map you wish to save as a template. Click **Details**. The Application quick view appears.
- 3. Click **Add to Library**. Save the map using one of the following ways:
- 4. Select an existing group from the **Select Group** list or create a **New Group** with a name.
- 5. Enter a description in the **Description** field, and click **Save**.

The Map is saved to the **Map Library** in the Edit Monitoring Session Canvas page. This map can be used from any of the monitoring session. To reuse the map, drag and drop the saved map from the Map Library.

# Add Applications to Monitoring Session

GigaVUE Cloud Suite with GigaVUE V Series Node supports the following GigaSMART applications in the GigaVUE-FM canvas:

- Application Visualization
- Application Filtering Intelligence
- Application Metadata Intelligence
- Slicing
- Masking
- De-duplication
- Load Balancing
- PCAPng Application
- GENEVE Decap
- Header Stripping
- Application Metadata Exporter
- SSL Decrypt
- NetFlow

For more detailed information on how to configure these application, refer to *GigaVUE V Series Applications Guide*.

# Deploy Monitoring Session

To deploy the monitoring session:

- 1. Drag and drop the following items to the canvas as required:
	- Ingress tunnel (as a source) from the **NEW** section
	- **Maps from the MAP LIBRARY** section
	- Inclusion and Exclusion maps from the Map Library to their respective section at the bottom of the workspace.
	- **GigaSMART apps from the APPLICATIONS** section
	- **Egress tunnels from the TUNNELS** section
- 2. After placing the required items in the canvas, hover your mouse on the map, click the red dot, and drag the arrow over to another item (map, application, or tunnel).

**NOTE:** You can drag multiple arrows from a single map and connect them to different maps.

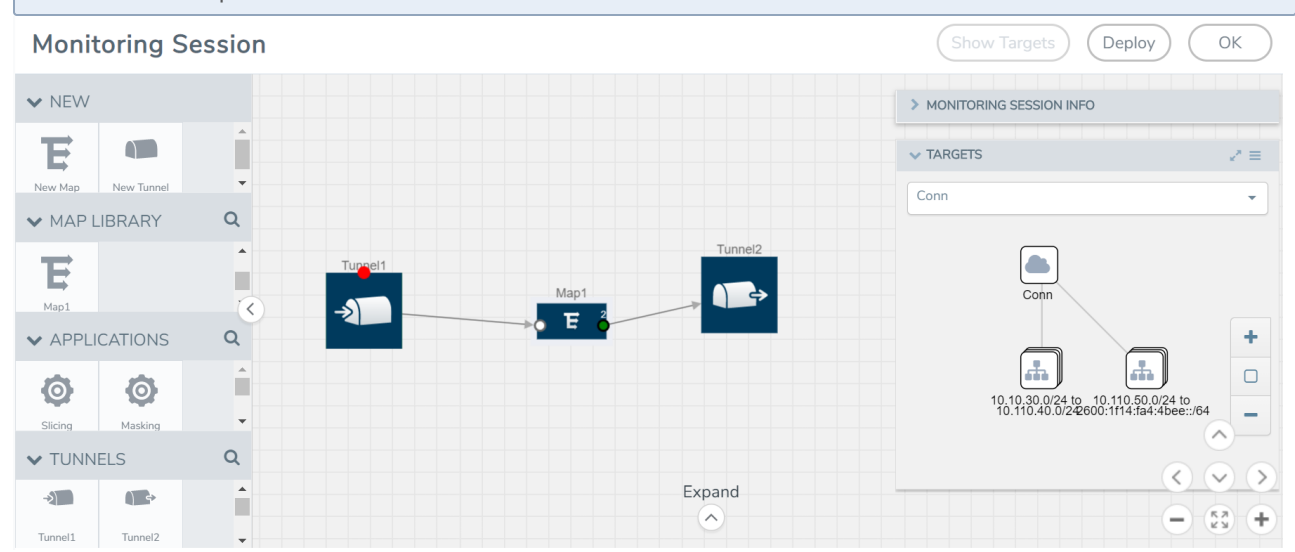

- 3. (Not applicable for Tunnel traffic acquisition method) Click **Show Targets** to view details about the subnets and monitored instances. The instances and the subnets that are being monitored are highlighted in orange.
- 4. Click **Deploy** to deploy the monitoring session. The status is displayed as **Success** in the Monitoring Sessions page. The session is successfully deployed on all the V Series nodes. Click on the status link in the Status column on the Monitoring Session page to view the Monitoring Session Deployment Report. When you click on the Status link, the Deployment Report is displayed. If the monitoring session is not deployed properly, then one of the following errors is displayed in the Status column.
	- Partial Success—The session is not deployed on one or more instances due to V Series node failure.
	- Failure—The session is not deployed on any of the V Series nodes. The **Monitoring Session Deployment Report** displays the errors that appeared during

deployment.

The Monitoring Session page also has the following options under the **Actions** button:

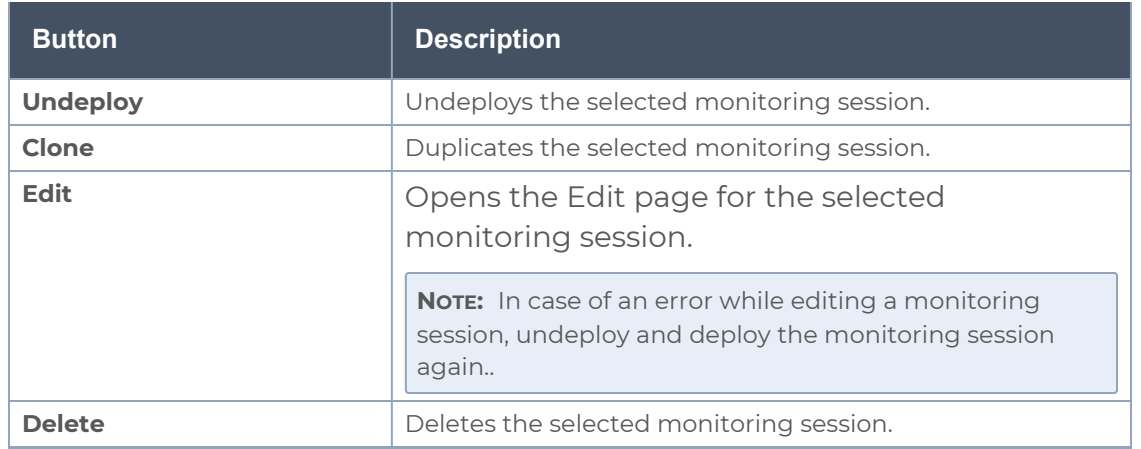

# View Monitoring Session Statistics

The Monitoring Session Statistics page lets you analyze the incoming and outgoing traffic on an hourly, daily, weekly, and monthly basis.

On the Monitoring Sessions page, click the name of the monitoring session, and then click **View**. A split window appears displaying the **Statistics**, **Connections**, **V Series Nodes**, **Source Health** and **Http2 Logging** of the monitoring session as shown:

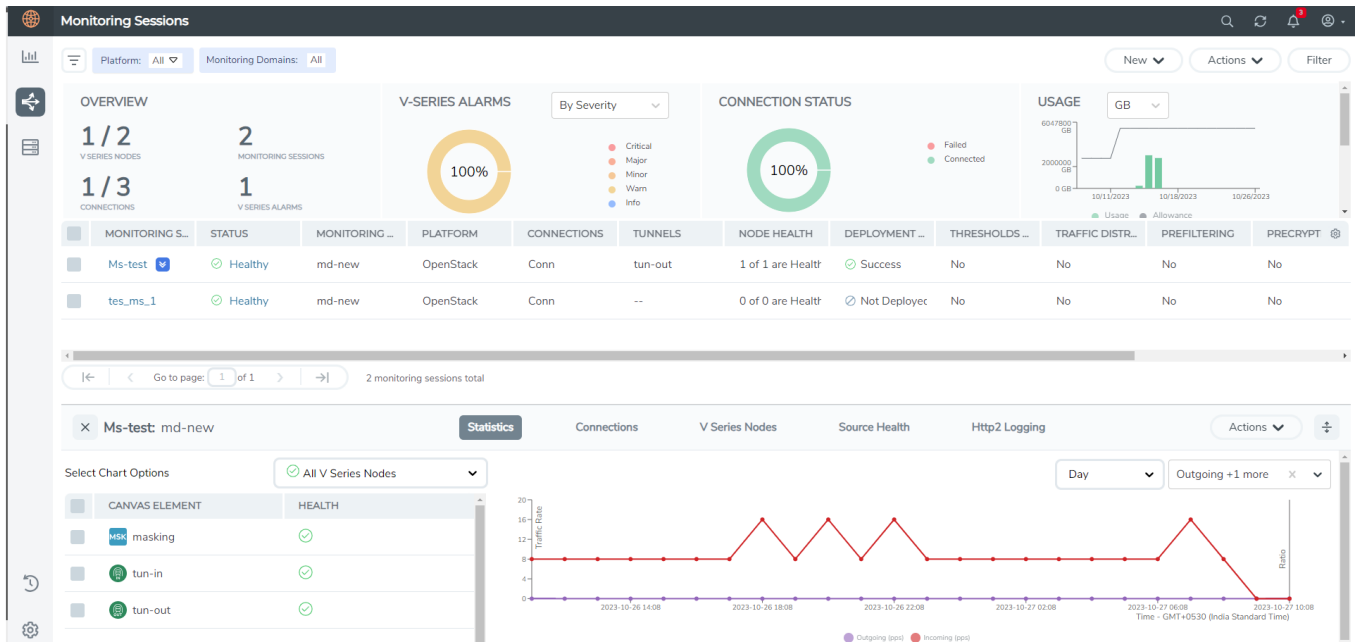

To know more about the statistics of the session, click **Statistics**.

You can view the statistics by applying different filters as per the requirements of analysing the data. GigaVUE-FM allows you to perform the following actions on the Monitoring Session Statistics page:

- You can view the **Statistics** in full screen. To view in full screen, click the **Actions** dropdown list at the right corner of the window, and select **Full Screen**. **Statistics** appear in full screen.
- You can view the incoming and outgoing traffic on an hourly, daily, weekly, and monthly basis. You can select the options from the drop-down list box.
	- <sup>o</sup> For the hourly statistics, the data points are plotted every five minutes.
	- <sup>o</sup> For the daily statistics, the data points are plotted every one hour.
	- <sup>o</sup> For the weekly statistics, the data points are plotted every six hours.
	- <sup>o</sup> For the monthly statistics, the data points are plotted every day.
	- <sup>o</sup> The data points in graph are plotted every five minutes, one hour, six hours, or a day based on the option selected in the drop-down menu.

**NOTE:** The latest data point displayed in the graph for any particular time will be less than five minutes, one hour, six hours, or day from the time at which the statistics are checked based on the option selected from the drop-down menu. For example, if you are viewing the hourly statistics at 11.30, the latest data point in the graph would be 11.25.

- <sup>o</sup> The statistical data between two data points is displayed at the first data point. For example, the data between 11.30 and 12.30 is displayed at the data point 11.30 when viewing the daily statistics.
- You can filter the traffic and view the statistics based on factors such as **Incoming**, **Outgoing**, **Ratio (Out/In), Incoming Packets**, **Outgoing Packets**, **Ratio (Out/In) Packets**. You can select the options from the drop-down list box.
- You can also view the statistics of the monitoring session deployed in the individual V Series Nodes. To view the statistics of the individual GigaVUE V Series Node, select the name of the **V Series Node** from the drop-down list for which you want to view the statistics from the GigaVUE V Series Node drop-down menu on the top left corner of the Monitoring Session Statistics page.
- You can view the statistics of the elements involved in the monitoring session. To view the statistics, click on the **Select Chart Options** page and select the elements associated with the session.
- <sup>l</sup> Directly on the graph, you can click on **Incoming(Mbps)**, **Outgoing (Mbps)**, or **Ratio (Out/In) (Mbps)** to view the statistics individually.

# Visualize the Network Topology

You can have multiple connections in GigaVUE-FM. Each connection can have multiple monitoring sessions configured within them. You can select the connection and the monitoring session to view the selected subnets and instances in the topology view.

To view the topology diagram in GigaVUE-FM:

- 1. On the Monitoring Session page, select **Topology** tab. The Topology page appears.
- 2. Select a monitoring domain from the **Select monitoring domain...** list.
- 3. Select a connection from the **Select monitoring session...**list.
- 4. Select a monitoring session from the **Select connection...** list. The topology view of the monitored subnets and instances in the selected session are displayed.

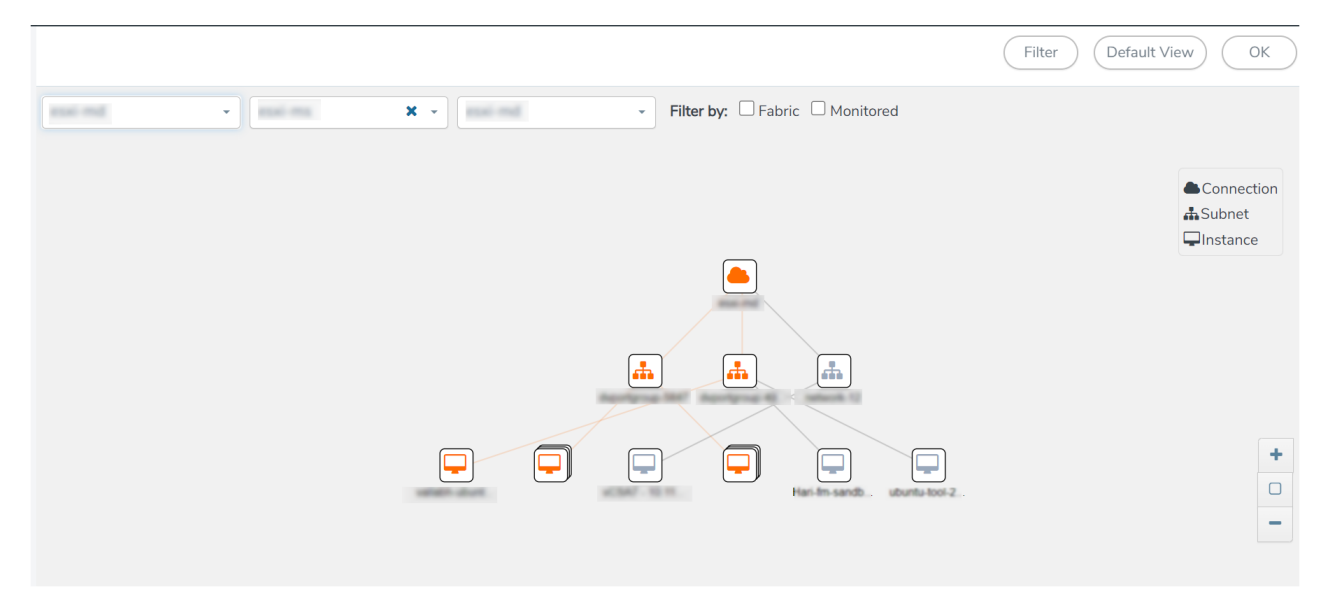

5. (Optional) Hover over or click the subnet or VM Group icons to view the subnets or instances present within the group.

In the topology page, you can also do the following:

- **.** Use the Filter button to filter the instances based on the VM name, VM IP, Subnet ID, or Subnet IP, and view the topology based on the search results.
- **Use the Default View** button to view the topology diagram based on the source interfaces of the monitoring instances.
- Use the arrows at the right-bottom corner to move the topology page up, down, left, or right. Click the **Fit-to-Width** icon to fit the topology diagram according to the width of the page.
- **•** Use **+** or **-** icons to zoom in and zoom out the topology view.

# Migrate Application Intelligence Session to Monitoring Session

Starting from Software version 6.5.00, Application Intelligence solution can be configured from Monitoring Session Page. After upgrading to 6.5.00, you cannot create a new Application Intelligence Session or edit an existing Application Intelligence Session for virtual environment from the **Application Intelligence** page. The following operations can only be performed using the existing Application Intelligence Session:

- View Details
- <sup>l</sup> Delete

⋿

• Forced Delete

It is highly recommended to migrate the existing sessions to Monitoring Session for full functionality. GigaVUE-FM will migrate all your virtual Application Intelligence sessions and their connections seamlessly. All sessions will be rolled back to their original states if the migration fails.

#### **Points to Note:**

- <sup>l</sup> You must be a user with write access for the **Traffic Control Management** Resource in GigaVUE-FM to perform this migration. Refer to [Create](../../../../../../../Content/GV-Admin/Create_Roles.htm) Roles section for more detailed information on how to configure roles with write access for the Traffic Control Management resource.
- If any of the existing Application Intelligence Session is in PENDING or SUSPENDED, then the migration will not be triggered. Resolve the issue and start the migration process.
- If any of the existing Application Intelligence Session is in FAILED state due to incorrect configuration, then the migration will not be triggered. Resolve the issue and start the migration process.
- If an existing Monitoring Session has a same name as the Application Intelligence Session, then the migration will not be triggered. Change the existing Monitoring Session name to continue with the migration process.
- If any of the existing Application Intelligence Session has Application Filtering configured with Advanced Rules as Drop Rule and No Rule Match Pass All in the 5th rule set, you cannot continue with the migration. In the Monitoring Session either only Pass All or Advanced Rules as Drop is supported in the fifth Rule Set. Please delete this session and start the migration.

• When migrating the Application Intelligence Session, in rare scenarios, the ⋿ migration process might fail after the pre-validation. In such cases, all the Application Intelligence Session roll back to the Application Intelligence page. Contact Technical Support for migrating the Application Intelligence Session in these scenarios.

To migrate your existing Application Intelligence Session to Monitoring Session Page, follow the steps given below:

- 1. On the left navigation pane, select **Traffic > Solutions >Application Intelligence**. You cannot create a new Application Intelligence Session from this page.
- 2. When you have an existing virtual Application Intelligence Session in the above page, the **Migrate Virtual Application Intelligence** dialog box appears.
- 3. Review the message and click **Migrate.**
- 4. The **Confirm Migration** dialog box appears. The list Application Intelligence Session that will be migrated appears here.
- 5. Review the message and click **Migrate**.
- 6. GigaVUE-FM checks for the requirements and then migrates the Application Intelligence Sessions to the Monitoring Session Page.
- 7. Click on the **Go to Monitoring Session Page** button to view the Application Intelligence Session that are migrated to the monitoring session page.

All the virtual Application Intelligence Sessions in the Application Intelligence page is migrated to the Monitoring Session Page.

# Post Migration Notes for Application Intelligence

After migrating Application Intelligence session to Monitoring Session page, you must consider the following things:

- 1. If you wish to enable Secure tunnels after migrating the Application Intelligence Session, follow the steps given below.
	- a. Enable Secure Tunnels in the **Options** page. Refer to Enable [Prefiltering,](../../../../../../../Content/GV-Cloud-Azure/Options.htm) [Precryption,](../../../../../../../Content/GV-Cloud-Azure/Options.htm) and Secure Tunnel topic more detailed information on how to enable secure tunnel for a monitoring Session.
	- b. Go to **Traffic > Virtual > Orchestrated Flows** and select your cloud platform. The **Monitoring Sessions** page appears. Select the Monitoring Session for which you enabled Secure Tunnels. Click **Actions > Undeploy**. The monitoring session is undeployed.
	- c. Select the Monitoring Session for which you enabled Secure Tunnels. Click **Actions > Edit**. The **Edit Monitoring Session** Canvas page appears.
	- d. Add the Application Intelligence applications.

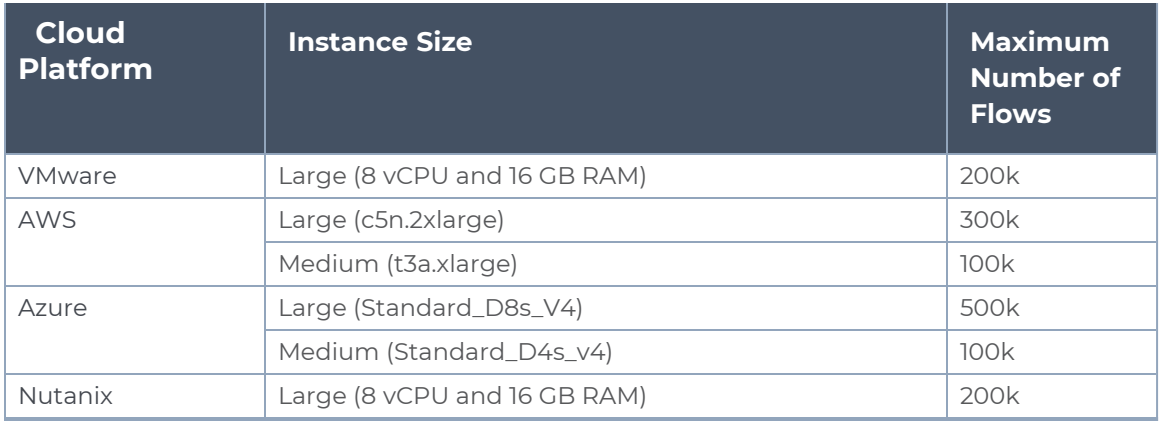

e. Modify the Number of Flows as per the below table:

**NOTE:** Medium Form Factor is supported for VMware ESXi only when secure tunnels option is disabled. The maximum Number of Flows for VMware ESXi when using a medium Form Factor is 50k.

- f. Click **Deploy**. Refer to Application [Intelligence](../../../../../../../Content/GV-Cloud-V-Series-Applications/Application_intelligence_Session.htm) topic for more detailed information on how to deploy the Application Intelligence applications.
- 2. When GigaVUE-FM version is 6.5.00, and the GigaVUE V Series Node version is below 6.5.00, after migrating theApplication Intelligence Session to the Monitoring Session and redeploying the monitoring session, a momentary loss in the statistical data of the Application Visualization application will be seen while redeploying the monitoring session.
- 3. After migrating the Application Intelligence Session to monitoring session, if you wish to make any configuration changes, then the GigaVUE V Series Node version must be greater than or equal to 6.3.00.

# Configure AWS Elastic Load Balancing

You can use a load balancer to uniformly distribute the traffic from AWS target VMs to GigaVUE V Series Nodes. The load balancer distributes the traffic to the GigaVUE V Series Nodes and the GigaVUE-FM auto-scales the GigaVUE V Series Nodes based on the traffic.

The following load balancers are supported:

- [AWS Network](#page-159-0) Load Balancer
- Gateway Load [Balancer](#page-165-0)

# <span id="page-159-0"></span>AWS Network Load Balancer

You can use a load balancer to uniformly distribute the traffic from AWS target VMs to GigaVUE V Series Nodes. The load balancer distributes the traffic to the GigaVUE V Series Nodes and the AWS platofrm auto-scales the GigaVUE V Series Nodes based on the traffic by using the AWS autoscaling group. GigaVUE-FM creates a traffic mirror from the target VMs to the load balancer that all the targets must have the same traffic load balancer destination. Load balancer forwards the traffic to the GigaVUE V Series nodes and the AWS Auto Scaling group monitors the load of all GigaVUE V Series nodes. AWS Auto Scaling group can add or remove nodes if the traffic load is heavy or low.

Refer to the following topics for detailed information.

- [Architecture](#page-160-0)
- [Configure](#page-161-0) Network Load Balancer
- Deploy Visibility Fabric with Network Load [Balancer](#page-164-0)

### <span id="page-160-0"></span>Architecture

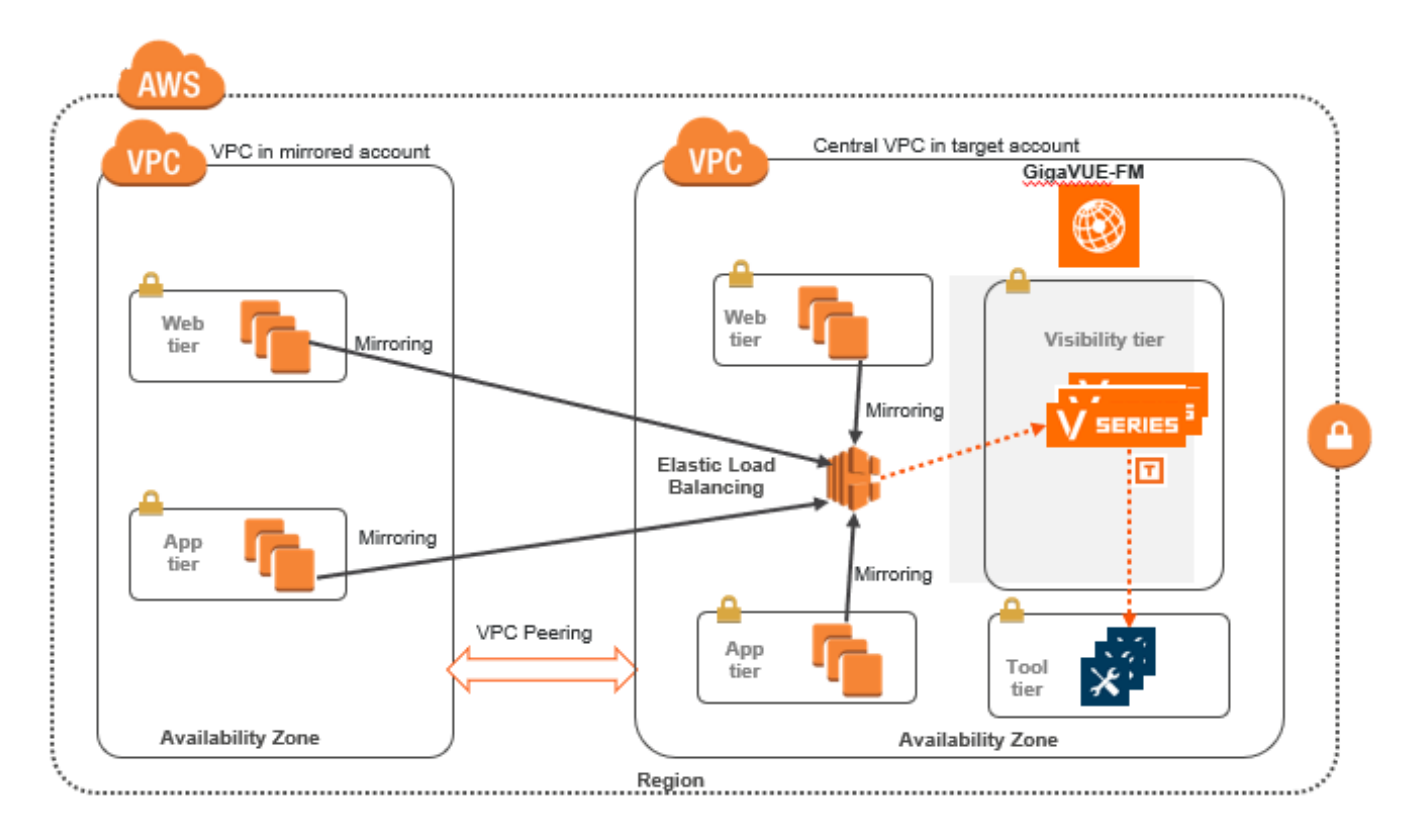

The design shows how to deploy GigaVUE Cloud Suite fabric components in a centralized VPC where the target VMs of multiple AWS accounts are deployed behind an external AWS network load balancer. GigaVUE-FM creates VPC mirroring on the target VMs to mirror and forward the traffic to the load balancer. The load balancer then deploys or deletes additional GigaVUE V Series Nodes and distributes the traffic among them to aggregate, filter, and forward the traffic to the tools over the tunnel endpoint. In AWS, the Auto Scaling group monitors the load among all the GigaVUE V Series Nodes and adds or removes them via RESTful API integration with the GigaVUE-FM when the traffic load crosses or drops below a pre-defined threshold.

A typical AWS deployment to support the external load balancer requires the following components:

- GigaVUE-FM (GigaVUE-FM fabric manager)
- GigaVUE V Series Node
- AWS Network Load Balancer (uniformly distributes traffic from AWS target VMs to GigaVUE V Series nodes)

# <span id="page-161-0"></span>Configure Network Load Balancer

#### **Prerequisites**

- <sup>l</sup> Create or update Security Group polices of GigaVUE Cloud Suite components. Refer to [Security](#page-45-0) Group topic for detailed information.
- Create or update routes in various VPCs across participating mirrored AWS accounts so that all mirrored account VPCs can connect to the target account VPC where the AWS Network Load Balancer is deployed. Refer to [Amazon](#page-45-1) VPC for more information.

**NOTE:** The target account VPC is considered as the centralized VPC by GigaVUE-FM and the connections towards all other mirrored account VPCs either through 1 : 1 VPC peering or via 1 : M transit gateway (that connects all participating VPCs across mirrored AWS accounts). VPC peering has no bandwidth limitation and no additional cost within the same region (recommended). Transit gateway costs more and it also has a limitation of 50 Gbps burst per VPC.

• Create or update existing IAM role for GigaVUE-FM in the centralized VPC. Additionally trust relationship needs to be created between the mirrored and the target account for GigaVUE-FM to execute the above permissions at the IAM role level. Refer to AMI and Permissions section for detailed information.

#### **Points to Note:**

When configuring Network Load Balancer, the GigaVUE V Series Nodes must be deployed using Third Party Orchestration.

Perform the following steps to configure an external load balancer in AWS:

- 1. In the **Target Groups** page, click **Create target group** and the Create target group wizard appears. Enter or select the following values and create the target group.
	- a. Select **IP addresses** as the target type.
	- b. Enter a name for the target group.
	- c. Select the **UDP** as the Protocol and **4789** as the port number.
	- d. Select the VPC of your target group where the targets are registered.
	- e. Select **TCP** as the Health check protocol in port number **8889** with **10 seconds** health check interval.

**NOTE:** For detailed instructions, refer to Create a target group for your [Network](https://docs.aws.amazon.com/elasticloadbalancing/latest/network/create-target-group.html) Load [Balancer](https://docs.aws.amazon.com/elasticloadbalancing/latest/network/create-target-group.html) topic in the AWS Elastic Load Balancing document.

- 2. Navigate to the **Load Balancer** page and click **Create Load Balancer** the Create elastic load balancer wizard appears. Enter or select the following values and create the load balancer.
	- a. Select **Network Load Balancer** as the load balancer type and click **Create**.
	- b. Enter a name for the Network Load Balancer.
	- c. Select **Internal** load balancer as the Scheme.
	- d. Select the **VPC** for your targets (GigaVUE V Series Nodes).
	- e. Select the regions/zones and the corresponding subnets.
	- f. Select **UDP** as the Listener Protocol with Port number **4789**.

**NOTE:** For detailed instructions, refer to Create a Network Load [Balancer](https://docs.aws.amazon.com/elasticloadbalancing/latest/network/create-network-load-balancer.html) topic in the AWS Elastic Load Balancing document.

- 3. Navigate to the **Launch Templates** page and click **Create launch template** the Create launch template wizard appears. Enter or select the following values and create the launch template.
	- a. Enter a name for the launch template.
	- b. Select the AMI of the GigaVUE V Series node.
	- c. Select **t3a.xlarge** as the instance type.
	- d. Select a Key pair for the instance.
	- e. Select **VPC** as the Networking platform and don't specify the security group.
	- f. Add 2 Network Interfaces for the GigaVUE V Series Node with device index as **0** and **1** (mgmt and data interface respectively) and for the interfaces, select the appropriate security group.
	- g. In the **Advanced details** section, enter the User data as text in the following format and deploy the instance. The GigaVUE V Series Nodes uses this user data to generate config file (**/etc/gigamon-cloud.conf**) used to register with GigaVUE-FM using Third Party Orchestration.

```
#cloud-config
write files:
  - path: /etc/gigamon-cloud.conf
      owner: root:root
      permissions: '0644'
      content: |
          Registration:
                 groupName: <Monitoring Domain Name>
                 subGroupName: <VPC Name>
                 user: <Username>
                 password: <Password>
                 remoteIP: <IP address of the GigaVUE-FM>
                 remotePort: 443
```
**NOTE:** For detailed instructions, refer to Creating a launch [template](https://docs.aws.amazon.com/autoscaling/ec2/userguide/create-launch-template.html) for an Auto [Scaling](https://docs.aws.amazon.com/autoscaling/ec2/userguide/create-launch-template.html) group topic in the AWS EC2 Auto Scaling document.

- 4. Navigate to the **Auto Scaling groups** page, and click **Create an Auto Scaling group** the Create Auto Scaling group wizard appears. Enter or select the following values and create the Auto Scaling group.
	- a. Enter a name for the Auto Scaling group.
	- b. Select an existing launch template.
	- c. Select the VPC and subnet.
	- d. In the Group size section, enter the Desired capacity as 0. The Desired capacity value must be less that the Maximum Capacity value.

**NOTE:** Once the monitoring Domain and connection is configured, edit this value to the number of GigaVUE V Series Node that needs to be deployed in this Monitoring Domain.

- e. In the Scaling policies section, select **Target tracking scaling policy** and choose Average network in (bytes) for the Metric type with **1000000000 (bytes)** as target value and **300** seconds warm up value.
- f. (optional) Add **Tags** to the instances.

**NOTE:** For detailed instructions, refer to [Creating](https://docs.aws.amazon.com/autoscaling/ec2/userguide/create-asg-launch-template.html) an Auto Scaling group using a launch [template](https://docs.aws.amazon.com/autoscaling/ec2/userguide/create-asg-launch-template.html) topic in the AWS EC2 Auto Scaling document.

In the Instances page, you can view the GigaVUE V Series Node instance deployed by the load balancer.

## <span id="page-164-0"></span>Deploy Visibility Fabric with Network Load Balancer

To deploy GigaVUE V Series Node across the AWS accounts with Elastic Load Balancing in GigaVUE-FM:

- 1. In the **Monitoring Domain Configuration** page, select **VPC Traffic Mirroring** as the Traffic Acquisition method. Refer to Create a [Monitoring](#page-74-0) Domain for detailed information.
- 2. For the **Use Load Balancer** field, select **Yes**.
- 3. Select **No** for the **Use FM to Launch Fabric** option. This allows you to deploy the fabric components using Third Party Orchestration.

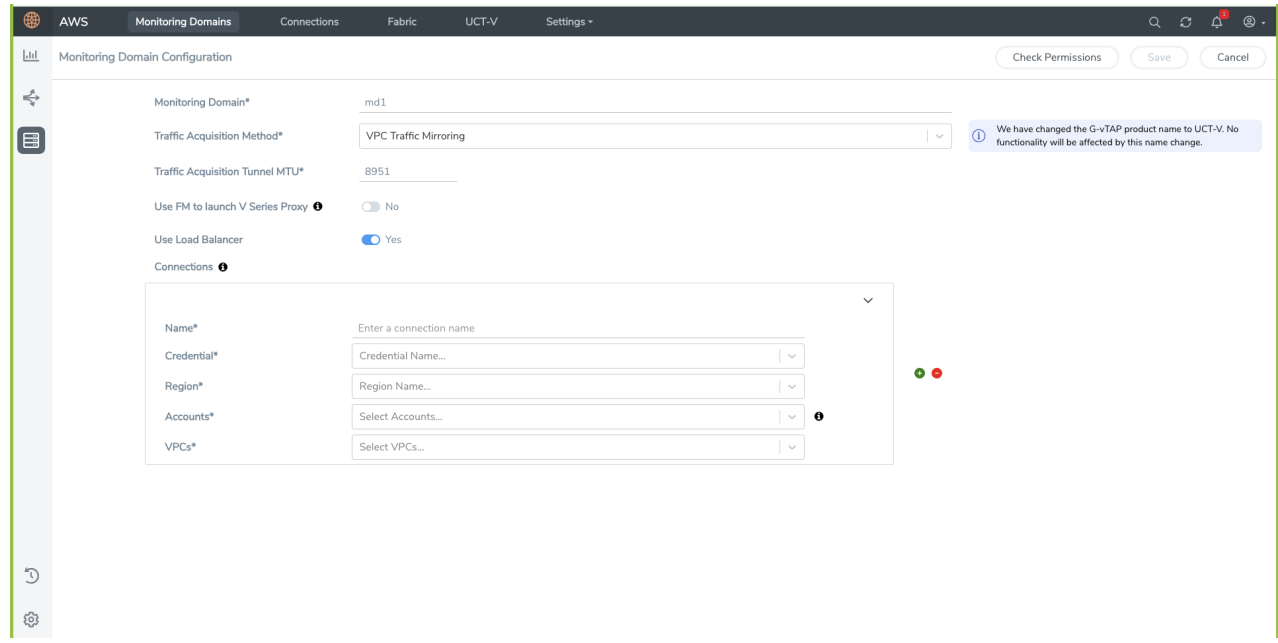

- 4. Click **Save**. The Monitoring Domain is created successfully.
- 5. In the AWS Fabric Launch Configuration page, select the following for the load balancer.
	- Select the VPC from the drop down menu.
	- Select the Load Balancer configured in AWS
	- Select the Auto Scaling Group configured in AWS
- 6. Click **Save** to save the configuration.

Once the monitoring domain is successfully configured, edit the Desire capacity value for the Auto Scaling Group in AWS. Refer to [Configure](#page-161-0) Network Load Balancer section for more detailed information.

To monitor the traffic, you must create a monitoring session. For more information on creating a monitoring session, see Configure [Monitoring](#page-131-0) Session.

# <span id="page-165-0"></span>AWS Gateway Load Balancer

The gateway load balancer (GWLB) uses the gateway load balancer end points to distribute the traffic across the end points. It is a VPC endpoint that provides connectivity in between virtual machines. With GWLB Endpoint as a target, mirrored traffic can be forwarded from any subnet. You can monitor network traffic across multiple VPCs and accounts, with centralized traffic inspection in a single VPC across the entire organization.

## Architecture

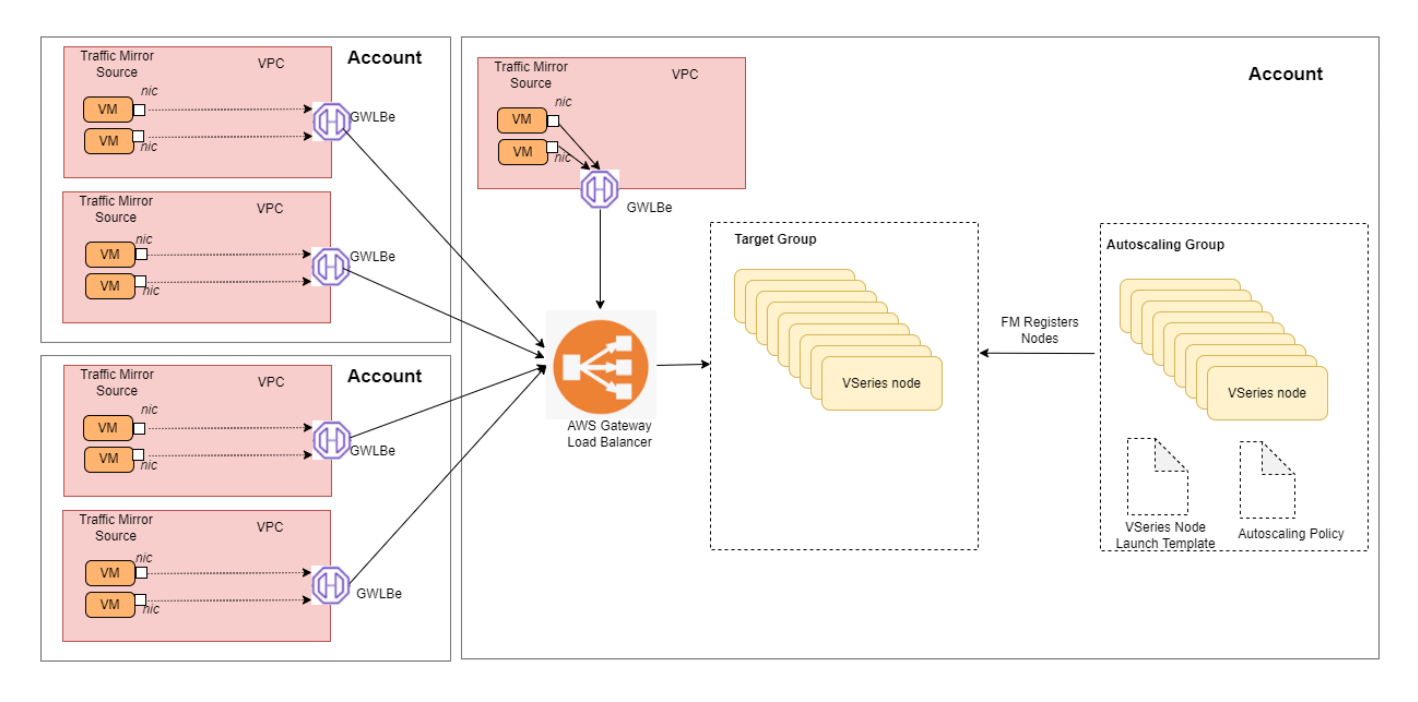

In the architecture, you can see the deployment of GigaVUE Cloud Suite for AWS environments that have GWLB implementation for the security appliances, such as firewalls. In such deployments, the applications and your appliances are in different VPCs. The workload VPC is configured with the Gateway load balancer endpoint while the service VPC is configured with the Gateway load balancer. Gigamon deployed VPC has the solution components, such as GigaVUE-FM, GigaVUE V Series Nodes, and the OOB tools which consume the mirrored and decapsulated data.

## <span id="page-167-0"></span>Configure a Gateway Load Balancer

#### **Prerequisites**

- Create or update Security Group policies of GigaVUE Cloud Suite components. Refer to [Security](#page-45-0) Group topic for detailed information.
- Create or update routes in various VPCs across participating mirrored AWS accounts so that all mirrored account VPCs can connect to the target account VPC where the AWS Gateway Load Balancer is deployed. Refer to [Amazon](#page-45-1) VPC for more information.
- Create or update existing IAM role for GigaVUE-FM in the centralized VPC. Additionally trust relationship needs to be created between the mirrored and the target account for GigaVUE-FM to execute the above permissions at the IAM role level. Refer to AMI and Permissions section for detailed information.
- For more information on AWS recommended design for Gateway Load Balancer implementation with inline services, such as firewall. see Getting started with [Gateway](https://docs.aws.amazon.com/elasticloadbalancing/latest/gateway/getting-started.html) Load Balancers - Elastic Load Balancing [\(amazon.com\)](https://docs.aws.amazon.com/elasticloadbalancing/latest/gateway/getting-started.html)
- You must create a VPC endpoint and endpoint service. For more information, see [Create](https://docs.aws.amazon.com/vpc/latest/privatelink/create-endpoint-service.html) [endpoint](https://docs.aws.amazon.com/vpc/latest/privatelink/create-endpoint-service.html) service
- Create a routing table. For more information, see Amazon [documentation](https://docs.aws.amazon.com/elasticloadbalancing/latest/gateway/getting-started-cli.html).

#### **Points to Note:**

When configuring Gateway Load Balancer, the GigaVUE V Series Nodes must be deployed using Third Party Orchestration.

Perform the following steps to configure an external load balancer in AWS:

- 1. In the **Target Groups** page, click **Create target group** and the Create target group wizard appears. Enter or select the following values and create the target group.
	- a. Select **IP addresses** as the target type.
	- b. Enter a name for the target group..
	- c. Select the VPC of your target group where the targets are registered.
	- d. Select **TCP** as the Health check protocol in port number **8889** with **10 seconds** health check interval.

**NOTE:** You must select GENEVE protocol and port 6081 while creating the targets groups. For detailed instructions, refer to Target [groups](https://docs.aws.amazon.com/elasticloadbalancing/latest/gateway/target-groups.html) for your Gateway Load [Balancers.](https://docs.aws.amazon.com/elasticloadbalancing/latest/gateway/target-groups.html)

- 2. Navigate to the **Load Balancer** page and click **Create Load Balancer** the Create elastic load balancer wizard appears. Enter or select the following values and create the load balancer.
	- a. Select **Gateway Load Balancer** as the load balancer type and click **Create**.
	- b. Enter a name for the Gateway Load Balancer.
	- c. Select the **VPC** for your targets (GigaVUE V Series Nodes).
	- d. Select the regions/zones and the corresponding subnets.
	- e. Associate the load balancer to the target group.
	- f. By default, **GENEVE** as the Listener Protocol with Port number **6081** is selected.

**NOTE:** For detailed instructions, refer to Create a Gateway Load [Balancer](https://docs.aws.amazon.com/elasticloadbalancing/latest/gateway/create-load-balancer.html) topic in the AWS Elastic Load Balancing document

- 3. Navigate to the **Launch Templates** page and click **Create launch template** the Create launch template wizard appears. Enter or select the following values and create the launch template.
	- a. Enter a name for the launch template.
	- b. Select the AMI of the GigaVUE V Series node.
	- c. Select **c5n.xlarge** as the instance type.
	- d. Select a Key pair for the instance.
	- e. Select **VPC** as the Networking platform and don't specify the security group.
	- f. Add 2 Network Interfaces for the GigaVUE V Series node with device index as **0** and **1** (mgmt and data interface respectively) and for the interfaces, select the appropriate security group.
	- g. In the **Advanced details** section, enter the User data as text in the following format and deploy the instance. The GigaVUE V Series Nodes uses this user data to generate config file (**/etc/gigamon-cloud.conf**) used to register with GigaVUE-FM using Third Party Orchestration.

```
#cloud-config
write files:
  - path: /etc/gigamon-cloud.conf
      owner: root:root
      permissions: '0644'
      content: |
          Registration:
                 groupName: <Monitoring Domain Name>
                 subGroupName: <VPC Name>
                 user: <Username>
                 password: <Password>
                 remoteIP: <IP address of the GigaVUE-FM>
                 remotePort: 443
```
**NOTE:** For detailed instructions, refer to Creating a launch [template](https://docs.aws.amazon.com/autoscaling/ec2/userguide/create-launch-template.html) for an Auto [Scaling](https://docs.aws.amazon.com/autoscaling/ec2/userguide/create-launch-template.html) group topic in the AWS EC2 Auto Scaling document.

- 4. Navigate to the **Auto Scaling groups** page, and click **Create an Auto Scaling group** the Create Auto Scaling group wizard appears. Enter or select the following values and create the Auto Scaling group.
	- a. Enter a name for the Auto Scaling group.
	- b. Select an existing launch template.
	- c. Select the VPC and subnet.
	- d. In the Group size section, enter the Desired capacity as 0. The Desired capacity value must be less that the Maximum Capacity value.

**NOTE:** Once the monitoring Domain and connection is configured, edit this value to the number of GigaVUE V Series Node that needs to be deployed in this Monitoring Domain.

- e. In the Scaling policies section, select **Target tracking scaling policy** and choose Average network in (bytes) for the Metric type with **1000000000 (bytes)** as target value and **300** seconds warm up value.
- f. (optional) Add **Tags** to the instances.

**NOTE:** For detailed instructions, refer to [Creating](https://docs.aws.amazon.com/autoscaling/ec2/userguide/create-asg-launch-template.html) an Auto Scaling group using a launch [template](https://docs.aws.amazon.com/autoscaling/ec2/userguide/create-asg-launch-template.html) topic in the AWS EC2 Auto Scaling document.

In the Instances page, you can view the GigaVUE V Series Node instance launched by the auto scaling group.

## Deploy Visibility Fabric with Gateway Load Balancer

To deploy GigaVUE V Series Node across the AWS accounts with Gateway Load Balancing in GigaVUE-FM:

- 1. In the **Monitoring Domain Configuration** page, select **VPC Traffic Mirroring** as the Traffic Acquisition method. Refer to Create a [Monitoring](#page-74-0) Domain for detailed information.
- 2. For the **Use Load Balancer** field, select **Yes**.
- 3. Select **No** for the **Use FM to Launch Fabric** option. This allows you to deploy the fabric components using Third Party Orchestration.

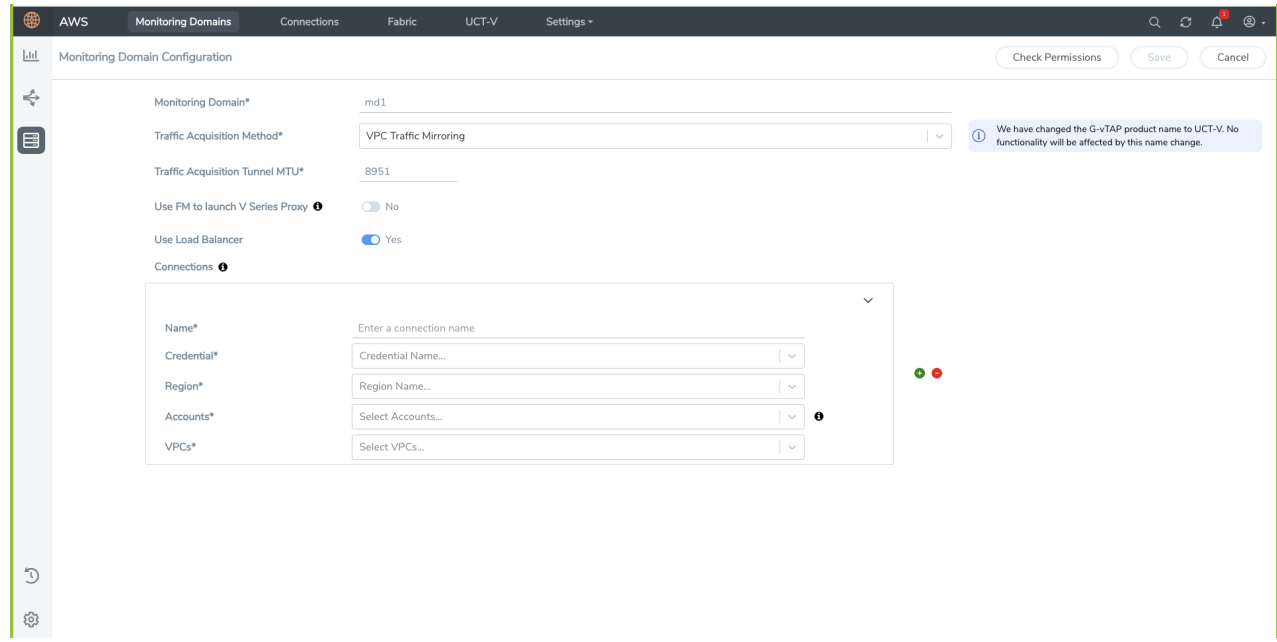

- 4. Click **Save**. The Monitoring Domain is created successfully.
- 5. In the AWS Fabric Launch Configuration page, select the following for the load balancer.
	- Select the VPC from the drop down menu.
	- Select the Load Balancer configured in AWS
	- Select the Auto Scaling Group configured in AWS
- 6. Click **Save** to save the configuration.

Once the monitoring domain is successfully configured, edit the Desire capacity value for the Auto Scaling Group in AWS. Refer to [Configure](#page-167-0) a Gateway Load Balancer section for more detailed information.

To monitor the traffic, you must create a monitoring session. For more information on creating a monitoring session, see Configure [Monitoring](#page-131-0) Session.

For more information on the best practices and architectures, see the following links:

- Getting started with Gateway Load [Balancers](https://docs.aws.amazon.com/elasticloadbalancing/latest/gateway/getting-started.html)
- Scaling network traffic [inspection](https://aws.amazon.com/blogs/networking-and-content-delivery/scaling-network-traffic-inspection-using-aws-gateway-load-balancer/) using AWS Gateway Load Balancer

# Configure Precryption in UCT-V

GigaVUE-FM allows you to enable or disable the Precryption feature for a monitoring session.

To enable or disable the Precryption feature in UCT-V, refer to Create monitoring session.

To create a new monitoring session with Precryption, follow these steps:

- 1. In GigaVUE-FM, on the left navigation pane, select **Traffic > Virtual > Orchestrated Flows** and select your cloud platform. The **Monitoring Sessions** page appears.
- 2. Click **New** to open the **Create a New Monitoring Session** page.
- 3. Enter the appropriate information for the monitoring session as described in the following table:

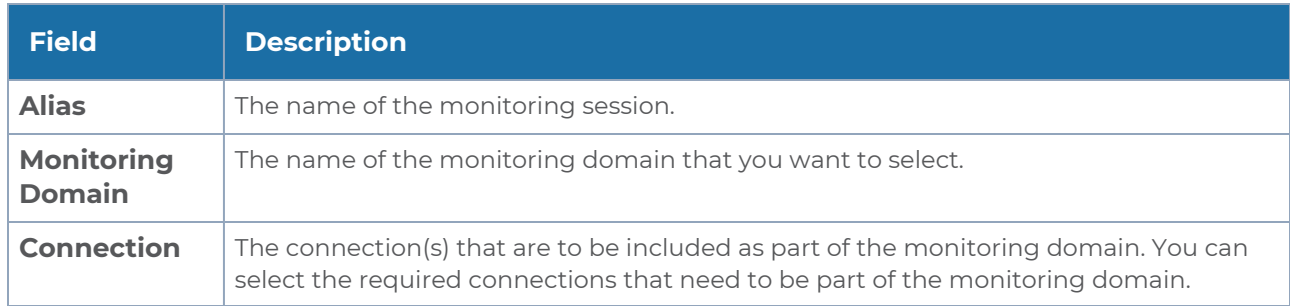

- 4. Click **Next**. The **Edit Monitoring Session** page appears with the new canvas.
- 5. Click **Options** button. The Monitoring Session Options appears.
- 6. Click **Precryption** tab.
- 7. Enable **Precryption**.
- 8. Click **Save**. The **Edit Monitoring Session** page appears. You can proceed to create map, tunnels, and adding applications.

**NOTE:** It is recommended to enable the secure tunnel feature whenever the Precryption feature is enabled. Secure tunnel helps to securely transfer the cloud captured packets or precrypted data to a GigaVUE V Series Node. For more information, refer to Secure Tunnel .

## Validate Precryption connection

To validate the Precryption connection, follow the steps:

- To confirm it is active, navigate to the **Monitoring Session** dashboard and check the Precryption option, which should show **yes**.
- Click **Status**, to view the rules configured.

#### Rules and Notes

• To avoid packet fragmentation, you should change the option precryption-path-mtu in UCT-V configuration file (**/etc/uctv/uctv.conf**) within the range 1400-9000 based on the platform path MTU.

To know more, refer to [Precryption™](#page-16-0).

# Check for Required IAM Permissions

GigaVUE-FM allows you to validate whether policy attached to the FM using "EC2 Instance Role" or "Access Credential" has the required IAM permissions and notifies the users about the missing permissions.

The following are the pre-requisite that are required to deploy GigaVUE Cloud Suite. You can validate them by clicking the **Check Permissions** button on the Create Monitoring Domain page and Create Fabric Launch page. The GigaVUE-FM displays the minimum required IAM permissions.

- IAM permissions Checks whether the minimum required permissions are granted for the instance where the GigaVUE-FM is deployed.
- Access to public cloud end points Checks for access to the AWS cloud end point APIs.
- Subscription to the GigaVUE Cloud Suite Before deploying the solution, you must subscribe to the GigaVUE Cloud Suite components from the AWS marketplace. It checks whether the required components are subscribed in the marketplace.
- Security group rules Checks whether the required ports are configured in the security group. For more information on the security groups, see [Security](#page-45-0) Group

**Note**: Security group rules validation does not validate prefix List and user groups. For a successful validation, the ports and CIDR range should be updated in the Security Group. After you press the **Check Permissions** button, GigaVUE-FM will verify the minimum required permissions. Any missing permissions will be highlighted in a dialog box. You can use the the displayed IAM Policy JSON as a reference and update the policy that is attached to the GigaVUE-FM.

You can view the permission status reports from Settings--> View Permissions. The reports are purged once in every 30 days.

You can check permissions while configuring the following :

- 1. Monitoring Domain
- 2. GigaVUE Fabric components in GigaVUE-FM
- 3. VPC Mirroring

### Check Permissions while configuring a Monitoring Domain

To check the permissions while creating a monitoring domain, do the following:

1. On the Create Monitoring Domain page, click **Check Permissions**

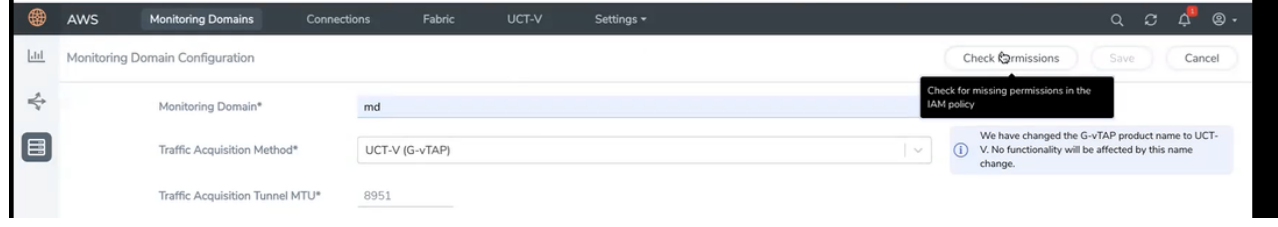

2. Select the connection and then click **Next.**

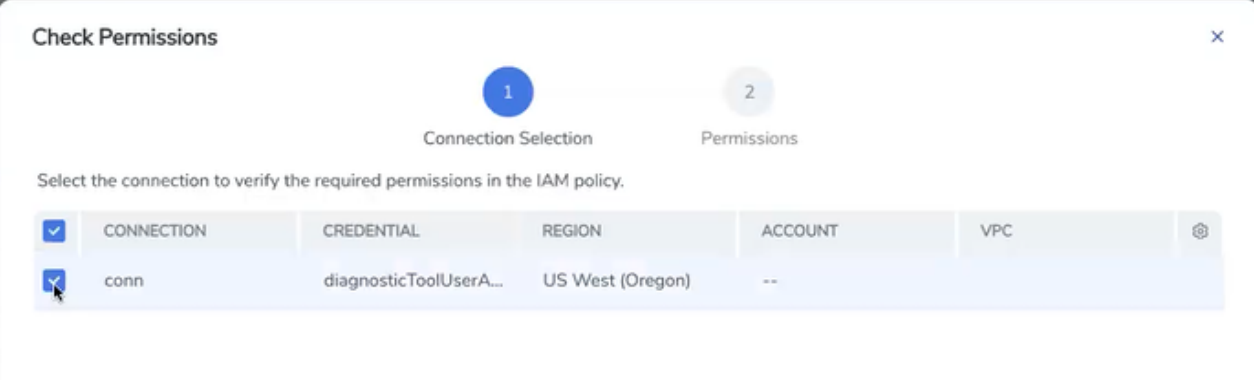

3. The accounts and the permissions status are listed under Accounts tab. Review the accounts that has an error in the permission status.

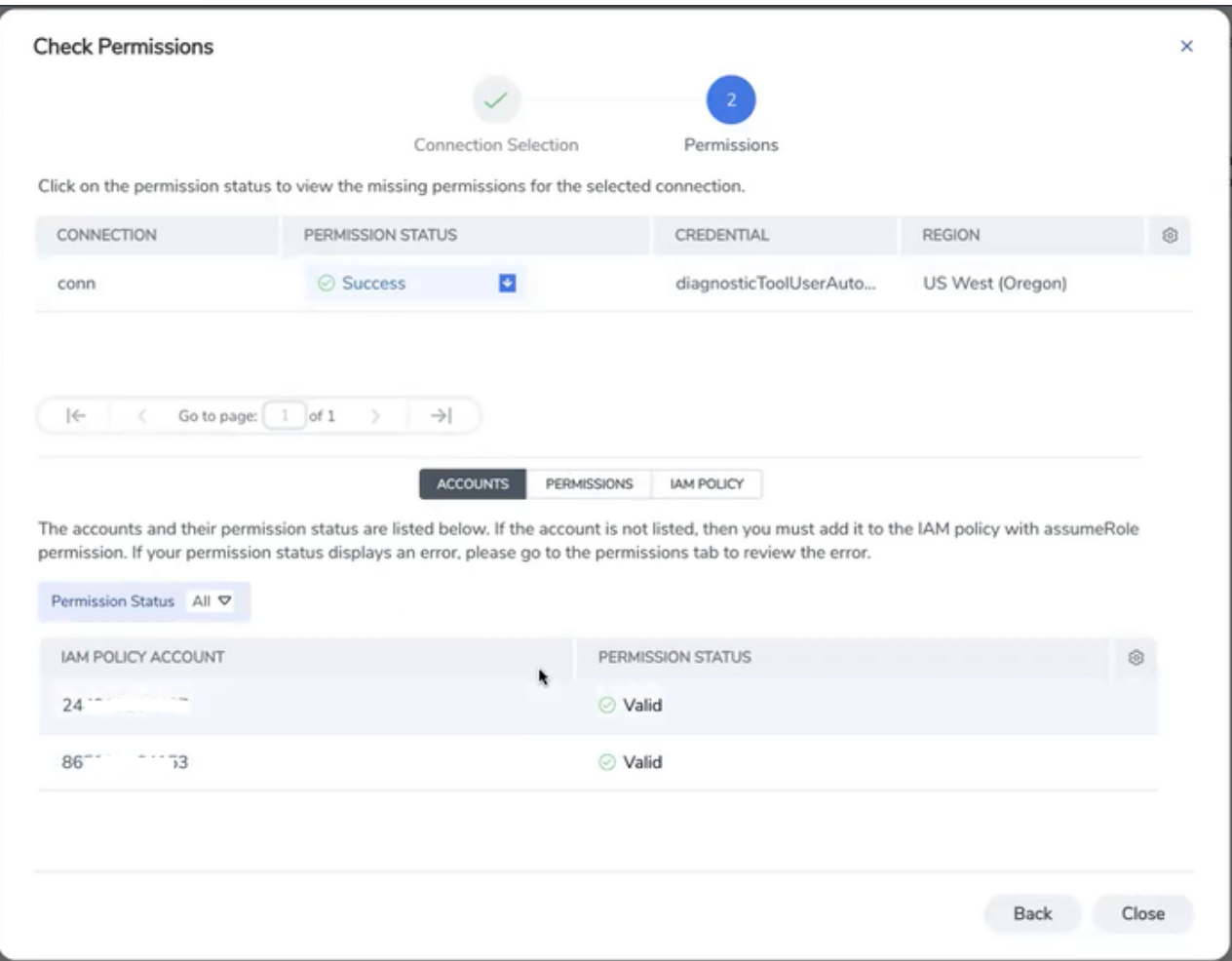

4. The permissions tab lists the permissions required to run GigaVUE Cloud Suite. Make sure to include all these permissions in the IAM policy with Access Status as 'Denied'.

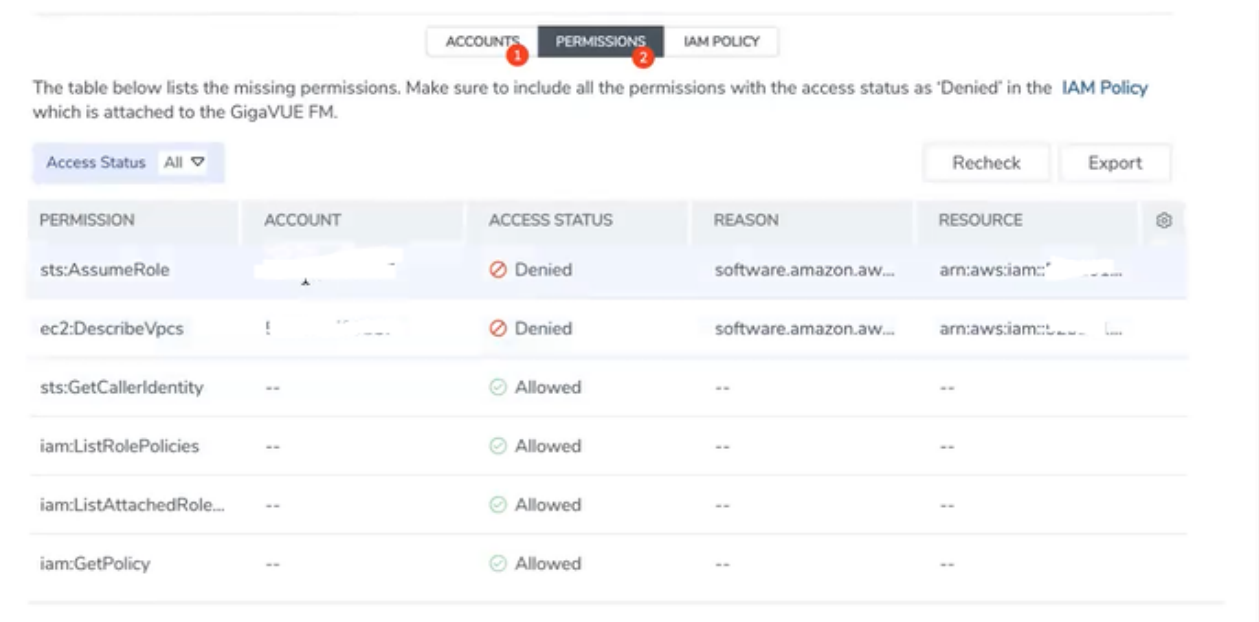

5. The IAM policy tab lists the sample policy containing the required permissions for deploying the GigaVUE Cloud Suite. You must update the AWS IAM policy with the missing permissions that are highlighted in the JSON. To recheck the IAM policy, go to the Permissions tab and click the Recheck button.

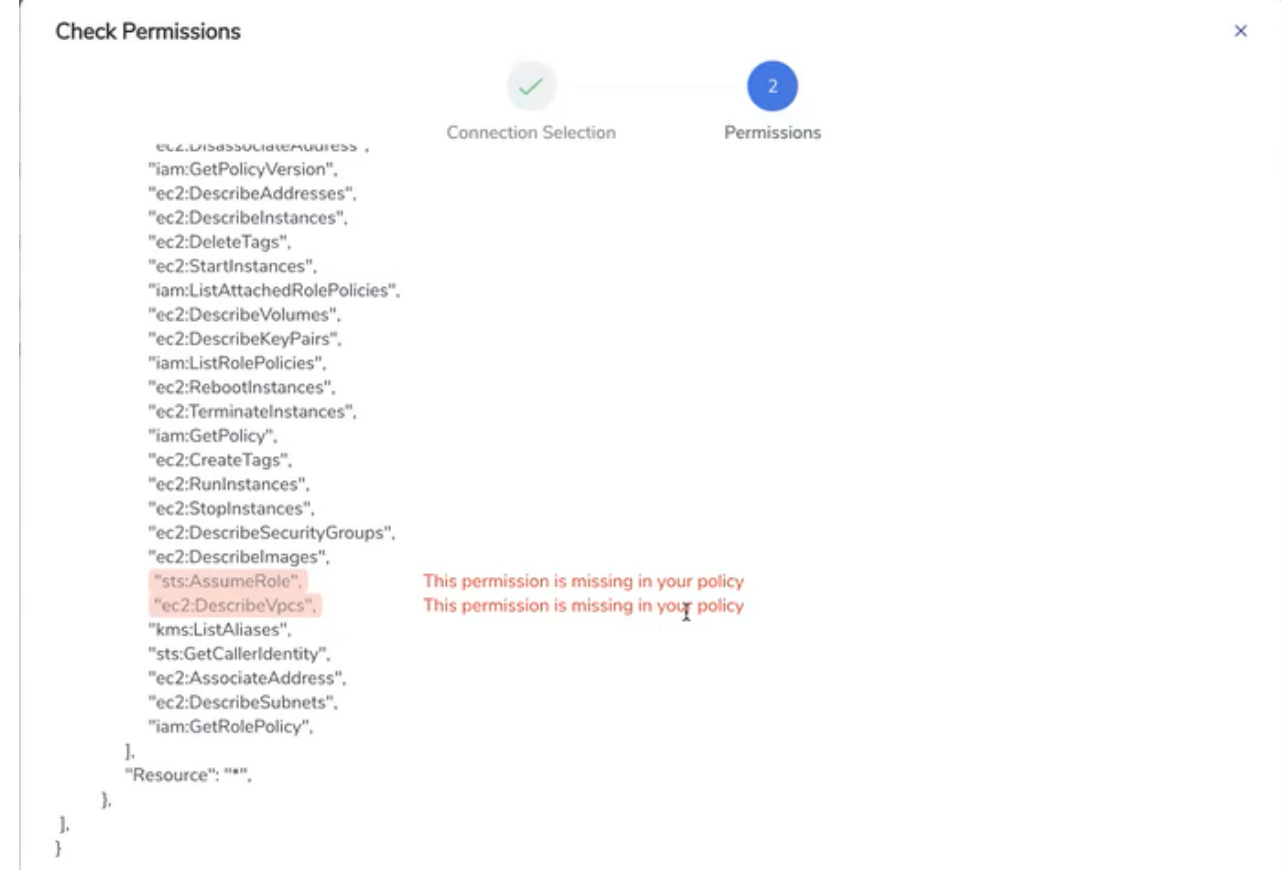

When you click Copy or Download, the entire JSON will be copied or downloaded.

**Note:** After updating the IAM Policy, it takes around 5 minutes for the changes to reflect on the Check Permissions screen.

## Check Permissions while configuring GigaVUE Fabric components in GigaVUE-FM

To check for permissions from the AWS Fabric Launch page, do the following:

- 1. In the AWS Fabric Launch page, click **Check Permissions**
- 2. The permission status for Inventory, Security Group and Fabric Launch is displayed.

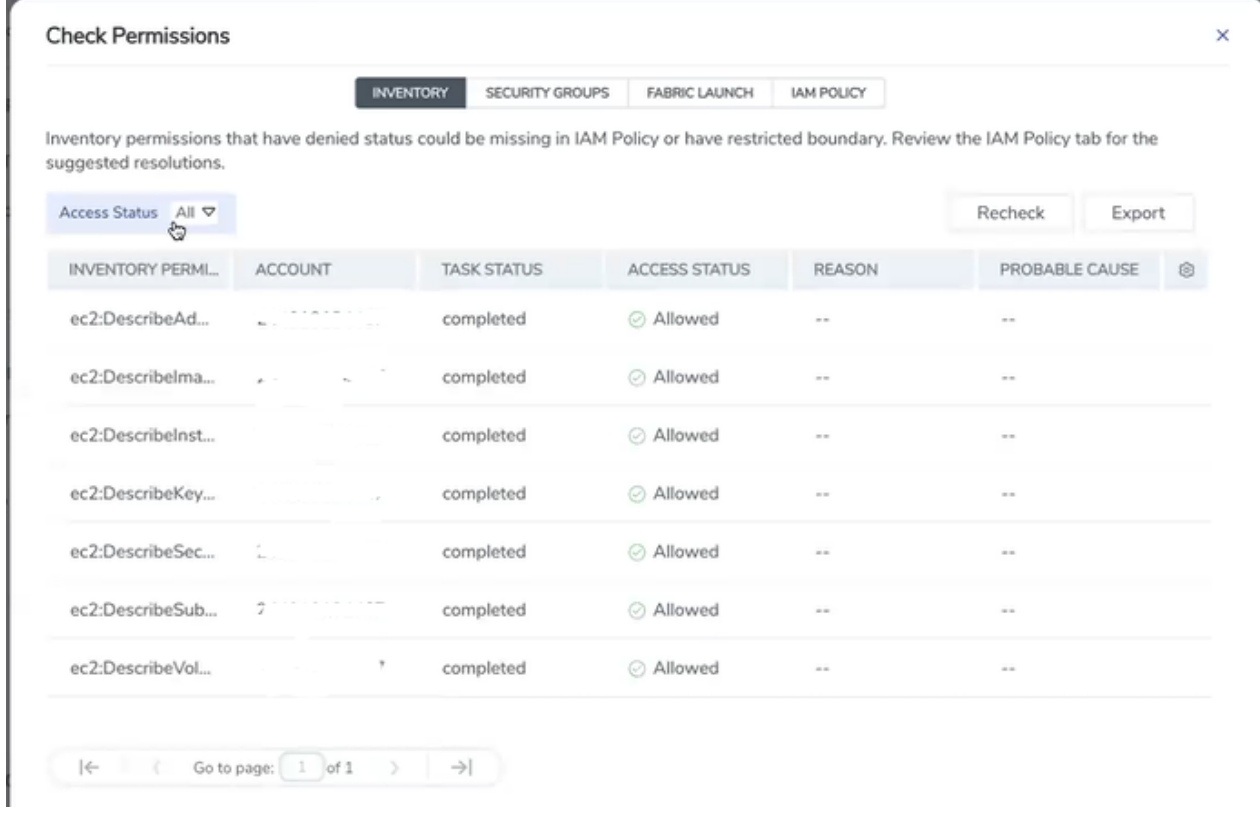

Note: Populating permissions status for Fabric launch takes a longer duration.

### Check Permissions to acquire traffic using VPC mirroring

To check permissions to acquire traffic using VPC mirroring, navigate to the Monitoring Domain page, select the Monitoring Domain, click **Actions**, and then click **Check Permissions.**

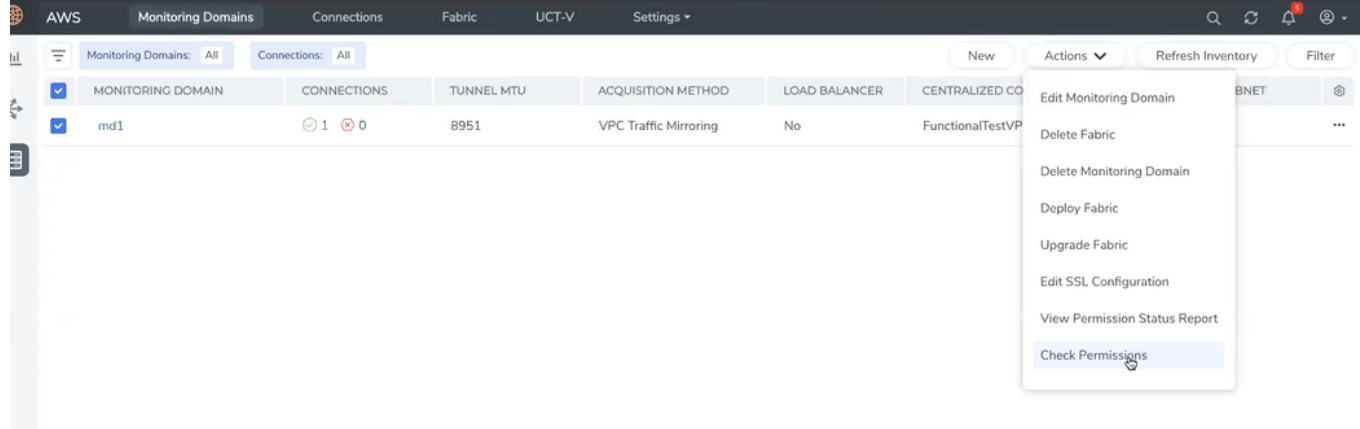

#### View permission status reports

Permission status reports consists previously ran Check permissions reports. They are auto purged once in 30 days. You can change the purge interval from the **advanced settings** page.

To view the reports, click **Actions** and then click View **Permission Status Report**.

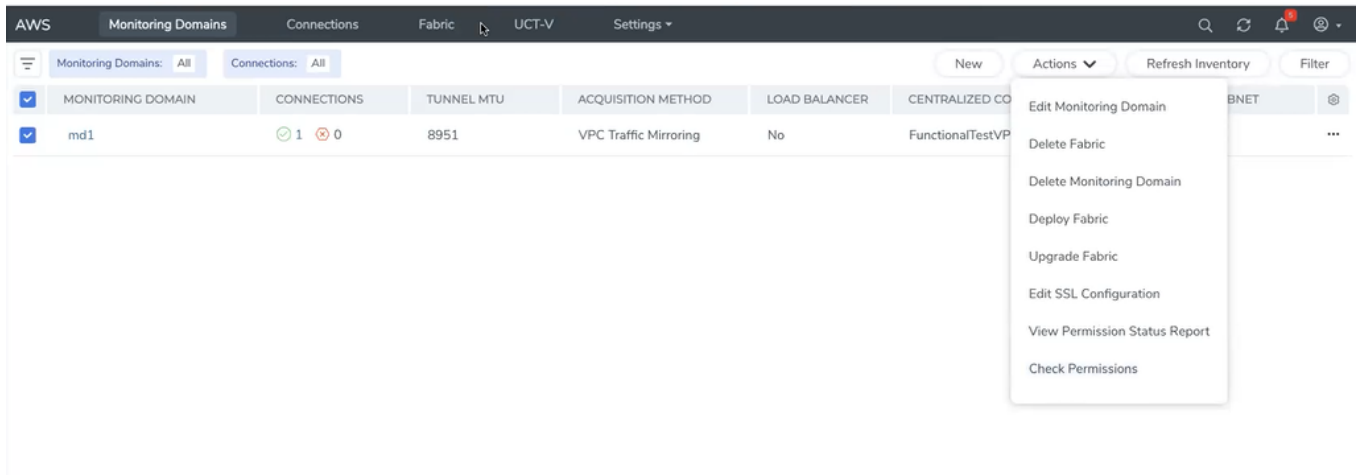

Alternatively, you can navigate to **Settings** and then click **View Permission Status Report**

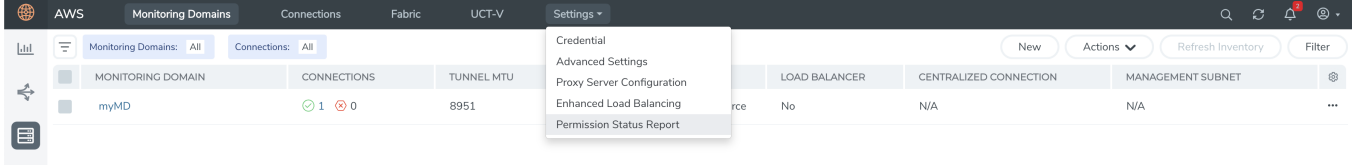

# Upgrade GigaVUE-FM in AWS

This chapter describes how to upgrade the GigaVUE-FM instance deployed in AWS.

Refer to the following sections for details:

- Upgrade [GigaVUE-FM](../../../../../../../Content/GV-FM-Install/Upgrade_FM_Snapshot_AWS.htm) using Snapshot in AWS
- Upgrade from UI. For more information on upgrading from UI, refer to the Upgrade from UI topic in GigaVUE-FM Installation and Upgrade Guide.
### At a Glance

To upgrade the GigaVUE-FM instance successfully, you must perform the following steps:

**Step 1**: Stop the existing version of the GigaVUE-FM instance.

**Step 2**: Create a snapshot of the second disk (dev/sdb) of the FM instance.

**Step 3**: Make a note of the snapshot ID.

**Step 4**: Launch the latest version of the GigaVUE-FM instance. While launching the latest version, enter the snapshot ID of the old version of the GigaVUE-FM instance in **Add Storage** > **Add New Volume**.

**Step 5**: Complete the launch.

**Step 6**: Verify if the data from the previous GigaVUE-FM instance is restored in the new instance.

**Step 7**: Terminate the old FM instance.

### Stop GigaVUE Cloud Suite FM Instance

Before upgrading the GigaVUE-FM instance, the existing version of the GigaVUE-FM instance must be stopped.

**NOTE:** Do not terminate the GigaVUE-FM instance.

To stop the GigaVUE-FM instance:

- 1. Login to the AWS account and select **Services > EC2**.
- 2. In the left navigation pane, select **Instances**.
- 3. In the search field, enter the name of the existing GigaVUE-FM instance and select the Instance ID.

**NOTE:** If the instance ID is the password for logging in to the existing GigaVUE-FM, make note of this instance ID. This instance ID will be used as the password for logging in to the upgraded GigaVUE-FM as well. If the password is changed, use the changed password to login to the upgraded GigaVUE-FM.

4. Go to **Actions** > **Instance State** > **Stop**.

## <span id="page-182-0"></span>Create Snapshot of the GigaVUE-FM Instance

You must create a snapshot of the volume of the existing version (dev/sdb) of the GigaVUE-FM instance. Snapshots capture data that are written to your Amazon EBS volume at the time the snapshot is taken. This excludes any data that are cached by any applications or the operating system.

To create a snapshot:

- 1. Select the GigaVUE-FM instance and click the **Description** tab.
- 2. Scroll down and locate Block Devices.
- 3. Click the **/dev/sdb** link. The Block Device dialog box is displayed with the volume ID link.
- 4. In the Block Device dialog box, click the volume ID link. The Volumes page is displayed.
- 5. Click **Actions** and select **Create Snapshot.**

The Create Snapshot dialog box is displayed.

6. In the Create Snapshot dialog box, enter the following information:

#### *Table 1: Fields for Creating a Snapshot*

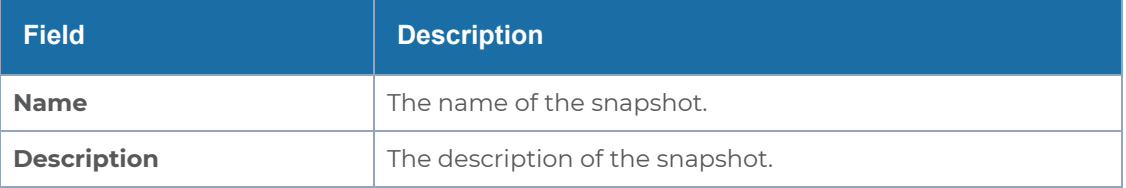

7. Click **Create**. It will take several minutes for the snapshot to be created.

**NOTE:** Make a note of the snapshot ID. This snapshot ID will be used to find the snapshot and add the volume while upgrading the GigaVUE-FM instance.

# Upgrade GigaVUE-FM Instance

While upgrading the GigaVUE-FM instance, the Amazon EBS volume must be restored with the data from the snapshot that is created in Create Snapshot of the [GigaVUE-FM](#page-182-0) Instance.

To upgrade the GigaVUE-FM instance:

- 1. Select **Services > EC2**.
- 2. Click **Launch Instance** and go to **AWS Marketplace** or **Community AMIs**.
- 3. Search for **Gigamon**, locate the latest version of the GigaVUE-FM AMI, and click **Select**.
- 4. Choose the Instance Type. The recommended instance type is **m4.xlarge**.

**NOTE:** Do not select the t2 instance types as they are not supported.

- 5. Click **Next: Configure Instance Details.**
- 6. Enter the following information.
	- <sup>o</sup> **Network** Select the VPC where you want to launch the AMI.
	- <sup>o</sup> **Subnet** Select the management subnet that the instance will use after launch. (Required)
	- <sup>o</sup> **Auto-assign Public IP** Select **Enable**.
	- <sup>o</sup> **IAM role**—Select an existing IAM role to associate with the instance. Refer to the *GigaVUE Cloud Suite for AWS Quick Start Guide*.
- 7. Click **Configure storage** and then click **Advanced**.
- 8. Select **Volume 2** and then select the Snapshot that you created in Create [Snapshot](#page-182-0) of the [GigaVUE-FM](#page-182-0) Instance.
- 9. Click **Next: Tag Instance,** and then add a key-value pair to identify the instance.
- 10. Click **Next: Add Security Group**. Click the **Select an existing security group** check box if the security group is already created. Otherwise, select the **Create a new security group** check box and click **Add Rule**. For more information on creating a security group, refer to the [Security](#page-45-0) Group
- 11. Click **Review and Launch**. Review the instance launch details and click **Launch**.
- 12. Select the SSH key pair, check the acknowledgment check box, and click **Launch Instances**.
- 13. It will take several minutes for the instance to initialize. After the initialization is completed, verify the instance through the Web interface as follows:
	- a. Find the instance and expand the page in the **Descriptions** tab to view the instance information, if necessary.
	- b. Copy the Public DNS value and paste the value into a new browser window or tab.

c. Copy the Instance ID of the previous version of the GigaVUE-FM. If the password is changed, use the changed password to login to the upgraded GigaVUE-FM.

**NOTE:** Do not have multiple versions of GigaVUE-FM instances monitoring the same AWS connection.

Launch the new version of the GigaVUE-FM instance. Verify if the data from the previous GigaVUE-FM instance is restored in the new instance. Once the data is verified, terminate the old version of the GigaVUE-FM instance.

# Upgrade GigaVUE Fabric Components in GigaVUE-FM for AWS

This chapter describes how to upgrade GigaVUE V Series Proxy and GigaVUE V Series Nodes. For more detailed information about UCT-V, UCT-V Controller, GigaVUE V Series Proxy and Node version refer GigaVUE-FM Version [Compatibility](#page-208-0) Matrix.

Refer to the following topic for more information:

- [Prerequisite](#page-185-0)
- Upgrade UCT-V [Controller](#page-185-1)
- <span id="page-185-0"></span>• Upgrade [GigaVUE](#page-186-0) V Series Nodes and GigaVUE V Series Proxy

### **Prerequisite**

<span id="page-185-1"></span>Before you upgrade the GigaVUE V Series Proxy and GigaVUE V Series Nodes, you must upgrade GigaVUE-FM to software version 5.13 or above.

### Upgrade UCT-V Controller

**NOTE:** UCT-V Controllers cannot be upgraded. Only a new version that is compatible with the UCT-V's version can be added or removed in the **AWS Fabric Launch Configuration** page.

To change the UCT-V Controller version follow the steps given below:

To change UCT-V Controller version between different major versions

**NOTE:** You can only add UCT-V Controllers which has different major versions. For example, you can only add UCT-V Controller version 1.8-x if your existing version is 1.7 x.

- a. Under **Controller Versions**, click **Add**.
- b. From the **Version** drop-down list, select a UCT-V Controller image that matches with the version number of UCT-Vs installed in the instances.
- c. From the **Instance Type** drop-down list, select a size for the UCT-V Controller.

d. In **Number of Instances**, specify the number of UCT-V Controllers to launch. The minimum number you can specify is 1.

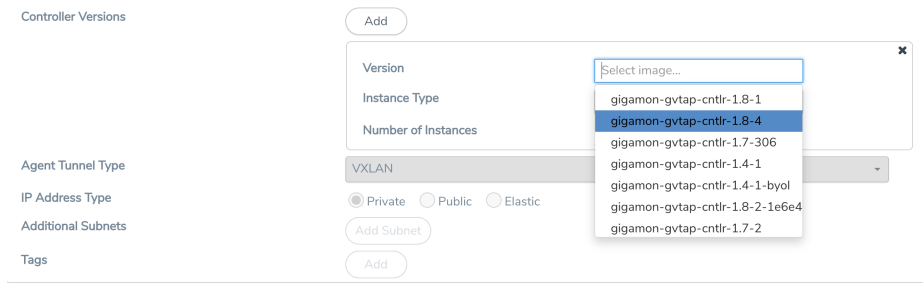

You cannot change the IP Address Type and the Additional Subnets details, provided at the time of UCT-V Controller configuration.

After installing the new version of UCT-V Controller, follow the steps given below:

- 1. Install UCT-V with the version same as the UCT-V Controller.
- 2. Delete the UCT-V Controller with older version.

To change UCT-V Controller version with in the same major version

This is only applicable if you wish to change your UCT-V Controller version from one minor version to another within the same major version. For example, from 1.8-2 to 1.8-3.

- a. From the **Version** drop-down list, select a UCT-V Controller image with in the same major version.
- b. Specify the **Number of Instances**. The minimum number you can specify is 1.
- c. Select the **Subnet** from the drop-down.

⋿

• You cannot modify the rest of the fields.

• After installing the new version of UCT-V Controller with the same version.

### <span id="page-186-0"></span>Upgrade GigaVUE V Series Nodes and GigaVUE V Series Proxy

GigaVUE-FM lets you upgrade GigaVUE V Series Proxy and GigaVUE V Series Nodes at a time.

There are two ways to upgrade the GigaVUE V Series Proxy and Nodes. You can:

■ Launch and replace the complete set of nodes and proxy at a time.

For example, if you have 1 GigaVUE V Series Proxy and 10 GigaVUE V Series Nodes in your VPC, you can upgrade all of them at once. First, the new version of GigaVUE V Series Proxy is launched. Next, the new version of GigaVUE V Series Nodes are launched. Then, the old version of V Series Proxy and Nodes are deleted from the VPC. **NOTES**:

- <sup>o</sup> When the new version of nodes and proxy are launched, the old version is not deleted by GigaVUE-FM until the new version of node and proxy is launched and the status is changed to **Ok**. Make sure that the instance type of the node and proxy selected during the configuration can accommodate the total number of new and old fabric components present in the VPC. If the instance type cannot support so many Virtual Machines, you can choose to upgrade the fabric components in multiple batches.
- <sup>o</sup> If there is an error while upgrading the complete set of proxy and nodes present in the VPC, the new version of the fabric is immediately deleted and the old version of the fabric is retained as before.
- <sup>o</sup> Prior to upgrading the GigaVUE V Series Proxy and Nodes, you must ensure that the required number of free addresses are available in the respective subnets. Otherwise, the upgrade will fail.
- **EXEC** Launch and replace the nodes and proxy in multiple batches.

For example, if there are 18 GigaVUE V Series Nodes to be upgraded, you can specify how many you want to upgrade per batch.

To upgrade the GigaVUE V Series Proxy and GigaVUE V Series Nodes:

- 1. Go to **Inventory > VIRTUAL > AWS** , and then click **Monitoring Domain**. The Monitoring Domain page appears.
- 2. On the Monitoring Domain page, select the connection name check box and click **Actions**

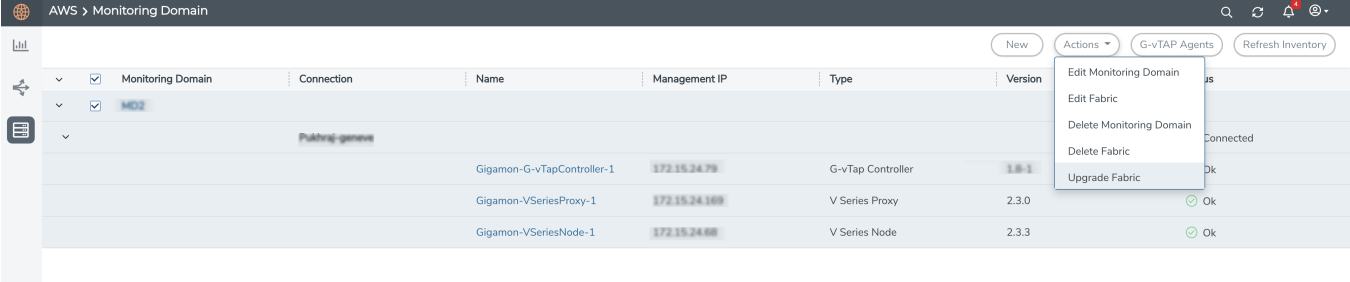

3. Select **Upgrade Fabric** from the drop-down list. The Fabric Nodes Upgrade page is displayed.

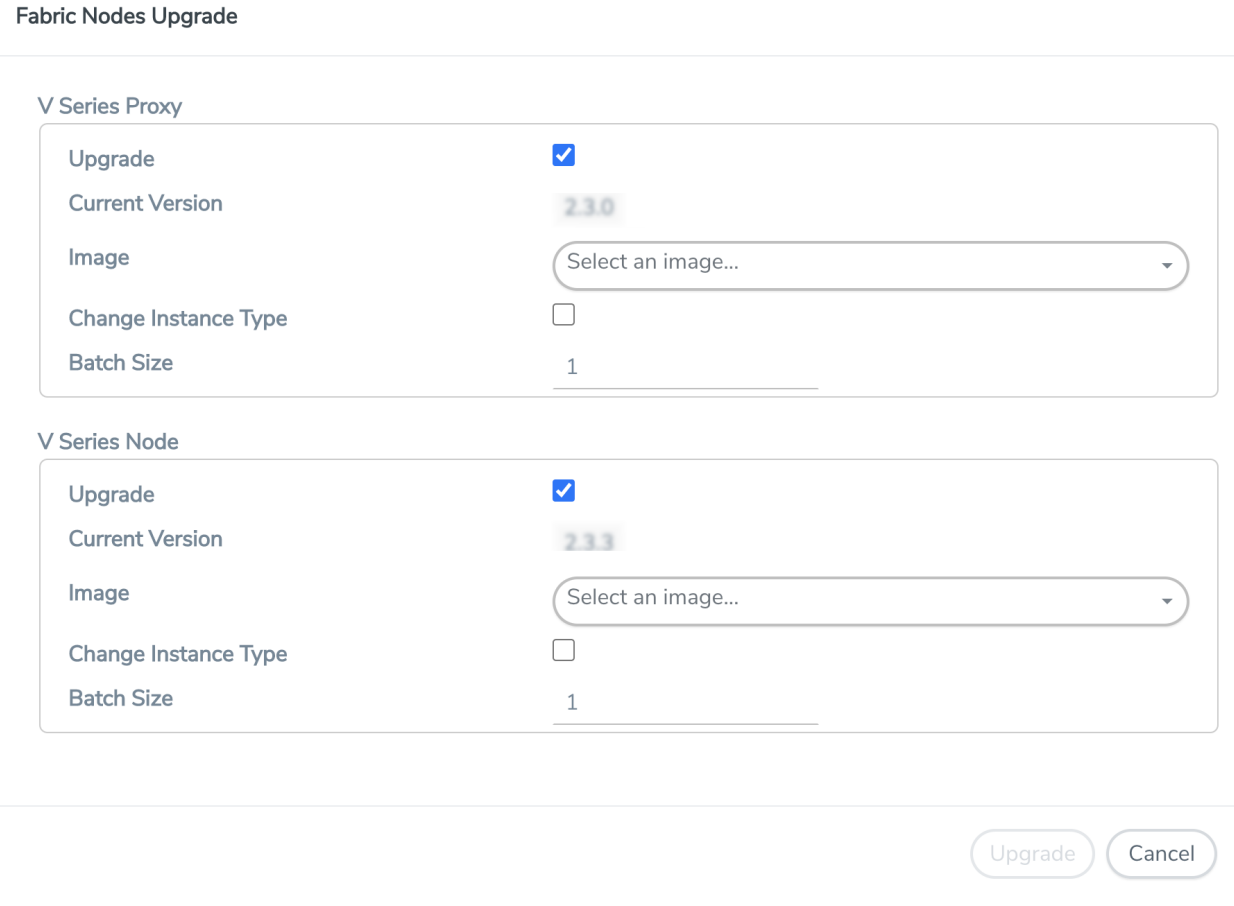

- 4. To upgrade the GigaVUE V Series Nodes/Proxy, select the **Upgrade** checkbox.
- 5. From the **Image** drop-down list, select the latest version of the GigaVUE V Series Proxy/Nodes.
- 6. Select the **Change Instance Type** checkbox to change the instance type of the nodes/proxy, only if required.
- 7. To upgrade the GigaVUE V Series Nodes/Proxy, specify the batch size in the **Batch Size** box.

For example, if there are 7 GigaVUE V Series Nodes, you can specify 7 as the batch size and upgrade all of them at once. Alternatively, you can specify 3 as the batch size, and launch and replace 3 V Series Nodes in each batch. In the last batch, the remaining 1 V Series Node is launched.

8. Click **Upgrade**.

The upgrade process takes a while depending on the number of GigaVUE V Series Proxy and Nodes upgrading in your AWS environment. First, the new version of the GigaVUE V Series Proxy is launched. Next, the new version of GigaVUE V Series Nodes is launched. Then, the older version of both is deleted from the project. In the V Series Proxy page, click the link under Progress to view the upgrade status.

Once the nodes are upgraded successfully, the monitoring session is re-deployed automatically.

# Monitor Cloud Health

GigaVUE-FM allows you to monitor the traffic and configuration health status of the monitoring session and its individual components. This section provides detailed information on how to view the traffic and configuration health status of the monitoring session and its individual components. Refer to the following topics for more detailed information on configuration health, traffic health and how to view the health status:

- [Configuration](#page-189-0) Health Monitoring
- Traffic Health [Monitoring](#page-190-0)
- <span id="page-189-0"></span>• View [Health](#page-196-0) Status

# Configuration Health Monitoring

The configuration health status provides us detailed information about the configuration and deployment status of the deployed monitoring session.

This feature is supported for the following fabric components and features on the respective cloud platforms:

#### **For V Series Nodes:**

- $\bullet$  AWS
- Azure
- OpenStack
- VMware
- Nutanix

### **For UCT-Vs:**

- $\bullet$  AWS
- $\triangle$ zure
- OpenStack

### **For VPC Mirroring:**

 $\bullet$  AWS

### **For OVS Mirroring and VLAN Trunk Port:**

• OpenStack

<span id="page-190-0"></span>To view the configuration health status, refer to the View [Health](#page-196-0) Status section.

# Traffic Health Monitoring

GigaVUE-FM allows you to monitor the traffic health status of the entire monitoring session and also the individual V Series Nodes for which the monitoring session is configured. Traffic health monitoring focuses on identifying any discrepancies (packet drop or overflow etc) in the traffic flow. When any such discrepancies are identified, GigaVUE-FM propagates the health status to corresponding monitoring session. GigaVUE-FM monitors the traffic health status in near real-time. GigaVUE V Series Node monitors the traffic, when the traffic limit goes beyond the upper or lower threshold values that is configured, it notifies GigaVUE-FM, based on which traffic health is computed.

**NOTE:** When GigaVUE-FM and GigaVUE V Series Nodes are deployed in different cloud platforms, then the GigaVUE-FM public IP address must be added to the **Data Notification Interface** as the Target Address in the Event Notifications page. Refer to section in the *GigaVUE Administration Guide* for configuration details.

This feature is supported for GigaVUE V Series Nodes on the respective cloud platforms:

#### **For V Series Nodes:**

- AWS
- Azure
- OpenStack
- VMware
- Third Party Orchestration

The following section gives step-by-step instructions on creating, applying, and editing threshold templates across a monitoring session or an application, and viewing the traffic health status. Refer to the following section for more detailed information:

- [Supported](#page-191-0) Resources and Metrics
- Create [Threshold](#page-193-0) Template
- Apply [Threshold](#page-194-0) Template
- Edit [Threshold](#page-195-0) Template
- Clear [Thresholds](#page-195-1)

Keep in mind the following points when configuring a threshold template:

- By default Threshold Template is not configured to any monitoring session. If you wish to monitor the traffic health status, then create and apply threshold template to the monitoring session.
- Editing or redeploying the monitoring session will reapply all the threshold policies associated with that monitoring session.
- Deleting or undeploying the monitoring session will clear all the threshold policies associated with that monitoring session.
- <span id="page-191-0"></span>• After applying threshold template to a particular application, you need not deploy the monitoring session again.

### Supported Resources and Metrics

The following table lists the resources and the respective metrics supported for traffic health monitoring

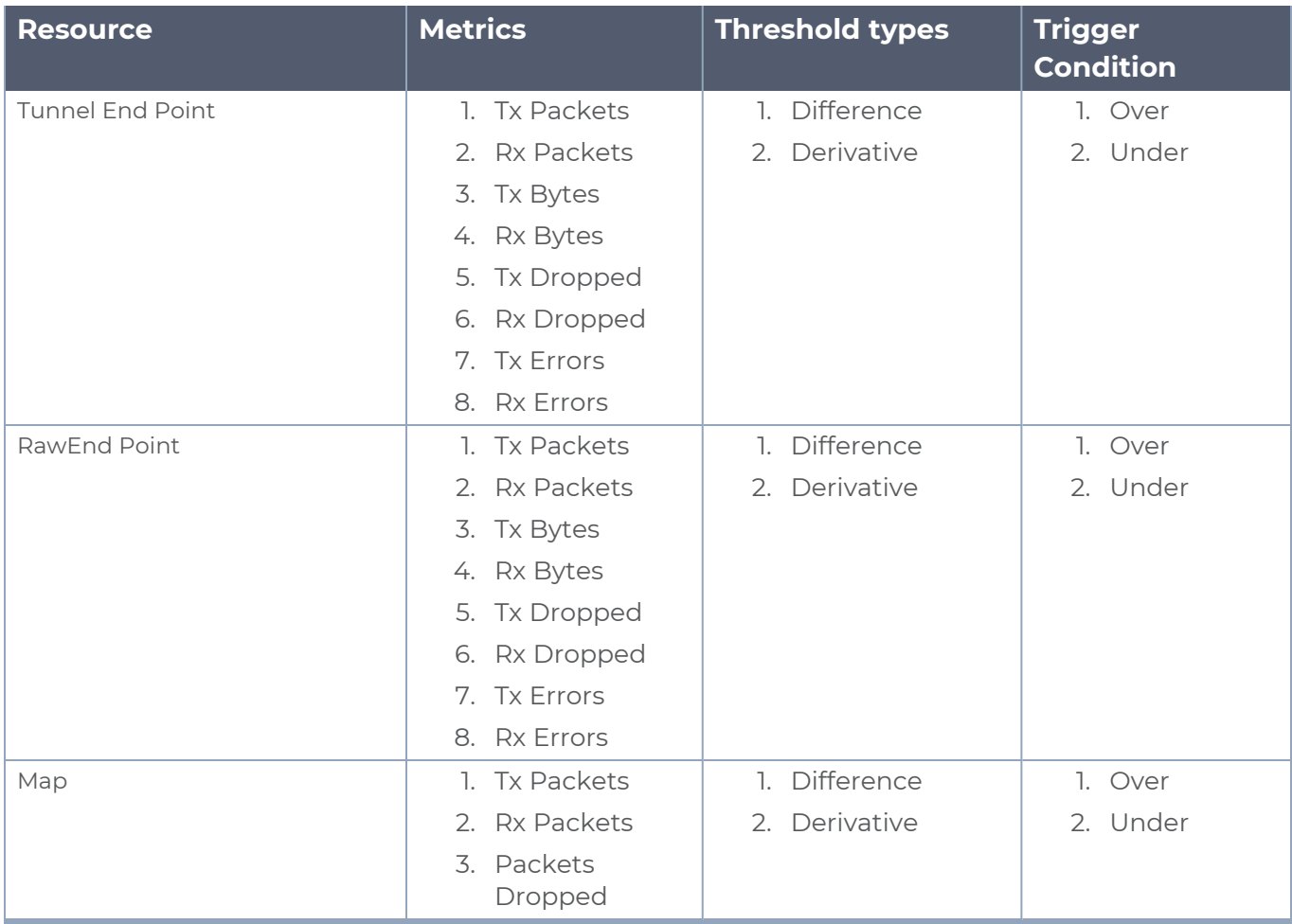

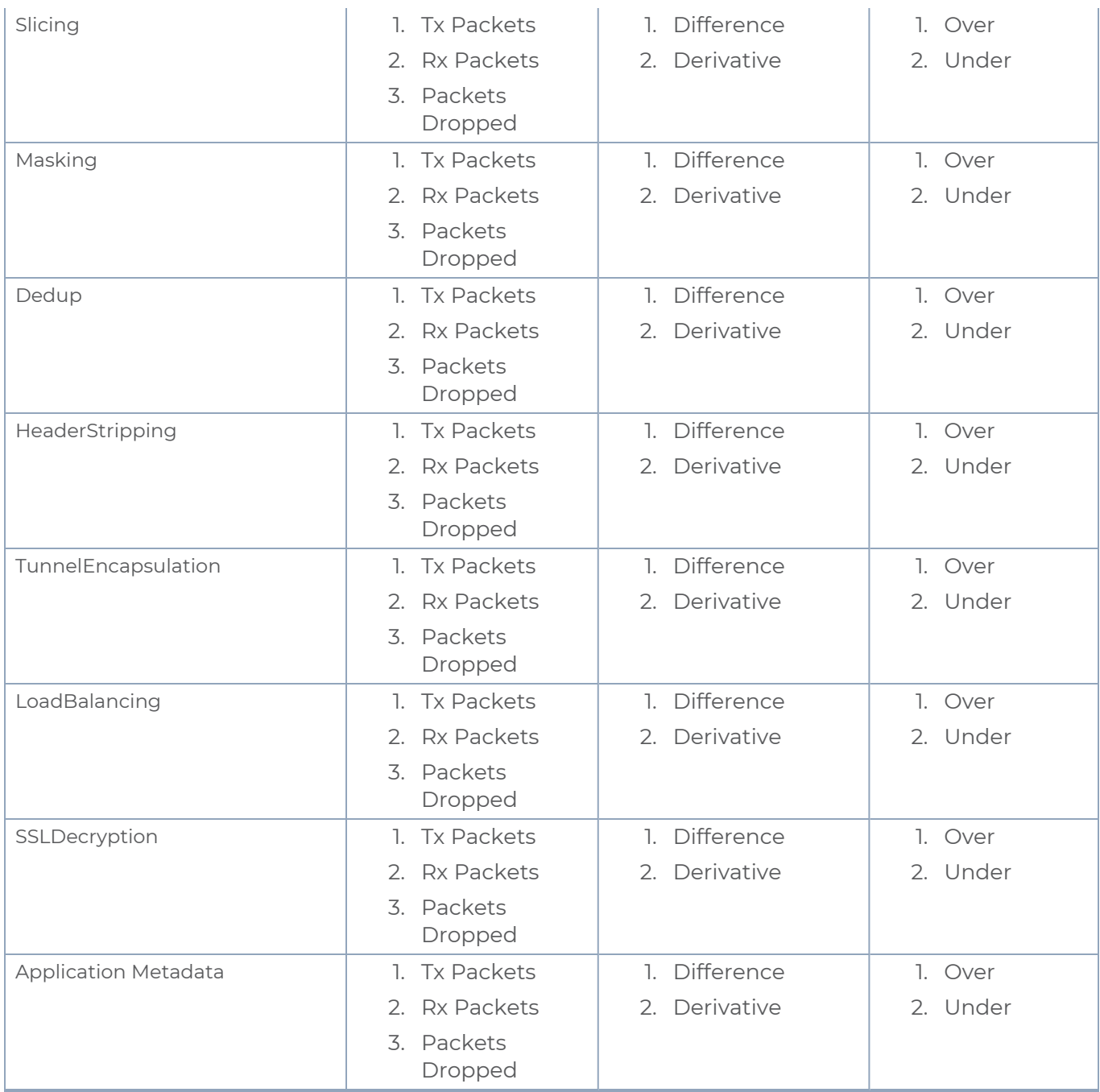

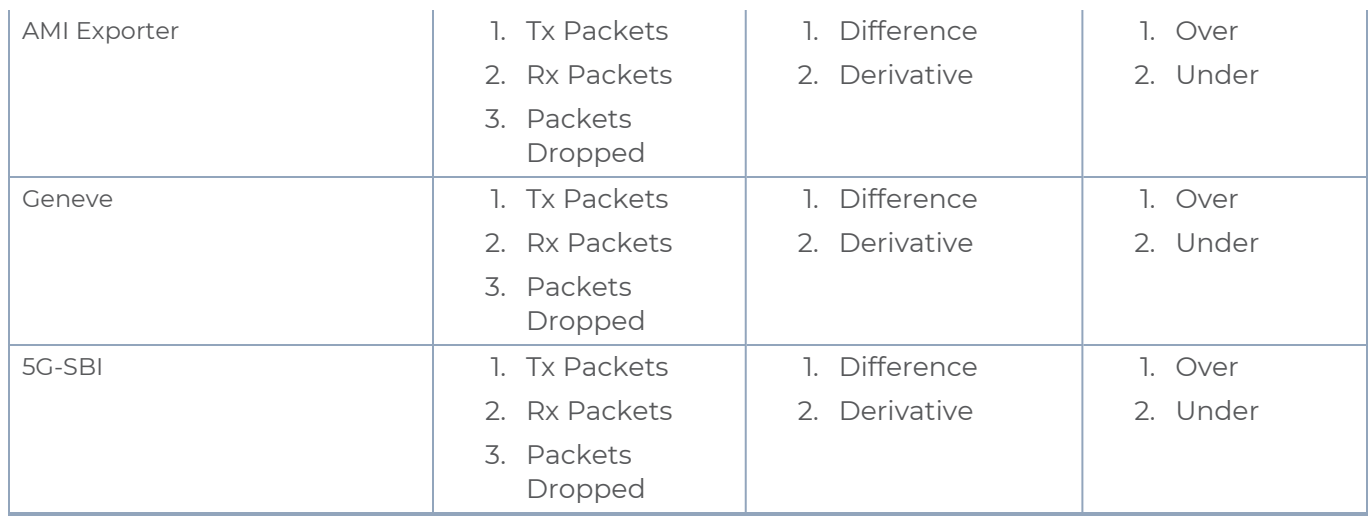

### <span id="page-193-0"></span>Create Threshold Template

To create threshold templates:

- 1. There are two ways to navigate to the Threshold Template page, they are:
	- a. Go to **Traffic > Virtual > Orchestrated Flows** and select your cloud platform. Then, click on the **Threshold Template** tab in the top navigation bar.
	- b. Go to **Traffic > Virtual > Orchestrated Flows** and select your cloud platform. Select a monitoring session, click **Actions > Edit**. In the Edit Monitoring Session page, click **Options > Threshold**.
- 2. The **Threshold Template** page appears. Click **Create** to open the **New Threshold Template** page.

3. Enter the appropriate information for the threshold template as described in the following table.

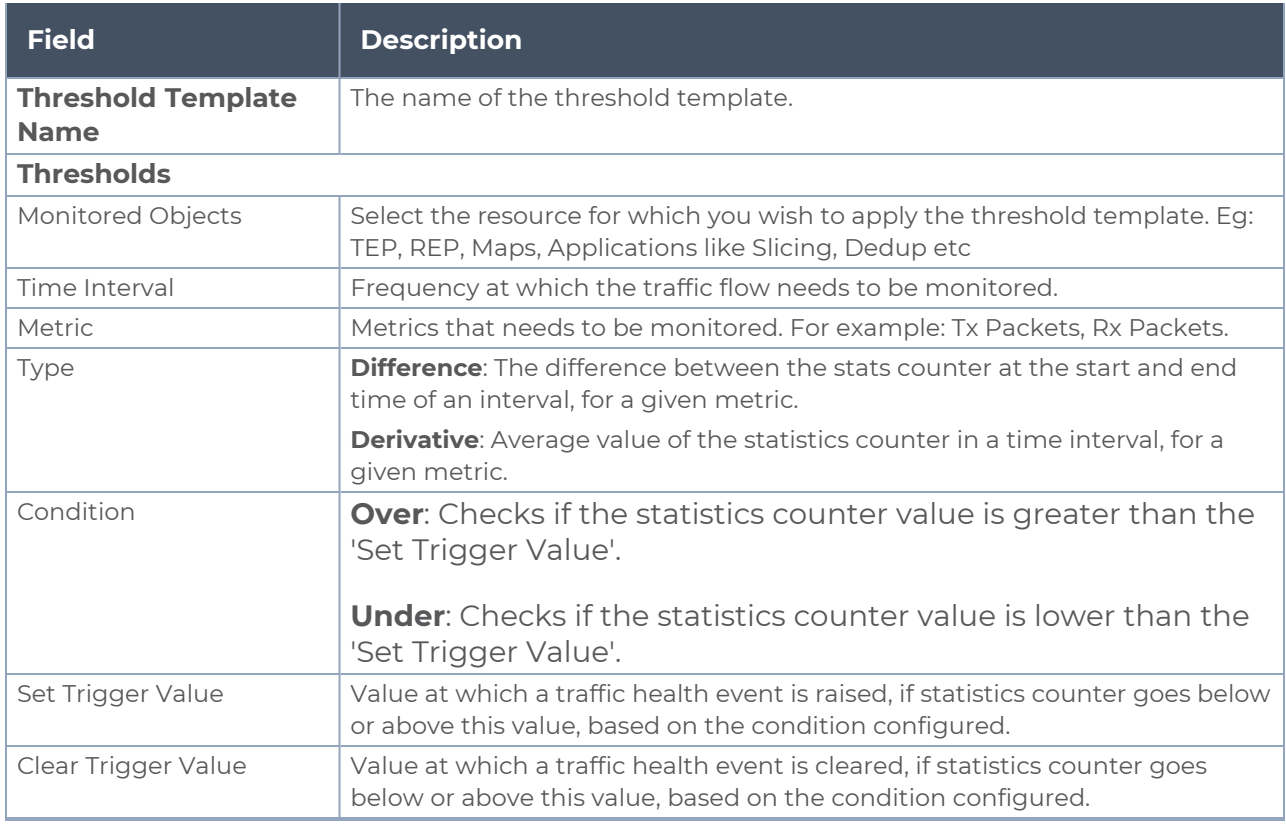

4. Click **Save**. The newly created threshold template is saved, and it appears on the **Threshold Template** page.

### <span id="page-194-0"></span>Apply Threshold Template

You can apply your threshold template across the entire monitoring session and also to a particular application.

#### **Apply Threshold Template to Monitoring Session**

To apply the threshold template across a monitoring session, follow the steps given below:

- 1. In GigaVUE-FM, on the left navigation pane, select **Traffic > Virtual > Orchestrated Flows** and select your cloud platform. The **Monitoring Session** page appears.
- 2. Select the monitoring session and click **Actions > Apply Thresholds**.
- 3. The **Apply Thresholds** page appears. To apply a threshold template across a monitoring session, select the template you wish to apply across the monitoring session from the Threshold Template drop-down menu.
- 4. Click **Done**.

### **Apply Threshold Template to Applications**

To apply the threshold template to a particular application in the monitoring session follow the steps given below:

**NOTE:** Applying threshold template across monitoring session will not over write the threshold value applied specifically for an application. When a threshold value is applied to a particular application, it over writes the existing threshold value for that particular application.

- 1. On the **Monitoring Session** page. Click **Actions > Edit**. The Edit Monitoring Session page with canvas page appears.
- 2. Click on the application for which you wish to apply or change a threshold template and click **Details**. The **Application** quick view opens.
- 3. Click on the **Thresholds** tab. Select the template you wish to apply from the Threshold Template drop-down menu or enter the threshold values manually.
- <span id="page-195-0"></span>4. Click **Save**.

### Edit Threshold Template

To edit a particular threshold template follow the steps given below:

- 1. On the Threshold Template page, Click **Edit**. The **Edit Threshold Template** page appear.
- 2. The existing threshold templates will be listed here. Edit the templates you wish to modify.
- 3. Click **Save**.

**NOTE:** Editing a threshold template does not automatically apply the template to monitoring session. You must apply the edited template to monitoring session for the changes to take effect.

### <span id="page-195-1"></span>Clear Thresholds

You can clear the thresholds across the entire monitoring session and also to a particular application.

#### <span id="page-195-2"></span>**Clear Thresholds for Applications**

To clear the thresholds of a particular application in the monitoring session follow the steps given below:

- 1. On the **Monitoring Session** page. Click **Actions > Edit**. The Edit Monitoring Session page with canvas page appears.
- 2. Click on the application for which you wish to clear the thresholds and click **Details**. The **Application** quick view opens.
- 3. Click on the **Thresholds** tab. Click **Clear All** and then Click **Save**.

#### **Clear Thresholds across the Monitoring Session**

To clear the applied thresholds across a monitoring session follow the steps given below:

- 1. In GigaVUE-FM, on the left navigation pane, select **Traffic > Virtual > Orchestrated Flows** and select your cloud platform. The **Monitoring Sessions** page appears.
- 2. Select the monitoring session and click **Actions > Apply Thresholds**.
- 3. The **Apply Thresholds** page appears. Click **Clear**.

**NOTE:** Clearing thresholds at monitoring session level does not clear the thresholds that were applied specifically at the application level. To clear thresholds for a particular application refer to Clear Thresholds for [Applications](#page-195-2)

### <span id="page-196-0"></span>View Health Status

You can view the health status of the monitoring session on the Monitoring Session details page. The health status of the monitoring session is healthy only if both the configuration health and traffic health are healthy.

View Health Status of an Application

To view the health status of an application across an entire monitoring session:

- 1. After creating a Monitoring Session, go to **Traffic > Virtual > Orchestrated Flows** and select your cloud platform. Select a monitoring session, click **Actions > Edit**. The Edit Monitoring Session Page appears.
- 2. Click on the application for which you wish to see the health status and select **Details**. The quick view page appears.
- 3. Click on the **HEALTH STATUS** tab.

This displays the configuration health and traffic health of the application and also the thresholds applied to that particular application.

**NOTE:** The secure tunnel status is refreshed for every 5 minutes, and the GigaVUE-FM does not display UCT-V secure tunnel status that is older than 7 minutes. If the secure tunnel in the UCT-V is removed, it takes up to 7 minutes to reset the status on the GigaVUE-FM.

View Health Status for Individual GigaVUE V Series Nodes

You can also view the health status of the view the health status of an individual GigaVUE V Series Node. To view the configuration health status and traffic health status of the V Series Nodes:

- 1. On the Monitoring Session page, click the name of the monitoring session and click **View**.
- 2. Select the **Statistics** tab.
- 3. Select the GigaVUE V Series Node from the **All V Series Nodes** drop-down menu.

View Application Health Status for Individual V Series Nodes

To view the application configuration and traffic health status of the GigaVUE V Series Nodes:

- 1. On the Monitoring Session page, click the name of the monitoring session and click **View**.
- 2. Select the **Statistics** tab.
- 3. Select the GigaVUE V Series Node from the **All V Series Nodes** drop-down menu.
- 4. The list view displays the list of applications for the selected GigaVUE V Series Node and the health status of each application.

You can also view the cloud health Status in the Monitoring Session Page, refer to [View](../../../../../../../Content/Shared/Cloud/Snippet_View_Cloud_health_monitoring_Sess.htm) Health Status on the [Monitoring](../../../../../../../Content/Shared/Cloud/Snippet_View_Cloud_health_monitoring_Sess.htm) Session Page topic for more detailed information on how to view cloud health status in the Monitoring Session page.

# Administer GigaVUE Cloud Suite for AWS

You can perform the following administrative tasks in GigaVUE-FM for GigaVUE Cloud Suite for AWS:

- [Configure](#page-199-0) AWS Settings
- [Configure](#page-200-0) Proxy Server
- Role Based Access [Control](../../../../../../../Content/Shared/Cloud/Snippet_Role_Based_Access_Control.htm)
- About [Events](#page-204-0)
- [About](#page-206-0) Audit Logs

## <span id="page-199-0"></span>Configure AWS Settings

This section provides information on how to configure the maximum number of connections, refresh intervals for instance and non-instance inventory, and maximum batch size for monitoring session updates.

Go to **Inventory > VIRTUAL > AWS** and then click **Settings**.

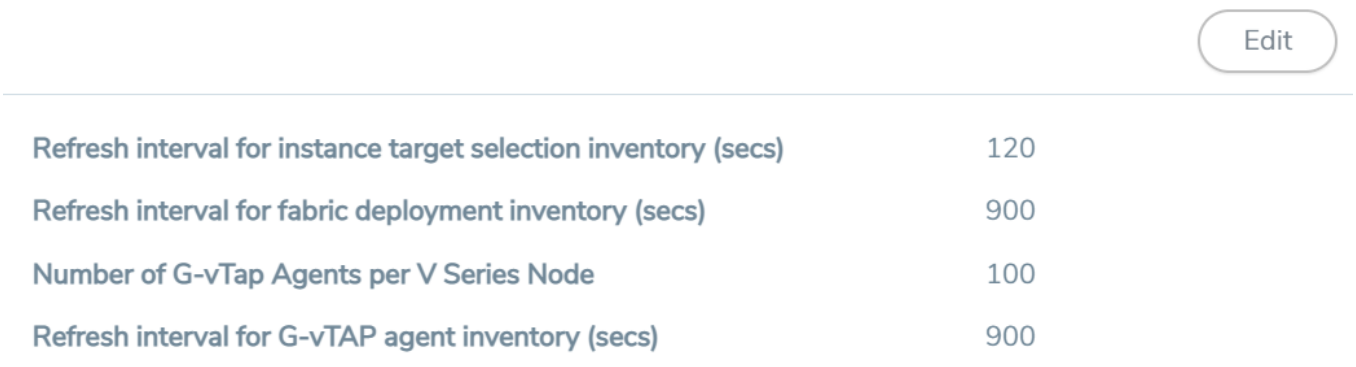

In the Settings page, select **Advanced** tab to edit these AWS settings.

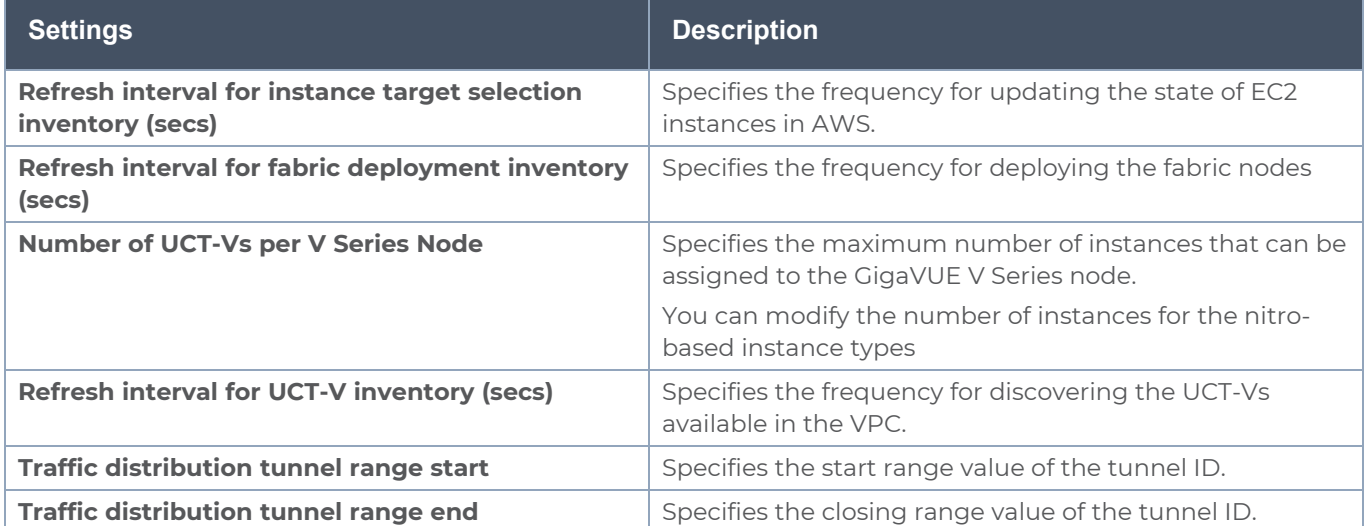

## <span id="page-200-0"></span>Configure Proxy Server

Sometimes, the VPC in which the GigaVUE-FM is launched may not have access to the Internet. Without Internet access, GigaVUE-FM cannot connect to the AWS API endpoints. For GigaVUE-FM to connect to AWS, a proxy server must be configured to communicate with the public AWS API endpoints.

**NOTE:** To configure the proxy server, you must be a user with **fm\_super\_admin** role or a user with write access to the **Physical Device Infrastructure Management** category.

To create a proxy server:

- 1. Go to **Inventory > VIRTUAL > AWS and** then click **Settings**. In the Settings page, select **Proxy Server Configuration** tab to edit these AWS settings.
- 2. Click **Add**. The Add Proxy Server page is displayed.

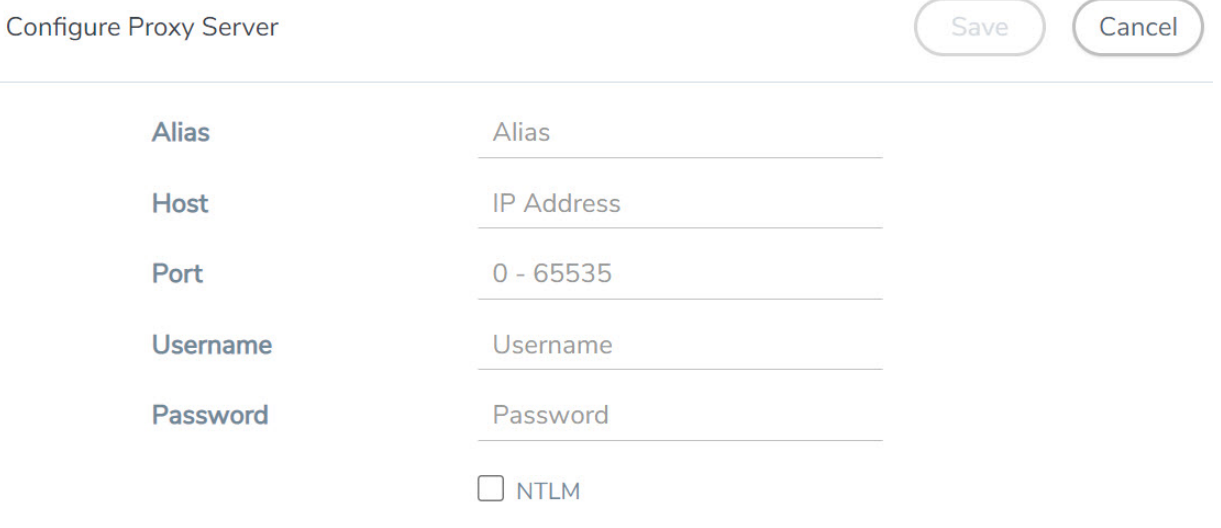

3. Select or enter the appropriate information as shown in the following table.

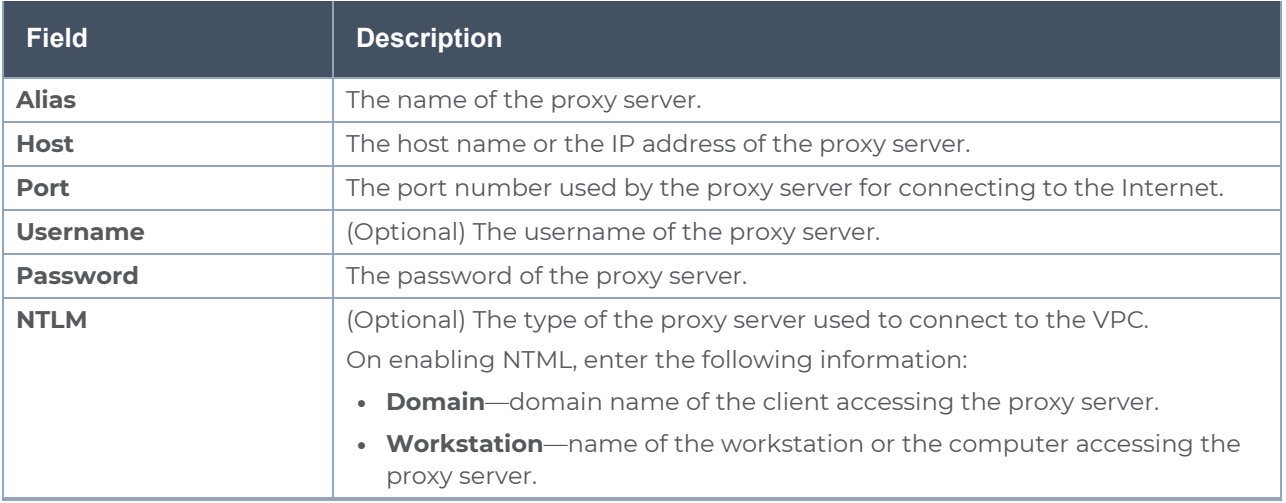

4. Click **Save**. The new proxy server configuration is added to the Proxy Server Configuration page. The proxy server is also listed in the AWS Connection page.

## Role Based Access Control

The Role Based Access Control (RBAC) feature controls the access privileges of users and restricts users from either modifying or viewing unauthorized data. Access privileges in GigaVUE Cloud Suite works on the same principles of access privileges in GigaVUE-FM in which the access rights of a user depends on the following:

- **User role:** A user role defines permission for users to perform any task or operation
- **User group**: A user group consists of a set of roles and set of tags associated with that group. When a user is created they can be associated with one or more groups.

To access the resources and to perform a specific operation in GigaVUE Cloud Suite you must be a user with **fm\_super\_admin** role or a user with write access to the following resource category depending on the task you need to perform.

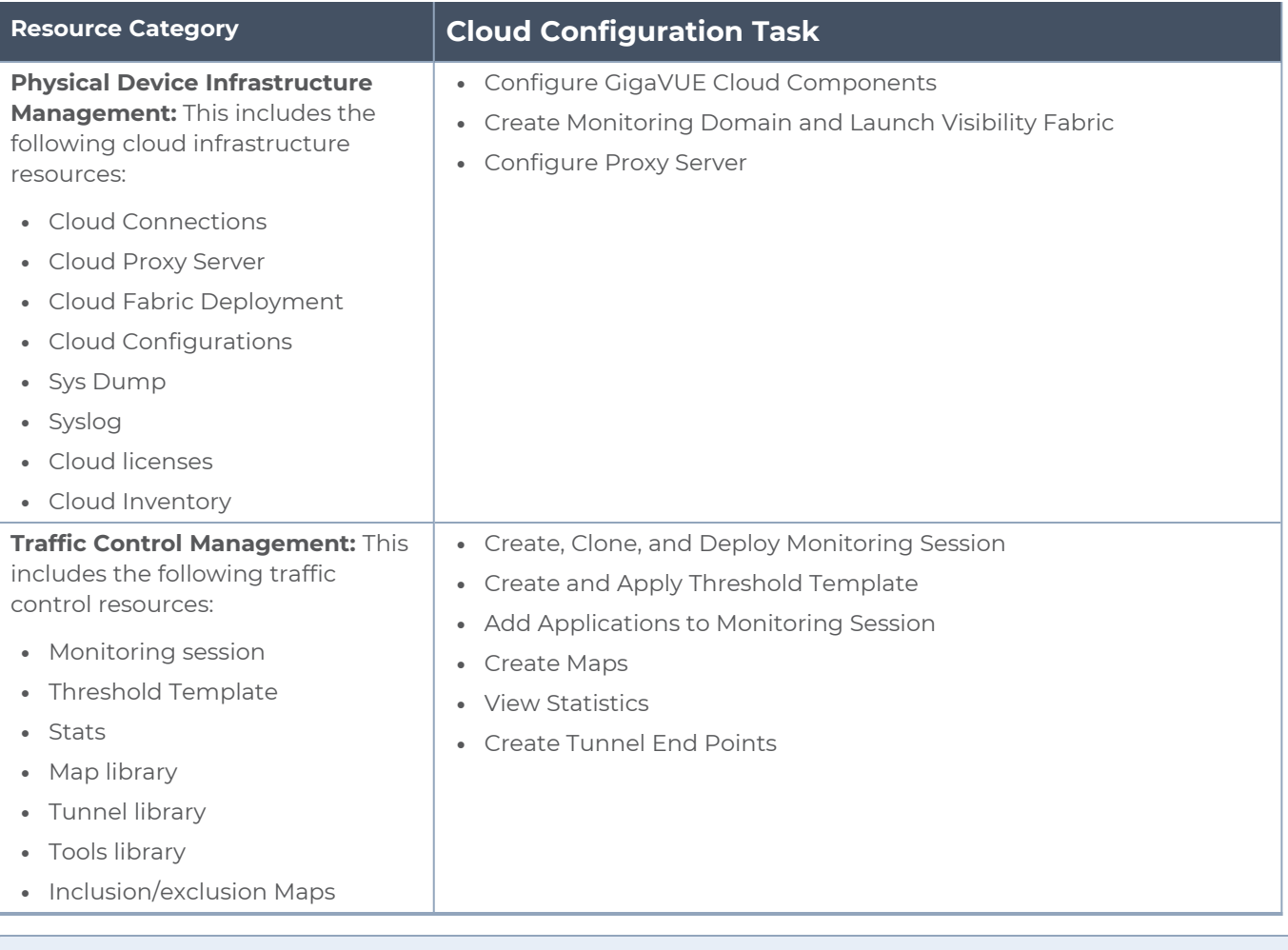

#### **NOTE:** Cloud APIs are also RBAC enabled.

Refer to the *GigaVUE Administration Guide* for detailed information about Roles, Tags, User Groups.

## <span id="page-204-0"></span>About Events

The Events page displays all the events occurring in the virtual fabric component, VM Domain, and VM manager. An event is an incident that occur at a specific point in time. Examples of events include:

- Cloud provider License Expiry
- UCT-V Inventory Update Completed
- Cloud provider Connection Status Changed

An Alarm is a response to one or more related events. If an event is considered of high severity, then GigaVUE-FM raises an alarm. An example of alarm could be your cloud provider license expiry.

The alarms and events broadly fall into the following categories: Critical, Major, Minor, or info.

#### Navigate to **Dashboard > SYSTEM > Events**. The Event page appears.

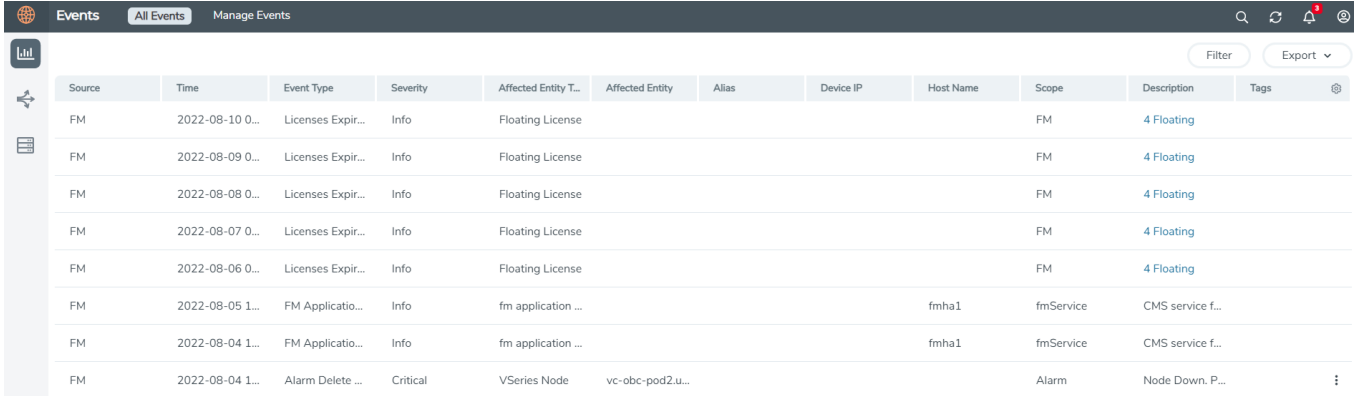

The following table describes the parameters recording for each alarm or event. You can also use filters to narrow down the results.

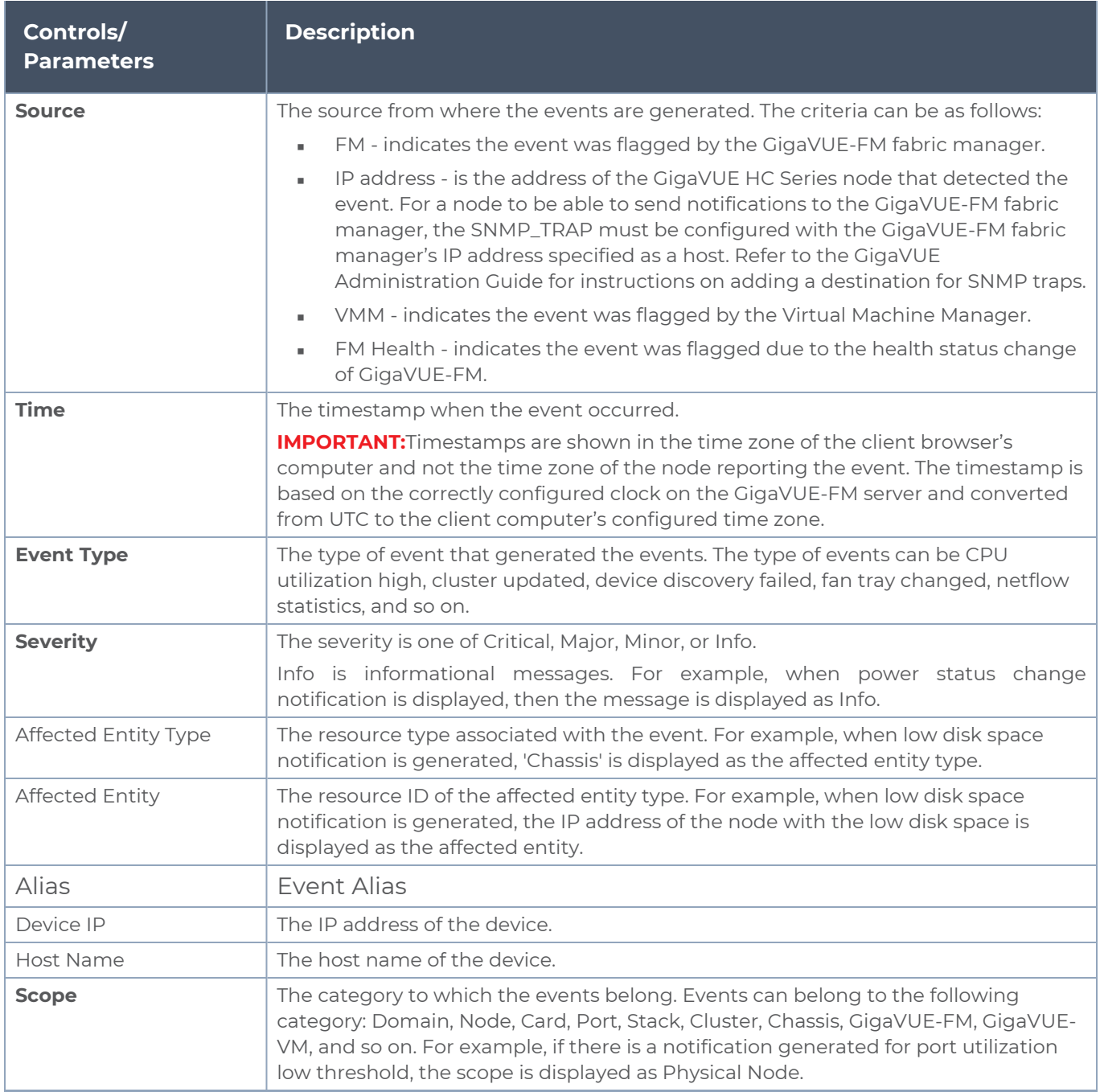

To filter the alarms and event:

- 1. Click **Filter**. The Filter quick view is displayed.
- 2. Select the filtering criteria, then click **Apply Filter**. The results are displayed in the Events page.

## <span id="page-206-0"></span>About Audit Logs

Audit logs track the changes and activities that occur in the virtual nodes due to user actions. The logs can be filtered to view specific information.

#### Navigate to **Dashboard > SYSTEM > Audit Logs**. The **All Audit Logs** page appears.

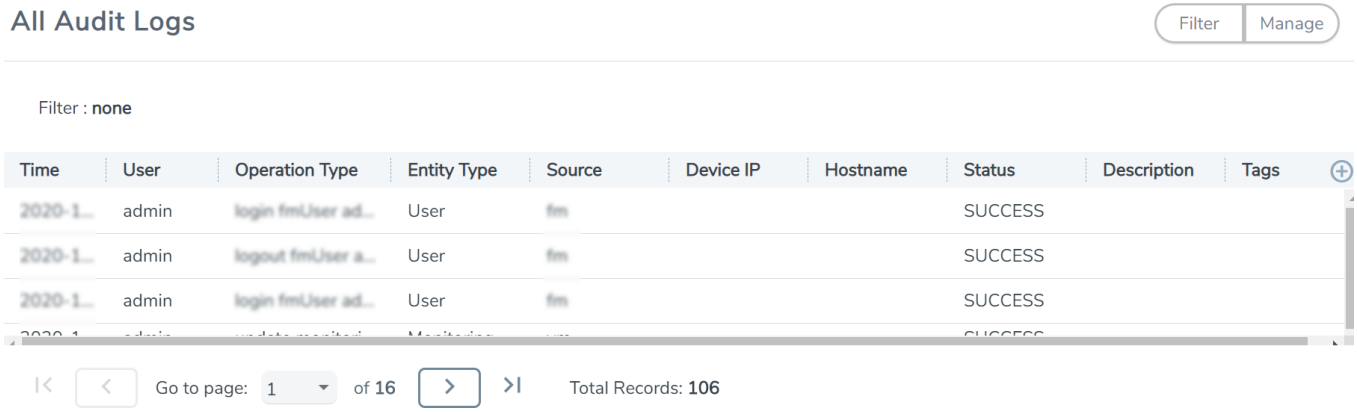

The Audit Logs have the following parameters:

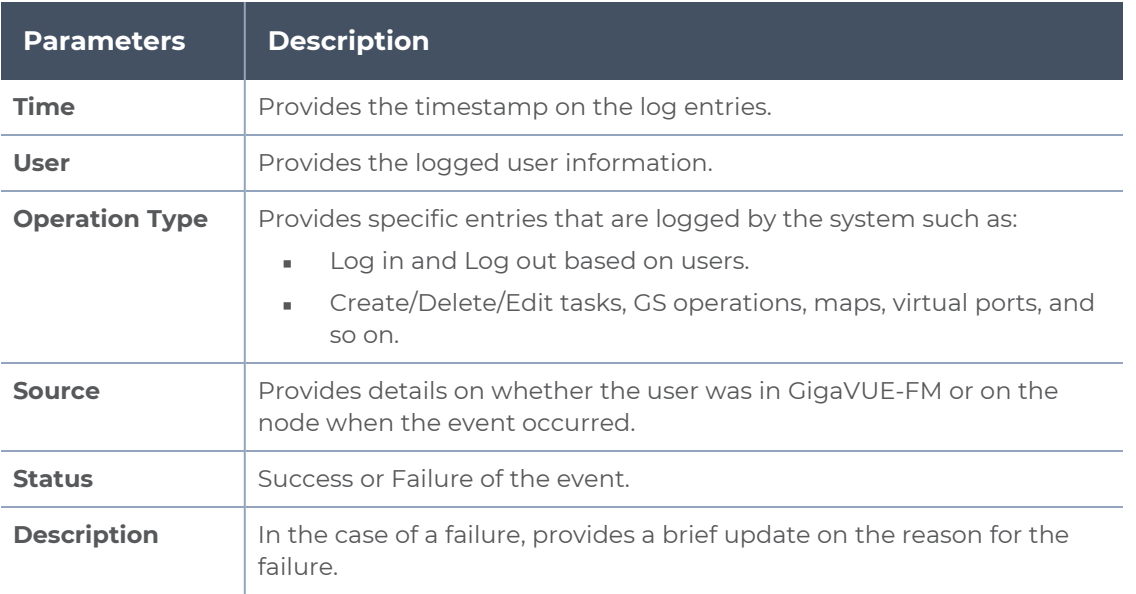

**NOTE:** Ensure that the GigaVUE-FM time is set correctly to ensure accuracy of the trending data that is captured.

Filtering the audit logs allows you to display specific type of logs. You can filter based on any of the following:

- **When**: display logs that occurred within a specified time range.
- **Who**: display logs related a specific user or users.
- **What**: display logs for one or more operations, such as Create, Read, Update, and so on.
- **Where**: display logs for GigaVUE-FM or devices.
- **Result**: display logs for success or failure.

To filter the audit logs, do the following:

- 1. Click **Filter**. The quick view for Audit Log Filters displays.
- 2. Specify any or all of the following:
	- **Start Date** and **End Date** to display logs within a specific time range.
	- **Who** limits the scope of what displays on the Audit Logs page to a specific user or users.
	- **What** narrows the logs to the types of operation that the log is related to. You can select multiple operations. Select **All Operations** to apply all operation types as part of the filter criteria.
	- **Where** narrows the logs to particular of system that the log is related to, either GigaVUE-FM or device. Select **All Systems** apply both GigaVUE-FM and device to the filter criteria.
	- **Result** narrows the logs related to failures or successes. Select All Results to apply both success and failure to the filter criteria.
- 3. Click **OK** to apply the selected filters to the Audit Logs page.

# <span id="page-208-0"></span>GigaVUE-FM Version Compatibility Matrix

The following tables list the different versions of GigaVUE Cloud Suite Cloud Suite fabric components available for the different versions of GigaVUE-FM.

**NOTE:** GigaVUE-FM version 6.7 supports the latest fabric components version as well as (n-2) versions. It is always recommended to use the latest version of fabric components with GigaVUE-FM, for better compatibility.

#### **GigaVUE-FM Version Compatibility**

⋿

The following fabric components are renamed as follows:

- G-vTAP Agents UCT-V
- Next Generation G-vTAP Agents Next Generation UCT-V
- G-VTAP Controller UCT-V Controller

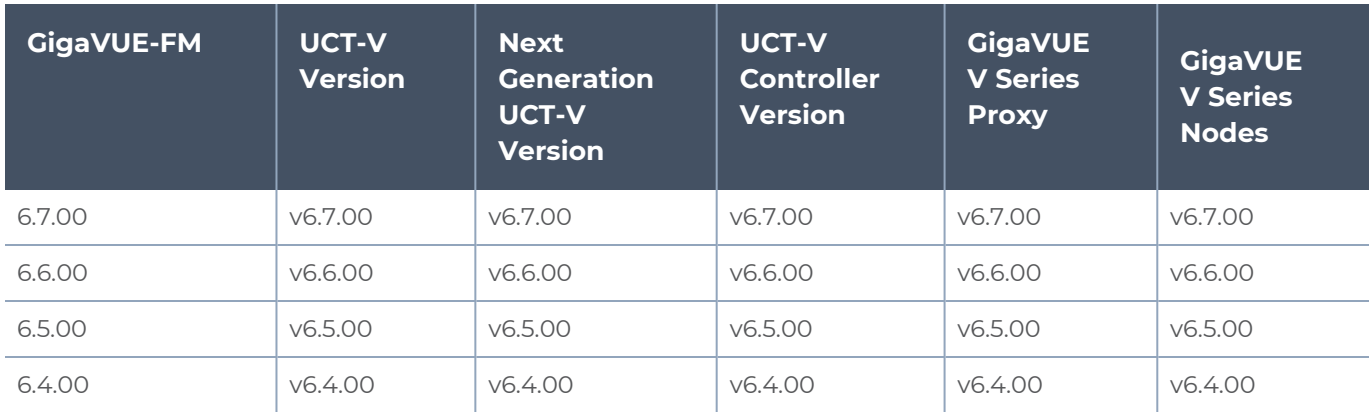

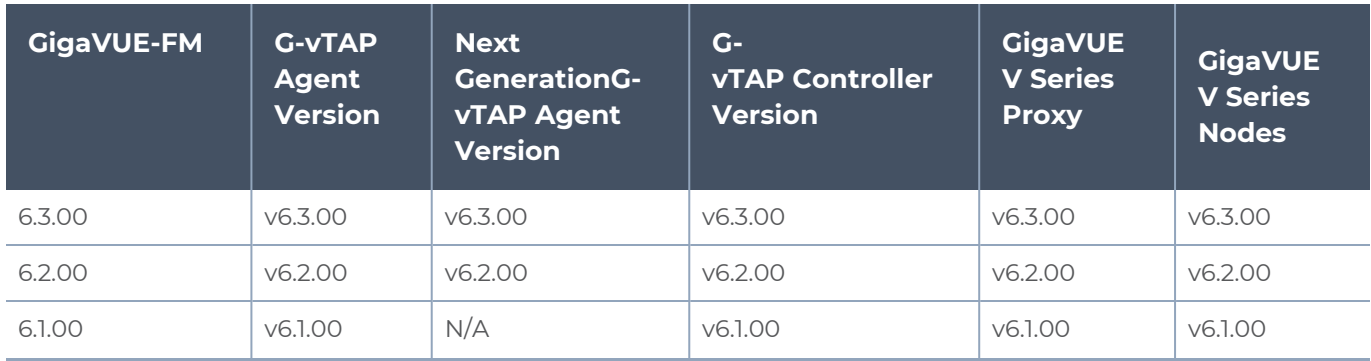

#### *GigaVUE Cloud Suite for AWS - Deployment Guide*

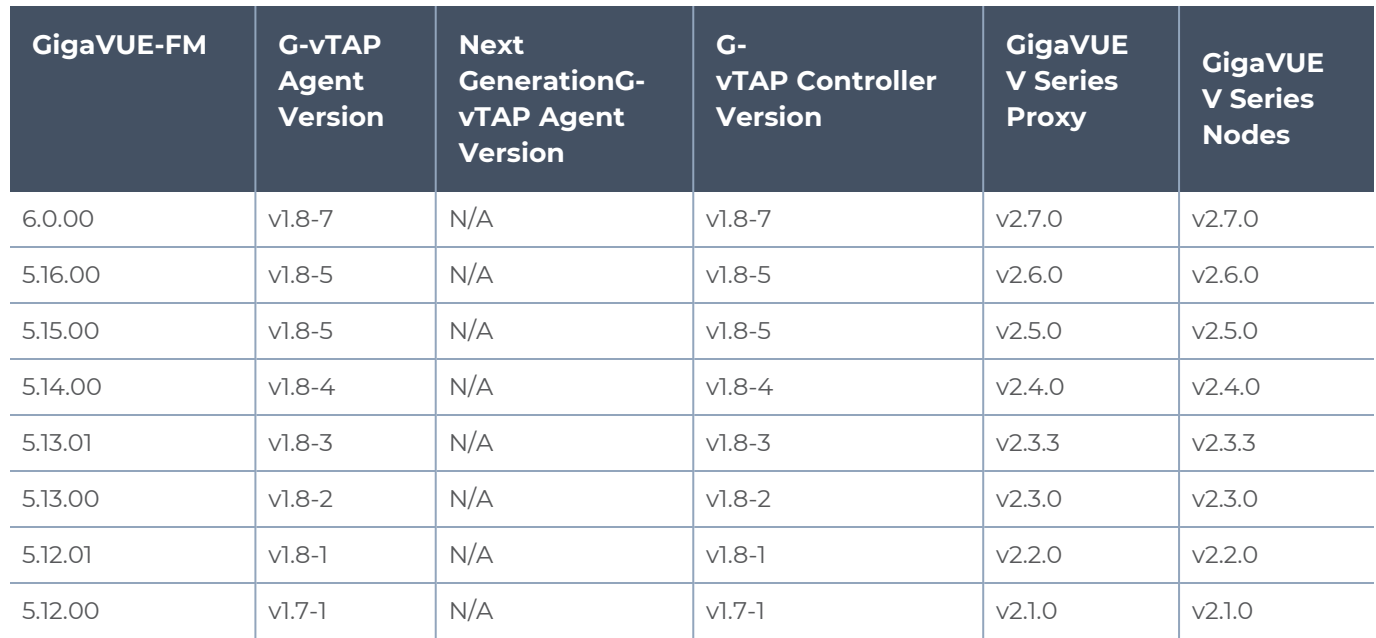

# **Glossary**

This appendix lists the AWS terminologies used in this document. To find a brief definition of these terms, refer to AWS [Glossary.](http://docs.aws.amazon.com/general/latest/gr/glos-chap.html)

- Access Key
- Access key ID
- Amazon API Gateway
- **Amazon Elastic Compute Cloud (Amazon EC2)**
- Amazon VPC
- AMI
- AWS
- **AWS Identity and Access Management (IAM)**
- CIDR block
- EC2 Instances
- Elastic IP address
- Endpoint
- Instance
- Instance type
- Internet gateway
- Key pair
- Secret access key
- Subnet
- Tag
- Target Instance
- Tunnel

# Additional Sources of Information

This appendix provides additional sources of information. Refer to the following sections for details:

- **•** [Documentation](#page-211-0)
- **[Documentation](#page-214-0) Feedback**
- Contact [Technical](#page-215-0) Support
- [Contact](#page-215-1) Sales
- <span id="page-211-0"></span>■ The VÜE [Community](#page-216-0)

### Documentation

This table lists all the guides provided for GigaVUE Cloud Suite software and hardware. The first row provides an All-Documents Zip file that contains all the guides in the set for the release.

**NOTE:** In the online documentation, view [What's](https://docs.gigamon.com/doclib61/Content/Shared/WhatsNew/WhatsNew.html?tocpath=_____2) New to access quick links to topics for each of the new features in this Release; view [Documentation](https://docs.gigamon.com/doclib513/513-gigadoc.html#Shared/Documentation_List.html) Downloads to download all PDFs.

*Table 1: Documentation Set for Gigamon Products*

#### **GigaVUE Cloud Suite 6.7 Hardware and Software Guides**

**DID YOU KNOW?** If you keep all PDFs for a release in common folder, you can easily search across the doc set by opening one of the files in Acrobat and choosing **Edit > Advanced Search** from the menu. This opens an interface that allows you to select a directory and search across all PDFs in a folder.

#### **Hardware**

how to unpack, assemble, rackmount, connect, and initially configure ports the respective GigaVUE Cloud Suite devices; reference information and specifications for the respective GigaVUE Cloud Suite devices

**GigaVUE-HC1 Hardware Installation Guide**

**GigaVUE-HC3 Hardware Installation Guide**

**GigaVUE-HC1-Plus Hardware Installation Guide**

**GigaVUE-HCT Hardware Installation Guide**

**GigaVUE-TA25 Hardware Installation Guide**

**GigaVUE-TA25E Hardware Installation Guide**

**GigaVUE-TA100 Hardware Installation Guide**

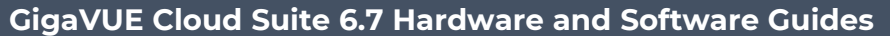

**GigaVUE-TA200 Hardware Installation Guide**

**GigaVUE-TA200E Hardware Installation Guide**

**GigaVUE-TA400 Hardware Installation Guide**

**GigaVUE-OS Installation Guide for DELL S4112F-ON**

**G-TAP A Series 2 Installation Guide**

**GigaVUE M Series Hardware Installation Guide**

**GigaVUE-FM Hardware Appliances Guide**

**Software Installation and Upgrade Guides**

**GigaVUE-FM Installation, Migration, and Upgrade Guide**

**GigaVUE-OS Upgrade Guide**

**GigaVUE V Series Migration Guide**

**Fabric Management and Administration Guides**

#### **GigaVUE Administration Guide**

covers both GigaVUE-OS and GigaVUE-FM

#### **GigaVUE Fabric Management Guide**

how to install, deploy, and operate GigaVUE-FM; how to configure GigaSMART operations; covers both GigaVUE-FM and GigaVUE-OS features

#### **Cloud Guides**

how to configure the GigaVUE Cloud Suite components and set up traffic monitoring sessions for the cloud platforms

**GigaVUE V Series Applications Guide**

**GigaVUE V Series Quick Start Guide**

**GigaVUE Cloud Suite Deployment Guide - AWS**

**GigaVUE Cloud Suite Deployment Guide - Azure**

**GigaVUE Cloud Suite Deployment Guide - OpenStack**

**GigaVUE Cloud Suite Deployment Guide - Nutanix**

**GigaVUE Cloud Suite Deployment Guide - VMware (ESXi)**

**GigaVUE Cloud Suite Deployment Guide - VMware (NSX-T)**

**GigaVUE Cloud Suite Deployment Guide - Third Party Orchestration**

**Universal Cloud TAP - Container Deployment Guide**

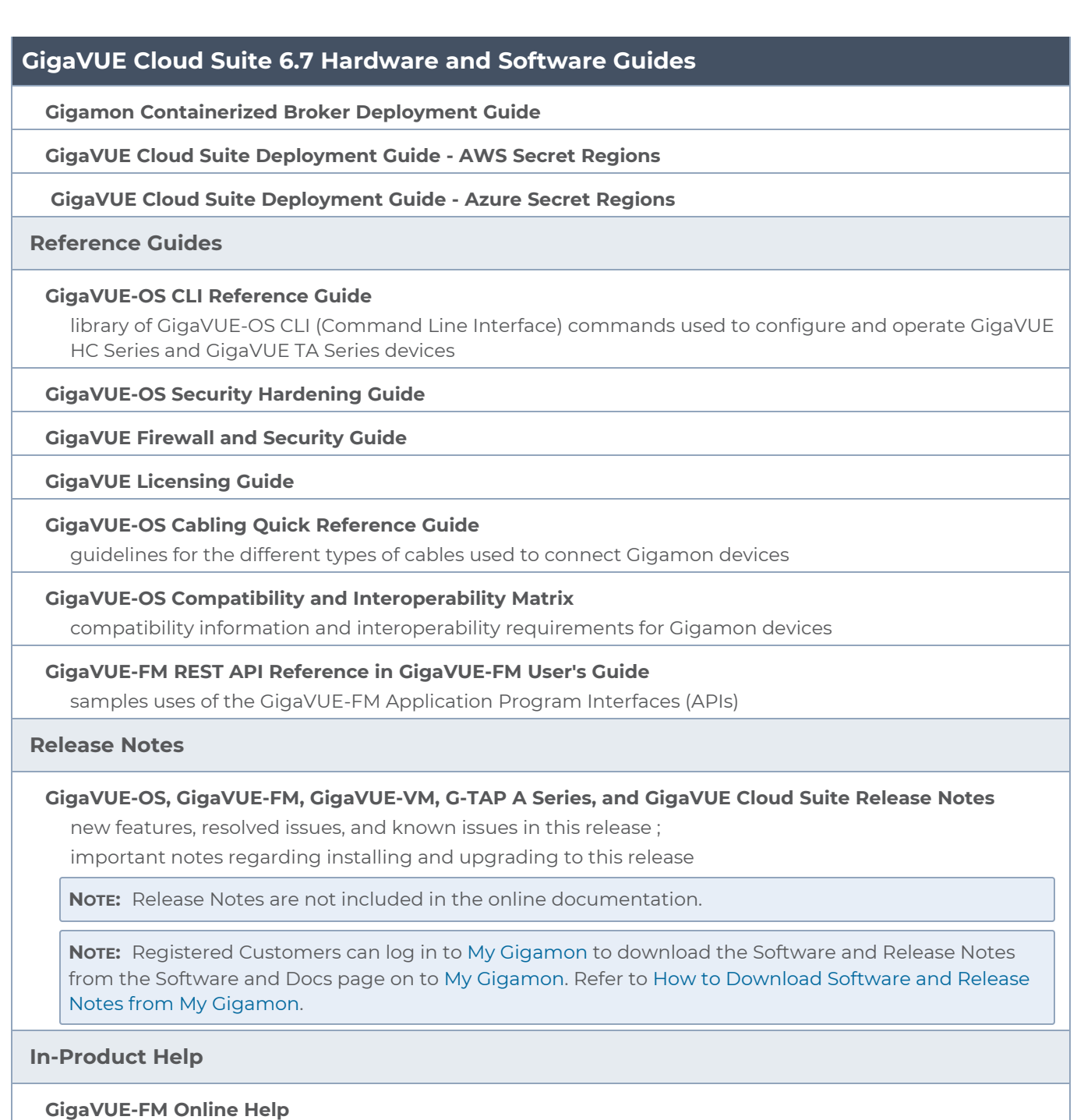

how to install, deploy, and operate GigaVUE-FM.

### <span id="page-213-0"></span>How to Download Software and Release Notes from My Gigamon

Registered Customers can download software and corresponding Release Notes documents from the **Software & Release Notes** page on to My [Gigamon.](https://community.gigamon.com/gigamoncp/s/my-gigamon) Use the My Gigamon Software & Docs page to download:

- Gigamon Software installation and upgrade images,
- Release Notes for Gigamon Software, or
- Older versions of PDFs (pre-v5.7).

#### **To download release-specific software, release notes, or older PDFs:**

- 1. Log in to My [Gigamon.](https://community.gigamon.com/gigamoncp/s/my-gigamon)
- 2. Click on the **Software & Release Notes** link.
- 3. Use the **Product** and **Release** filters to find documentation for the current release. For example, select Product: "GigaVUE-FM" and Release: "5.6," enter "pdf" in the search box, and then click **GO** to view all PDF documentation for GigaVUE-FM 5.6.xx.

**NOTE:** My Gigamon is available to registered customers only. Newer documentation PDFs, with the exception of release notes, are all available through the publicly available online documentation.

### <span id="page-214-0"></span>Documentation Feedback

We are continuously improving our documentation to make it more accessible while maintaining accuracy and ease of use. Your feedback helps us to improve. To provide feedback and report issues in our documentation, send an email to: [documentationfeedback@gigamon.com](mailto:documentationfeedback@gigamon.com)

Please provide the following information in the email to help us identify and resolve the issue. Copy and paste this form into your email, complete it as able, and send. We will respond as soon as possible.

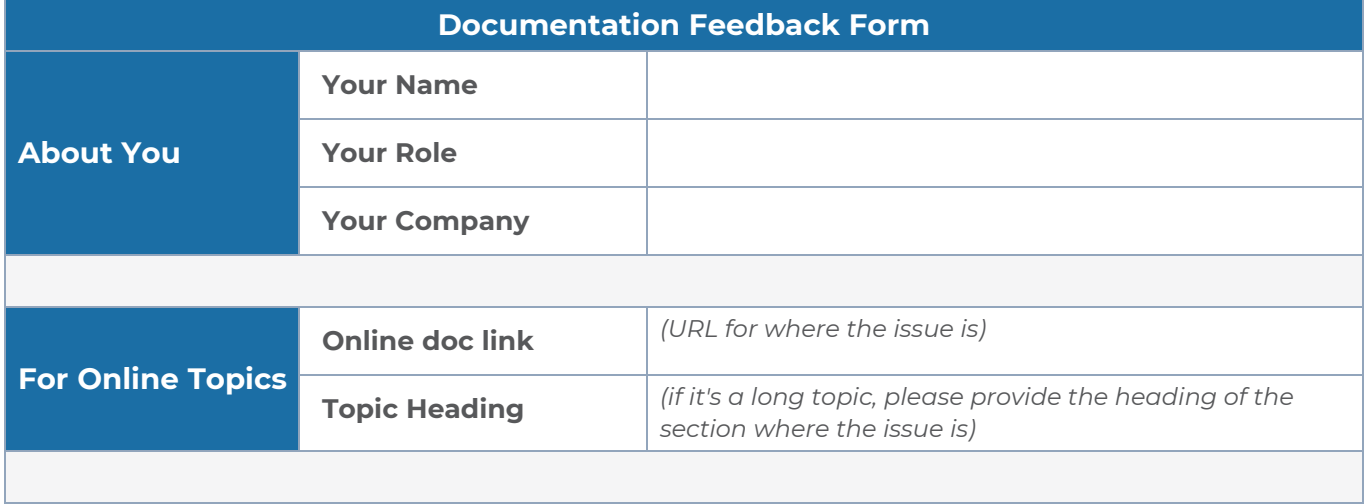

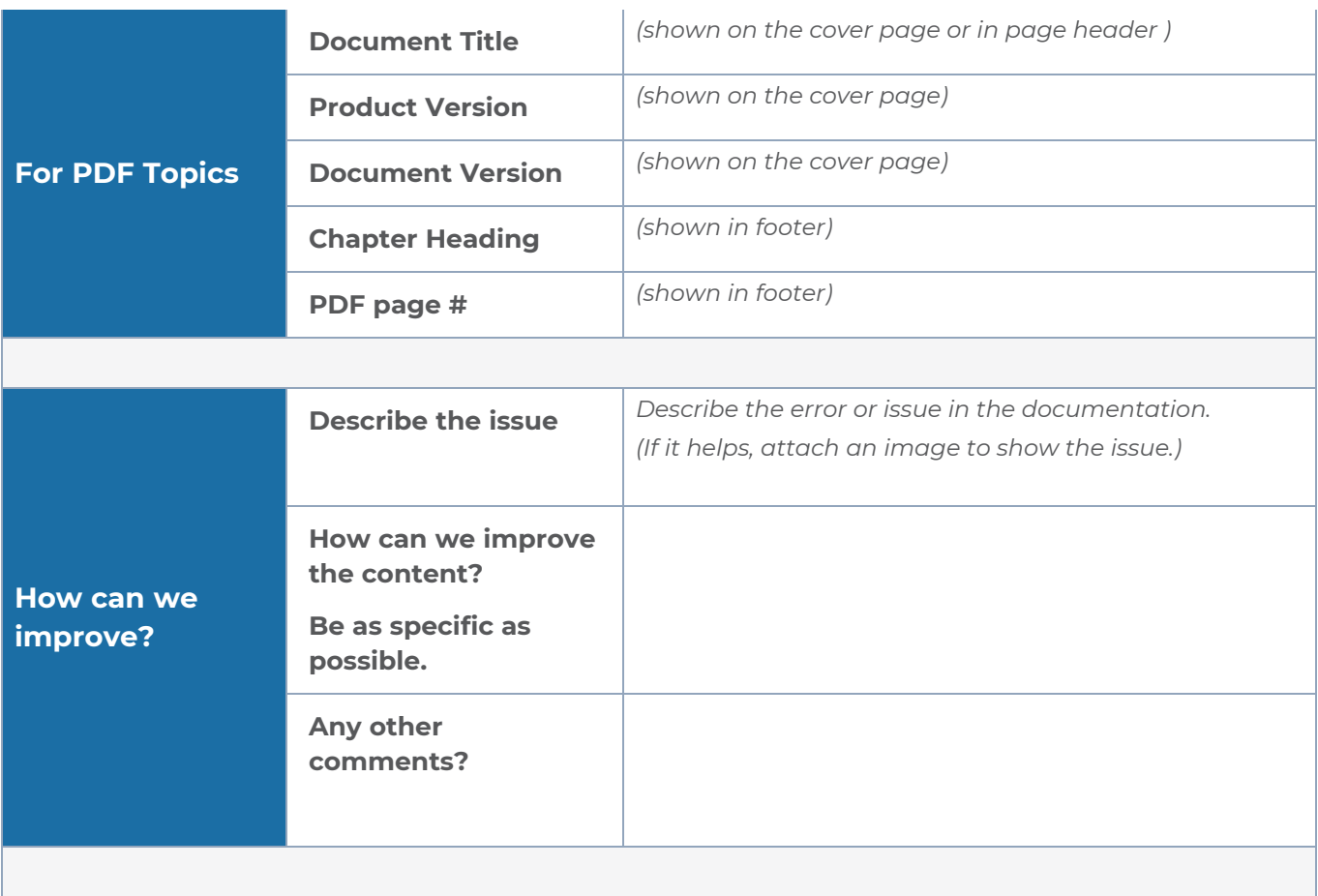

# <span id="page-215-0"></span>Contact Technical Support

For information about Technical Support: Go to **Settings > Support > Contact Support** in GigaVUE-FM.

You can also refer to <https://www.gigamon.com/support-and-services/contact-support> for Technical Support hours and contact information.

<span id="page-215-1"></span>Email Technical Support at [support@gigamon.com.](mailto:support@gigamon.com)

### Contact Sales

Use the following information to Gigamon channel partner or Gigamon sales representatives.

**Telephone**: +1.408.831.4025
#### **Sales**: [inside.sales@gigamon.com](mailto:inside.sales@gigamon.com)

#### **Partners**: [www.gigamon.com/partners.html](https://www.gigamon.com/partners.html)

## Premium Support

Email Gigamon at [inside.sales@gigamon.com](mailto:inside.sales@gigamon.com) for information on purchasing 24x7 Premium Support. Premium Support entitles you to round-the-clock phone support with a dedicated Support Engineer every day of the week.

## The VÜE Community

The VÜE [Community](https://community.gigamon.com/) is a technical site where Gigamon users, partners, security and network professionals and Gigamon employees come together to share knowledge and expertise, ask questions, build their network and learn about best practices for Gigamon products.

Visit the VÜE Community site to:

- Find knowledge base articles and documentation
- Ask and answer questions and learn best practices from other members.
- Join special-interest groups to have focused collaboration around a technology, usecase, vertical market or beta release
- Take online learning lessons and tutorials to broaden your knowledge of Gigamon products.
- Open support tickets (Customers only)
- Download the latest product updates and documentation (Customers only)

The VÜE Community is a great way to get answers fast, learn from experts and collaborate directly with other members around your areas of interest.

#### **Register today at** [community.gigamon.com](https://community.gigamon.com/)

**Questions?** Contact our Community team at [community@gigamon.com.](mailto:community@gigamon.com)

# **Glossary**

#### **D**

#### decrypt list

need to decrypt (formerly blacklist)

#### decryptlist

need to decrypt - CLI Command (formerly blacklist)

#### drop list

selective forwarding - drop (formerly blacklist)

#### **F**

#### forward list

selective forwarding - forward (formerly whitelist)

## **L**

#### leader

leader in clustering node relationship (formerly master)

#### **M**

#### member node

follower in clustering node relationship (formerly slave or non-master)

<u> 1980 - Johann Stein, marwolaethau (b. 1980)</u>

<u> 1980 - Johann Barn, amerikan bestemannten bestemannten bestemannten bestemannten bestemannten bestemannten b</u>

<u> 1989 - Johann Stein, marwolaethau (b. 1989)</u>

#### **N**

#### no-decrypt list

no need to decrypt (formerly whitelist)

#### nodecryptlist

no need to decrypt- CLI Command (formerly whitelist)

### **P**

#### primary source

root timing; transmits sync info to clocks in its network segment (formerly grandmaster)

#### **R**

#### receiver

follower in a bidirectional clock relationship (formerly slave)

#### **S**

#### source

leader in a bidirectional clock relationship (formerly master)